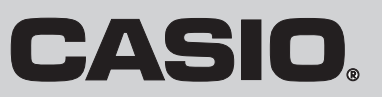

# 取扱説明書 カシオ電子レジスター **TK-2800**

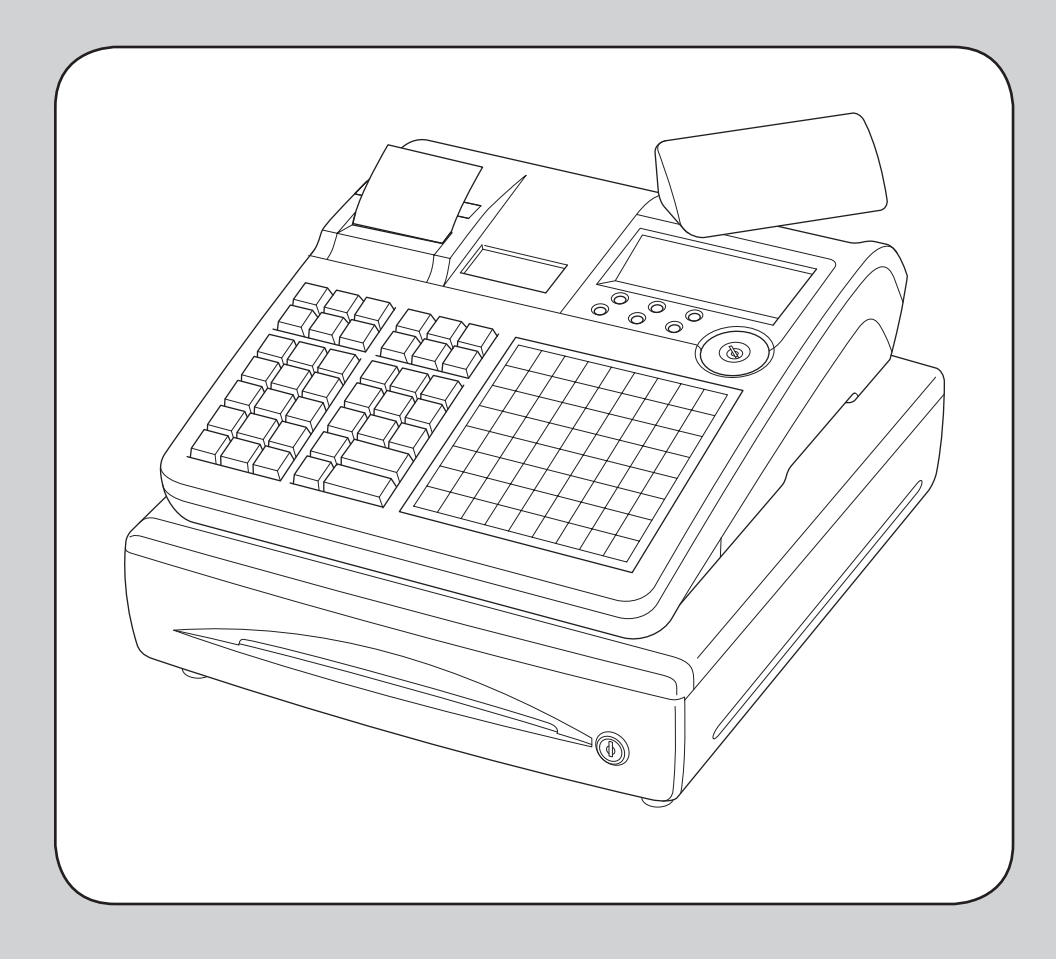

このたびは、カシオ電子レジスターをご採用いただきまして、ま ことにありがとうございます。ご使用の前に、本書をひととおり お読みください。特に「安全上のご注意」をご熟読の上、正しく お使いください。本書は、取り出しやすいところに大切に保管し **ISO22196** てください。最新サポート情報(Q&A など)は下記ホームページ for KOHKIN をご覧ください。 無機抗菌剤・練込 置数キー・キーキャップ

http://casio.jp/support/ecr/

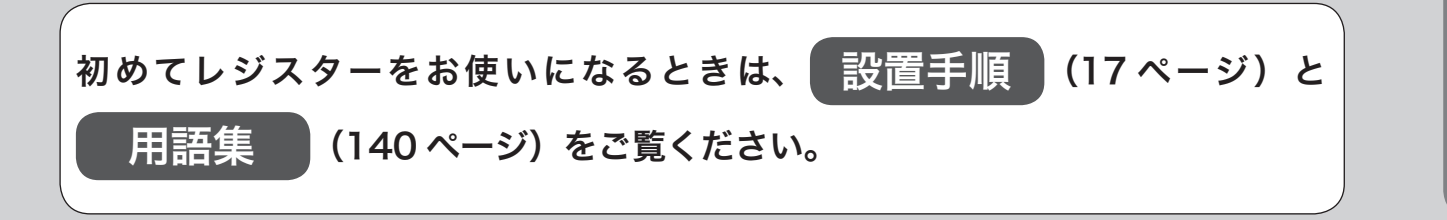

ご使用前に

SIAA マークは ISO22196 法により評価 された結果に基づき、抗菌製品技術協議 会ガイドラインで品質管理・情報公開さ れた製品に表示されています。

## 特長

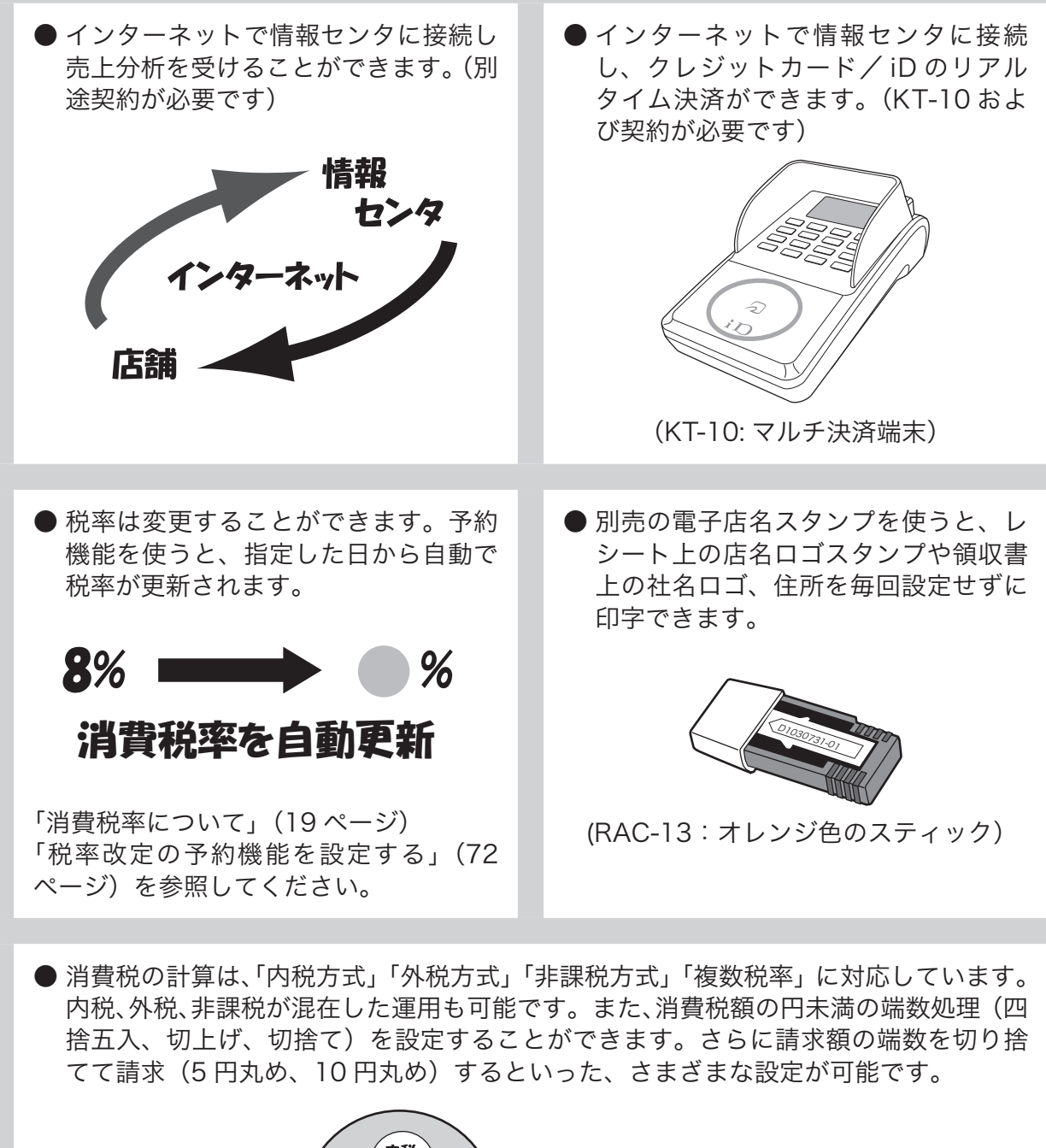

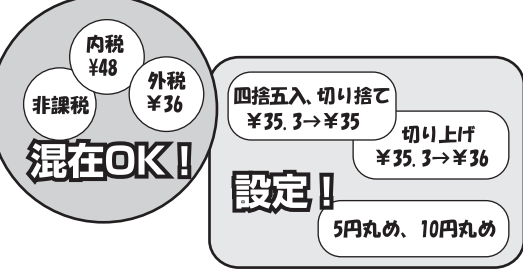

「おサイフケータイ」「iD」および「iD」ロゴは株式会社 NTT ドコモの登録商標または商標です。

# もくじ

### ご使用前に

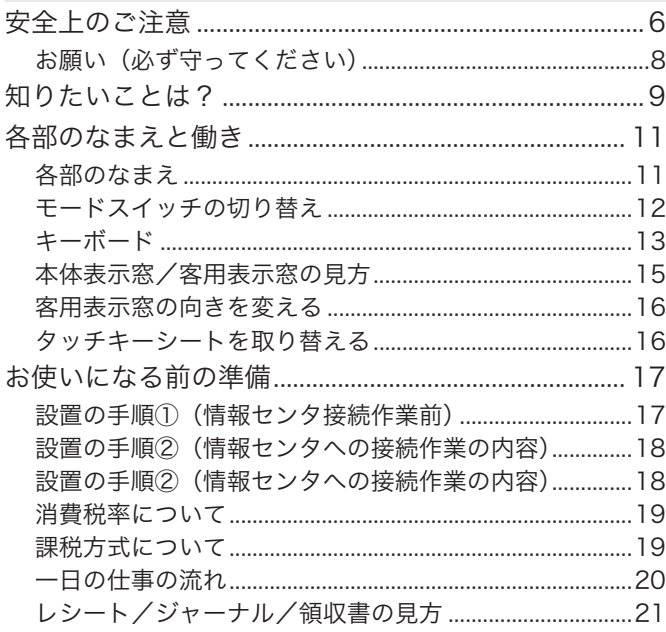

### 使い方

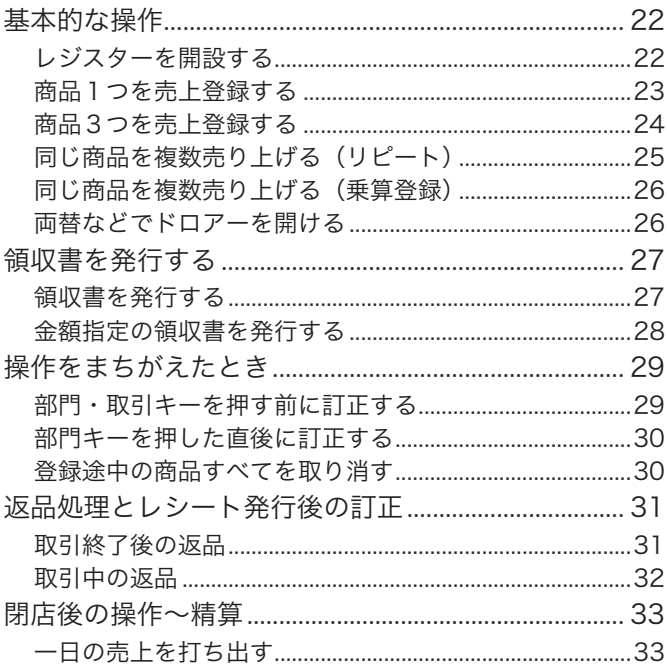

### 便利な使い方

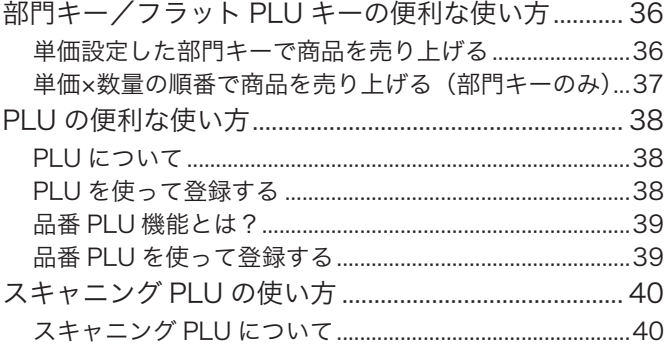

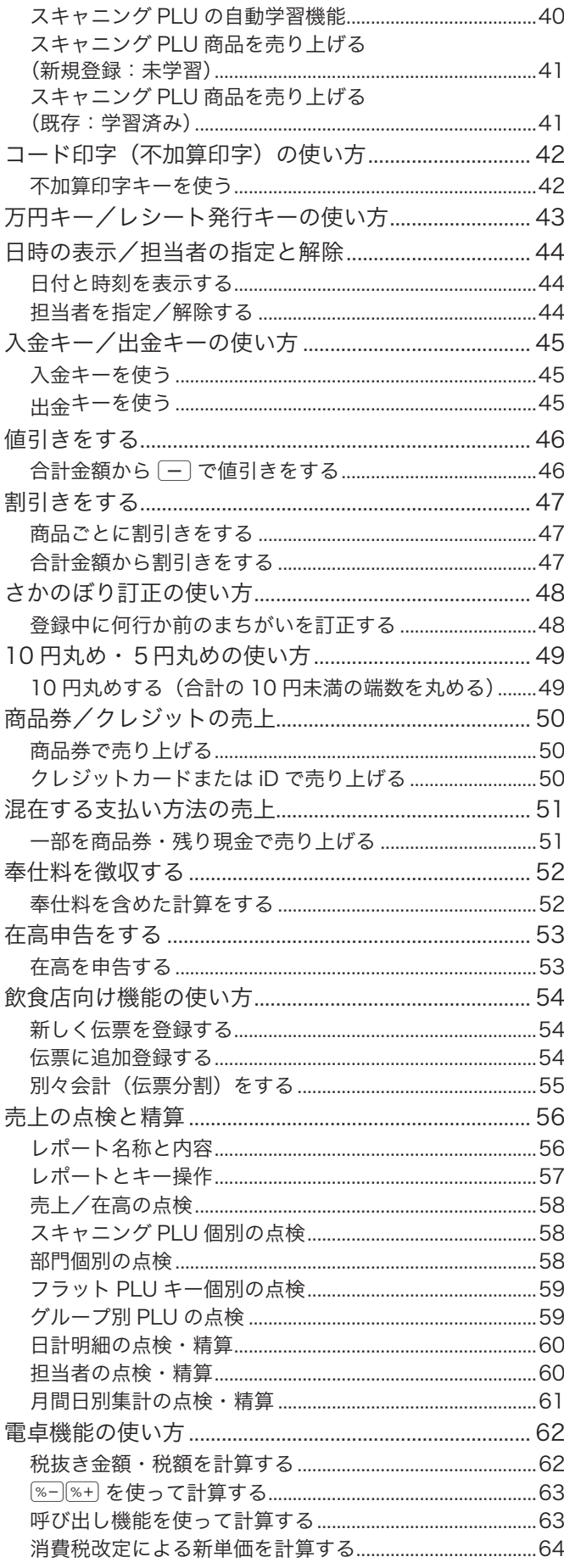

## もくじ

### 設定の仕方

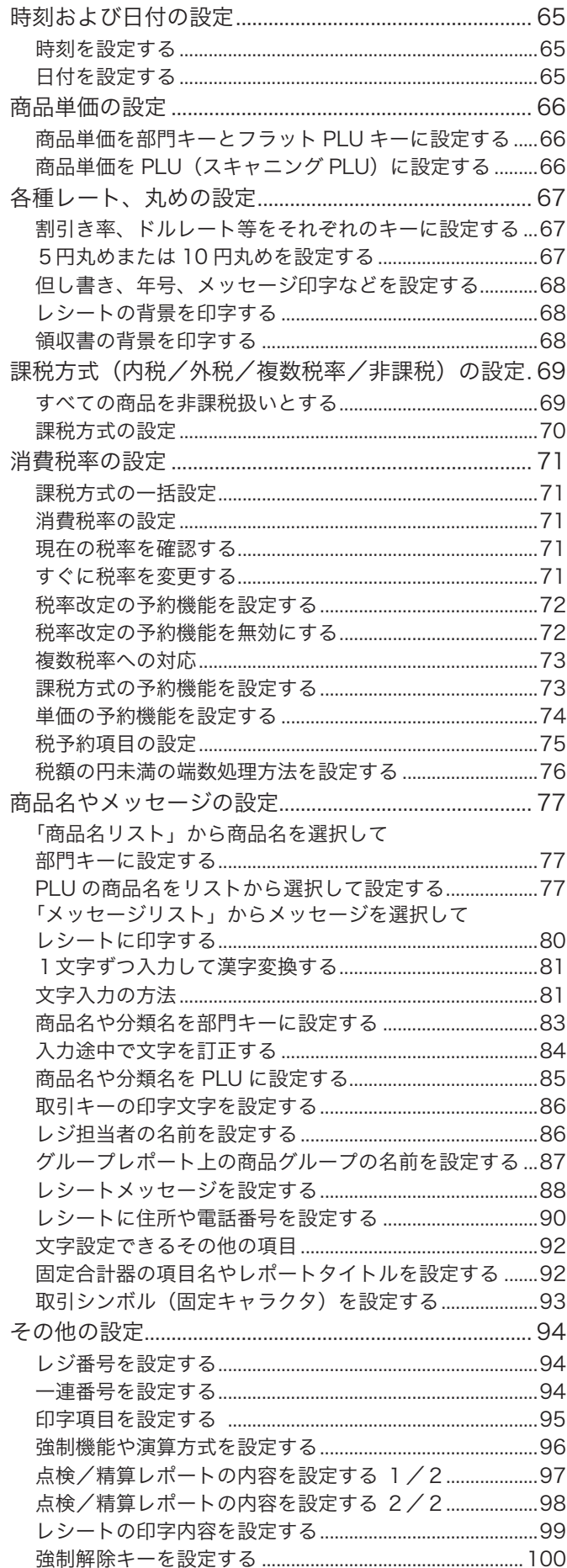

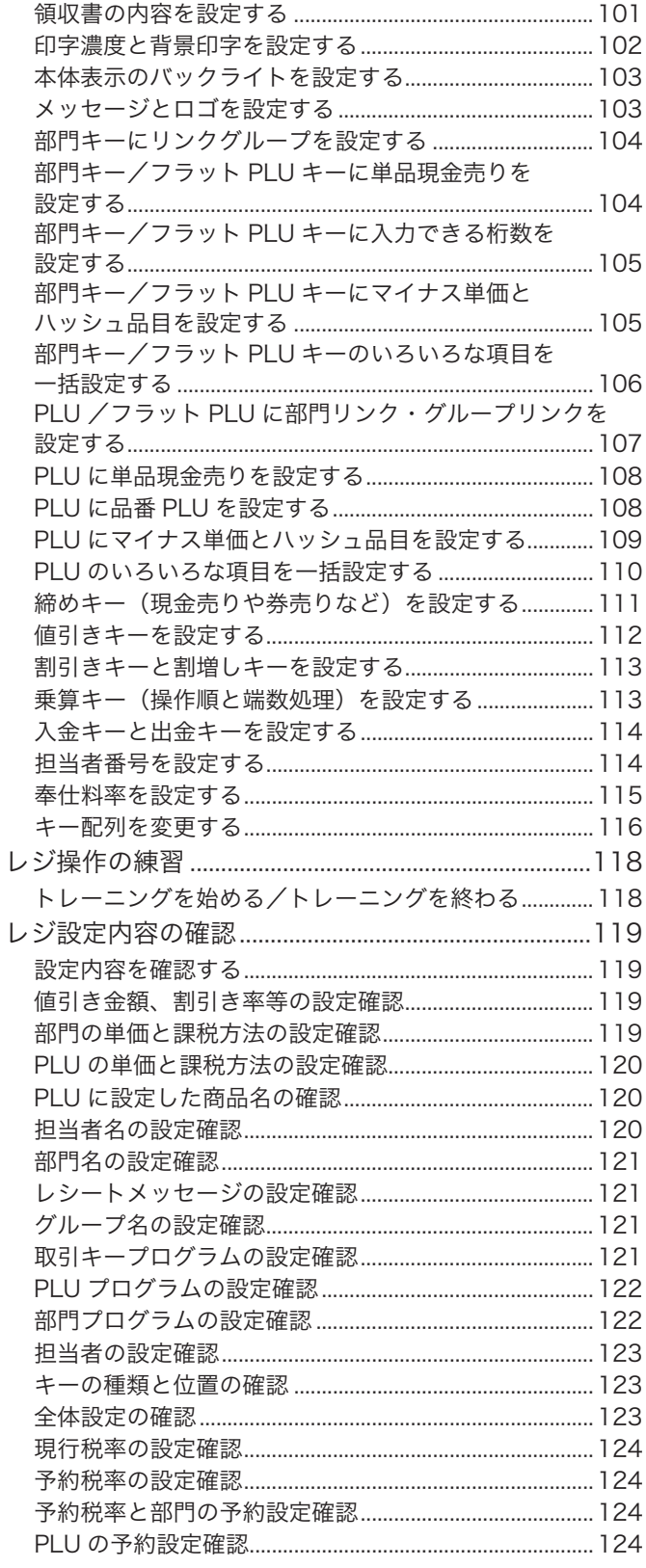

### こんなときは

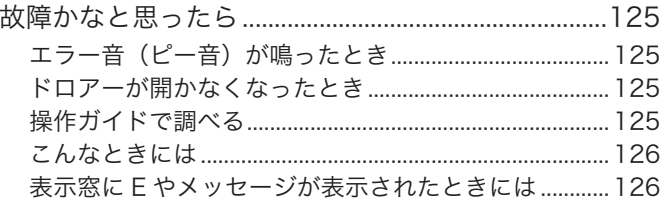

# もくじ

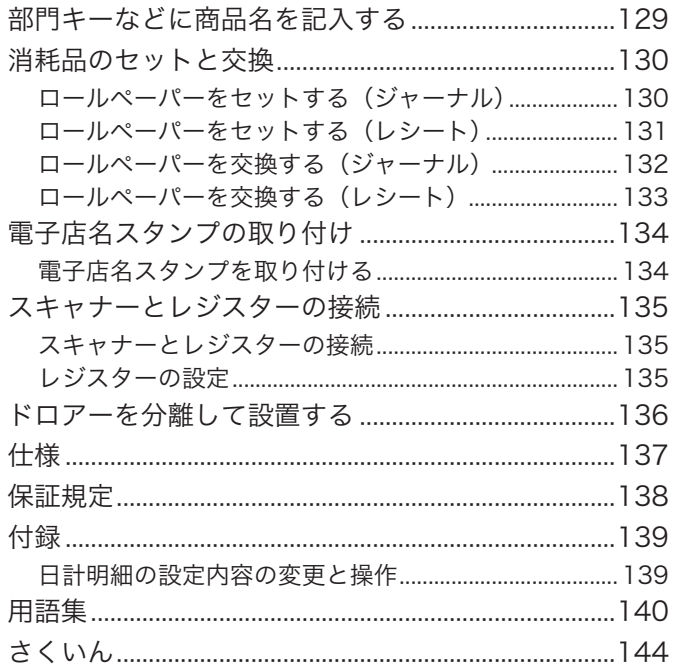

## 安全上のご注意

ご使用の前にこの「安全上のご注意」をよくお読みの上、正しくお使いください。 製品を安全に正しくお使いいただき、人々への危害や機器の損傷を未然に防ぐため、以下の記号を使って注意を喚 起しています。

△ 警告・△ 注意と、本書中の「絵表示」の意味は以下のとおりです。

<u>介</u>、警告 この表示を無視して誤った取り扱いをすると、<u>人が死亡または重傷を負う恐れがある</u>内容を示してい ます。

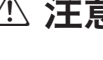

△ 注意 この表示を無視して誤った取り扱いをすると、人が傷害を負ったり、物的損害が発生する恐れがある 内容を示しています。

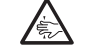

記号は「気をつけるべきこと = 注意」を意味しています。左の例は「手挟み注意」です。

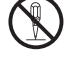

! 記号は「してはいけないこと = 禁止」を意味しています。左の例は「分解禁止」です。

■ 記号は「しなければならないこと = 指示」を意味しています。左の例は「電源プラグをコンセントか<br>■ う抜くこと」です。なお、「絵に表わしにくい指示」は ● で表わします。 ら抜くこと」です。なお、「絵に表わしにくい指示」は ● で表わします。

### $\wedge$  警告

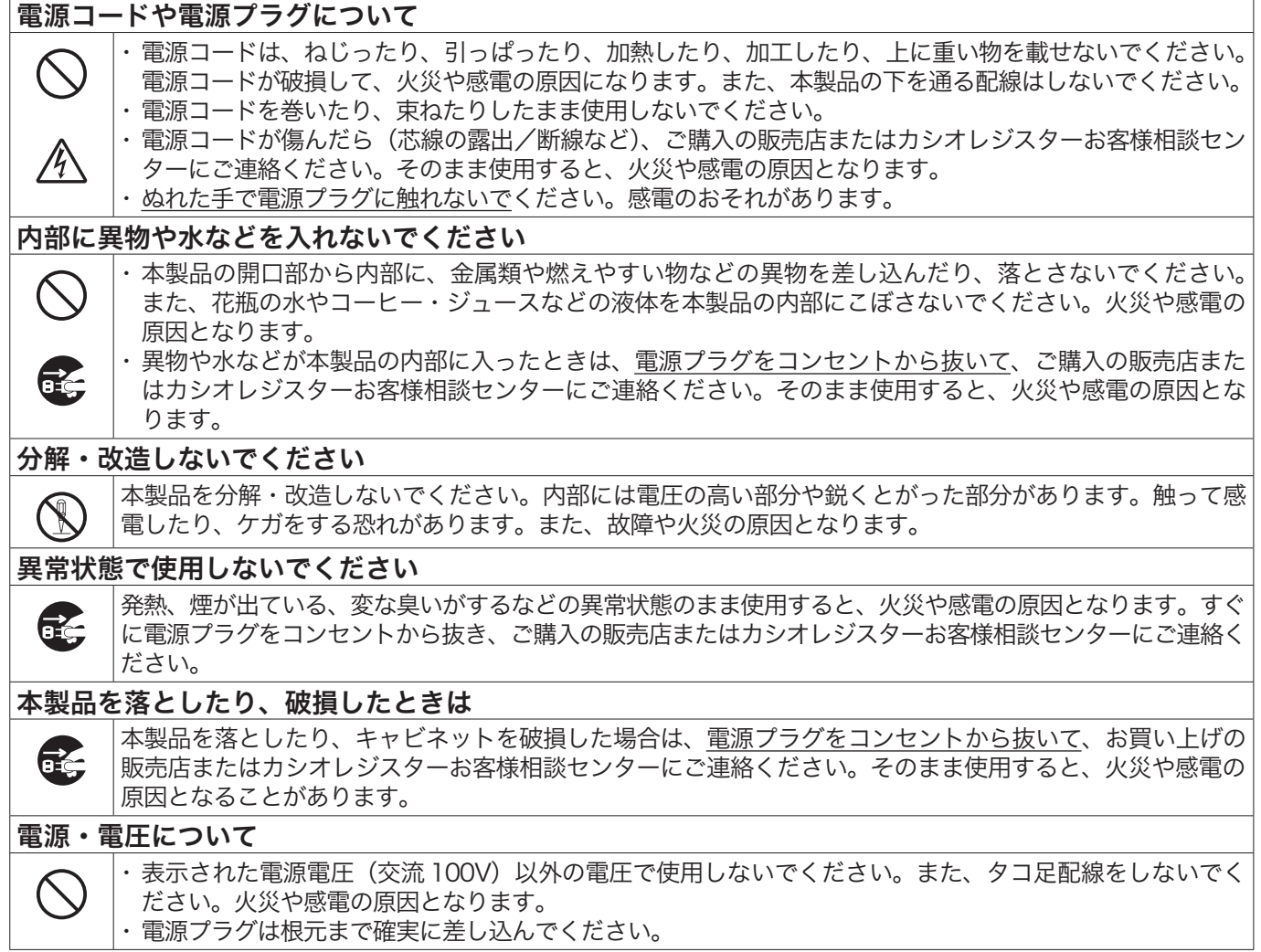

## 安全上のご注意

 $\overline{\phantom{a}}$ 

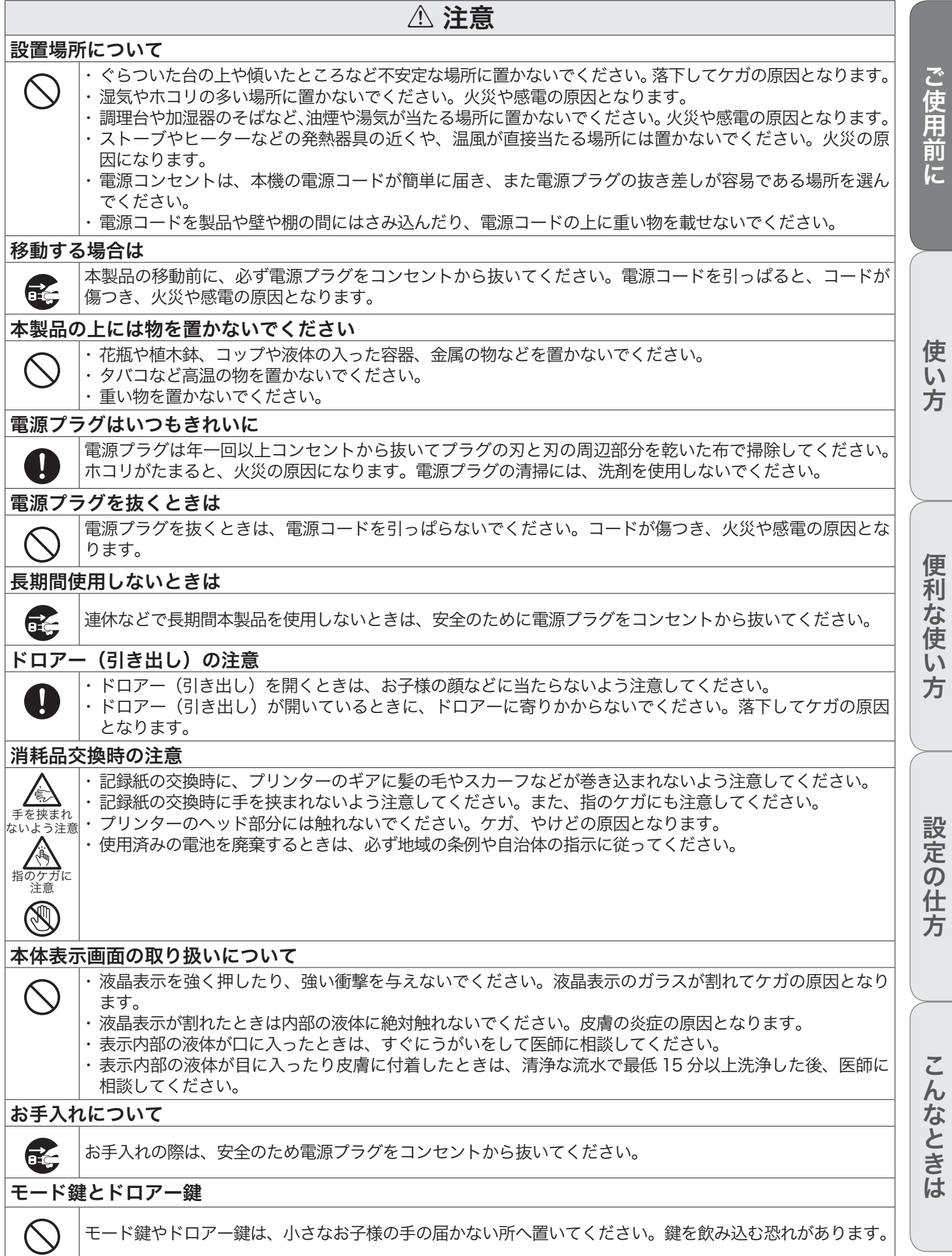

## 安全上のご注意

## お願い(必ず守ってください)

- ・ 温度が高くなる所や、水がかかる所には置かないでください。
- ・ ぬれた手で操作するお店では、防水カバーをお買い求めください。
- ・ 清掃にシンナー、ベンジン、化粧品などの揮発性の薬剤を使用しないでください。本製品が汚れたと きは、乾いたやわらかい布で拭いてください。布で強く擦ると表示部に傷がつく場合があります。
- ・ 1日の終わりには、精算をしてドロアー(引き出し)内をカラにし、開けたままでお帰りください。 ドロアーは金庫ではありません。

#### 設置場所について

高温になる場所、ホコリの多い場所、油煙や水がかかる場所に置かないでください。 以下の場所では絶対に保管・放置しないでください。メモリ内容が消えるなど本装置の故障、ケースの 変形などの原因となります。

- **・0℃以下の低温下**
- ・ 夏季の車内
- ・ 冷暖房装置の近く
- ・ 直射日光の当たる場所
- ・その他 40℃以上の高温になる場所

以下の場所では本製品の使用を避けてください。

- 屋外
- ・ レンジ、電熱器などの高温になる機器の近く
- ・水気や水蒸気のかかる可能性のある場所
- ・ 温度、湿度などの環境の変化が激しい場所
- ・ 腐食性のガスや塩分の発生する場所
- ・塵やホコリが発生する場所
- ・ 振動のある場所
- ・ 静電気が発生しやすい場所

#### あらかじめご承知いただきたいこと

- ・ 本書の内容は、製品の改良や仕様変更などにより予告なく変更することがあります。
- ・本製品の使用、故障・修理などによりデータが消えたり、変化に起因して生じた損害、遺失利益、第 三者からのいかなる請求につきましては、弊社は責任を負いかねますのでご了承ください。
- ・ 本書の著作権、および本書に記載のソフトウェアに関するすべての権利は、カシオ計算機株式会社が 所有しています。弊社の書面による同意なしに本書およびソフトウェアの一部または全部を無断転載 することを禁止します。
- ・本書の内容は万全を期して作成致しましたが、万一ご不審な点や誤り、記載もれなど、お気づきの点 がありましたらご連絡ください。
- ・ 本書に記載の画面、レシート、ジャーナル、領収書や本体のイラストは、実際の製品とは異なること があります。キー、アイコンは簡略化して記載しています。

・ ウエルドラインについて 外観にスジのように見える箇所がありますが、これは樹脂成形上の " ウエルドライン " と呼ばれるも ので、ヒビやキズではありません。ご使用にはまったく支障ありません。

#### 電波障害自主規制

この装置は、情報処理装置等電波障害自主規制協議会(VCCI)の基準に基づくクラスA情報技術装置 です。この装置を家庭環境で使用すると電波妨害を引き起こすことがあります。この場合には、使用者 が適切な対策を講ずるよう要求されることがあります。 VCCI-A

#### 高調波電流規格

この装置は、「高調波電流規格 JIS C 61000-3-2 適合品」です。

## 知りたいことは?

知りたい項目の参照ページをご確認ください。

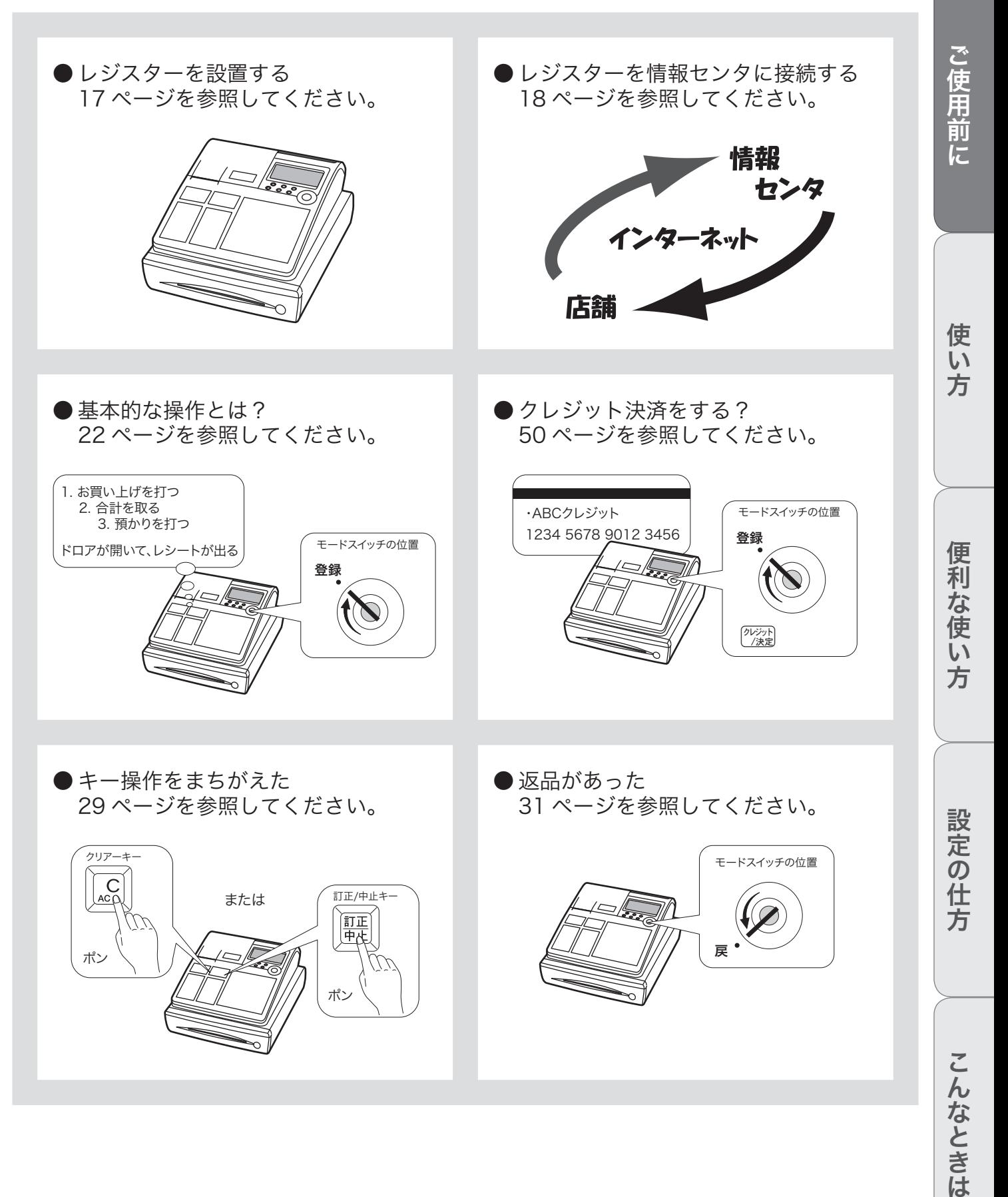

## 知りたいことは?

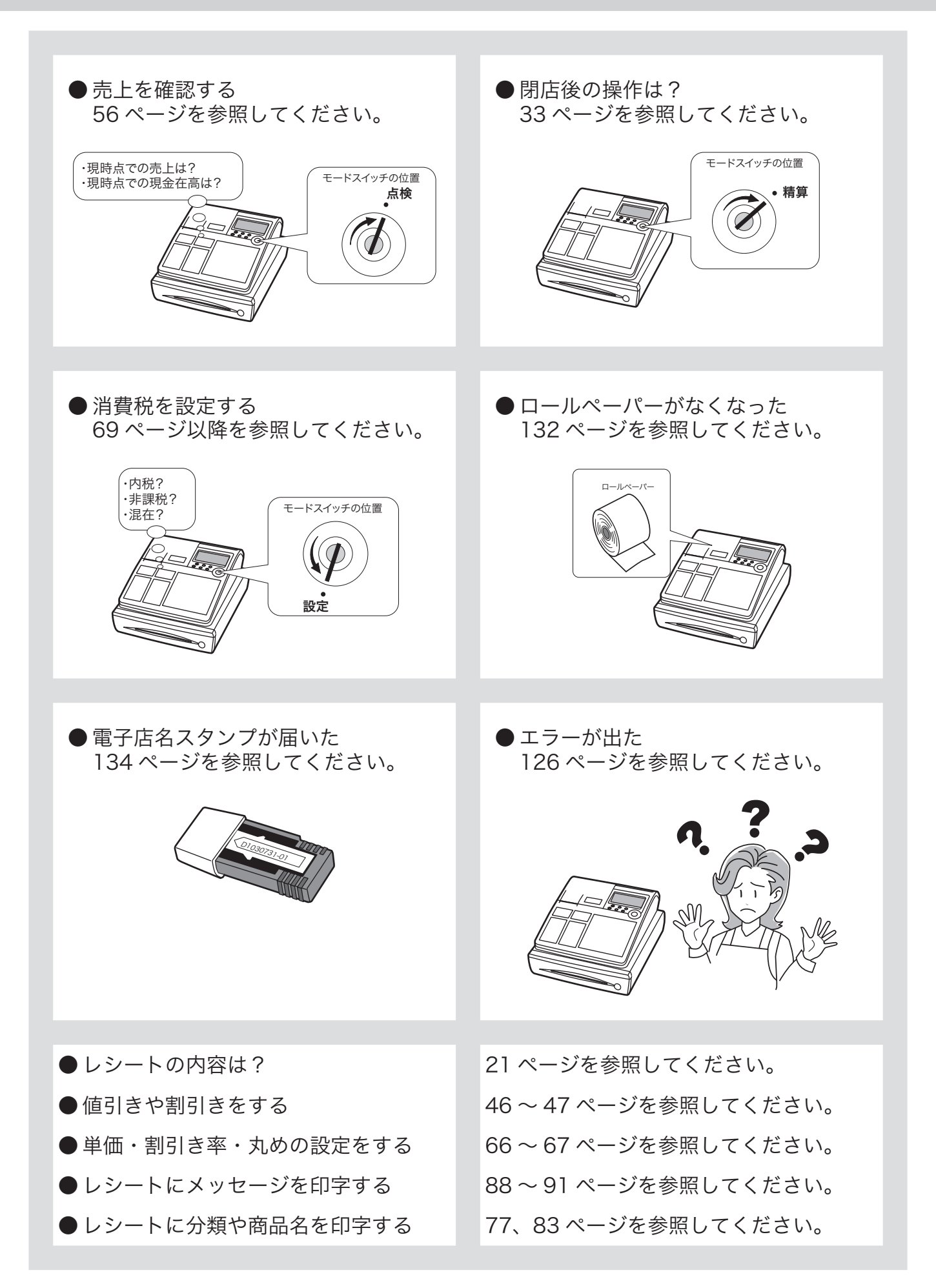

## 各部のなまえ

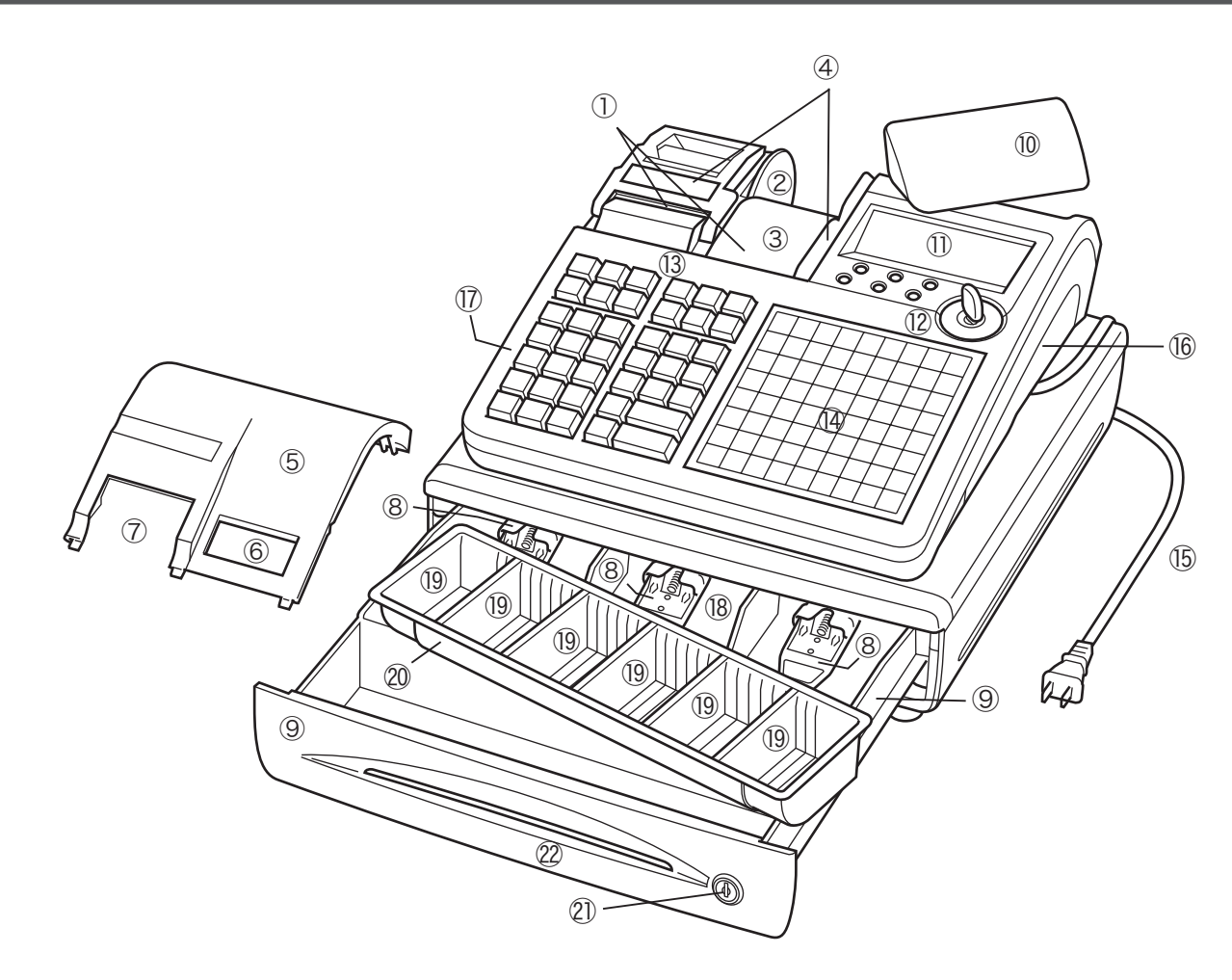

- ① レシート、ジャーナル用紙 しゅうしょう しゅう (ii) 本体表示窓 (122、123ページ参照) (122、123ページ参照)
- ② ジャーナル巻き取りホルダ インスコン インタン (3) キーボード
- ③ ジャーナル しゅうしゃ しゅうしゃ しゅうりょう (4) タッチキーボード 売上記録としてお店で保管します。 アンチングの電源プラグ/電源コード
- ① 紙押さえ しゅうしゃ しゅうしゃ しゅうしゃ (6) コネクタカバー 確実にロックされるまできちんと閉じてください。完全 に閉じていないとレジスターが動きません。
- ⑤ プリンタカバー ⑰ RAC スロットカバー
- (6) ジャーナル印字確認窓 インスコンコンコンコンコンコンコンファーマングランプを差し込みます。 印字内容の確認と用紙への書き込みができます。この窓 に用紙の赤い線が見えてきたらペーパーの交換をしてく ださい。
- 
- ⑧ 札押さえ せいしょう しょうしょう ます。
- ⑨ ドロアー(引き出し) ㉑ ドロアーロック錠
- ⑩ 客用表示窓 ドロアー鍵でロックできます。 お客様用の表示です。見やすい角度に回してください(16 22)ドロアースリット部
- 
- 
- -
- 
- この中のコネクタにマルチ決済端末や磁気カードリーダ を接続します。
- 
- ⑱ 紙幣入れ
- ⑲ 硬貨入れ(6カ所)
- ⑳ コイントレー (7) レシート発行窓 インチャング インチャング サンチャング 仕切り板は、取り外したり、位置を移動することができ
	-
	- ページ参照)。 いっている しゅう いっちゃく いんの手や商品券を、ドロアーを開けずに入れることがで きます。

各部のなまえと働き ミング 本書での

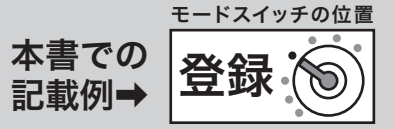

.☆ 本書では、ページの右上にモードスイッチの位置を絵表示で掲載しています。この絵表示は、そのペー<br><sup>「</sup>≝<sup>ポイント</sup> ジで説明している操作をするときのモードスイッチの位置を示しています。 右上の例では、モードスイッチの位置を「登録」にしてから操作することを意味しています。

## モードスイッチの切り替え

モードスイッチの位置を切り替えると、レジスターの働きが変わります。位置を切り替えるにはモード 鍵を使います。

#### モードスイッチ

レジスターには以下の7つのモードがあります。

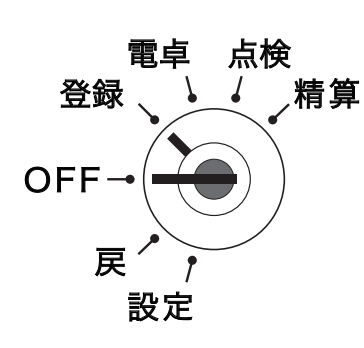

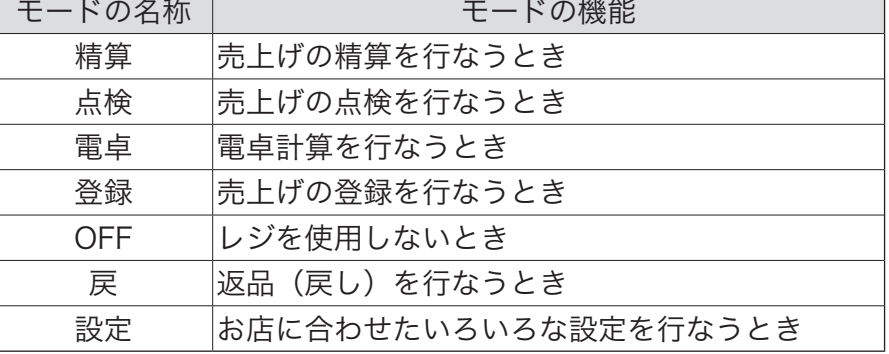

#### モード鍵

モード鍵には以下の2種類があります。

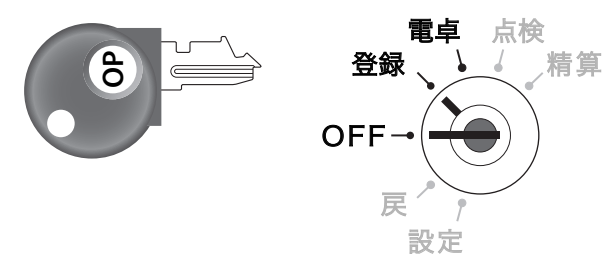

①オペレータ用(OP と刻印) ②精算・設定(オーナー)用(PGM と刻印)

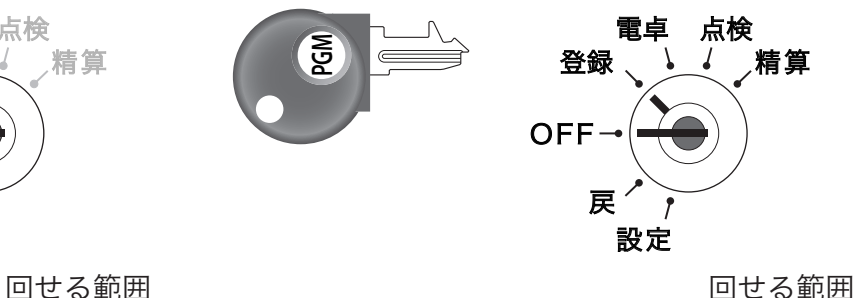

濃い字で示したモードにまわすことができます。 さらに OFF と登録モードで、モード鍵をレジスターに付けたり外したりできます。

### キーボード

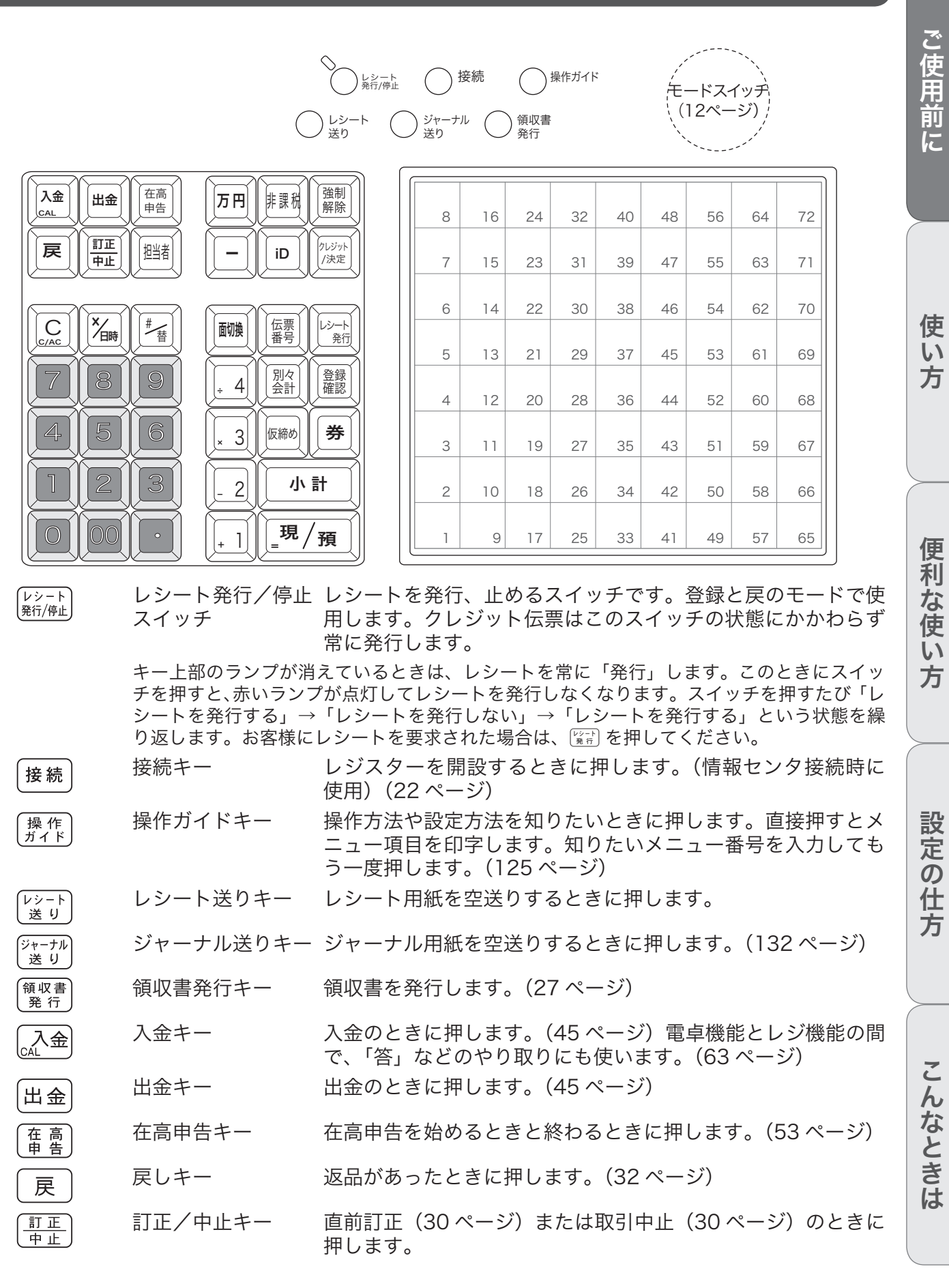

**13**

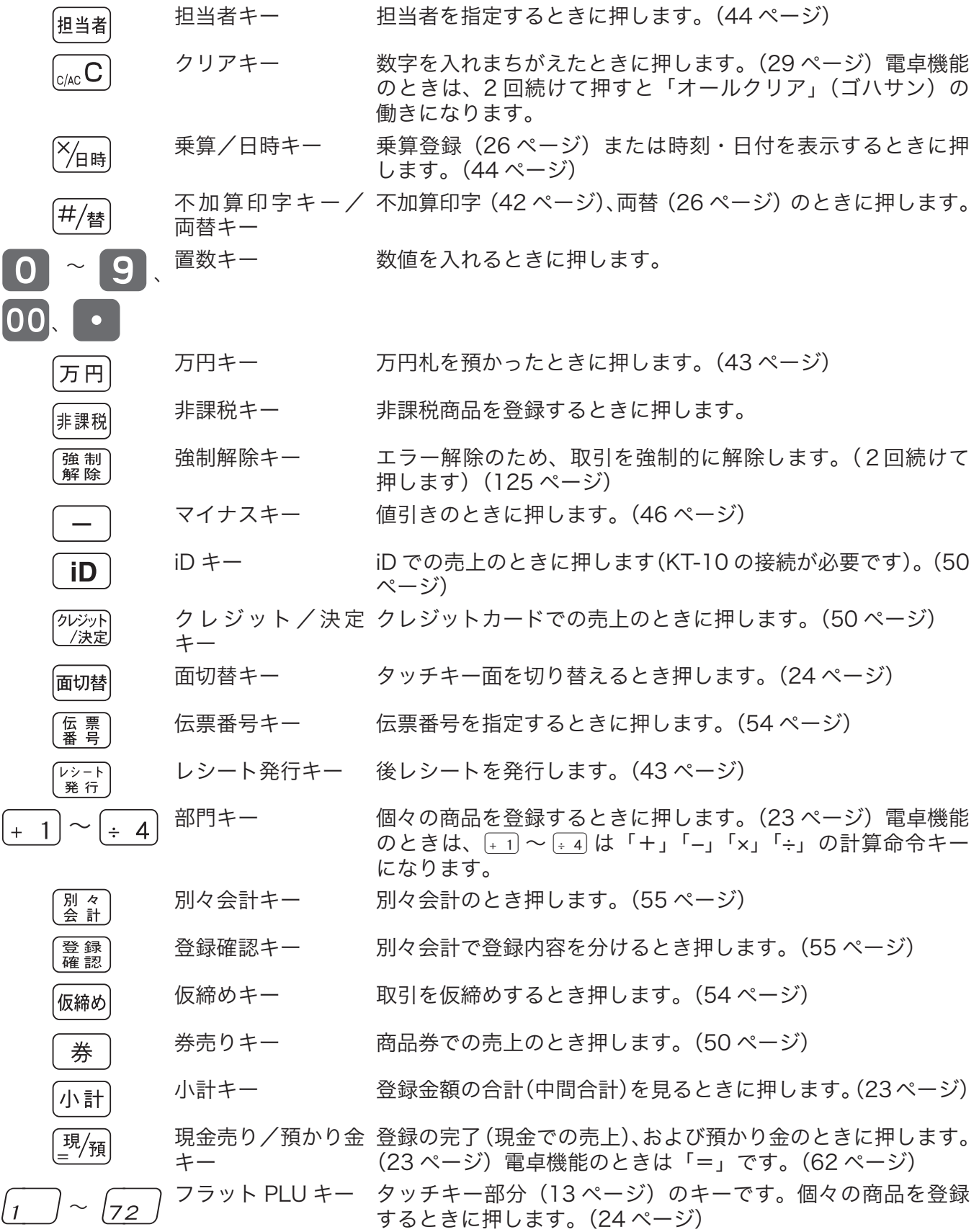

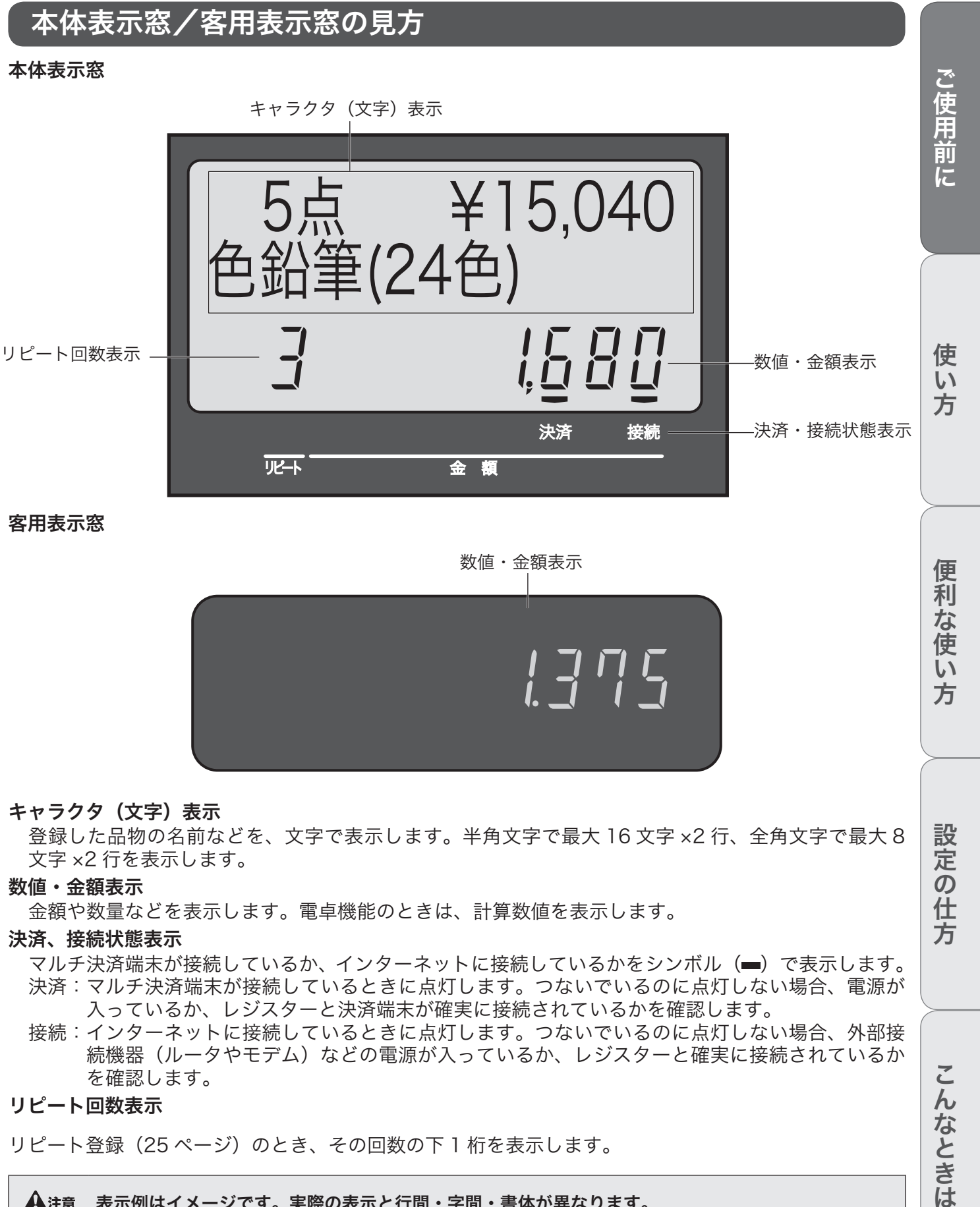

- 入っているか、レジスターと決済端末が確実に接続されているかを確認します。 接続:インターネットに接続しているときに点灯します。つないでいるのに点灯しない場合、外部接 続機器(ルータやモデム)などの電源が入っているか、レジスターと確実に接続されているか
- リピート回数表示

を確認します。

リピート登録(25 ページ)のとき、その回数の下 1 桁を表示します。

 $\bigoplus$ 注意 表示例はイメージです。実際の表示と行間・字間・書体が異なります。

**15**

こんなときは

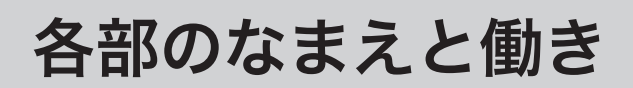

## 客用表示窓の向きを変える

*1* 客用表示窓全体を止まるまで、上に持ち上げます。

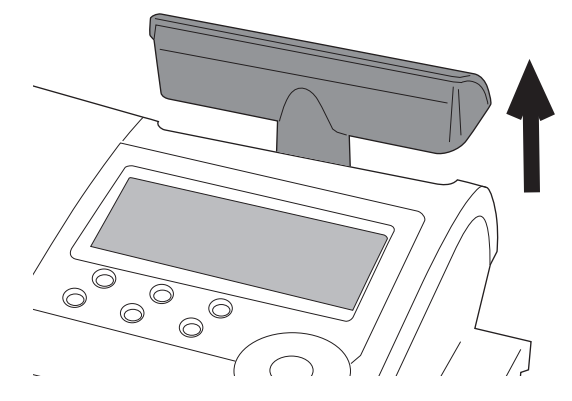

2 見やすい方向に回します。

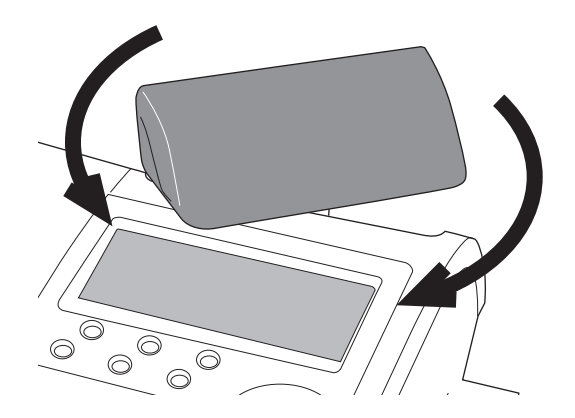

真正面には向きません。 真背面にすると、レジスターの中に格納されます。

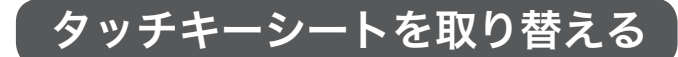

*1* タッチキーのカバーの矢印部分を持ち上げます。

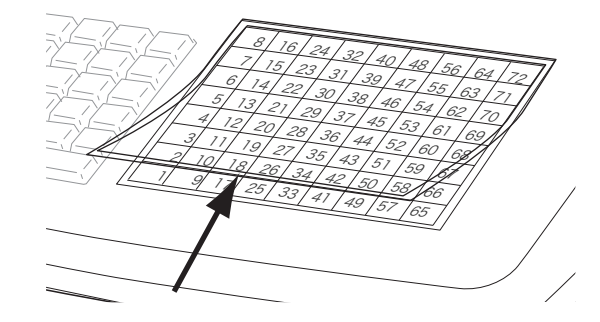

*2* タッチキーシートを取り出します。

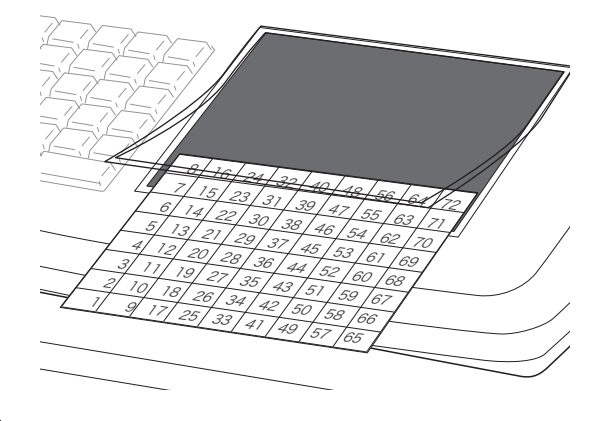

*3* 新しいタッチキーシートを入れ、タッチキーのカ バーを戻します。

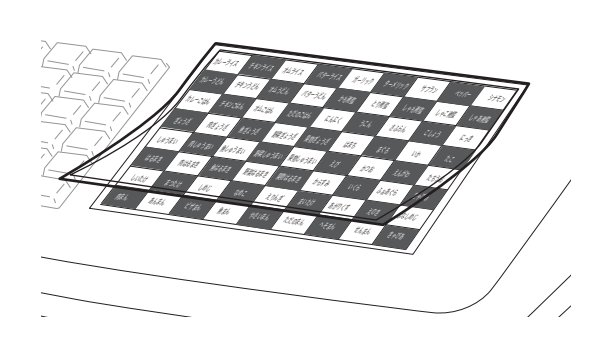

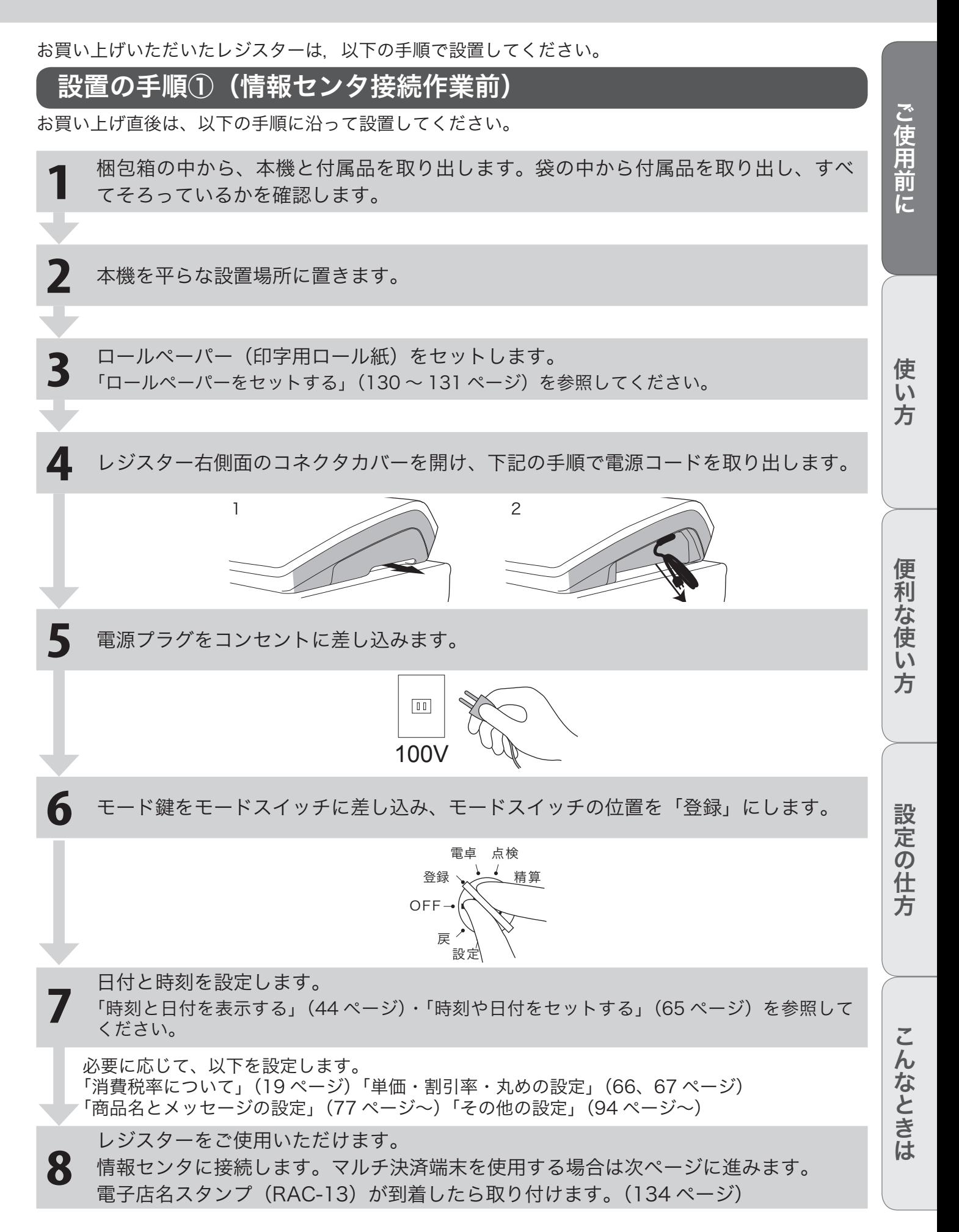

### 設置の手順②(情報センタへの接続作業の内容)

情報センタへの接続やマルチ決済端末の接続作業は専門業者が行ないます。(以下に概略を示します)

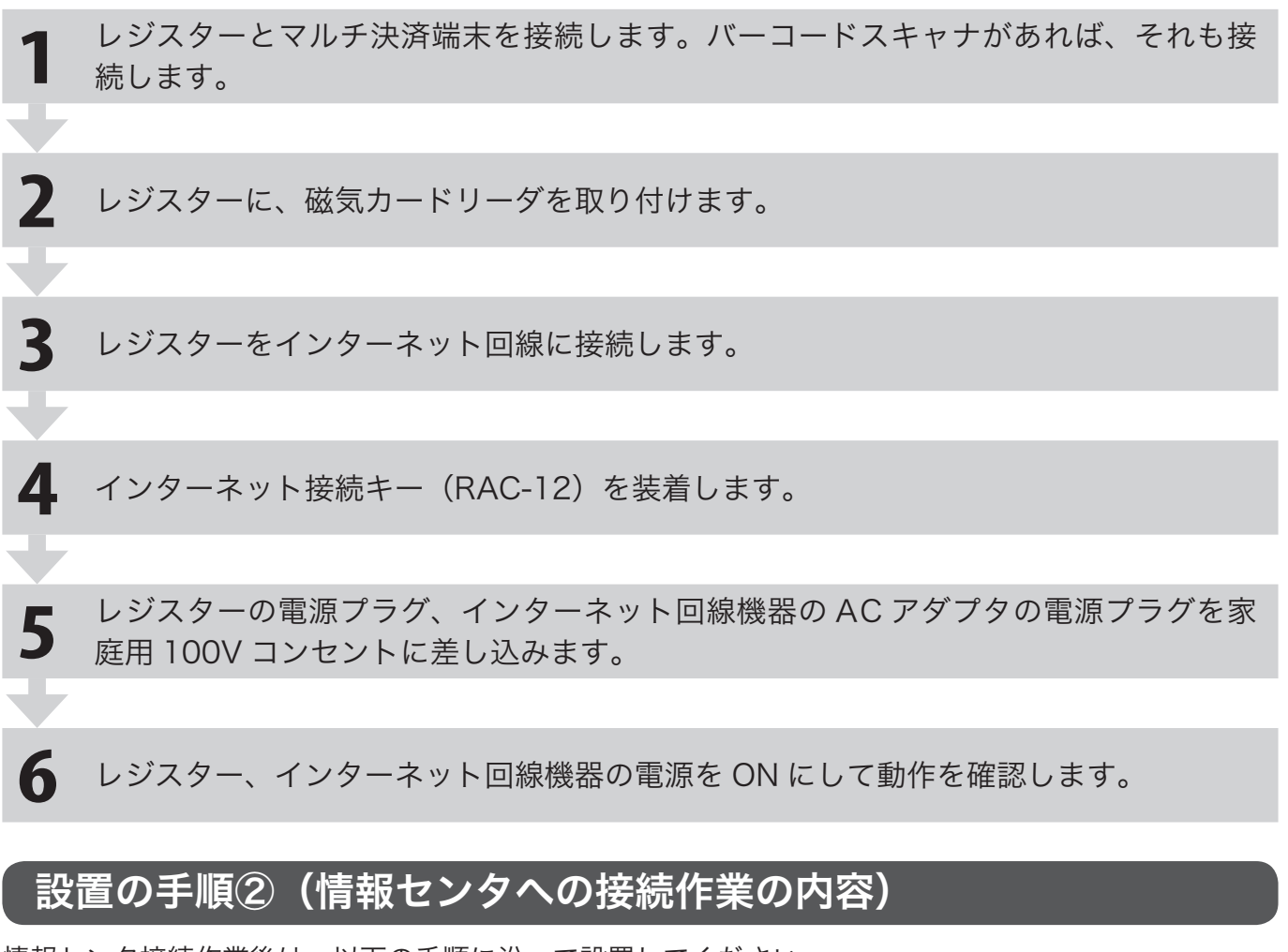

情報センタ接続作業後は、以下の手順に沿って設置してください。

**1** レジスターを開設します。

必要に応じて、以下を設定します。 「音量の設定」(KT-10 取扱説明書)

**2** ネットワークレジスターをご使用いただけます。 情報センタに接続し、サービスを受けることができます。(別途契約が必要なサービスもあります。)

 $\bigwedge$ 注意 ・電源は必ず指定された電源・電圧のコンセントを使用し、電源プラグは根元まで確実に差し込んでく ださい。

·電源コンセントは、本機の電源コードが簡単に届き、また電源プラグの抜き差しが容易である場所を 選んでください。

•長期間本機を使用しないときは、安全のため必ず電源プラグをコンセントから抜いてください。火災 や感電の原因となります。

### 消費税率について

ご購入時、税率は、「8%」に、税額の円未満の処理は「四捨五入」に設定されています。税率の設定に ついては、「消費税率の設定」(71 ページ)を、税額の円未満の処理については、「消費税額の円未満の 端数処理を設定する」(76 ページ)を参照してください。

### 課税方式について

消費税の課税方式には3つの方式があります。ご購入時は「内税方式」に設定されています。

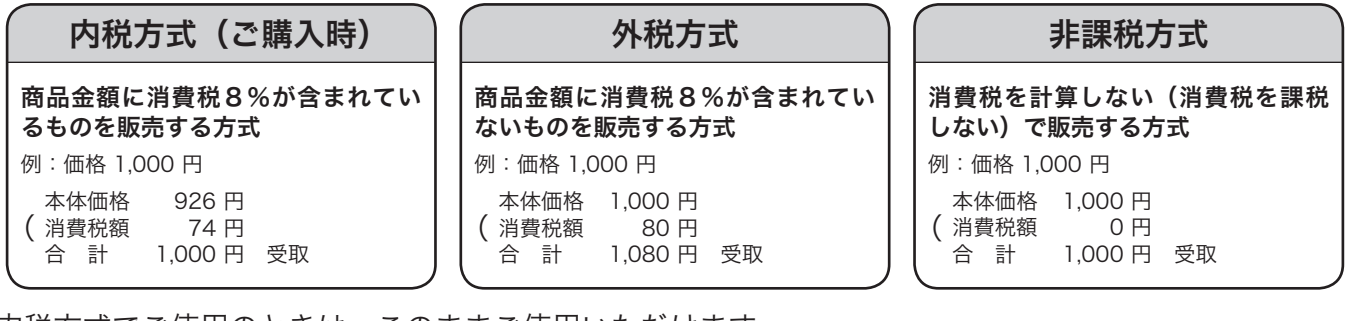

内税方式でご使用のときは、このままご使用いただけます。

内税方式以外でご使用のときは、

• 「課税方式の一括設定」(71 ページ)

- • 「すべての商品を非課税扱いにする」(69 ページ)
- • 「課税方式(内税/外税/複数税率/非課税)の設定」(70 ページ)

を参照して課税方式の設定を変更してください。

複数税率に対応するときは、税1と税2の両方を設定してください。

• 「すぐに税率を変更する」(71 ページ)

• 「税率改定の予約機能を設定する」(72 ページ)

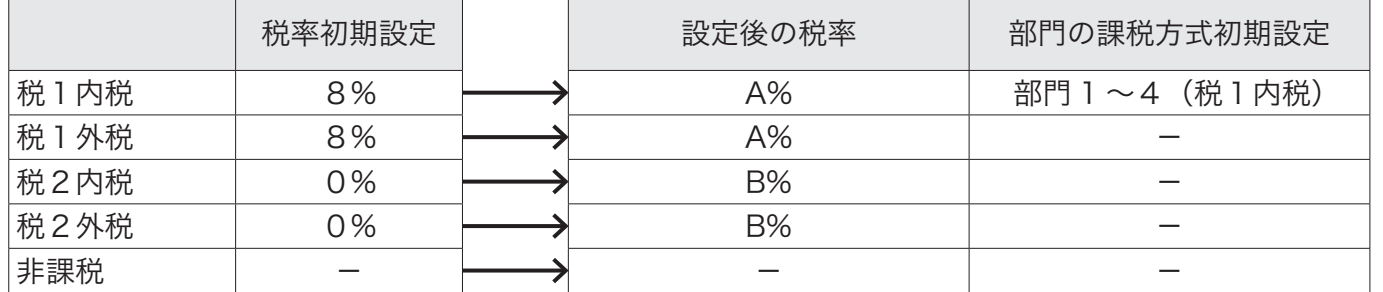

軽減税率でご使用のときは対応する部門キーなどの設定変更が必要です。「課税方式の設定」(70 ペー ジ)を参照して、課税方式の設定を税2へ変更してください。(対応する部門キーなど)混在するときは、 例えば部門1を「税1内税(10%)」、部門2を「税2内税(8%)」のように設定して使いわけてご使 用ください。

### 消費税の設定後、レジスターをお使いいただけます。

「奉仕料」の計算が必要な場合は、「奉仕料率を設定する」(115 ページ)を参照して設定してください。

使  $\mathbf{L}$ 方

便 利

な使

 $\mathsf{U}$ 方

設定の仕方

こんなときは

**19**

## 一日の仕事の流れ

一日の仕事の流れについて、以下に説明します。

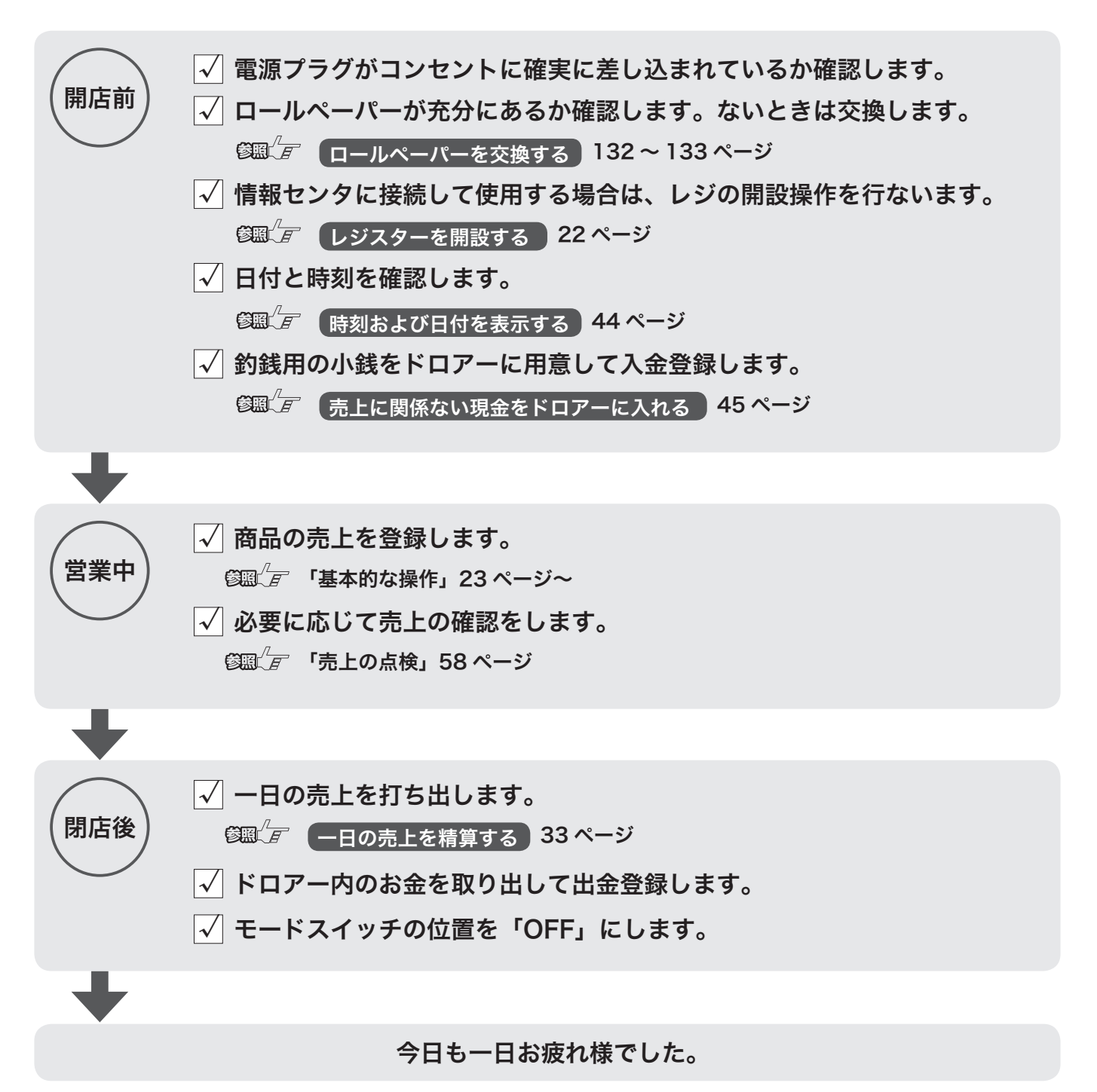

ドロアーが閉まっていると、現金が入っていると思ってレジごと持ち去る盗難が発生しています。レジ がないと翌日の営業にも影響します。閉店後、現金を取り出したらドロアーを開けたままにしておくこ とをお勧めします。

## レシート/ジャーナル/領収書の見方

レシートとジャーナルの印字内容は、ほぼ同じです。ただし、レシートには店名ロゴが印刷されます。 レシートを発行したくない場合は、レシート発行/停止スイッチを押してレシート停止にします。(10 ページ)

ジャーナル用紙を節約するには、⒈高さが半分の文字で印字する(下記印字例参照 73 ページ)、⒉ 明 細を印字しない設定をする (87 ページ) という2つの方法があります。

### レシート しゅうしゃ しゅうしゃ ジャーナル(圧縮印字例)

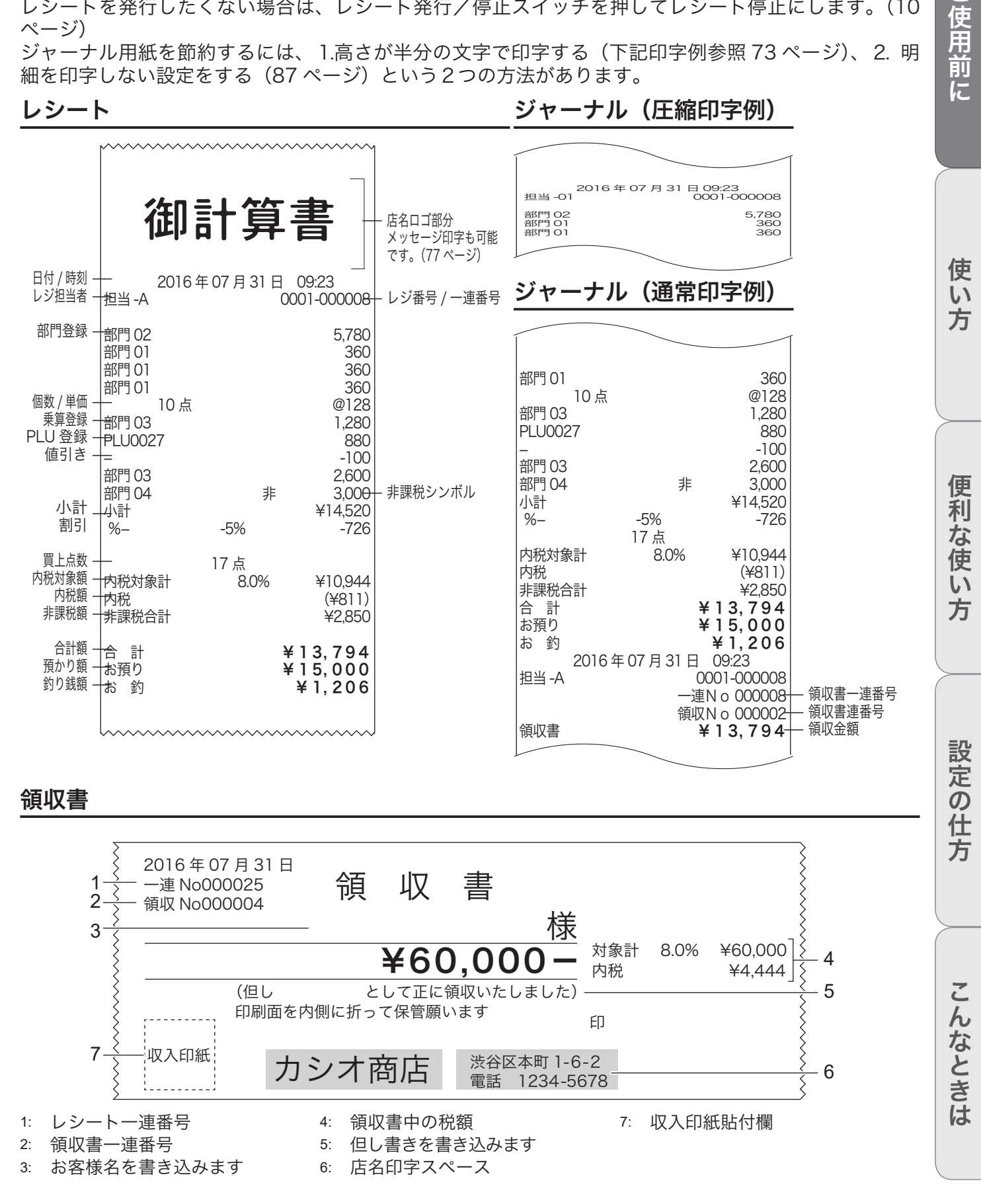

ご<br>使

用前  $l\bar{c}$ 

基本的な操作

登録 モードスイッチの位置

## レジスターを開設する(情報センタをお使いになる場合は必須です)

情報センタに接続して電子決済や売上分析を行なう場合は、レジスターの開設操作を営業開始時に行な わなければなりません。開設を行なわないと、ネットワークレジスターとして使用できません。

#### 操作例

レジスターを開設する

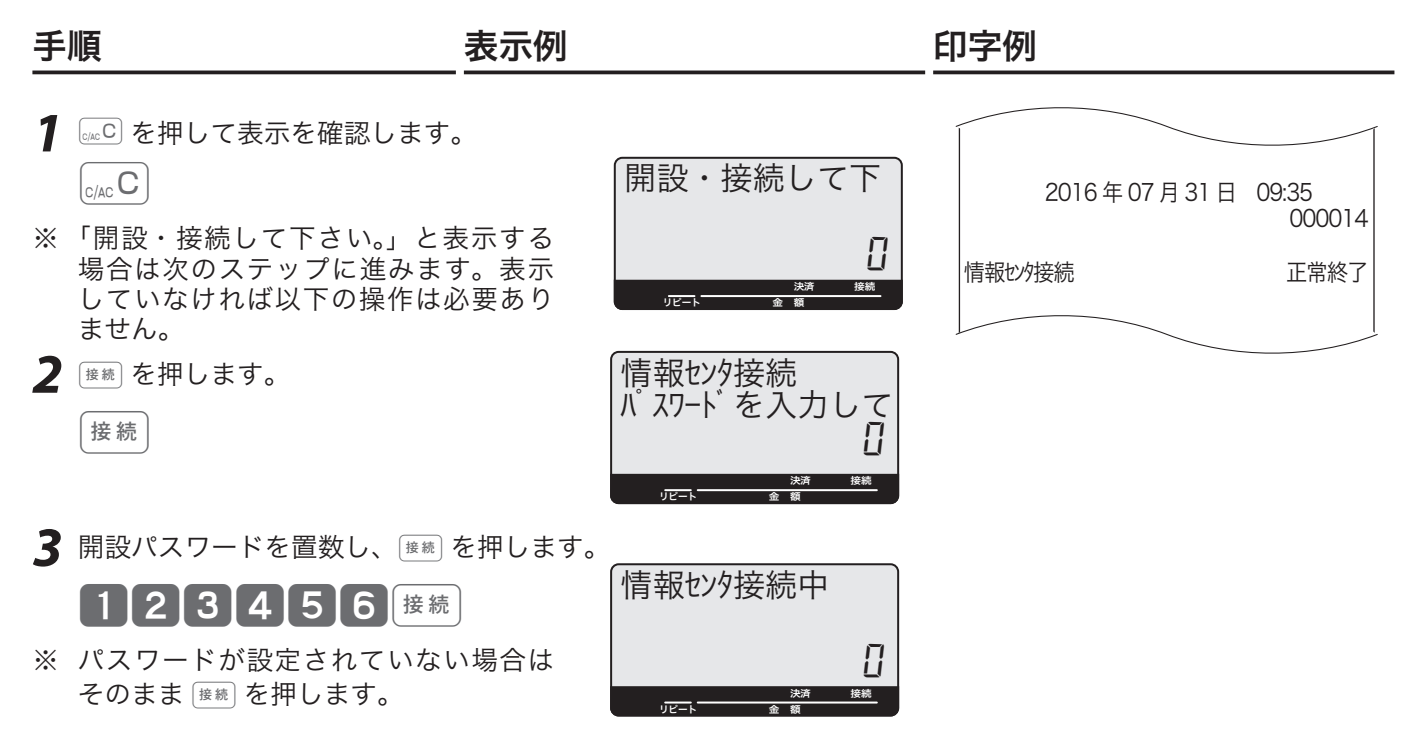

<sub>、☆</sub> ・電子決済や情報センタでの売上分析を受ける場合は、必ずレジスターの開設をしなければなりません。<br><sup>「警ボイント</sup>・また、日計精算を行なうとレジスターは閉設されます。日計精算後にクレジットの決済を行なうときは、 再度レジスターを開設します。

l情報センタとの接続前にレジスターをお使いになっていた場合は、最初のレジ開設時は上記項目2の 代わりに

**2 0092 を置数して <del>[88]</del> を押します。** 

0092 巻き と、操作してください。

開設パスワードを変更する場合、以下の操作後、ガイダンスに従って新しいパスワードを設定します。

①設定モードに回す

② 7 体間 8 5 2 0 体間(表示されるガイダンスに従って操作してください)終了したら元のモードに戻します。

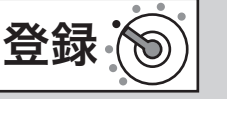

モードスイッチの位置

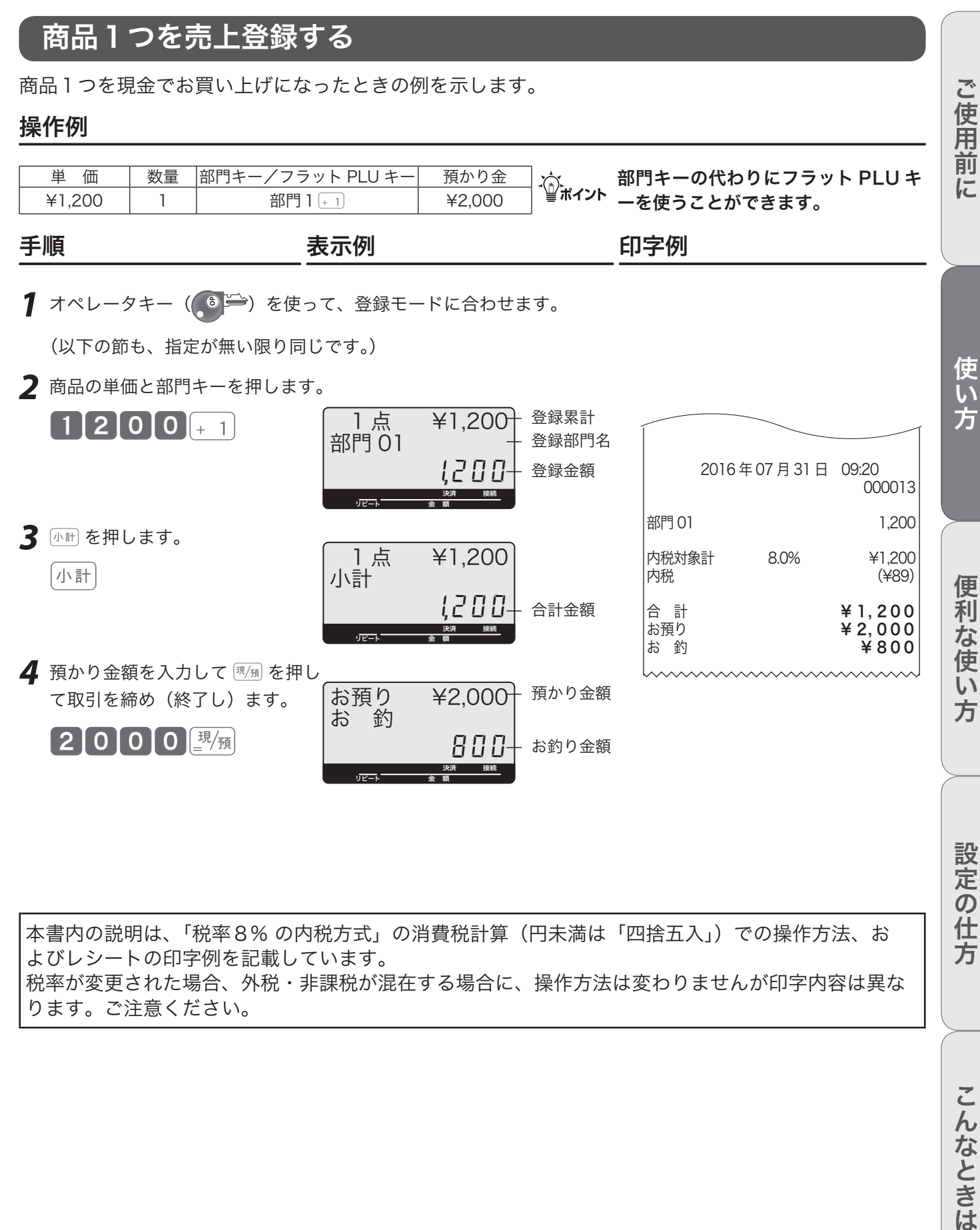

本書内の説明は、「税率8% の内税方式」の消費税計算(円未満は「四捨五入」)での操作方法、お よびレシートの印字例を記載しています。 税率が変更された場合、外税・非課税が混在する場合に、操作方法は変わりませんが印字内容は異な ります。ご注意ください。

設定の仕方

基本的な操作

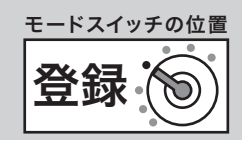

## 商品3つを売上登録する

商品3つを貸し売り(掛け売り)でお買い上げになったときの例を示します。 操作例

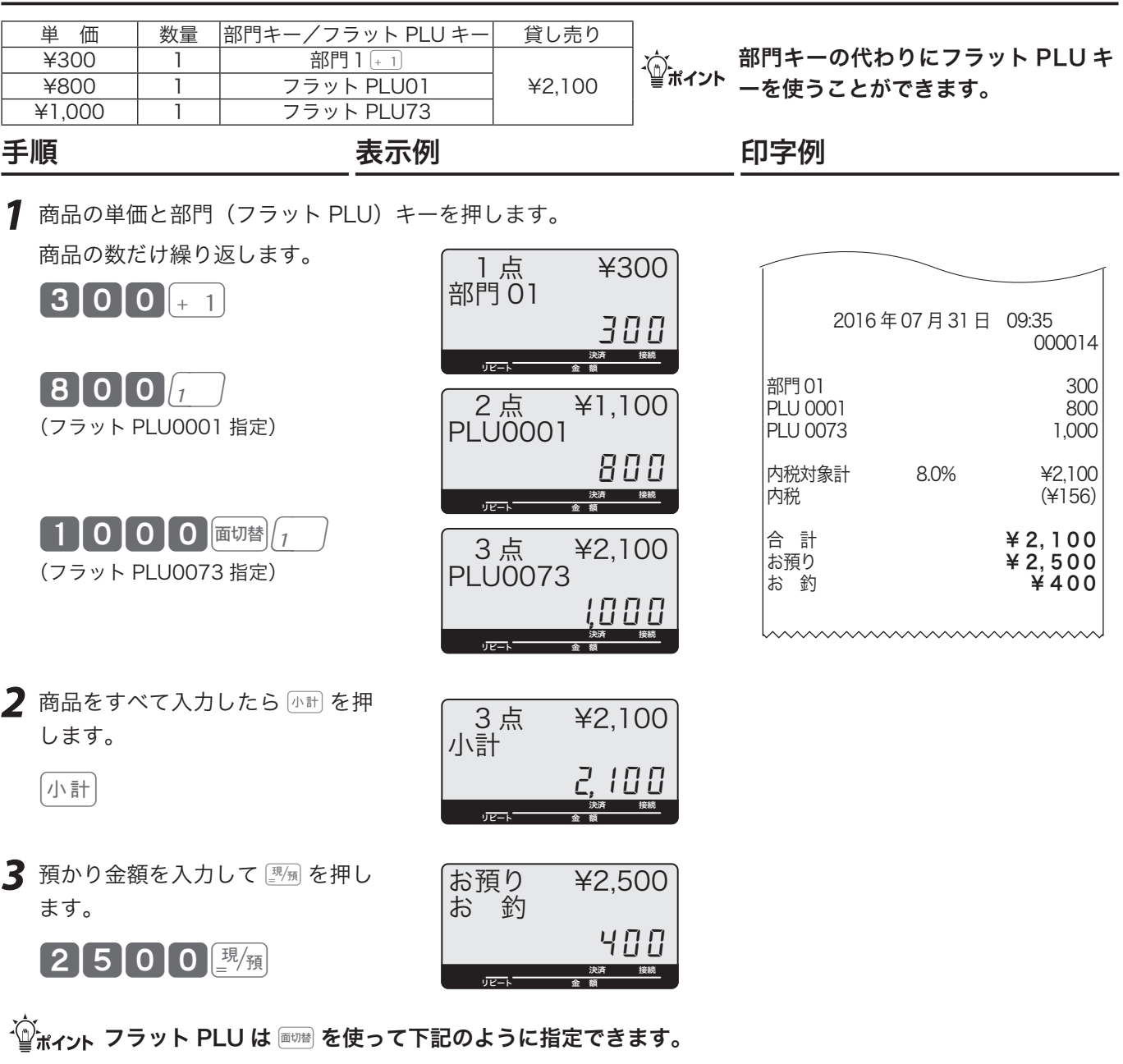

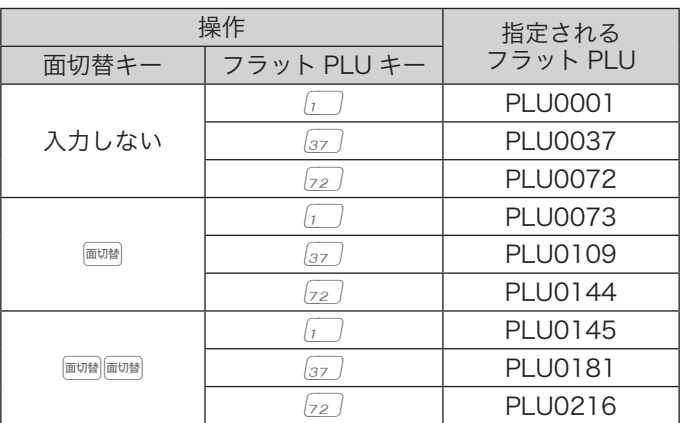

基本的な操作

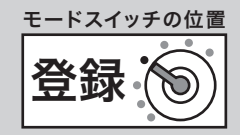

## 同じ商品を複数売り上げる(リピート)

同じ商品をいくつかお買い上げになったときの例を示します。たくさんお買い上げの場合は、次の節に 示した乗算をお使いください。

### 操作例

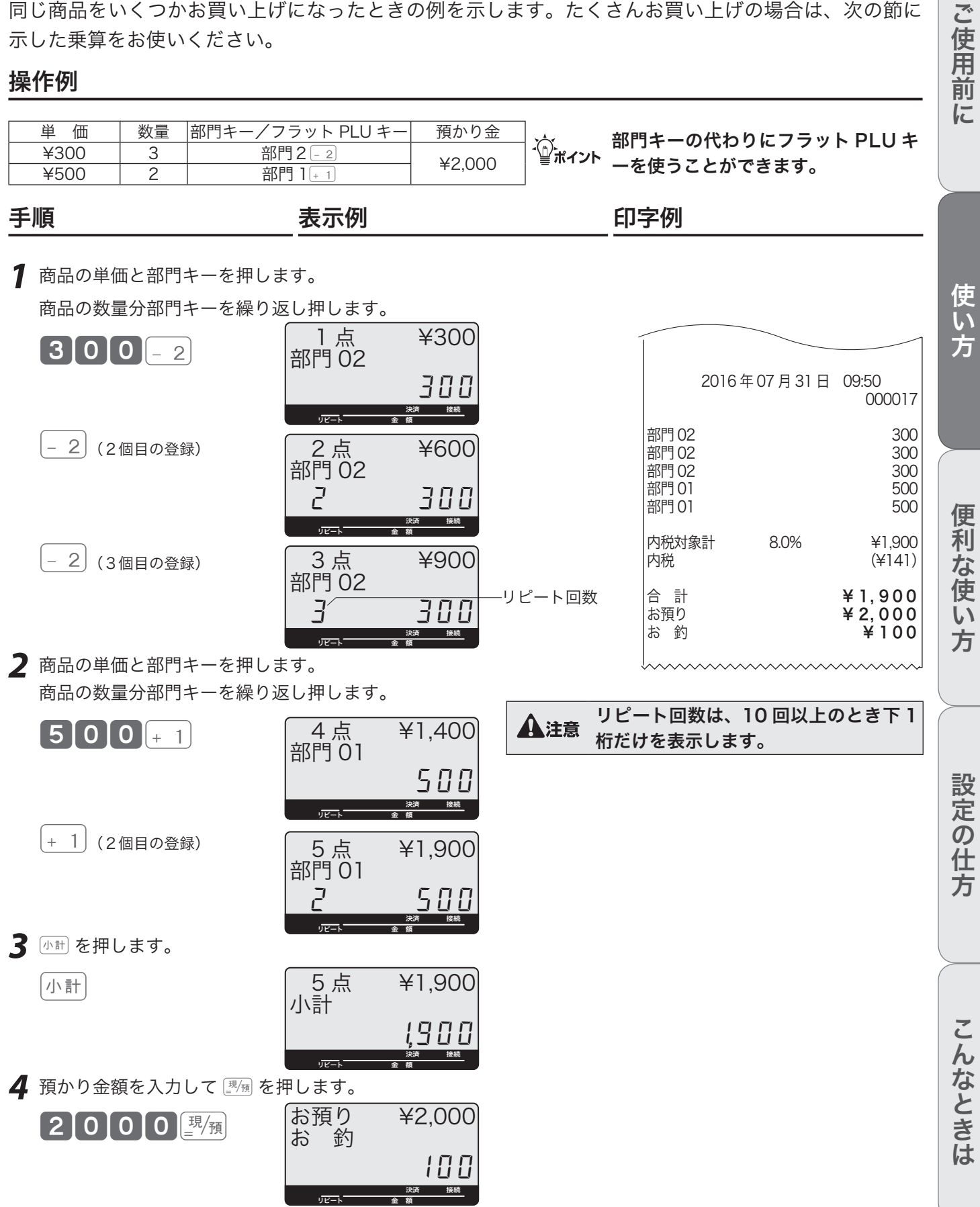

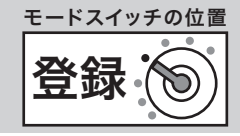

## 同じ商品を複数売り上げる(乗算登録)

同じ商品をたくさん(1ダースなど)お買い上げになったときの例を示します。

#### 操作例

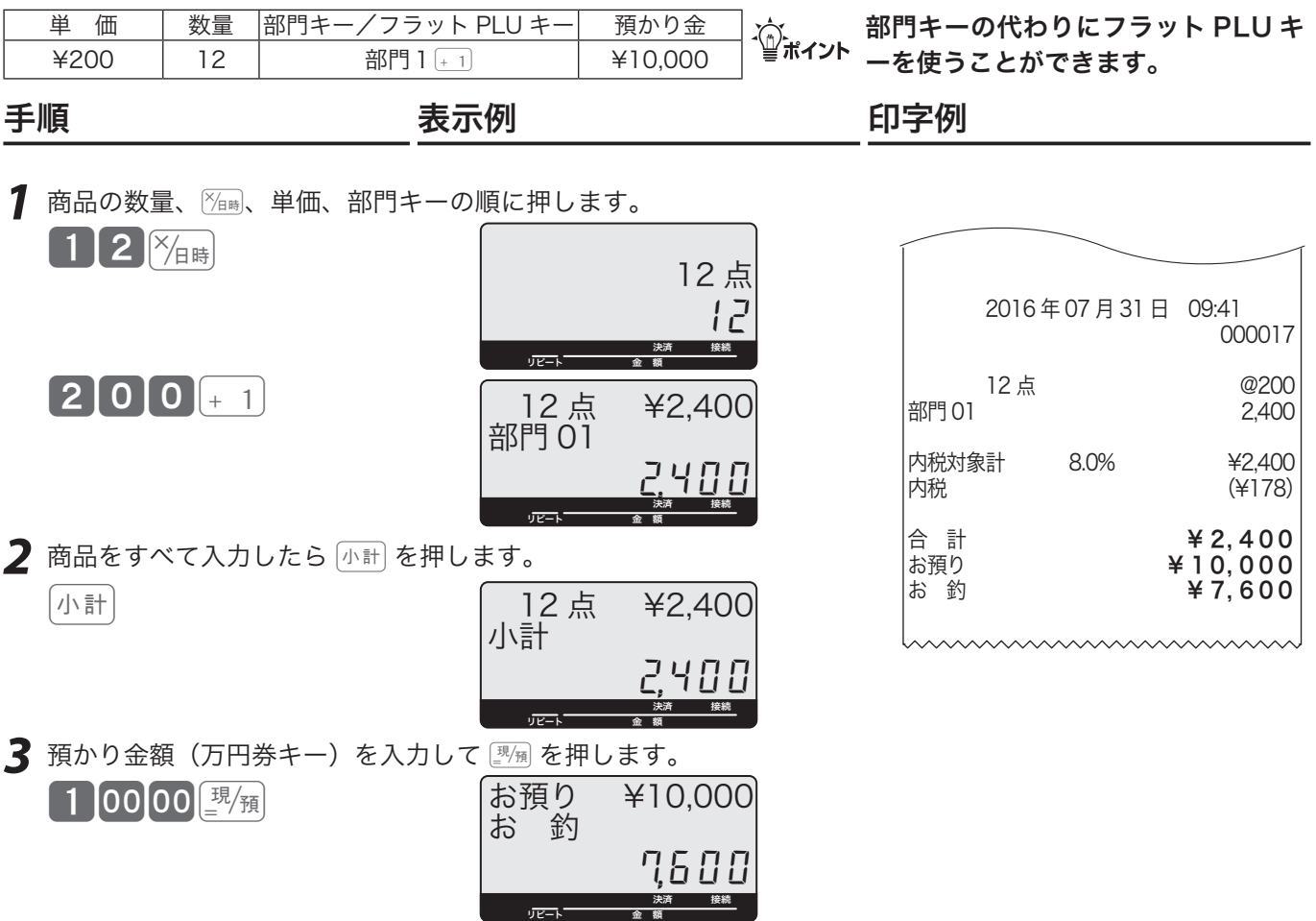

<sub>.'(^;</sub> 乗算登録の 「数量」 の範囲は 「0.001 〜 9999.999」 です。「数量×単価」 という入力順番を入れ替えて、<br><sup>「</sup>≝<sup>ポイント</sup>「単価×数量」とすることもできます。(37、113 ページ)

## 両替などでドロアーを開ける

両替など「取引」以外でドロアーを開けるときの操作です。

 $\left| \frac{\text{#}}{\text{#}} \right|$ 

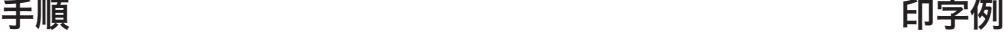

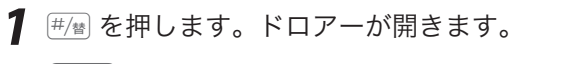

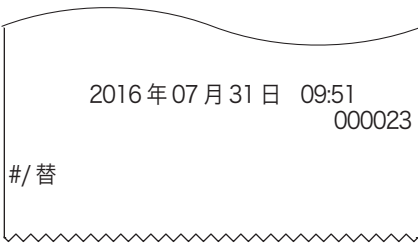

 $\widehat{\mathbb{Q}}_{\mathbf{\vec{n}^{\prime}}}$ ィ<sub>ント</sub> 両替は、登録操作が完了しているときに数値を入れずに  $\widehat{\mathbb{H}}_{\mathbf{\vec{n}}}$  を押します。

領収書を発行する

### 領収書を発行する

領収書を依頼されたときは、売上レシートを発行した後に 【※第】を押します。なお、レシートスイッチが 「停止」の場合でも領収書が発行できます。

#### 操作例

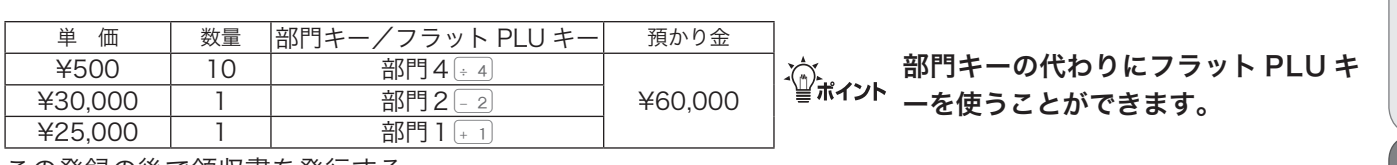

この登録の後で領収書を発行する

### 手順 しゅうしゃ しゅうしゃ しゅうしゃ いっちょう 印字例

*1* 例題に示された商品を登録します。

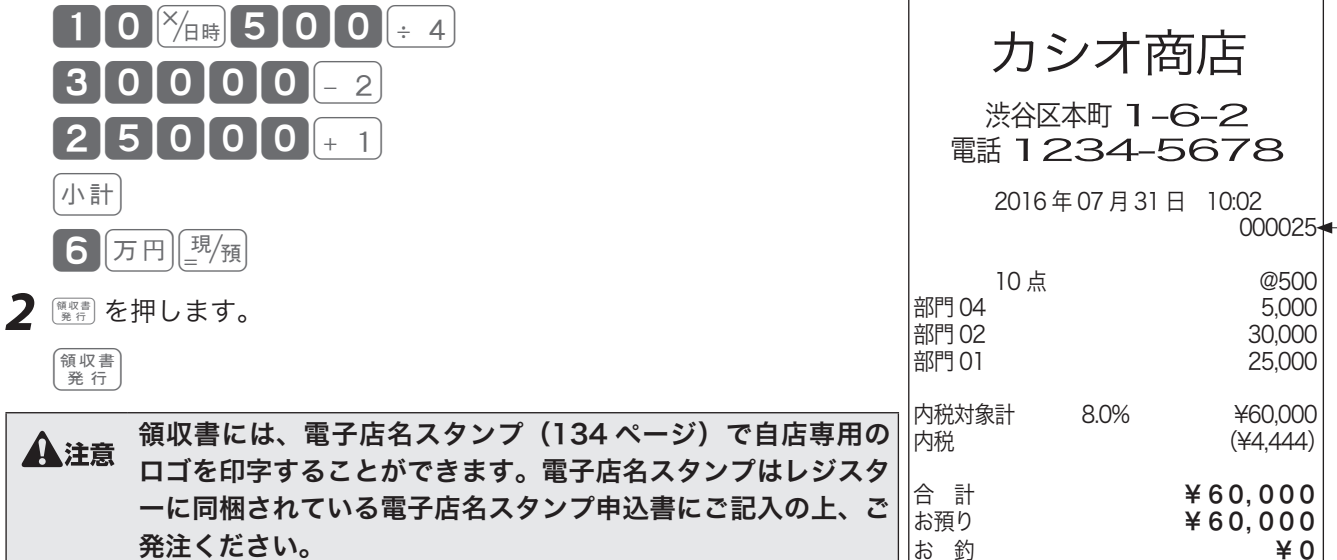

領収書印字例

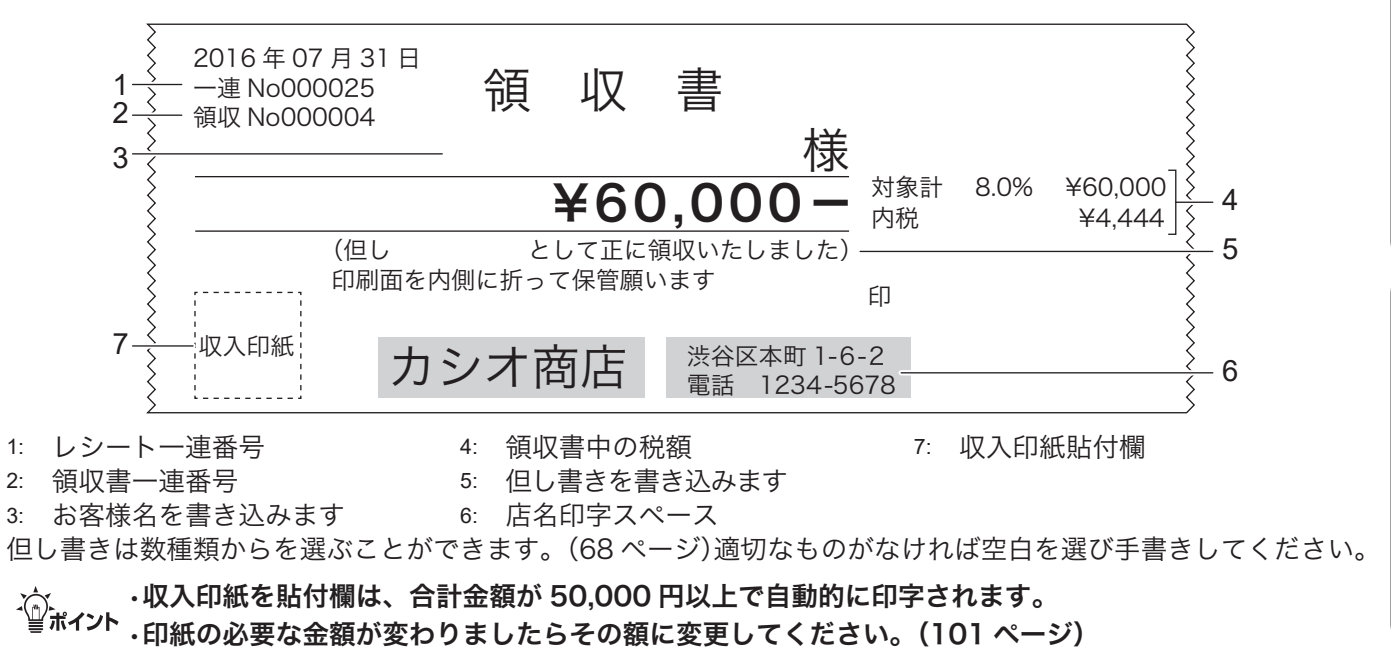

• 日計明細レポート上も、収入印紙貼付の有無の領収書の発行枚数/発行金額を分けて集計します。

ご使用前に使い方便利な使い方設定の仕方こんなときは

便 莉

な使

L١ 方

設定の仕方

こんなときは

ご使用前

に

使

い方

レシート一連番号

領収書を発行する

## 金額指定の領収書を発行する

別のお客様のお買い上げ処理が終わってから前のお客様に領収書を依頼された場合は、お客様のお買い 上げ金額を入力して領収書を発行します。

#### 手順

1 領収書の額面金額を入力し ®Real を押します。

5000 课程

お渡しください。

#### 領収書印字例

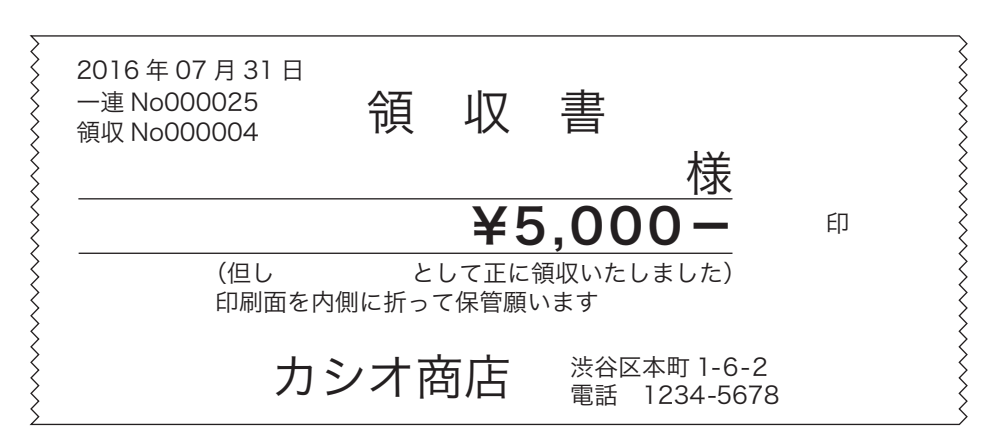

金額指定の領収書を発行する場合は、登録操作が完了しているときに、金額を入れて ぶ)<br>「<sub>皇</sub>ポイント この場合、税額は印字されません。<br>-

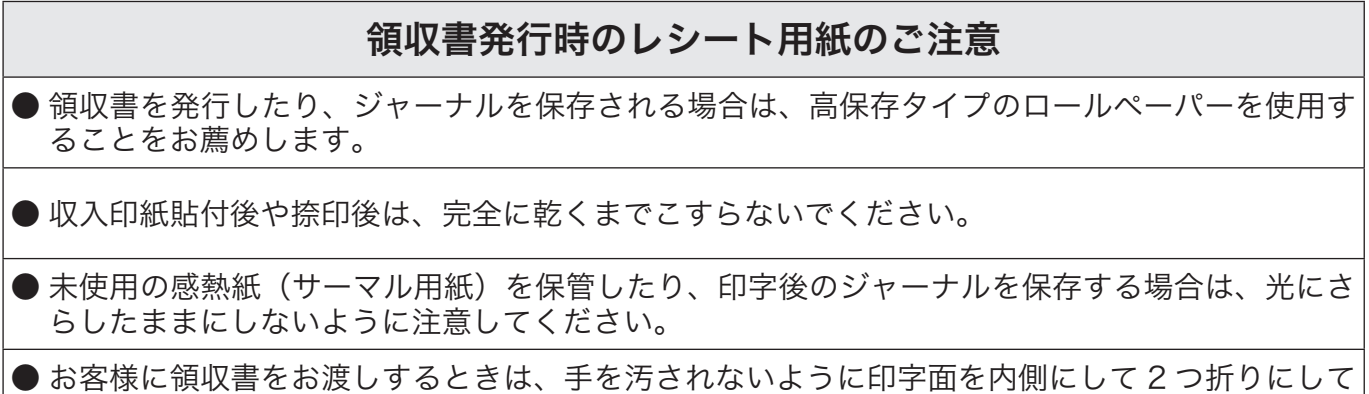

## 操作をまちがえたとき

キー操作をまちがえた場合、 (skcC) または  $\frac{a\bar{a}}{a+1}$ で訂正できます。  $\frac{a}{a}$ にc) で訂正できるのは、1 〜 9、0 および 00 の数字キーの入力です。その他の訂正には ## を使用します。(無理) で訂正できないまちが いもあります。)

### 部門・取引キーを押す前に訂正する

部門キーや取引キーを押す前は、すべて 【seC】で訂正できます。

### 操作例

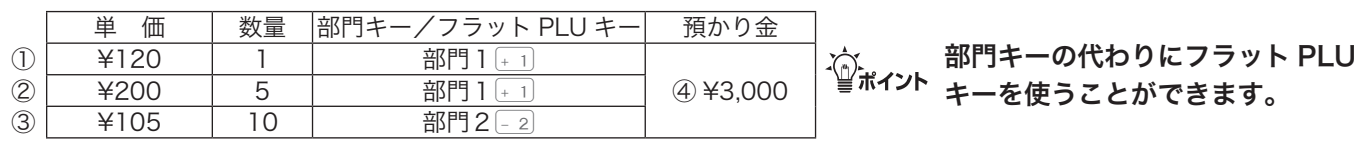

上記登録途中でのまちがい

### 操作例①

単価を押しまちがえた

### 手順

ご使用前に使い方便利な使い方設定の仕方こんなときは 1  $\overline{\mathbb{C}}$  を押します。 1 alc C を押します。  $1200$  $10 \times_{\text{BH}} 150$   $_{\text{c/a}}$ C 便利な使い **2** 正しく入力し、部門キーを押します。 *2* 正しく入力し、部門キーを押します。  $10^{x_{\text{eff}}}105-2$  $120$   $+1$ 操作例② 操作例④ 方 預かり金額をまちがえた 数量をまちがえて 7個 を押した  $(\frac{10}{2}$ 価を入れて  $\frac{10}{2}$ を押した) 手順 手順 1 also を押します。 設定の仕方 **1** <sub>©/AC</sub>C を押します。  $\boxed{4}$   $\boxed{5}$  0 0 0  $\boxed{0}$   $\boxed{0}$   $\boxed{0}$   $\boxed{c}$   $\boxed{c}$  $200$   $\frac{1}{2}$   $\frac{1}{2}$ 2 正しく入力し、<sup>[東</sup>) を押します。 **2** 正しく入力し、部門キーを押します。 小計3000 课  $\left[5\right]$   $\frac{1}{2}$   $\left[0\right]$   $\left[0\right]$   $\left[+1\right]$ 

操作例③

手順

乗算で単価をまちがえた

こんなときは

ご使用前

に

使い方

部門キーを押した直後に訂正する

部門キーを押した直後は「第正」で訂正できます。

#### 操作例

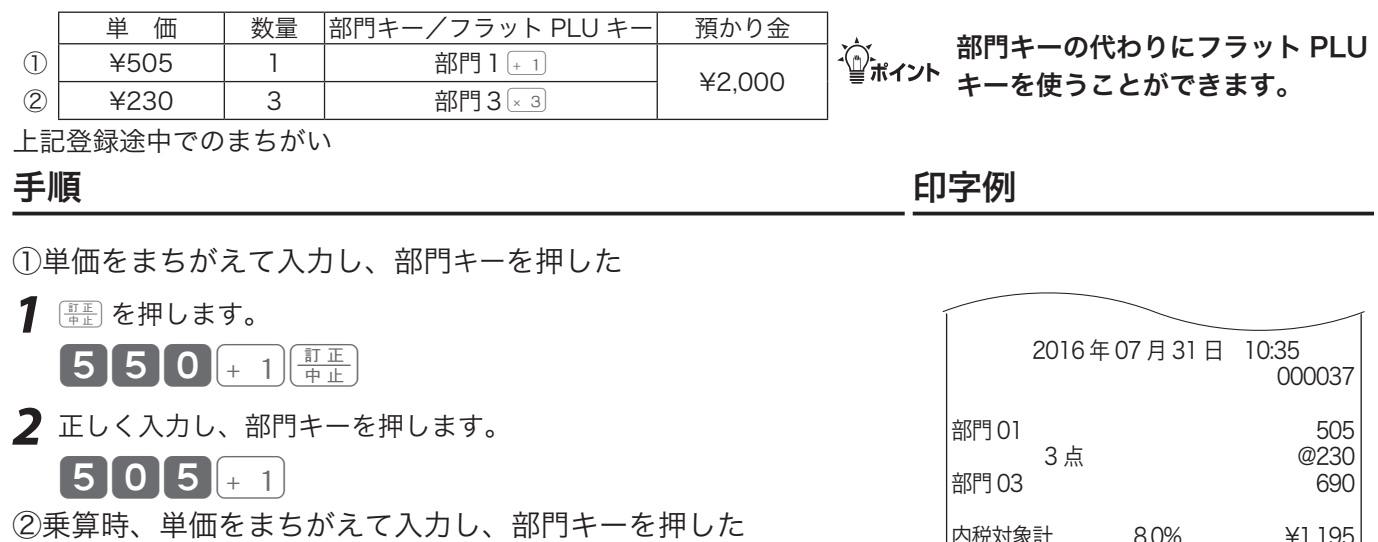

 $3 \frac{1}{4}$ 220x3 FIL **2** 正しく入力し、部門キーを押します。  $3$   $\frac{1}{2}$   $\frac{1}{2}$  3 0  $\sqrt{x}$  3

1 **im** を押します。

内税対象計 8.0% ¥1,195 内税 (¥89) 合 計 **→ ¥ 1, 195** お預り ¥ 2, 000 **お 釣 つい キ805** 

*3* <sup>k</sup>を押し、預かり金を入力して©を押します。

小計2000 鬼須

### 登録途中の商品すべてを取り消す

登録をもう一度やり直す場合は、「小制要」で一括取消を行ない、再度登録を行ないます。

#### 操作例

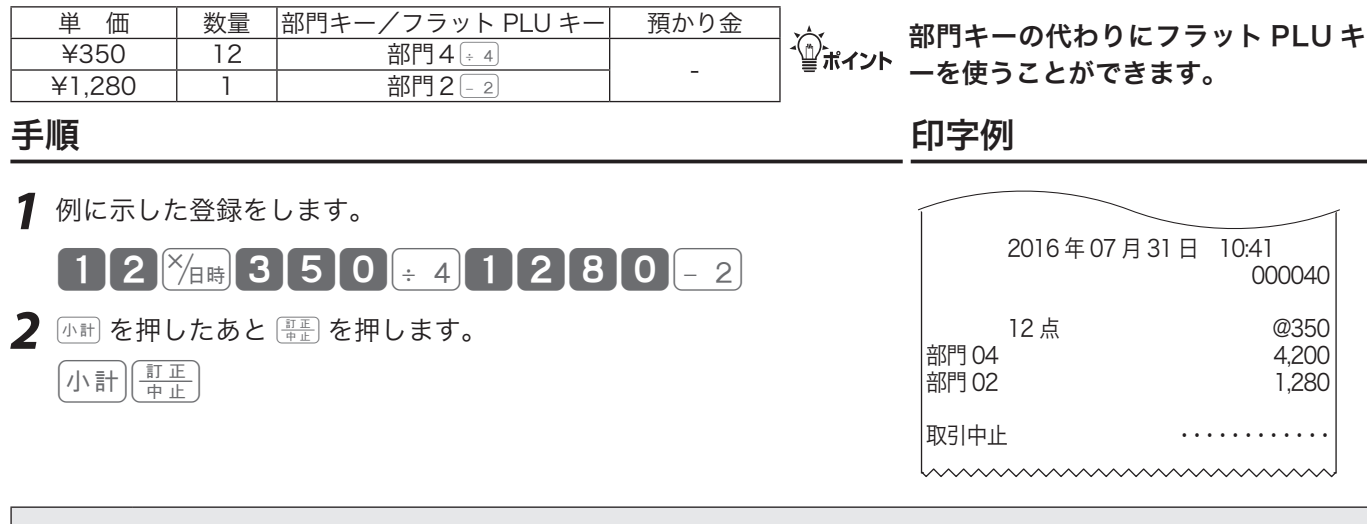

▲注意 小制は必ず押してください。押し忘れると最終行だけの訂正になります。

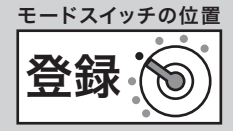

## 返品処理とレシート発行後の訂正

ご使用前

に

使い方

便利な使い

方

レシートが発行されたあとでまちがいに気づいた場合や、商品の返品があった場合などは《返品戻し処 理》を行ないます。返品戻し処理には、《取引終了後の返品》と、《取引中の返品》の 2 種類があります。

## 取引終了後の返品

取引を終了した(レシート発行を終えた)商品の「返品戻し」は、モードスイッチの位置を「戻」に合わせ、 その商品を売り上げたときと同じ操作を行ないます。

#### 操作例

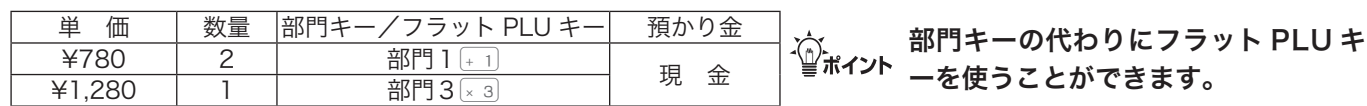

### 手順 しゅうしゃ しゅうしゃ しゅうしゃ いっちょう 印字例

**1** オーナーキー ( <u>● </u> )を使って、戻しモードに合わせます。

*2* 例に示した登録操作を行ないます。

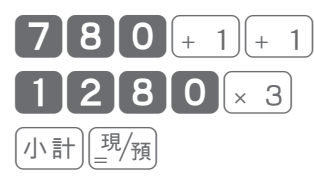

- *3* 登録モードに合わせます。
- *4* オーナーキーをモードスイッチから抜きます。 (必要が有れば、オペレータキーと挿し替えます)

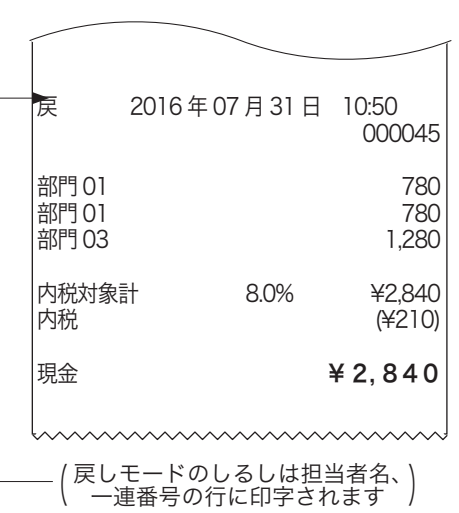

**▲注意** 戻モードでの処理が終わったら、モードスイッチの位置を「登録」に戻します。オーナーキーは精算 操作や設定ができますので、普段から挿したままにしないでください。

## 返品処理とレシート発行後の訂正

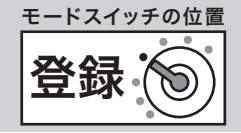

## 取引中の返品

現在売り上げ処理中の商品の返品や訂正は、モードスイッチの位置を「登録」のままmを使って行な います。图看と押した後でその登録の誤りに気づいた場合は、前節の《取引後の返品》を行ないます。

#### 操作例

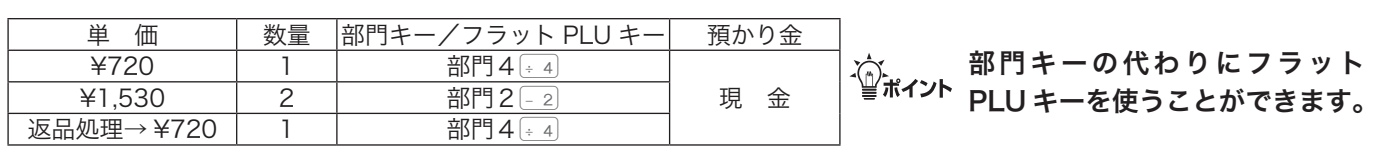

手順 しゅうしゃ しゅうしゃ しゅうしゃ いっちょう 印字例

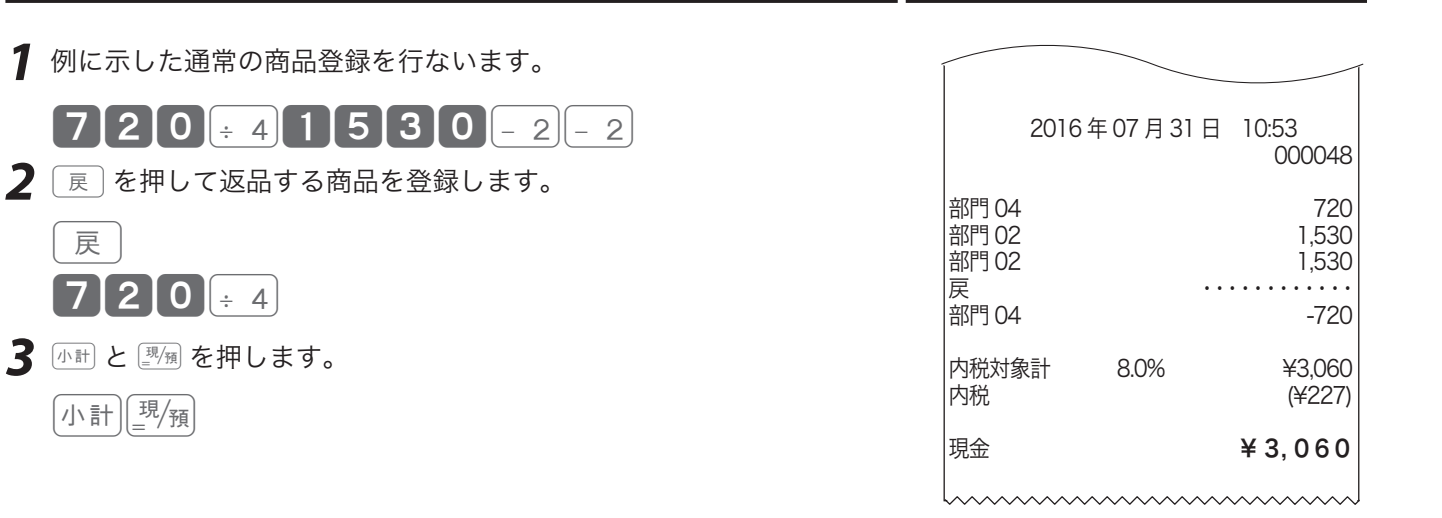

## 閉店後の操作~精算

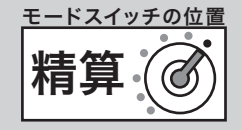

閉店後には、その日の売上の精算を行ないます。精算後は、時刻、日付、各種設定内容および精算回数 を除いて、印字された内容がクリアされます。 ※このレジスターで発行できるレポートに付いては、56 ページ以降にも記載されています。

※マルチ決済端末をご使用の場合、このレポートの前にクレジット日計明細を印字します。

### 一日の売上を打ち出す

#### 手順

日計明細の精算は、オーナーキー(<mark>、<sup>6</sup>)ー)でモードスイッチの位置を「精算」にして <sub>/</sub>嗣</mark> を押します。

#### 印字例

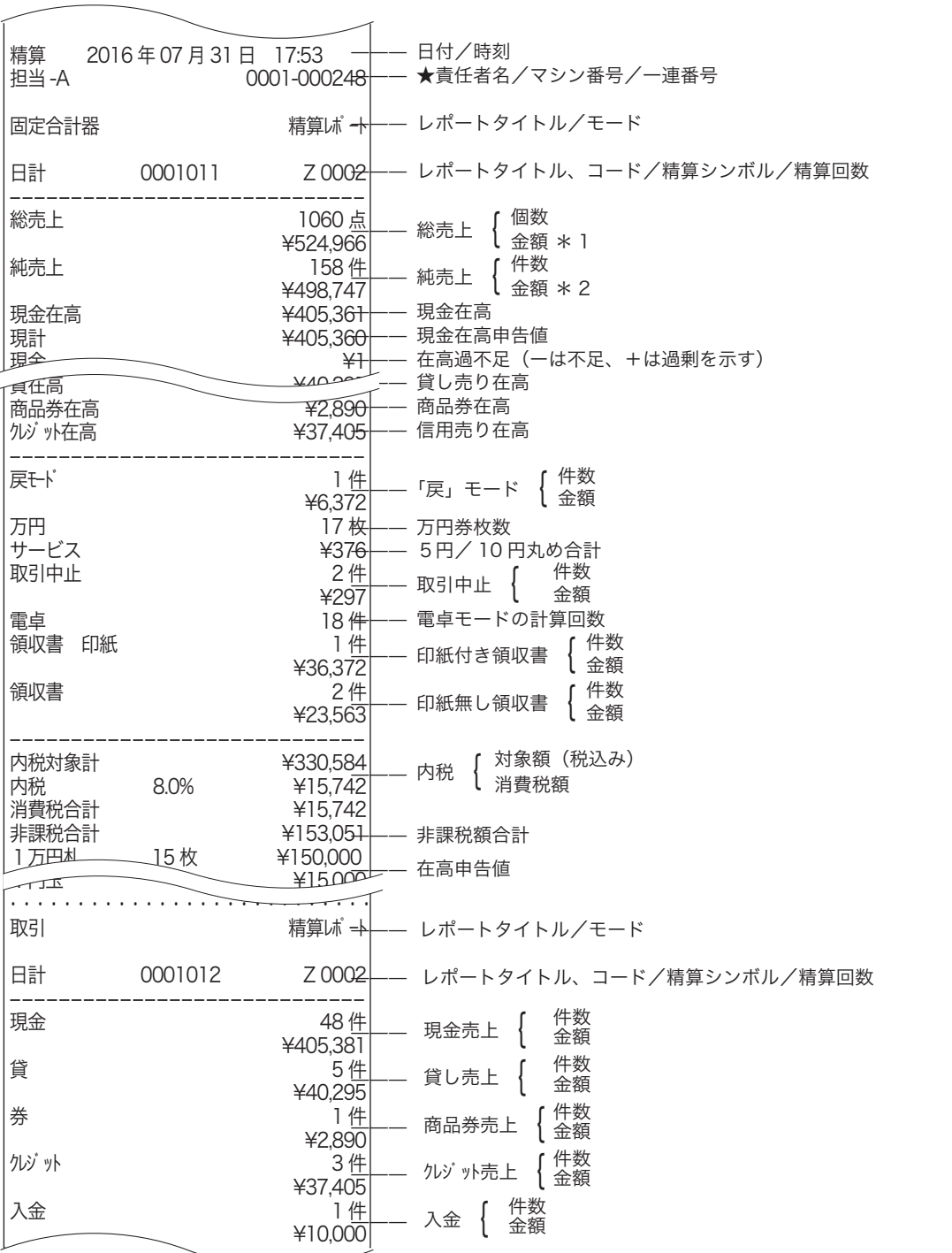

ご使用前に

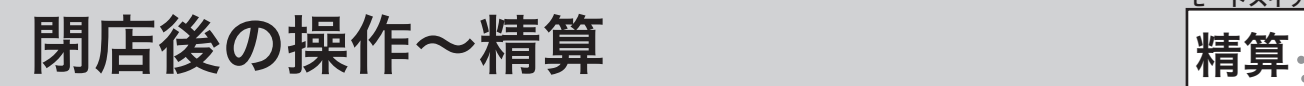

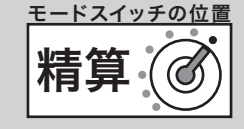

#### 印字例

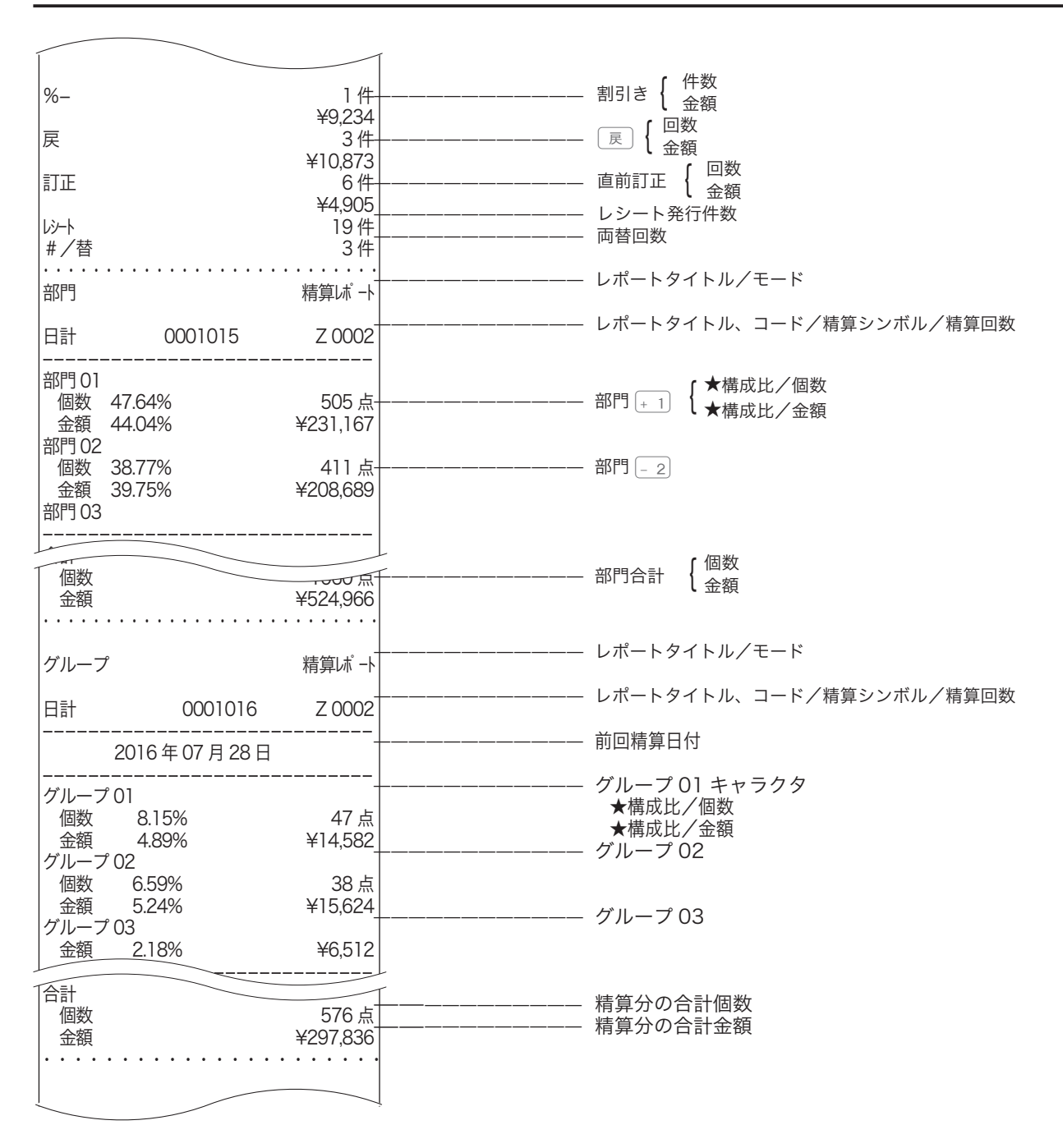

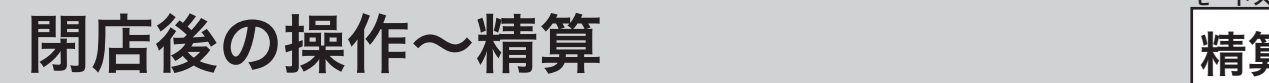

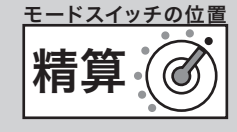

### 印字例

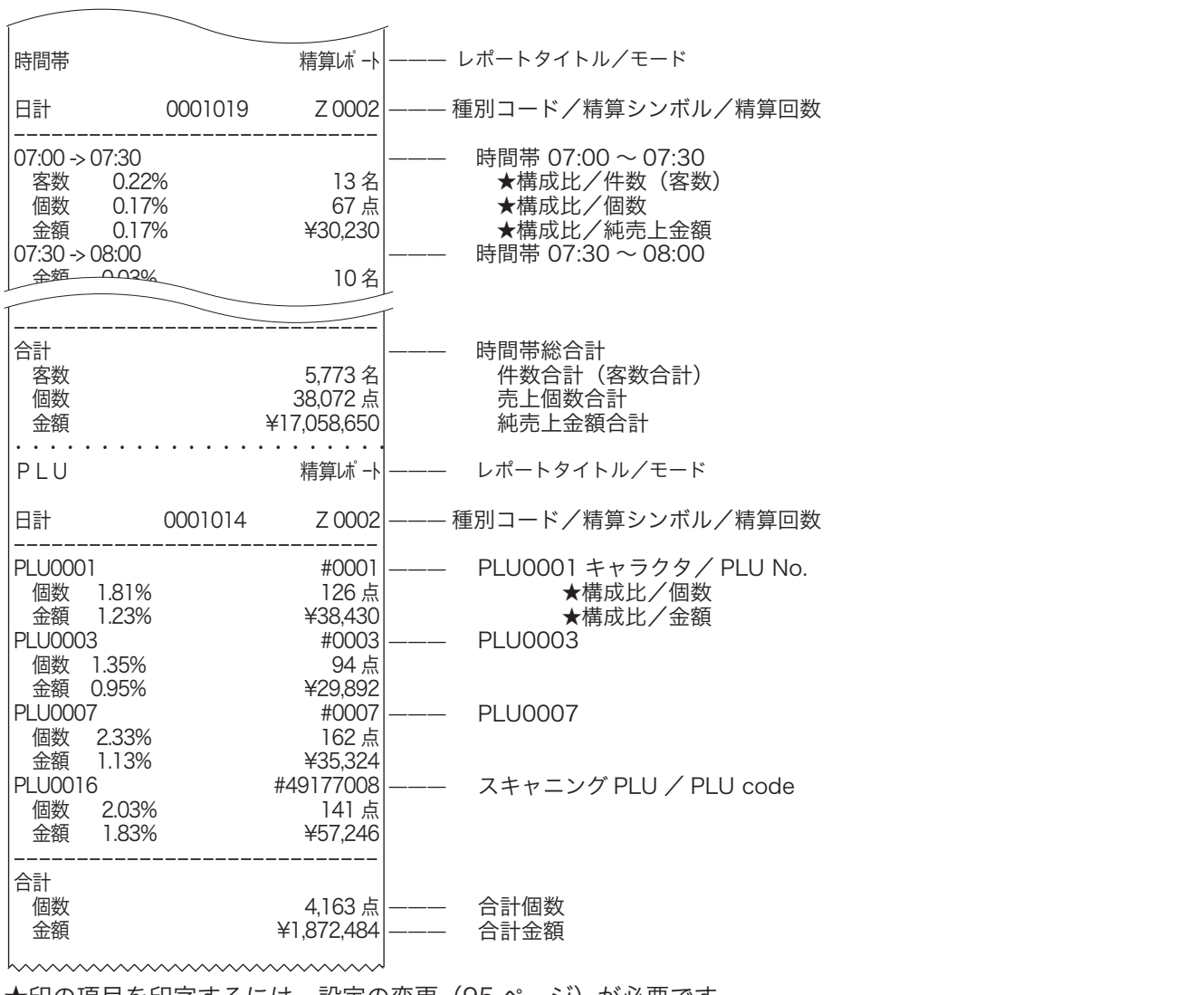

★印の項目を印字するには、設定の変更(95 ページ)が必要です。

- ※個数や件数、金額がすべて "0" だと、その部門や担当者は印字されません。
- ※マルチ決済端末をご利用のときは、クレジットカード取引明細をこの前に印字します。KT-10 取扱説明書を参照し てください。

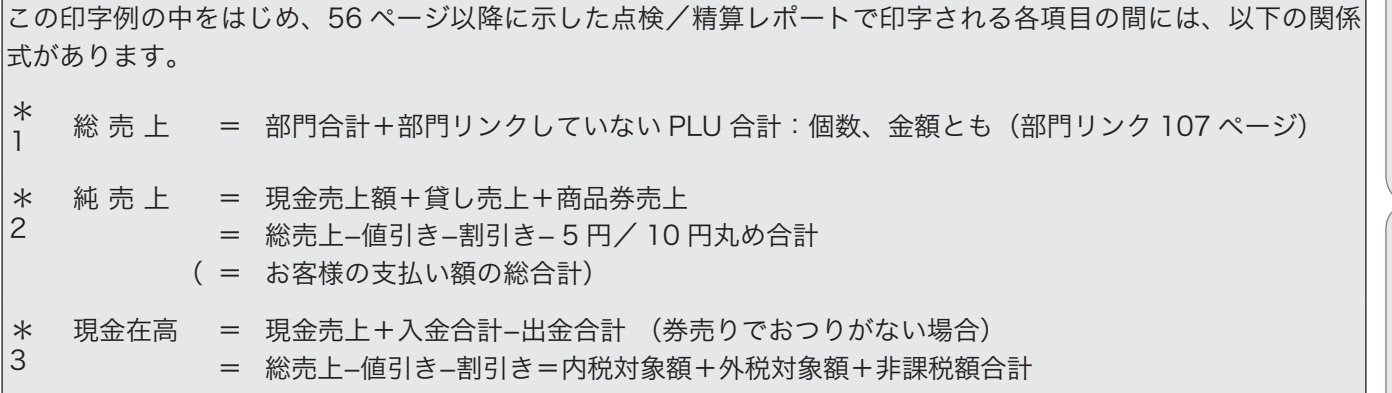

ご使用前に

こんなときは

部門キー/フラット PLU キーの便利な使い方

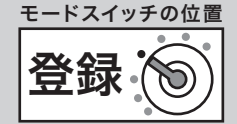

## 単価設定した部門キーで商品を売り上げる

よく使われる商品金額を部門キー、フラット PLU キーに設定できます。設定された単価の商品を登録 する場合は、単価の置数は不要です。直接そのキーを押してください。

#### 操作例

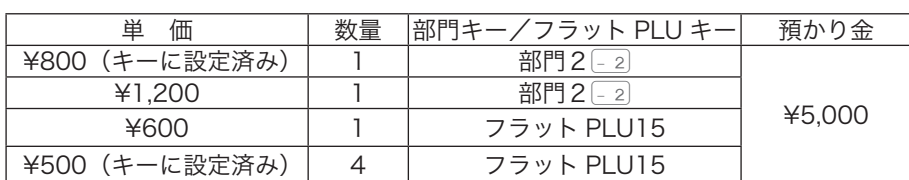

手順 きょうしゃ まいあい 表示例 いっちょう しゅうかい 印字例

- *1* 部門キーを押します。設定単価が呼び出されます。  $-2$  $15$   $\times$ 800
- *2* 設定された単価と異なる場合、その 価格を入力して部門キーを押します。
- *3* フラット PLU キーも同様です。  $600$ <sub>15</sub>

 $1200-2$ 

乗算登録も同様です。

 $\left[ 4 \right]$   $\times$   $\left[ \frac{1}{4}$   $\right]$   $\left[ -2 \right]$ 

- *4* レシートを発行します。 小計
	- 5000<sup>現</sup>例

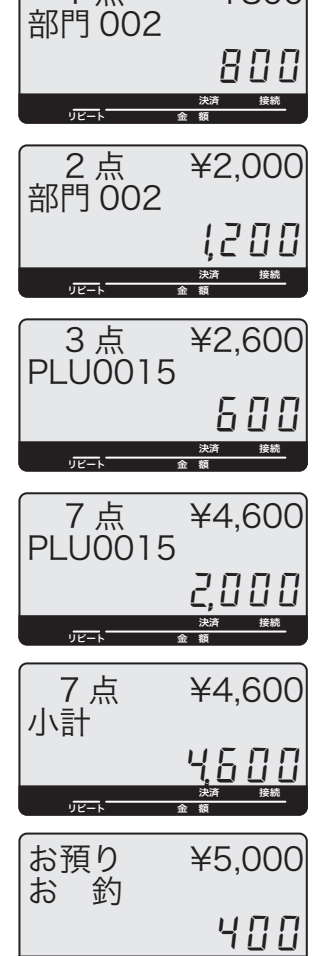

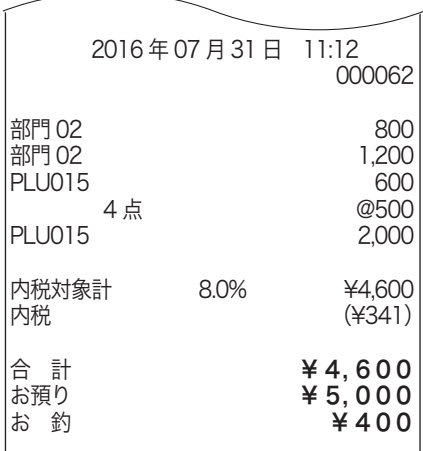

hummunununun

、☆ 商品が部門キー・フラット PLU キーに設定されているものと異なる単価の場合、その価格を入力して<br><sup>「</sup>■<sup>ポイント</sup> から部門キー・フラット PLU キーを押します。この場合でも設定されている単価は消えません。

リピート 金 額

決済 接続

「商品単価を部門キーに設定する」(66 ページ)を参照してください。
部門キー/フラット PLU キーの便利な使い方

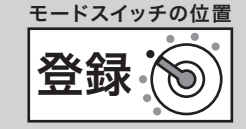

ご使用前に

使い方

便利な使い方

# 単価×数量の順番で商品を売り上げる(部門キーのみ)

ご購入時の乗算登録は「数量」×「単価」の順に入力しますが、これを「単価」×「数量」の順で入力します。

#### 操作例

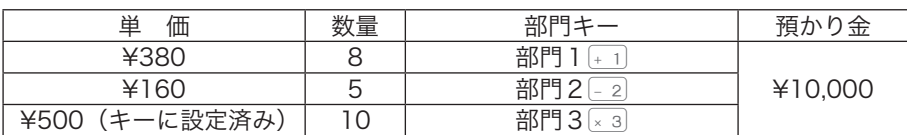

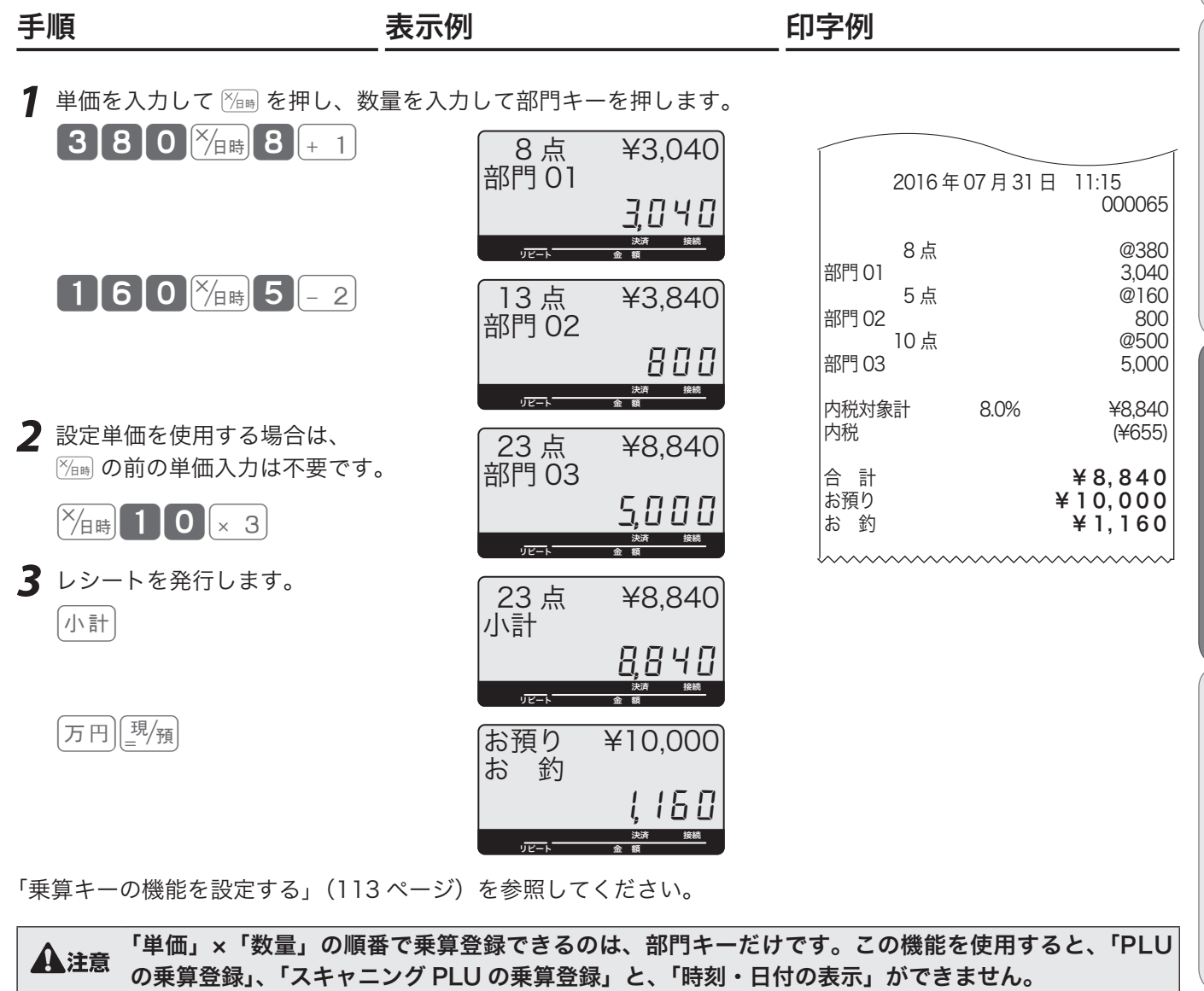

設定の仕方

**37**

# PLU の便利な使い方

# PLU について

設定されている商品単価や商品名を番号(品番など)を指定して呼出して登録する機能です。

部門登録: 商品単価を置数 ⇒ 該当部門キーを押すという手順で

PLU 登録: PLU 番号を置数 ⇒ PLU を押すという手順です。

PLU はプライス・ルック・アップの略で、価格(プライス)を探して(ルック)登録する(アップ)と いう意味があります。PLU 個々に売上金額と個数が集計されますので、商品単品の売上状況をつかむこ とができます。PLU はお買い上げの状態で 20,000 本あります。このうち 19,784 本をスキャニング PLU として使用します。

**▲注意 各 PLU には登録前に単価を設定しておく必要があります。** 

「商品単価を PLU に設定する」(66 ページ)、「PLU の商品名をリストから選んで設定する」(77 ページ)、「PLU へ商品名を設定する(85 ページ)を参照してください。

# PLU を使って登録する

#### 操作例

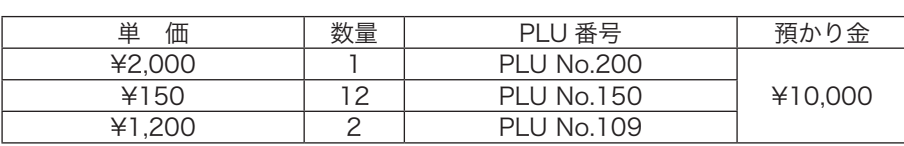

手順 きょうしゃ まいあい 表示例 きょうしゃ いっちょう 印字例

1 PLU 番号を入力して PLU を押します。設定単価を呼び出します。

 $2000$ 

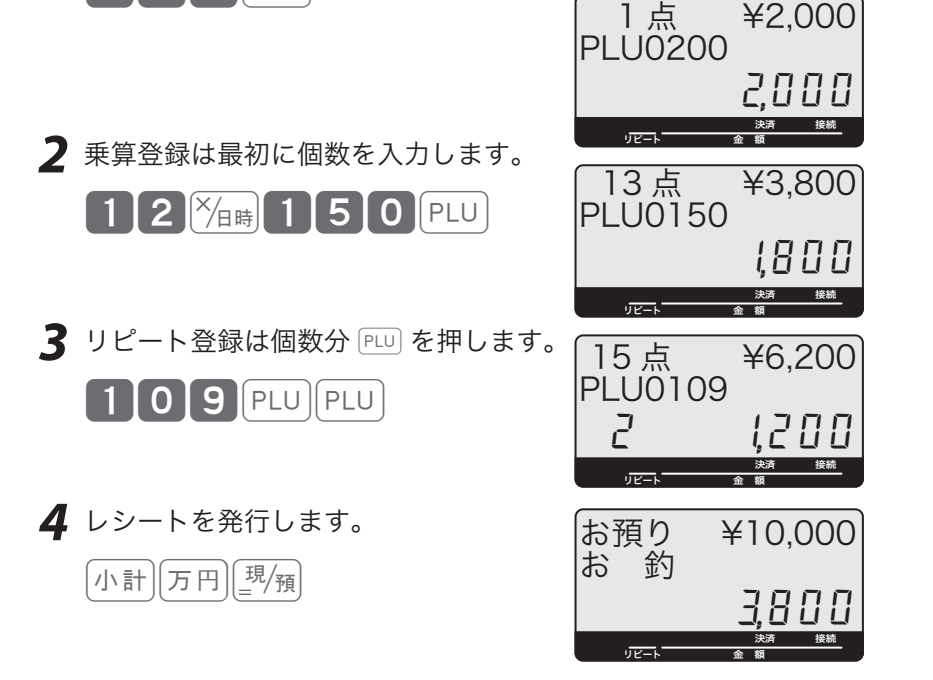

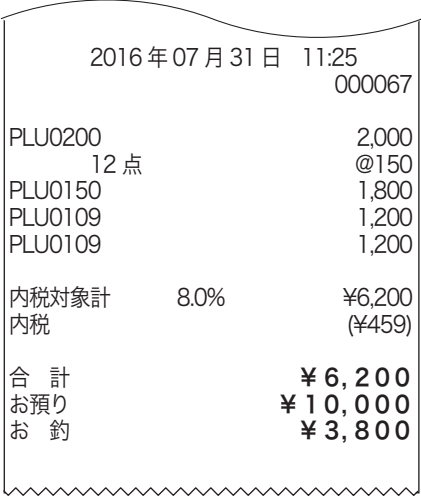

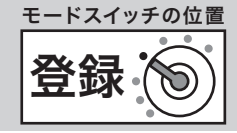

# 品番 PLU 機能とは?

品番 PLU は、同じジャンルの商品でありながらアイテムごとに異なる単価を持つもの(例えば精肉や 鮮魚など、アイテムの重さで単価が異なるもの)の登録を行なうときに使用できます。なお、品番 PLU を使うには PLU) のほかに 全額 が必要です。個々の PLU に「品番 PLU」として使用するか/使用しな いかの設定があります。品番 PLU として使用するためには、該当 PLU は「品番 PLU として使用する」 と設定していなければなりません。登録の手順は、番号を入れて PLU を押し、その後に単価を入れて pを押してはじめて登録が行なわれます。(単価を入れずに直接pを押せば、設定されている単価 で登録できます)

▲注意 品番 PLU 機能が必要な場合は、事前に PLU に設定してください。

「PLU に品番 PLU を設定する」(108 ページ)を参照してください。

# 品番 PLU を使って登録する

#### 操作例

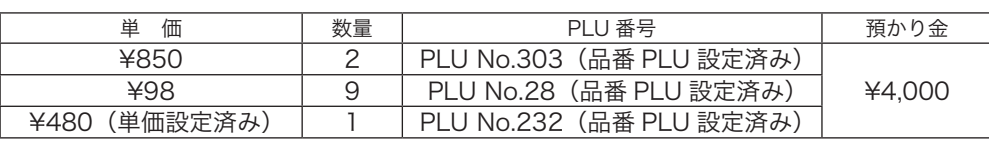

手順 きょうしゃ まいあい 表示例 きょうしゃ いっちょう 印字例

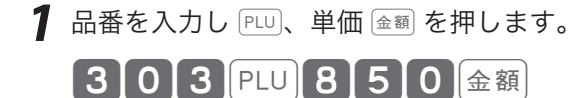

- **2** リピート登録は個数分 金額 を押します。 金額
- *3* 乗算登録では、最初に個数を入力します。 【9 <sup>|※</sup>/⊞ 2 | 8 | PLU | 9 | 8 | 金額
- *4* 設定単価を使う場合は単価を入力せずに 金額を押します。
	- ┃2┃3┃2 ┃PLU ┃金額┃
- *5* レシートを発行します。  $\lfloor 4 \rfloor$ 0 $\lfloor 0 \rfloor$ 0 $\lfloor 1 \rfloor$   $\lfloor 1 \rfloor$

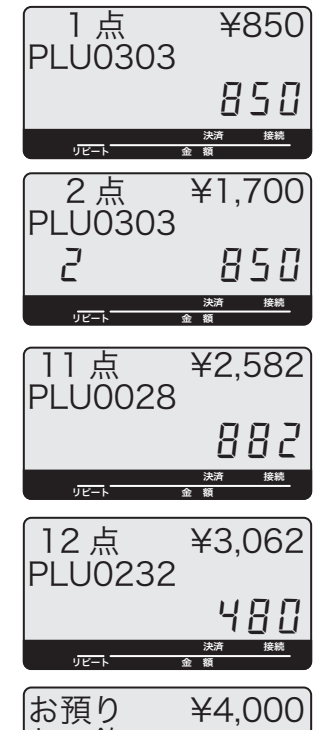

決済 接続

938

リピート 金 額

 お 釣

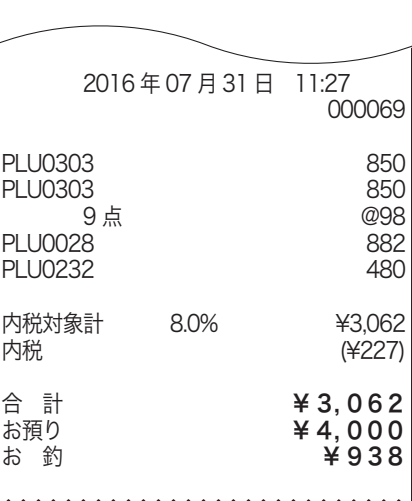

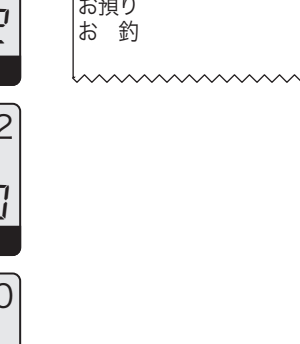

ご使用前 に

使い 方

便利な使い方

ご使用前に使い方便利な使い方設定の仕方こんなときは 設定の仕方

こんなときは

**39**

# スキャニング PLU の使い方

スキャニング PLU をお使いいただくためには、バーコードスキャナの準備と情報センタとの契約(「ス キャニングサービス」)が必要です。さらに「スキャニングサービス」を受けると、スキャニング PLU を自動学習したときに、その商品名称を情報センタで探して設定します。

 $\bigwedge$ 注意 お取り扱いの商品の種類によっては、スキャニングサービスをご契約になっても、商品名を自動的に 設定できないことがあります。

# スキャニング PLU について

商品上に貼付されたバーコードラベルをスキャナで読取り、商品登録を行ないます。本機はお買い上げ の状態で 19,784 本のスキャニング PLU を持っています。

スキャニング PLU を使うために、別売のスキャナを接続します。また、バーコードを読み取れなかっ た場合は、キーボードからバーコードラベルに書かれた数字を入れて PLU) を押します。

扱うことのできるバーコードの種類は、JAN-8/13 PLU タイプ、EAN-8/13 PLU タイプ、UPC-A PLU タイプ、UPC-E タイプのバーコードを扱うことができます。

お買い上げの状態では、スキャニング PLU のバーコード情報はレシート、ジャーナル,レポートすべ 「◎<br>■ポイント て印字しません。

lスキャナをレジスターに接続する場合、必ず電源コードをコンセントから抜いてから作業してくださ い。スキャナは、コネクタカバー内のスキャナポートに接続します。

# スキャニング PLU の自動学習機能

今までスキャニング PLU を使用する場合は、事前のスキャニング PLU マスタ登録(設定)が必要でした。 しかし本レジではマスタ登録が不要です。設定されていないスキャニング PLU アイテムをスキャンし たときは、単価と所属する部門キーを入力するだけで、その商品売上登録と同時にスキャニング PLU マスタに登録されます。

また、自動学習した商品の名前を情報センタのデータベースから探して設定します。もしデータベース 上に無い場合は部門名を印字しますので、後ほどお客様ご自身で商品名の設定をしてください。 Pなど、お店に必要なキーの設定は 116 ページを参照してください。

m• 設定されているスキャニング PLU の単価、または、部門を変更することもできます。(66 ページ) • スキャニング PLU マスタが一杯になると、最も古く登録されたスキャニング PLU を選び出して、新 しく登録されたスキャニング PLU に置き換えられます。

▲注意 設定されていないスキャニング PLU アイテムをスキャンした場合、□ を押さずに単価やリンク部門 を入力してください。

# スキャニング PLU の使い方

# スキャニング PLU 商品を売り上げる(新規登録:未学習)

#### 操作例

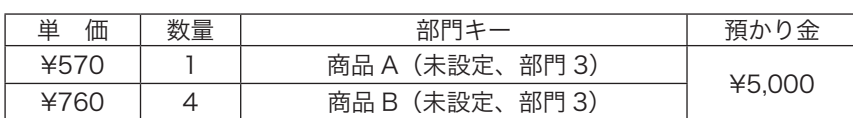

#### 手順 きょうしゃ まいあい 表示例 いっちょう しゅうかい 印字例 *1* 商品 A のバーコードをスキャニング します。 (スキャニング) *2* ガイダンスに従い、単価を入れて 登録したい部門キーを押します。  $5$ [7] 0  $\mathbf{k}$  3 *3* 乗算登録では、商品 B の数量を入れ xを押してスキャニングします。  $\mathbf{4}$   $\mathsf{X}_{\text{eff}}$ (スキャニング) *4* ガイダンスに従い、単価を入れて部門 キーを押します。  $760 \times 3$ *5* レシートを発行します。  $\left[\ln \frac{1}{2} \right]$  5  $\left[\begin{array}{cc} 0 & 0 \end{array}\right]$  0  $\left[\begin{array}{c} \frac{1}{2} \end{array}\right]$   $\frac{1}{2}$  2016 年 07 月 31 日 11:40 000074 部門 03 4点 670 570  $@760$ <br>3,040 部門 03 |内税対象計 8.0% ¥3,610<br>|内税 (¥267)  $(4267)$ 合 計 ¥ 3, 610 お預り **¥ 5, 0 0 0** お 釣 **¥1,390** 決済 接続 リピート 金 額 決済 接続 リピート 金 額 決済 接続 リピート 金 額 決済 接続  $\overline{\text{max}}$ 決済 接続 新規商品です。 単価を入れて部門 0 1点 ¥570 部門 03 570 新規商品です。 単価を入れて部門 0 <u>| 5</u> 点 ¥3,610 部門 03 3040 .<br>お預り ¥5,000<br>お 釣 - 釣 !390

# スキャニング PLU 商品を売り上げる(既存:学習済み)

リピート 金 額

#### 操作例 いっきょう しょうしゃ しゅうしゃ いっちょう 印字例

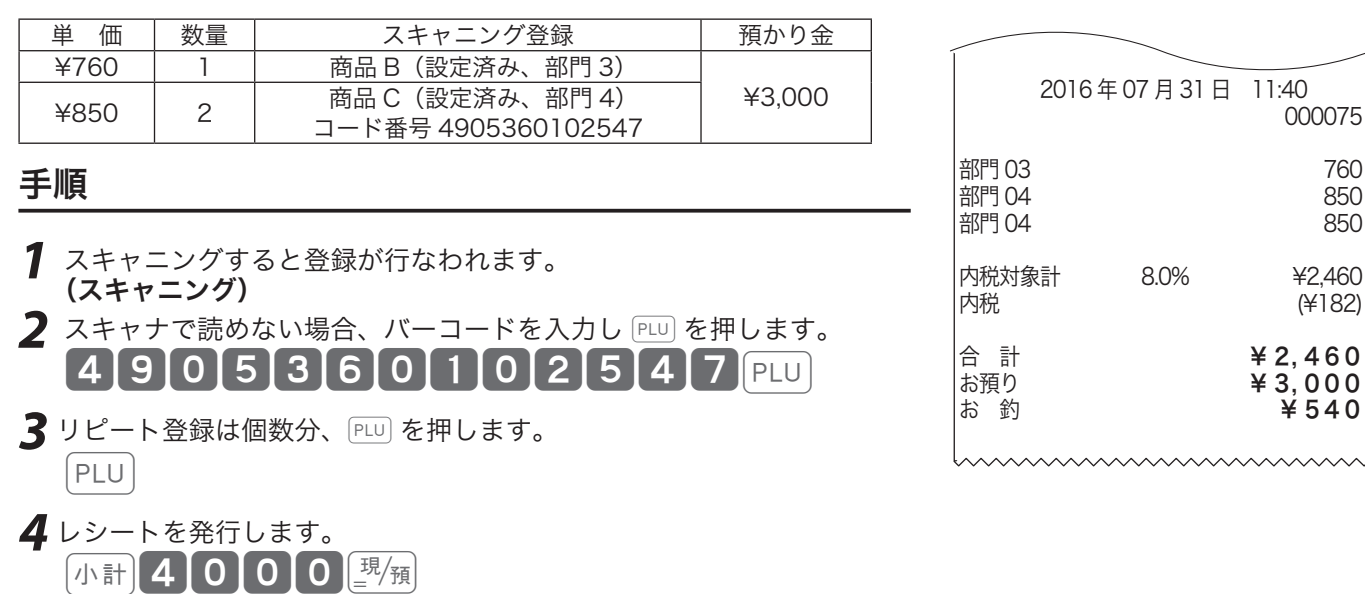

便利な使い方

**41**

# ご使用前

に

使  $\mathsf{L}\mathsf{L}$ 方

# コード印字(不加算印字)の使い方

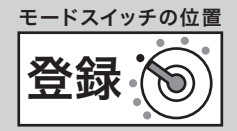

# 不加算印字キーを使う

お買い上げ金額に関係のない伝票番号、商品コード、お客様番号、クレジット番号などの数値を印字し たい場合、その数値を入れたあとで ## を押します。これを《不加算印字》と言います。(数値は最大 16 桁まで印字できます)

#### 操作例

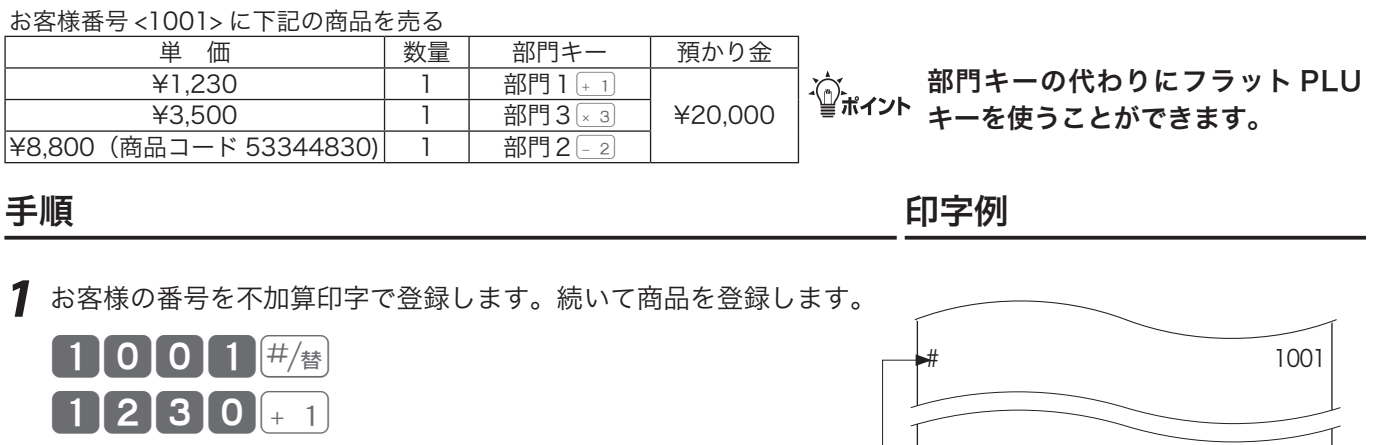

*2* 商品コードを不加算印字で登録します。続いて商品を登録します。

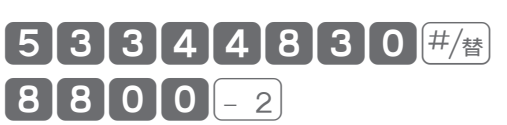

- *3* レシートを発行します。
	- 小計 2 00 00 現領

 $3500 \times 3$ 

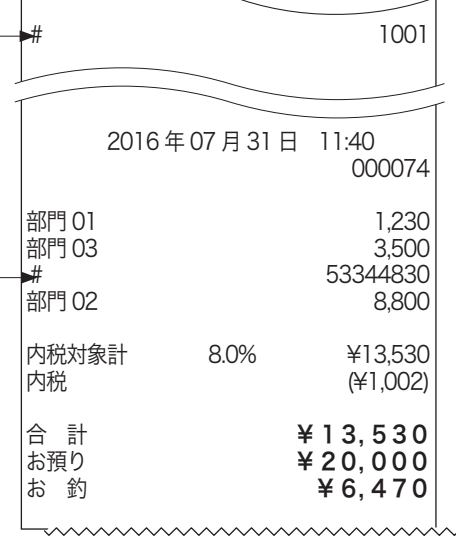

不加算印字

万円キー/レシート発行キーの使い方

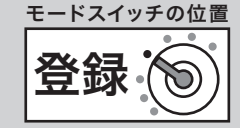

# 万円キーを使う

uは、1万円札のお預かりがあったときに使用します。何枚か1万円札を受け取った場合、その枚数 を FFI の前に入力します。また、1万円未満の金額は FFI に続いて入力します。

#### 操作例

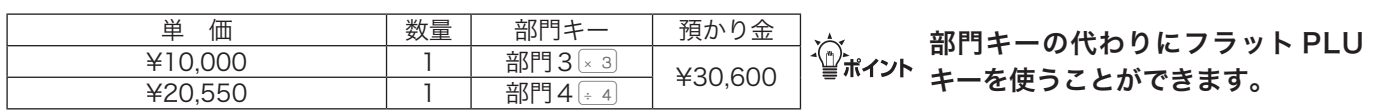

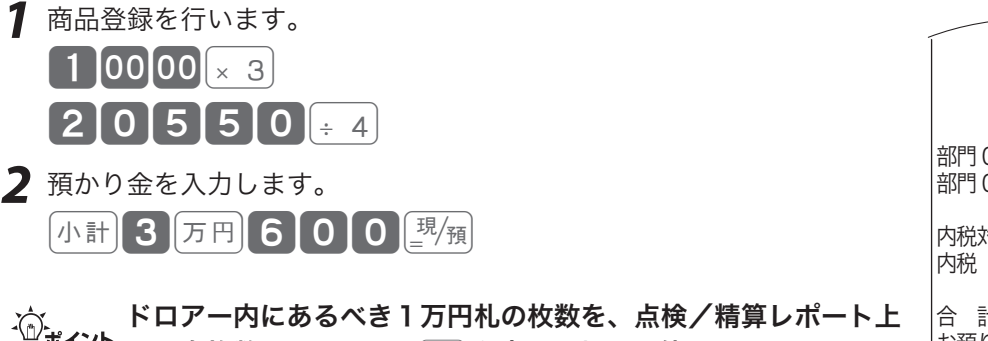

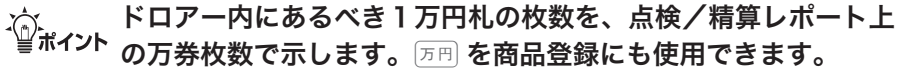

「キー配列を変更する」(116 ページ)を参照してください。

# レシート発行キーを使う

発行できません。

お客様からレシートを要求されたときだけ、レシートを発行したい場合は、レシートスイッチを「停止」 にしておき、要求されたときに「※千)を押してレシートを発行します。

#### 操作例

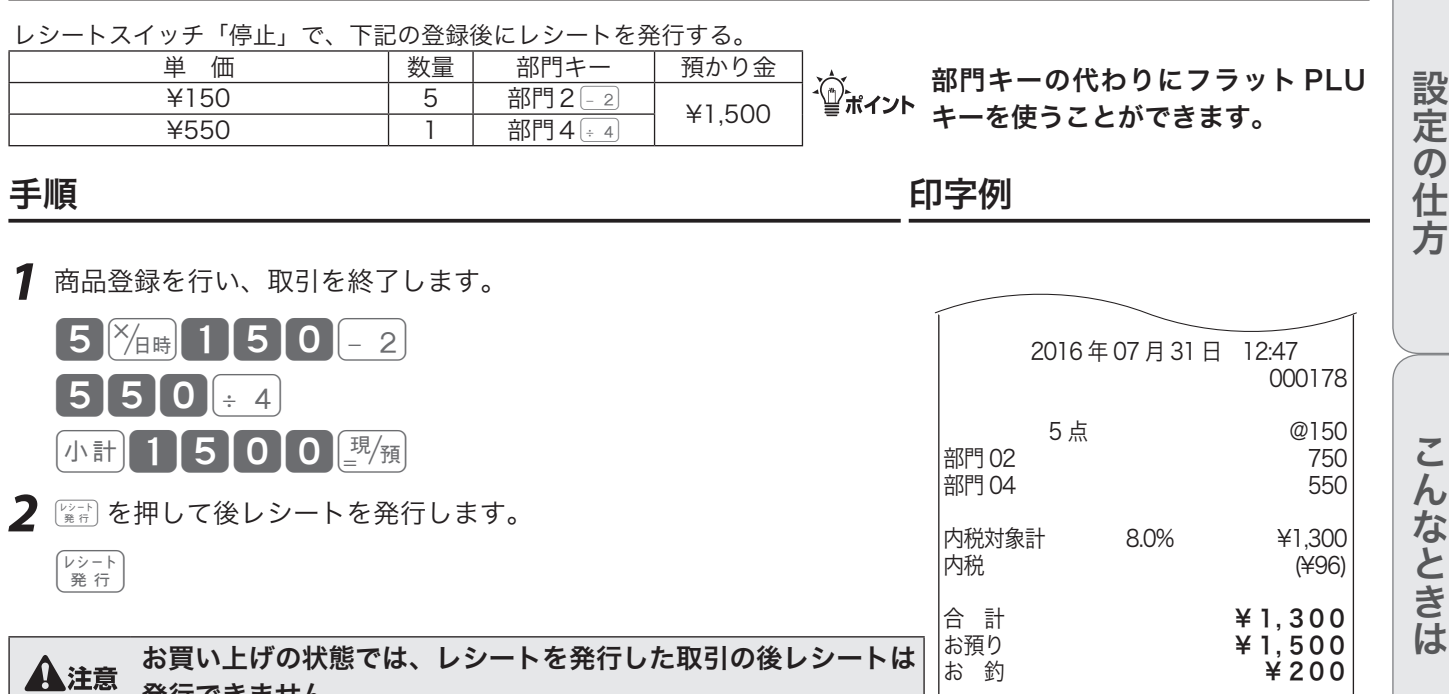

# 手順 しゅうしゃ しゅうしゃ しゅうしゃ いっちょう 印字例

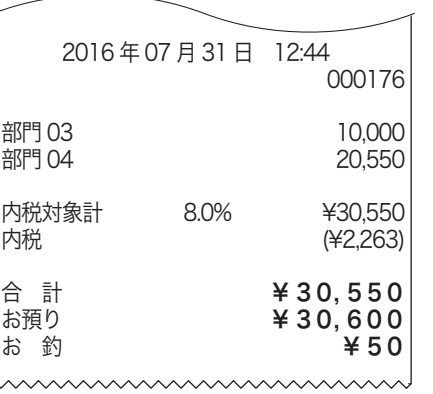

ご使用前に

使い

方

# 日時の表示/担当者の指定と解除

# 日付と時刻を表示する

xを押すと時刻と日付を表示します。(登録や戻モードでレシートを発行した状態のときに可能です) 時刻や日付を表示していて他の操作を始める場合は、まず [....c] を押して時刻/日付の表示を消します。

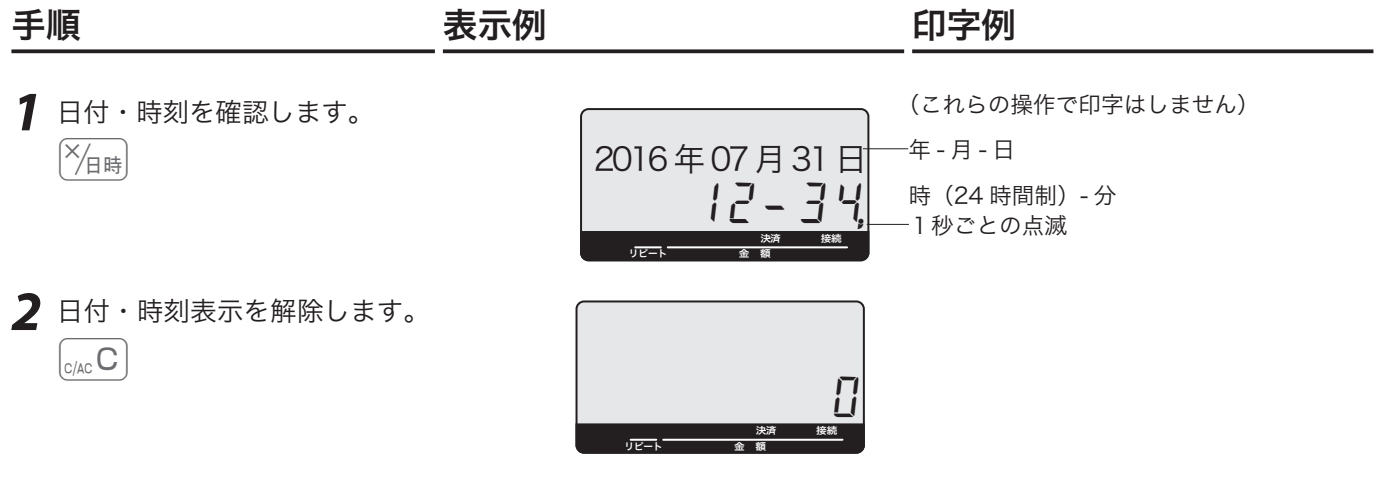

「時刻・日付の設定」(65 ページ)を参照してください。

# 担当者を指定/解除する

お買い上げの状態では、担当者の指定をする必要はありません。しかし、レシート上に担当者名を印字 したい/担当者別売上をとりたい、などの要望がある場合は「担当者を使用する」設定をしてください。 この設定をすると、登録時に担当者の指定をしなければなりません。

#### 操作例

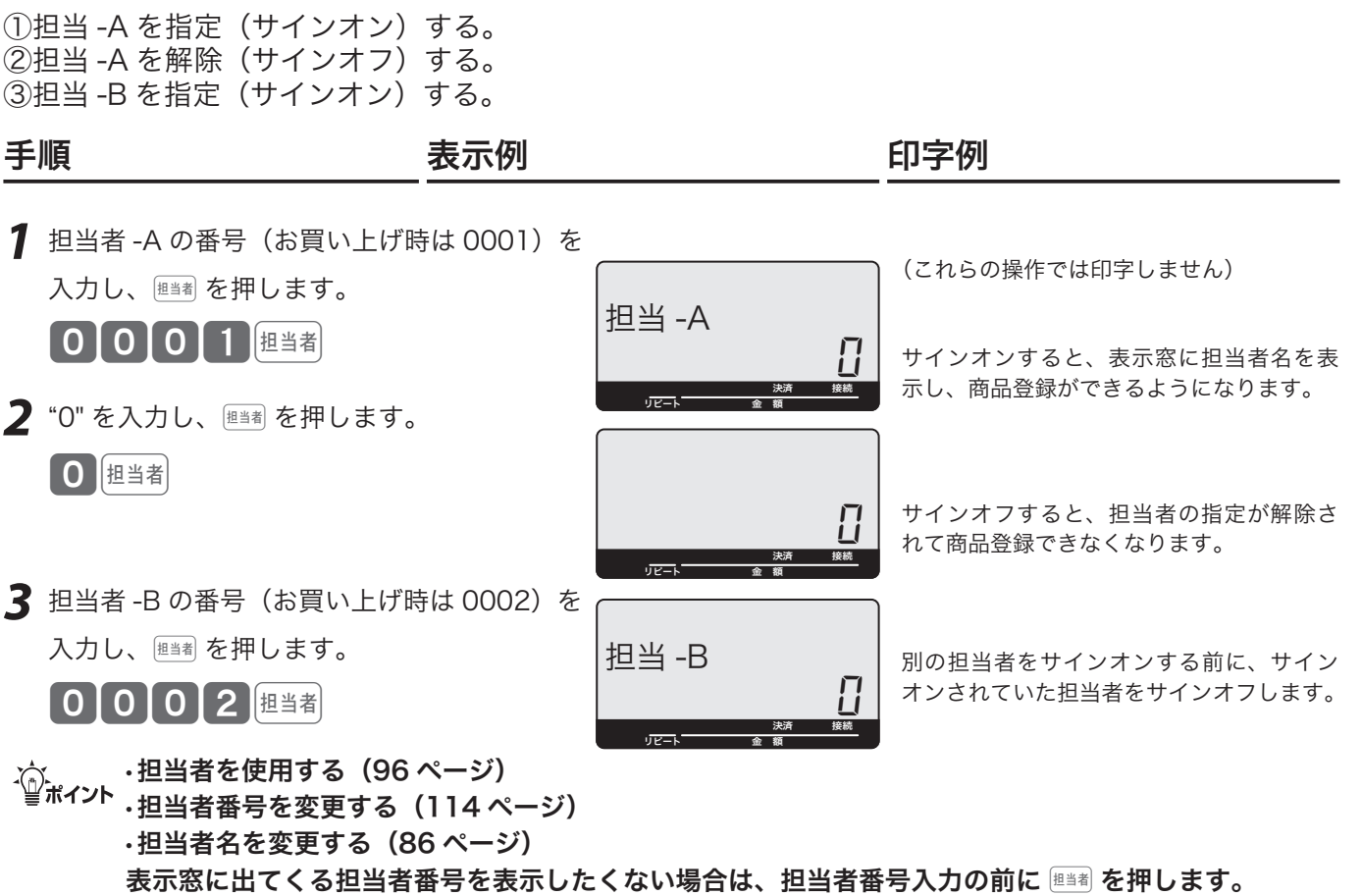

入金キー/出金キーの使い方

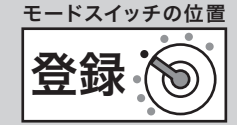

000081

# 入金キーを使う

貸し売り代金の受取や釣銭用小銭の補充などで、売上ではない現金の入金(現金をドロアーに入れるこ と)があった場合に、˜で登録します。

#### 操作例

釣り銭準備として、8000 円をドロアーに入れる 手順 しゅうしゃ しゅうしゃ しゅうしゃ いっちょう 印字例

**7** 入金額を置数して スタ を押します。

8000 A ±

<sub>√∑</sub>、 貸し売り代金の受取や、釣銭用小銭の補充など、売上ではない入<br><sup>■■ポイント</sup> 金で「現金をドロアーに入れるとき」には、その金額を「入金」 として処理します。これにより、「点検・精算」時に、ドロアー 内の現金の在高を正確に把握することができます。

### 出金キーを使う

集金や、ドロアーが一杯になったときなど、売上(お釣りや両替)とは関係のない現金の出金(現金を ドロアーから出すこと)があった場合に、dで登録します。

#### 操作例

1万円札を 15 枚、ドロアーから金庫に移す

#### 手順 しゅうしゃ しゅうしゃ しゅうしゃ いっちょう 印字例

**7** 出金額を置数して 田金 を押します。

115 00 00 出金

、☆ 集金や、ドロアーが一杯になったときなど、売上(お釣りや両替)<br><sup>■■ポイント</sup> とは関係なく「現金をドロアーから出すとき」には、その金額を 「出金」として処理します。これにより、「点検・精算」時に、ド ロアー内の現金の在高を正確に把握することができます。

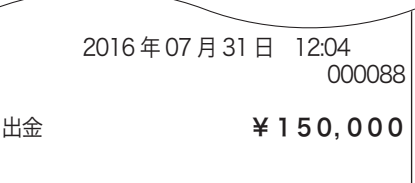

2016 年 07 月 31 日 11:52

 $|\lambda \hat{x}|$   $* 8.000$ 

ご使用前

に

設定の仕方

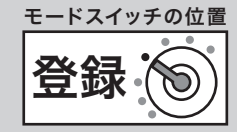

# $f$ 合計金額から  $\Box$  で値引きをする

商品の値引き、または合計の値引きが発生した場合は $[$ ー]で登録します。

#### 操作例

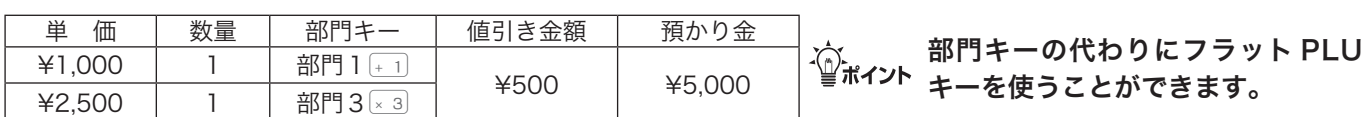

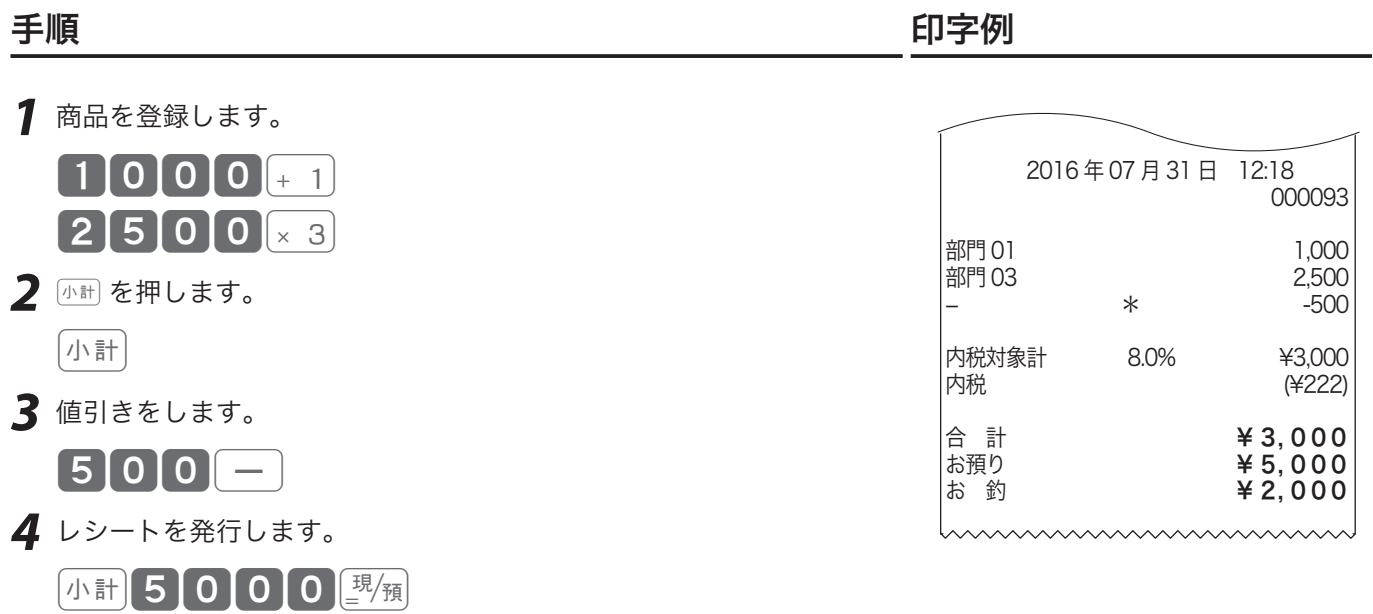

m• }に、あらかじめ「値引き金額」を設定しておくことができます。なお、値引き金額を入れると設 定された金額によらず、その金額で値引きを行ないます。

}への値引き金額の設定(65 ページ)を参照してください。

# 割引きをする

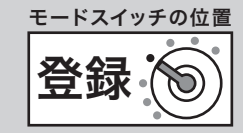

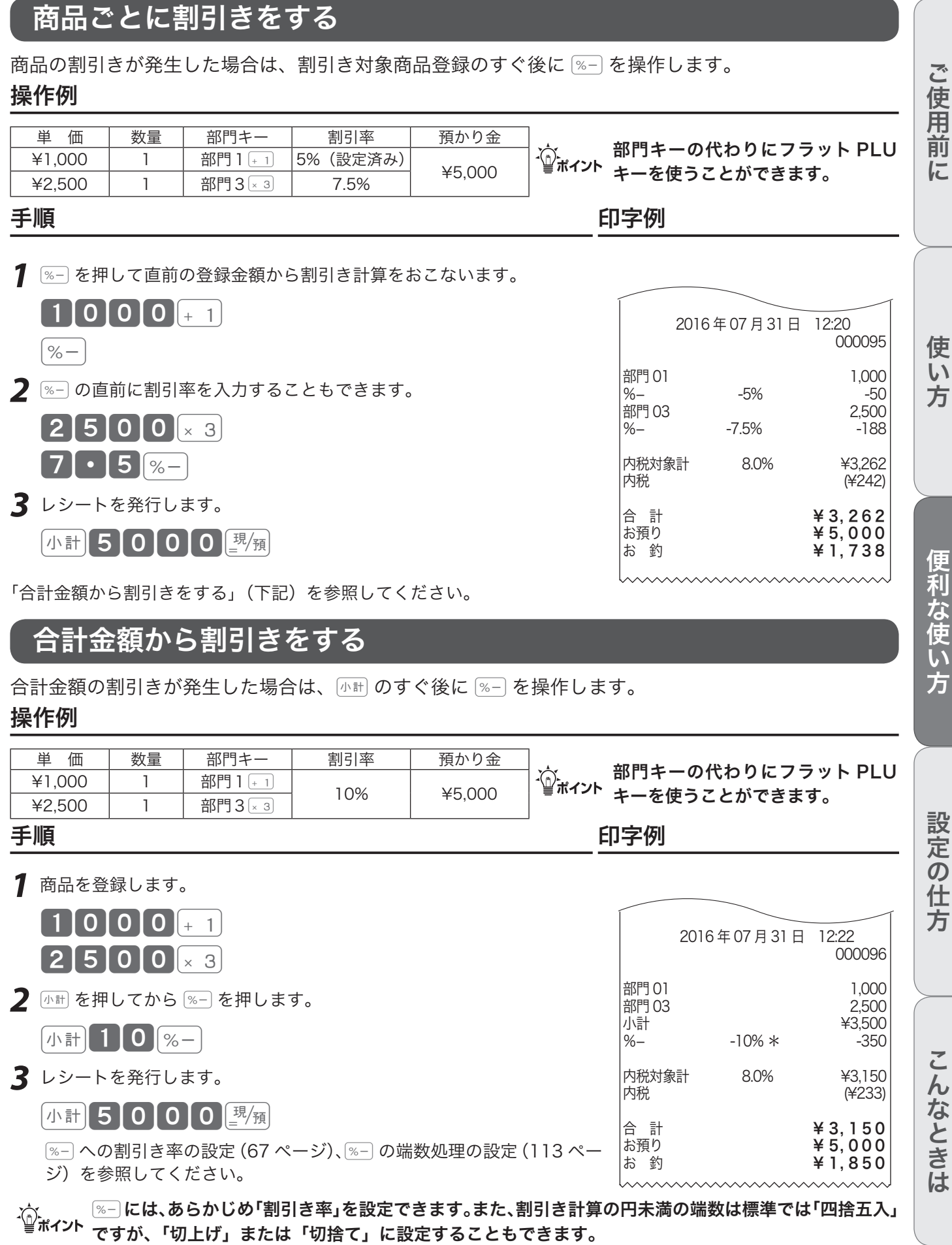

# さかのぼり訂正の使い方

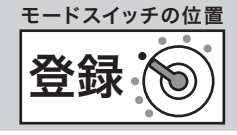

# 登録中に何行か前のまちがいを訂正する

登録の途中で、同じレシートの中の何行か前の登録を訂正する(さかのぼり訂正する)場合、再 を使 います。

#### 操作例

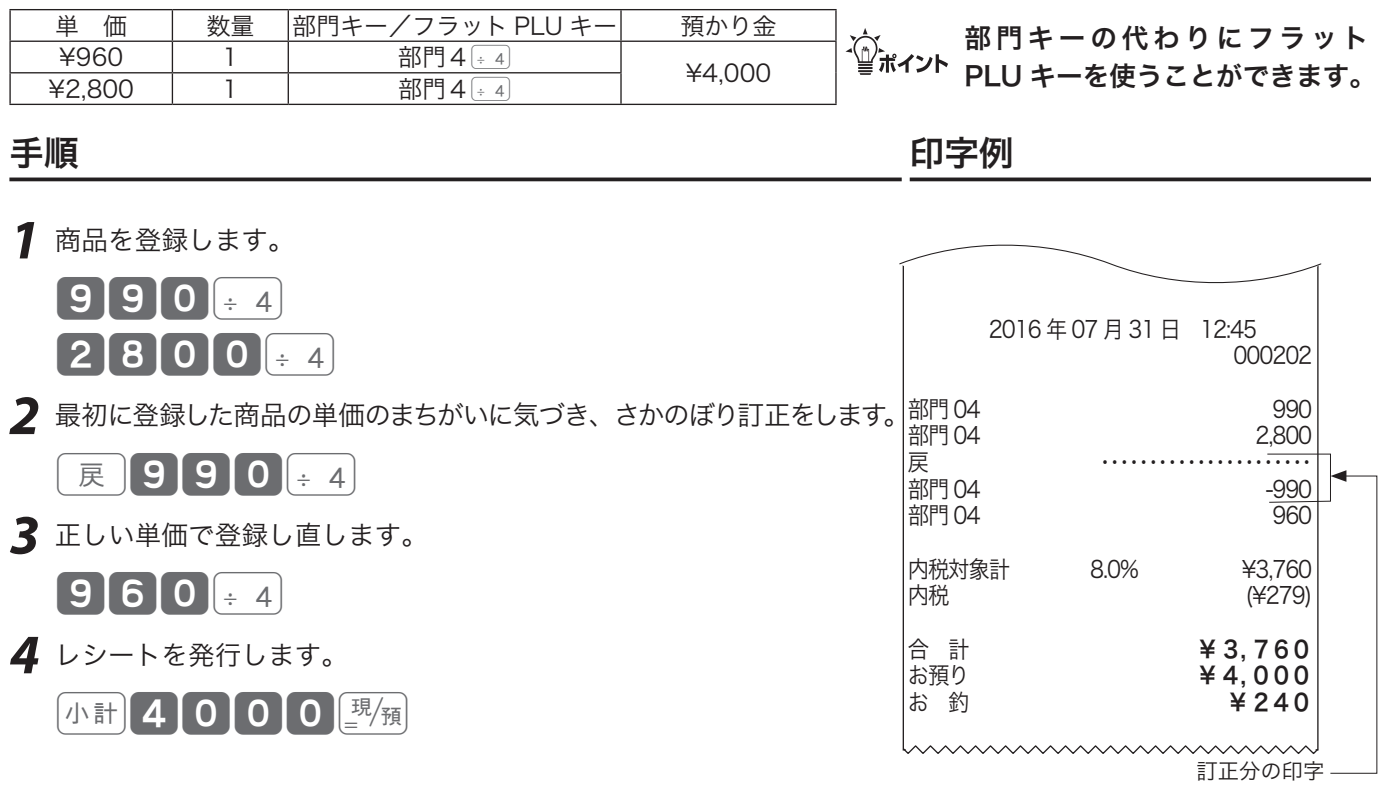

.☆ さかのぼり訂正は、[≅]を押したあとにまちがえた登録内容と同じ操作をします。その後、正しい登録<br><sup>「</sup>≝<sup>ポイント</sup> をします。

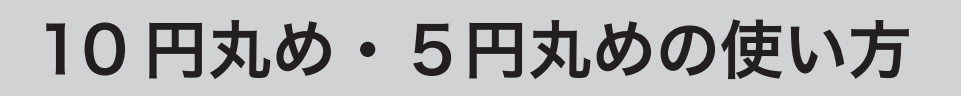

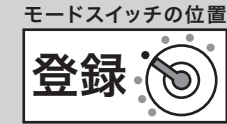

### 10 円丸めする(合計の 10 円未満の端数を丸める) 合計金額を、「10 円単位」に丸めて《自動値引き》します。「5 円単位」の丸めも可能です。 ご使用前 ご使用前に使い方便利な使い方設定の仕方こんなときは 操作例 < 10円未満の端数値引き > で、下記の商品を売る 単 価 数量 部門キー/フラット PLU キー 預かり金 に ¥1,281 | 1 | 部門4 $\boxed{+4}$ .☆<br>´—´ 部門キーの代わりにフラット<br>■ポイント PLUキーを使うことができます。  $\frac{¥1,502}{}$  1 部門 1 <br> ¥10,500<br> ¥2.380 1 部門 2 2  $\overline{1}$  部門2 $\overline{2}$ 手順 しゅうしゃ しゅうしゃ しゅうしゃ いっちょう 印字例 *1* 例に合わせて商品を登録します。 使  $112811 + 4$  $\mathbf{L}$  2016 年 07 月 31 日 12:50 000203  $502 + 1$ 方 部門 04 1,281 2380-2 部門 01 1,502 都門 02 *2* 端数を丸めて合計処理をします。 内税対象計 8.0% ¥5,163 小計 万円 5 0 0 0 ∴ 現 預 (¥382) 丸め前の金額 小計 ¥5,163 丸め値引き額 **サ**ービス -3 便 (利な使い方) **★合 計 ¥5,160**<br>お預り **¥10.500** 丸め後の金額お預り ¥ 10, 500  $45.340$

.☆ 「10 円丸め」は、 1 円の位が「 1 〜9→0円」に丸められます。「5円丸め」は、 1 円の位が「 1 〜4<br><sup>「</sup> <sup>まポイント</sup> → O 円」に、「5〜9→5円」に丸められます。どちらの場合も、丸められた差額が「自動値引き」され、 レシートに「サービス金額」として印字されます。また点検/精算レポートに「丸め合計」に集計され ます。なお、差額がないときは「サービス金額」は印字しません。

「5円丸めまたは 10 円丸めの設定」(67 ページ)、日計明細で丸め合計の印字の設定(97 ページ)を参照してく ださい。

商品券/クレジットの売上

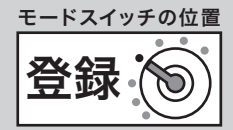

# 商品券で売り上げる

商品券(券売り)での売上は、「券)で登録します。

#### 操作例

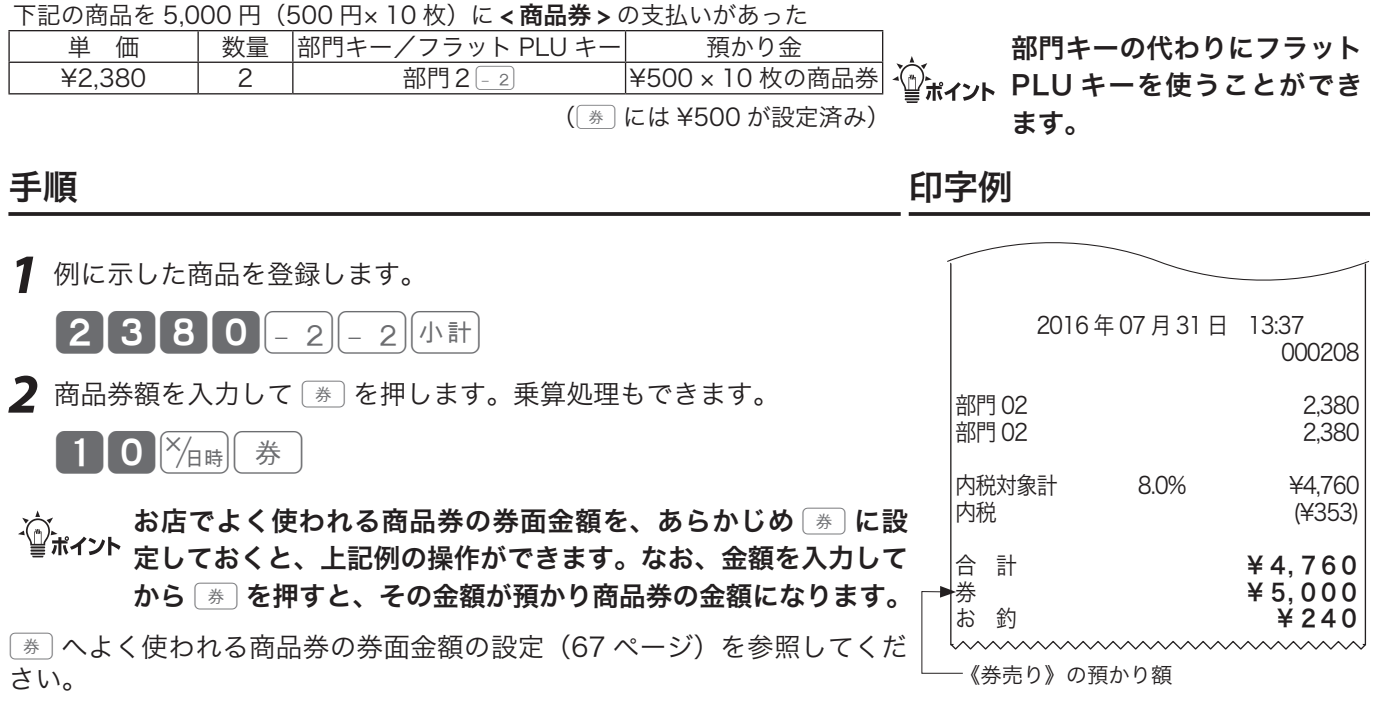

# クレジットカードまたは iD で売り上げる

クレジットカードなどの売上は <> 
<br>
を押します。

### 操作例

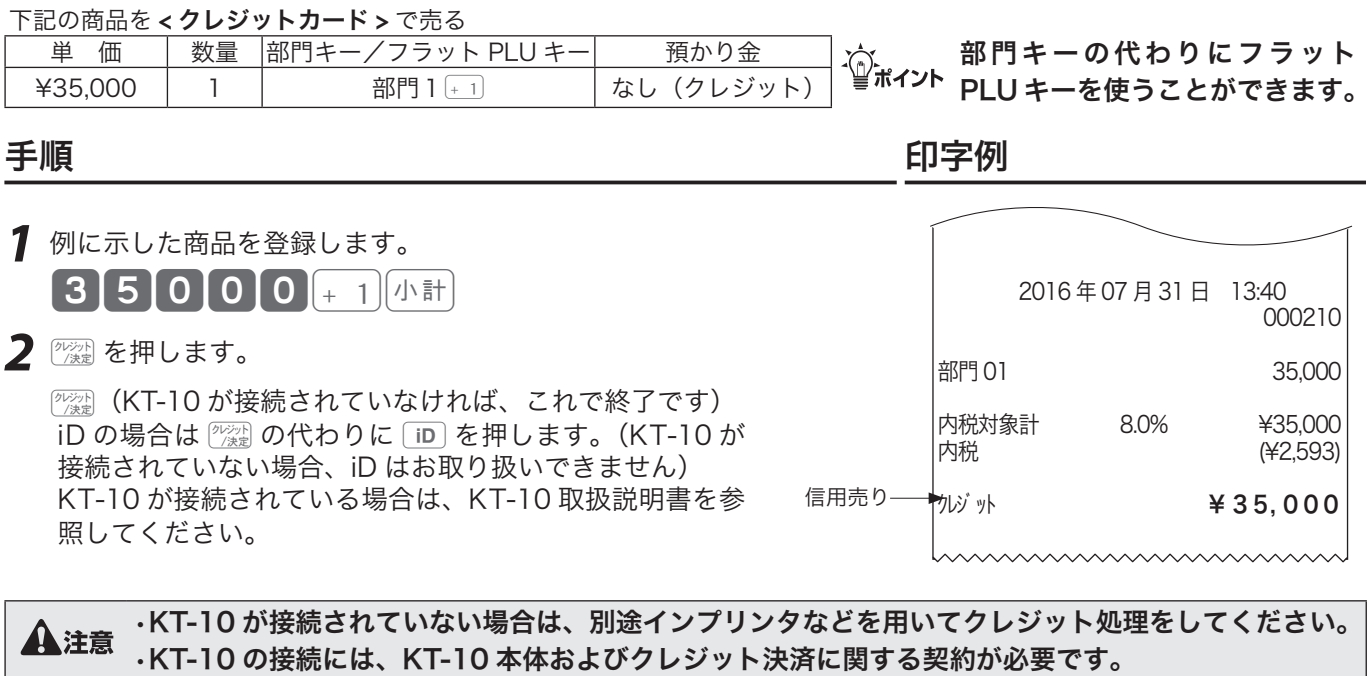

混在する支払い方法の売上

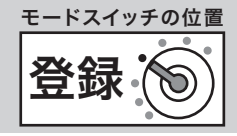

ご使用前

に

使  $\overline{u}$ 方

# 一部を商品券・残り現金で売り上げる

合計金額の一部を現金や商品券で分けて支払うことができます。現金、商品券と信用売りの組み合わせ が可能です。

#### 操作例

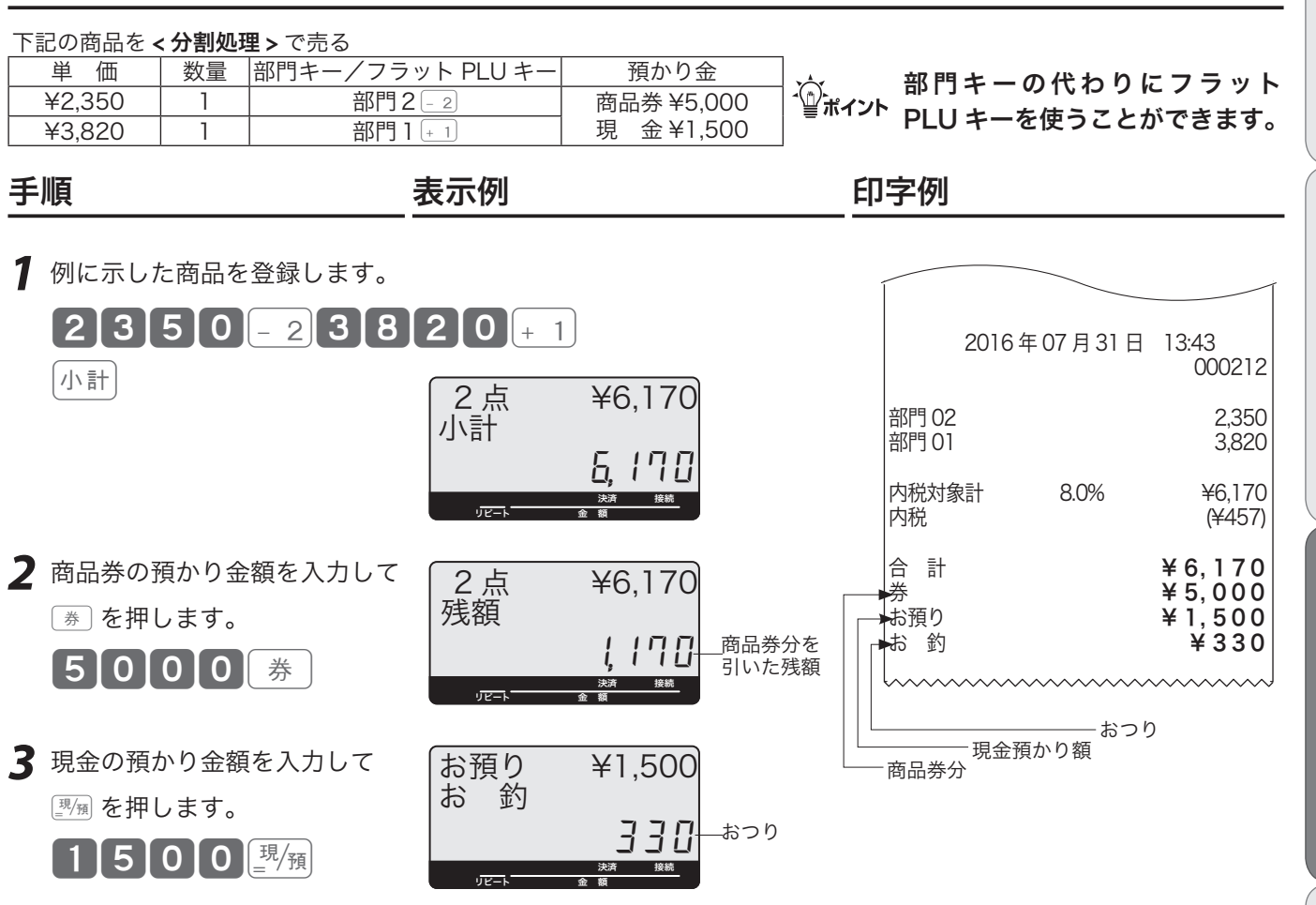

現金払いだけのお店の場合、現金の預かり不足を知らせる設定 (111 ページ)をして、操作ミスを防い **でんてい かみかい**<br>ごだいい でください。

便利な使い方

奉仕料を徴収する

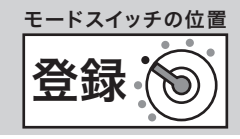

# 奉仕料を含めた計算をする

奉仕料計算が必要なお店は、「奉仕料を計算する」に設定します。同時に奉仕料の料率や端数処理方法 なども設定します。(お買い上げの状態では、奉仕料は計算しません)

#### 操作例

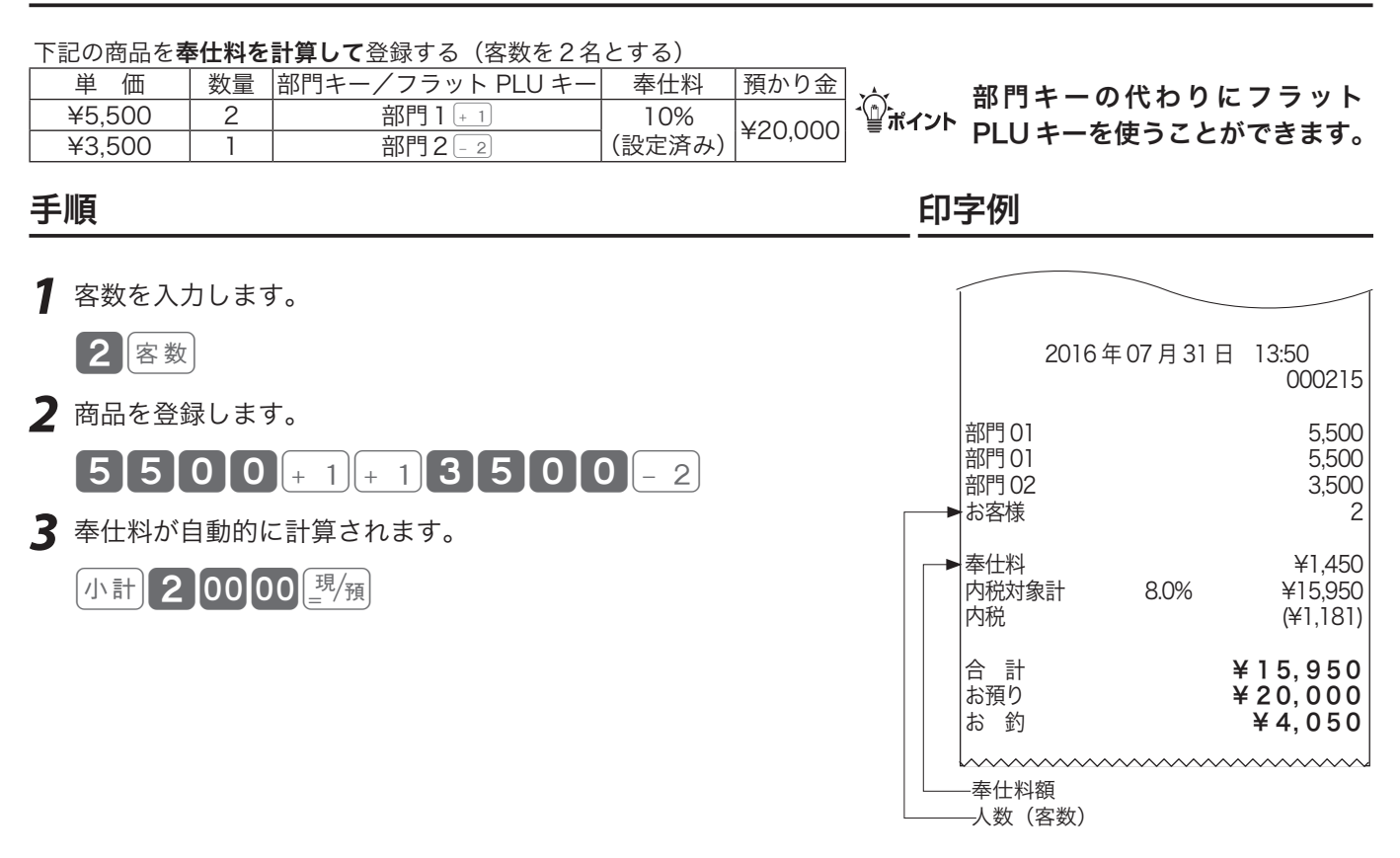

▲注意 登録された客数は、日計明細レポート上に集計されます。客数を入力しなくても、奉仕料計算できます。

「奉仕料率を設定する」(115 ページ)、客数の入力を忘れないための客数入力強制の設定は 96 ページを参照して ください。

在高申告をする

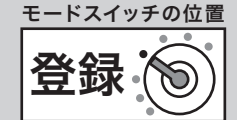

ご使用前

に

在高申告とは、点検や精算の前にドロアー内の金銭の合計額を勘定してレジスターに申告(登録)する ことです。点検や精算レポートを見る前に申告することで、ドロアーにある金額とレジで登録された合 計の差額をピンハネするような不正操作を防ぐことができます。

### 在高を申告する

在高申告は、現金/商品券/掛け売り伝票などの金種ごとに行ないます。それぞれの金種ごとの合計額 を登録しますが、現金は、1万円札枚数、5千円札枚数、••100 円硬貨枚数、••• 1円硬貨枚数の順に 枚数で登録します。(設定によって、明細を入力せずに合計金額だけ登録することもできます)

#### 操作例

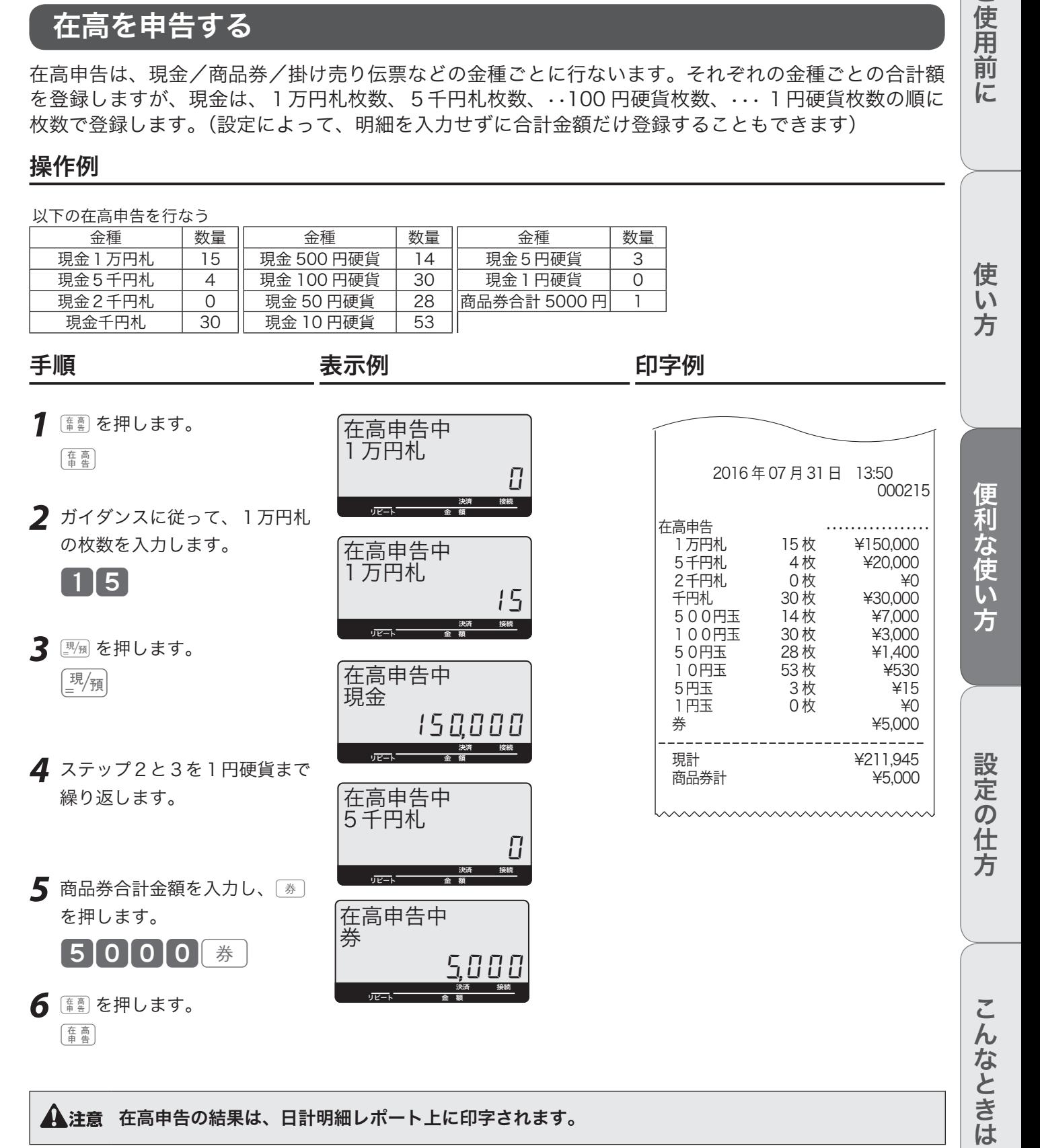

# 飲食店向け機能の使い方

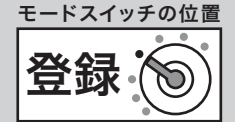

本レジは、テーブル別売上管理機能(チェックトラッキング機能)を持っています。テーブルごとのオー ダー登録や追加登録、仮締め、伝票の分割(別々会計)ができます。(飲食店向けの機能を使う場合は、 いろいろな設定が必要になりますので、販売店にご相談ください)

# 新しく伝票を登録する

新しくテーブルに着いたお客様から注文を受けた場合、伝票番号キーで新しい伝票番号を指定してから、 登録を始めます。(伝票番号として、従来からお使いの紙に印刷された伝票個々の番号やお店のテーブ ルに振られた番号が使用できます)

#### 操作例

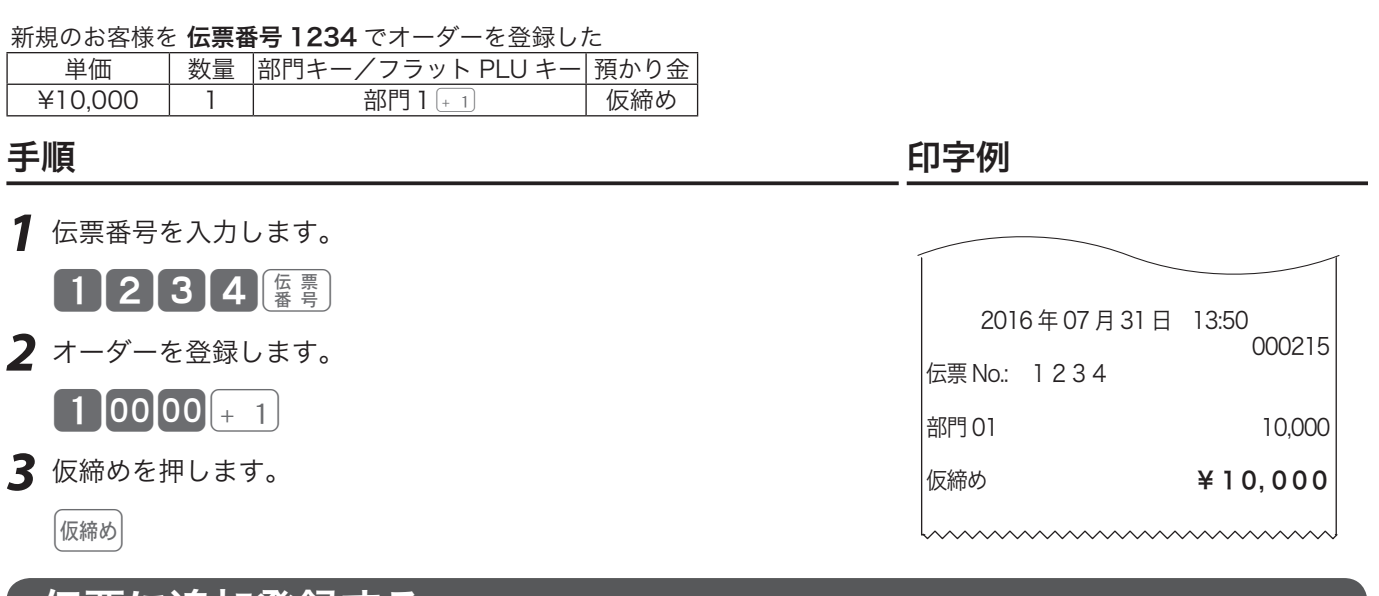

# 伝票に追加登録する

お客様からの追加注文を受けた場合、伝票番号キーでお客様の伝票番号を指定して登録した内容を呼出 し、追加登録したり支払いを行ないます。

### 操作例

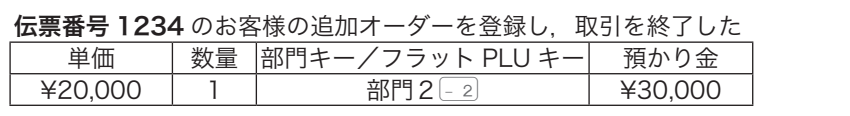

*1* 伝票番号を入力します。

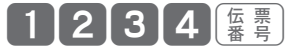

*2* オーダーを追加します。

 $\blacksquare$  2  $\mathsf{[00]}$   $\mathsf{[00]}$   $\blacksquare$  2  $\blacksquare$ 

*3* 取引を終了します。

 $\begin{bmatrix} 3\,00\,00 \end{bmatrix}$ 

手順 しゅうしゃ しゅうしゃ しゅうしゃ いっちょう 印字例

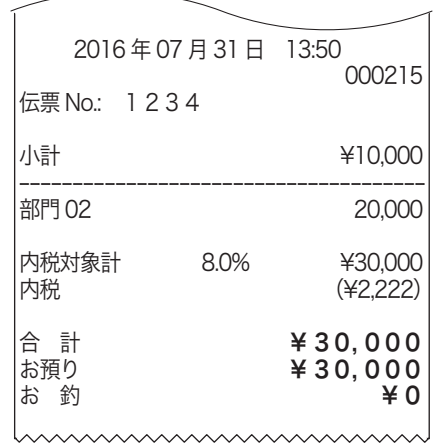

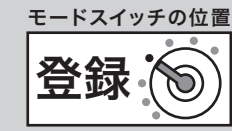

# 別々会計(伝票分割)をする

1枚の伝票を複数人で支払う場合に別々会計を使います。

#### 操作例

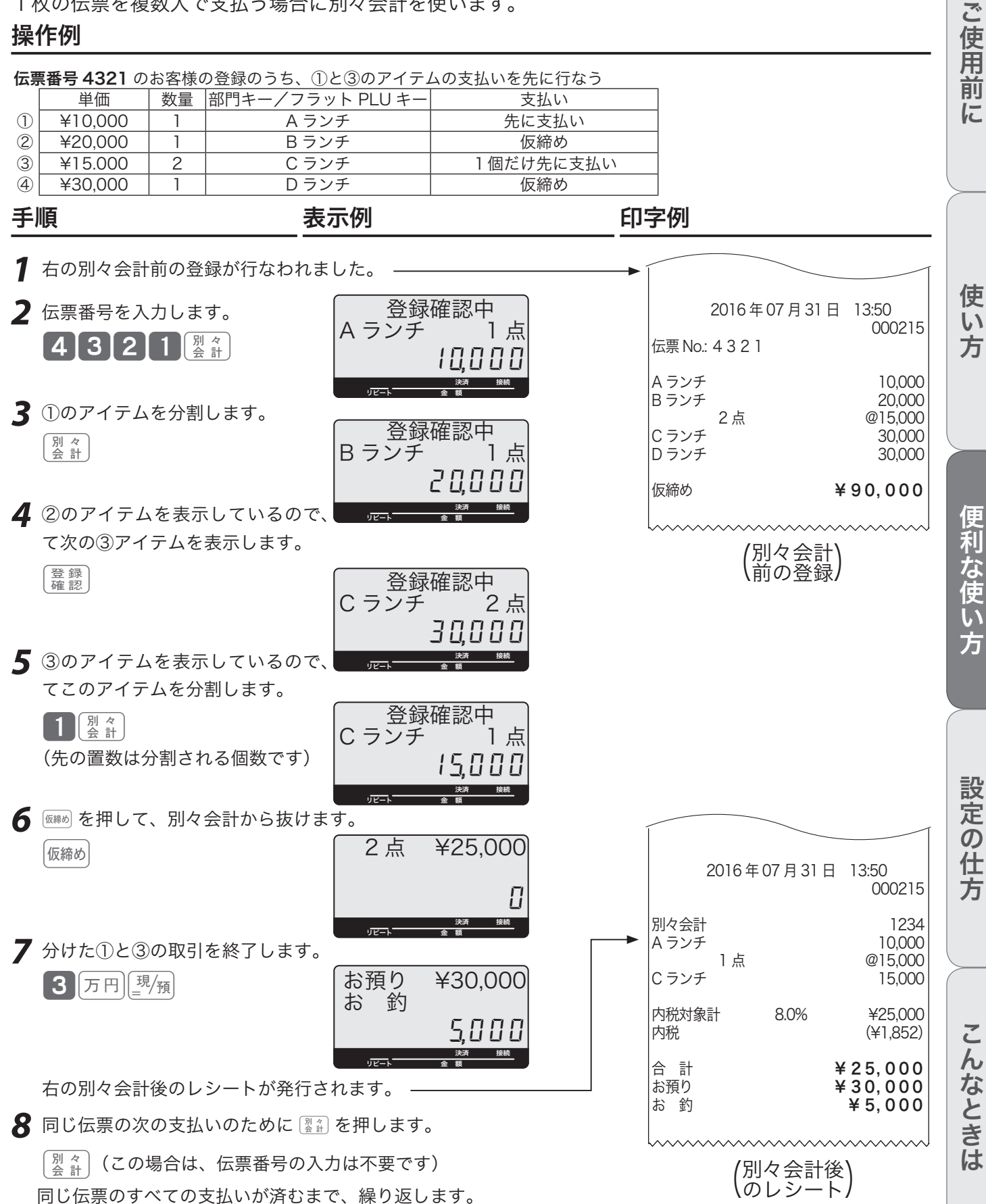

# 売上の点検と精算 みんじょう 点検

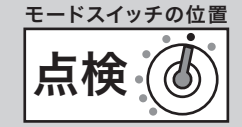

点検とは、営業中にその日の途中経過を確認する操作です。

- ・モードスイッチの位置を「点検」にすると、表示窓に「点検」が表示されます。
- ・レポートに印字される "X" は「点検」を意味します。
- ・点検をしても、それまでのデータは消去(ゴハサン)されません。

#### 点検時のモードスイッチ位置

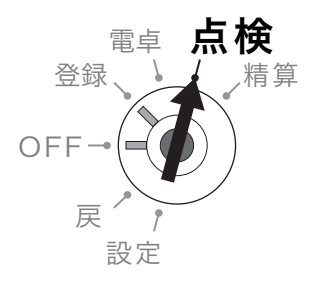

# レポート名称と内容

#### ●日計明細

1 日の最後に必ず精算してください。日計明細には以下の項目が含まれています。

固定合計器:売上総額やドロアー内の現金在高、税額総計などを集計できます。 取引キー:現金、掛け、商品券、クレジット等や割引き、値引き、入出金などを集計できます。 部門:部門キーや数個のフラット PLU キー(PLU)を部門にまとめた合計を集計できます。 グループ:数個の部門またはフラット PLU キー(PLU)をグループにまとめた合計を集計できます。 時間帯:どの時間帯に売上が集中しているかを集計できます。 PLU: フラット PLU キー (PLU) /スキャニング PLU 個々の商品別の売上金額と売上数量を集計できます。

#### ●月間日別

1 ヶ月の売上を、日付別に集計できます。

#### ●担当者

担当者別の売上、現金在高などを集計できます。

#### ●期間集計 1

週単位や月単位など、一定期間の売上を累積できます。「期間」は、レジに何かの値を設定するのではなく、期間集計1を精 算して以降の売上を、自動で累積し続けます。週単位であれば「週末の閉店後」、月単位であれば「月末の閉店後」などの運 用ルールを決め、定期的に期間集計1を精算してください。

#### ●期間集計 2

期間集計 1 とは別に、もう 1 つ期間集計できます。例えば、キャンペーン期間中や半年分など、期間集計 1 とは異なる期間 の集計にご使用ください。操作方法は期間集計 1 と同じです。

#### ●個別点検 (部門/ PLU)

知りたい部門や PLU を指定して集計できます。個別点検できるのは、各部門キー、各 PLU アイテム、各フラット PLU キー (PLU)、各スキャニング PLU アイテムです。

#### ●グループ別 PLU 点検

PLU をあらかじめ設定したリンクグループに分けて売上金額を印字します。あるグループ(商品群)を指定して、売上動向 を見ることができます。

#### $\hat{m}_{\hat{a}}$  ・グループ集計は「部門」または「フラット PLU キー(PLU)」にあらかじめグループ番号を設定する<br>「『ポイント』〜一・・・・ 必要があります。

• 各項目の「構成比」を求める場合は、「売上構成比の印字」を「印字する」に設定します。

「部門キーにリンクグループを設定する」(104 ページ)、「PLU /フラット PLU に部門リンク・グループリンクを 設定する」(107 ページ)、「売上構成比の印字の設定」(93 ページ)を参照してください。

# 売上の点検と精算

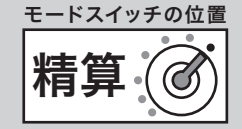

精算とは、閉店後に売上データを集計してレポート印字したあと、元になったデー タを消去(ゴハサン)にする操作です。

- ・モードスイッチの位置を「精算」にすると、表示窓に「精算」が表示されます。
- ・レポートに印字される "Z" は「精算」を意味します。
- ・日計明細を精算すると日計明細のデータが、部分累計の精算をすると部分累計のデータがそれぞれ消 去されます。

#### 精算時のモードスイッチ位置

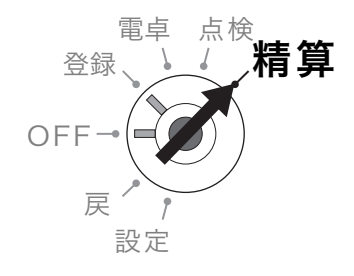

# レポートとキー操作

Åを押して、「点検」または「精算」の文字が表示されることを確認します。以下の表から、希望す るレポートのキー操作を実行します。(日計明細の内容は、固定合計器、取引キー、部門、グループ別、 時間帯、PLU が順に印字されます)

日計明細で PLU レポートを必要としないお客様は、139 ページを参照の上、日計明細の内容を変更し てください。

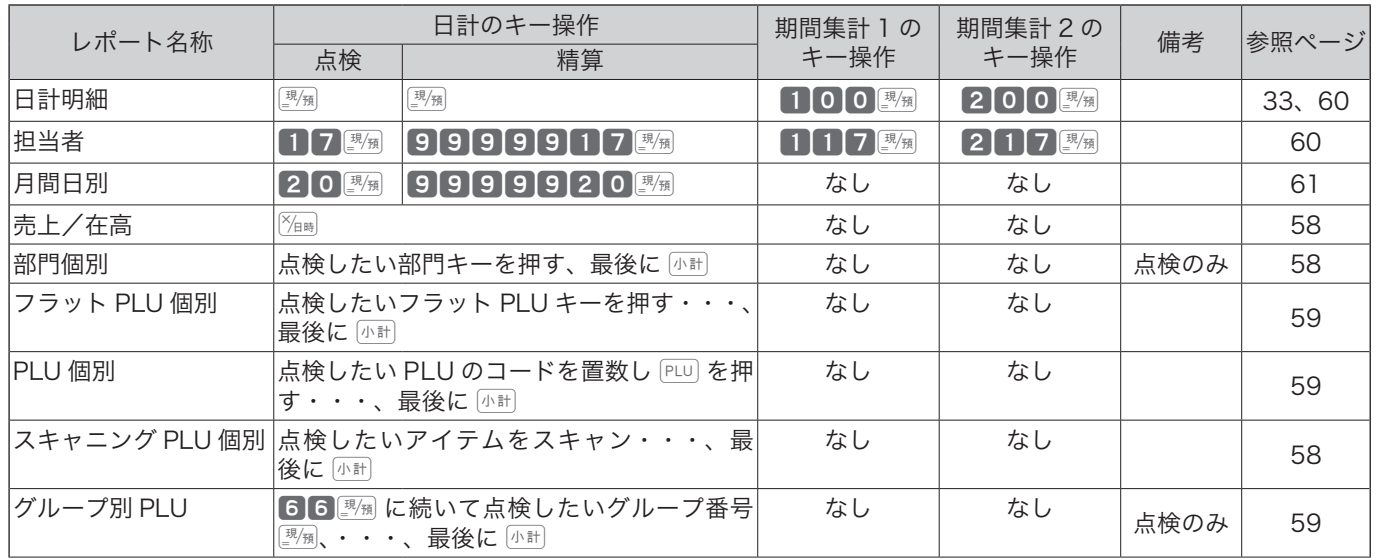

#### ※長いレポートを途中で止めたい場合は… Eを2回押します。(止まるまで数秒かかるときもあります。)

ご使用前

に

売上の点検と精算

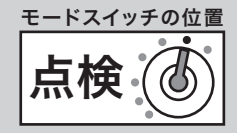

# 売上/在高の点検

### 手順

- *1* モードスイッチの位置を「点検」にします。
- 2 <sup>Xmm</sup>を押します。

 $\boxed{\mathsf{X}_{\mathsf{H}} }$ 

#### 印字例

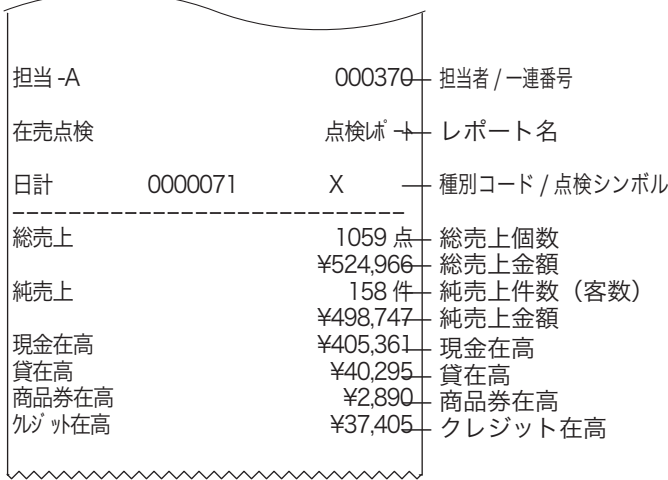

# スキャニング PLU 個別の点検

#### 手順

- *1* モードスイッチの位置を「点検」にします。
- *2* 点検するスキャニング PLU をスキャンする、また はコード番号を入力して PLU を押します。
- 3 <del>(小計)</del> を押します。

小計

# 部門個別の点検

#### 操作例

部門 1、3、4 の売上金額を確認する

#### 手順

*1* モードスイッチの位置を「点検」にします。

#### *2* 点検する部門キーをを押します。

$$
(+1)(\times 3) \div 4
$$

3 <del>Mill</del> を押します。

|小計|

#### 印字例

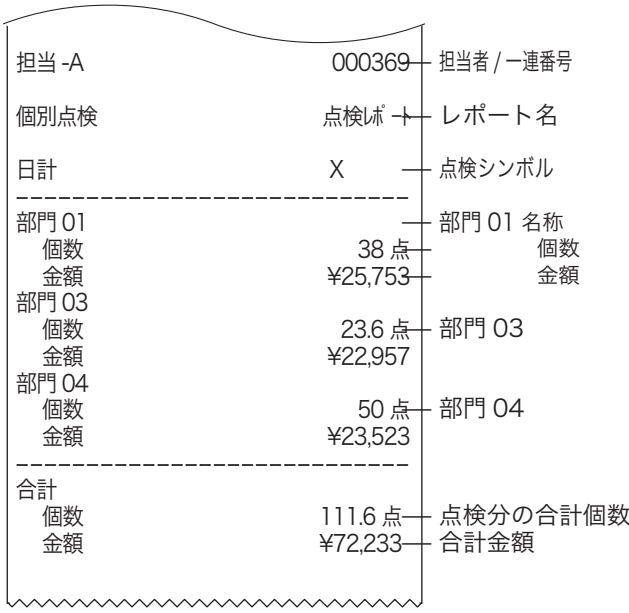

、<sub>心、</sub> 「構成比」は、それぞれの総合計に占める個々<br><sup>「</sup>、<sup>ポイント</sup> の割合のことです。計算結果の小数第3位以 下は切捨てです。

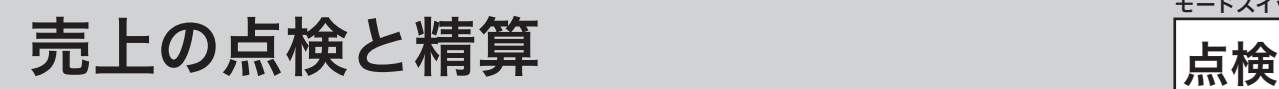

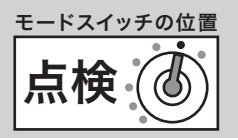

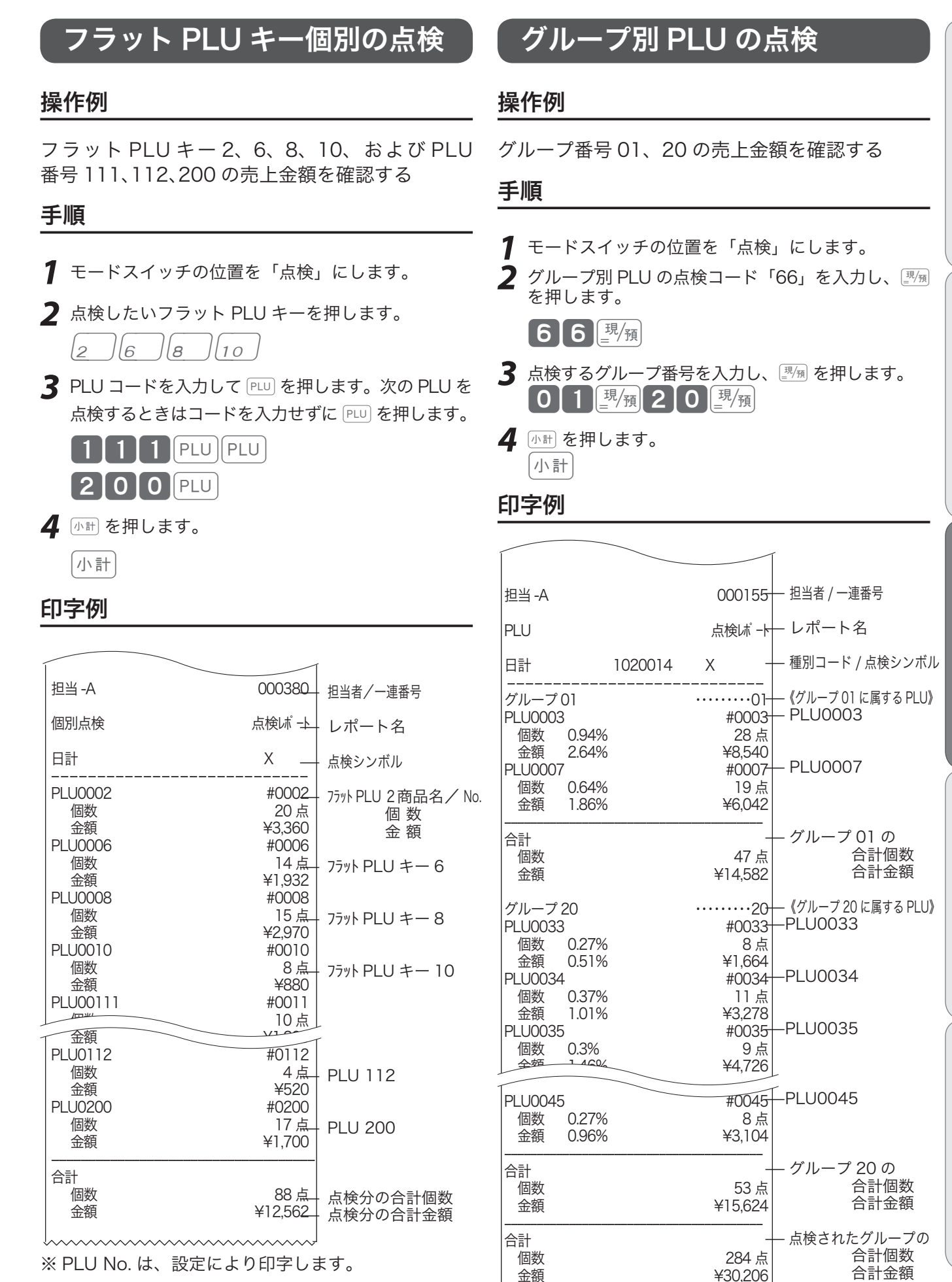

**59**

ご使用前に使い方便利な使い方設定の仕方こんなときは

便

利な使

い方

設

8定の仕

方

こんなときは

ご使用前

に

使  $\mathsf{L}\mathsf{L}$ 方

売上の点検と精算

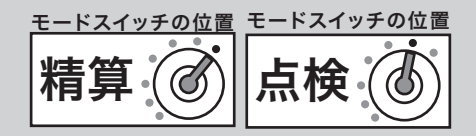

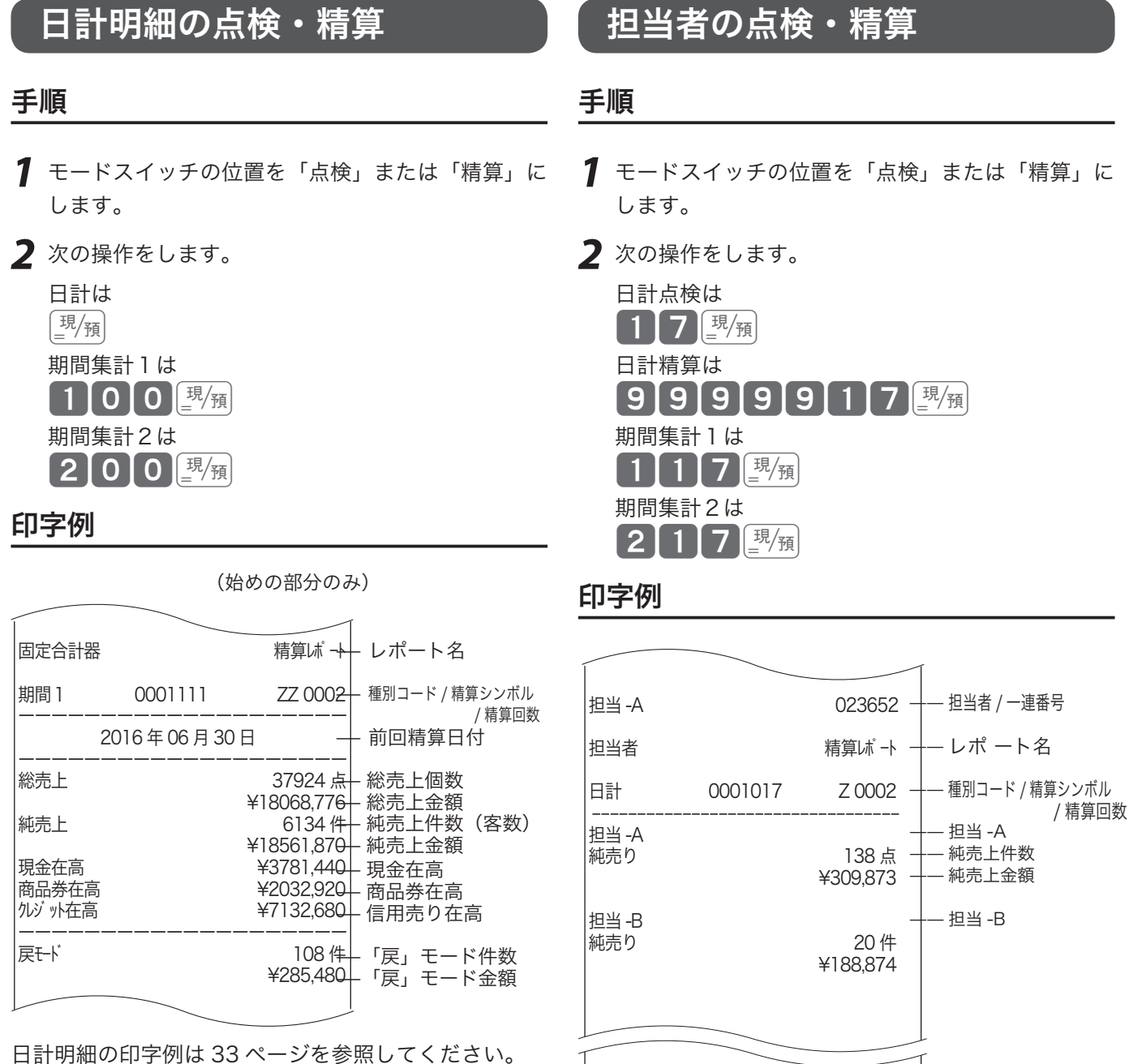

※期間集計 1 および期間集計 2 の印字は、精算(点検) シンボルが、「XX」または「ZZ」になります。(以外 の印字は変わりません。)

※件数や金額が0の担当者は印字をスキップします。 お買い上げの状態では担当者は使用できません。

売上の点検と精算 精算(の)点検

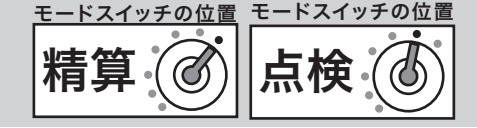

# 月間日別集計の点検・精算

#### 手順

- *1* モードスイッチの位置を「点検」または「精算」に します。
- 2 次の操作をします。

日計点検は

 $20$  $\frac{1}{2}$ 

日計精算は

### 9999920團

#### 印字例

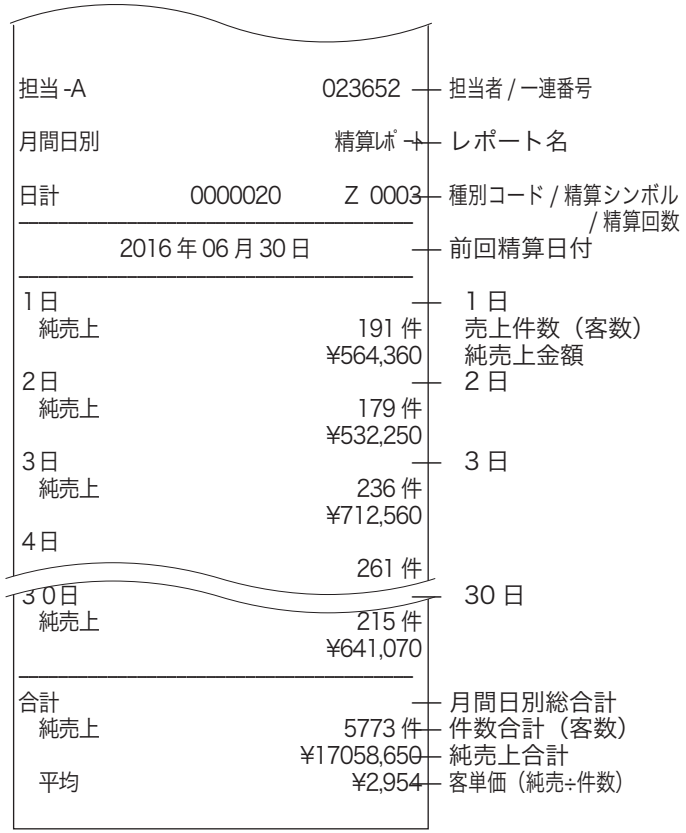

※件数や金額が0の担当者は印字をスキップします。 ※月間日別集計は、日計でも「前回精算日付」を常に 印字します。

電卓機能の使い方

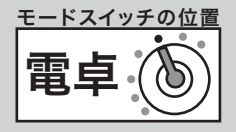

モードスイッチの位置を「電卓」にすると、下図のキーで電卓と同様に計算できます。そのほかにも便 利な機能があります。ご活用ください。

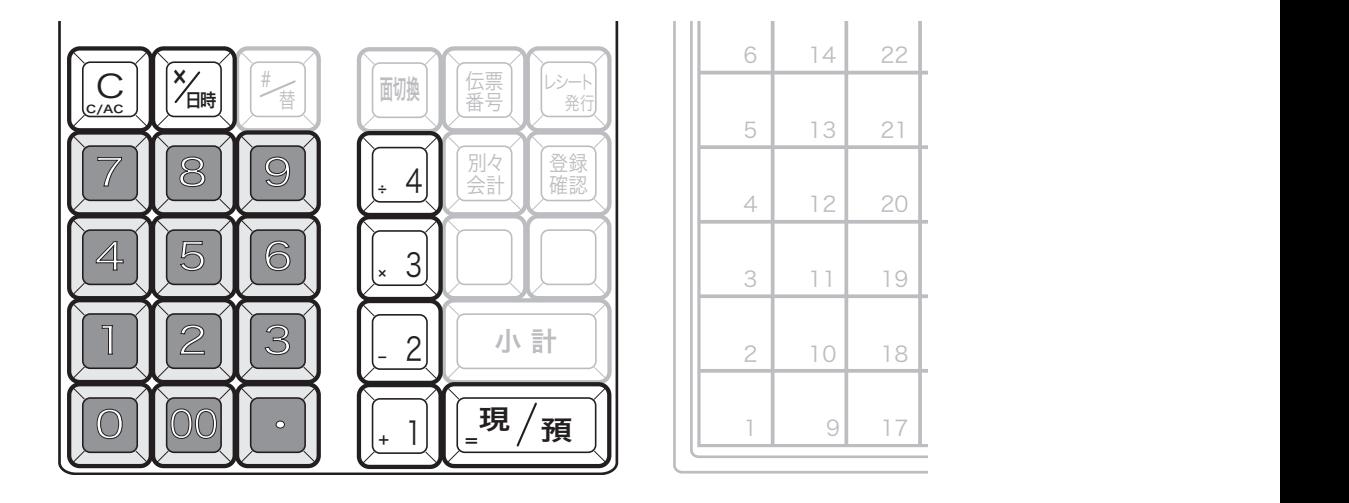

▲注意 10桁 (負数のときは9桁)を超えるとエラーになります。

m• 計算命令キーは、上記のほか}が減算に、xが乗算に使用できます。 • 電卓モード中は、wを押すとドロアーが開きます。

# $\cal R$ 抜き金額・税額を計算する $\overline{\bullet}$

1,500 円の税抜き金額と内税額は?(「税 1 テーブル」が税率8%、内税、端数四捨五入の場合)

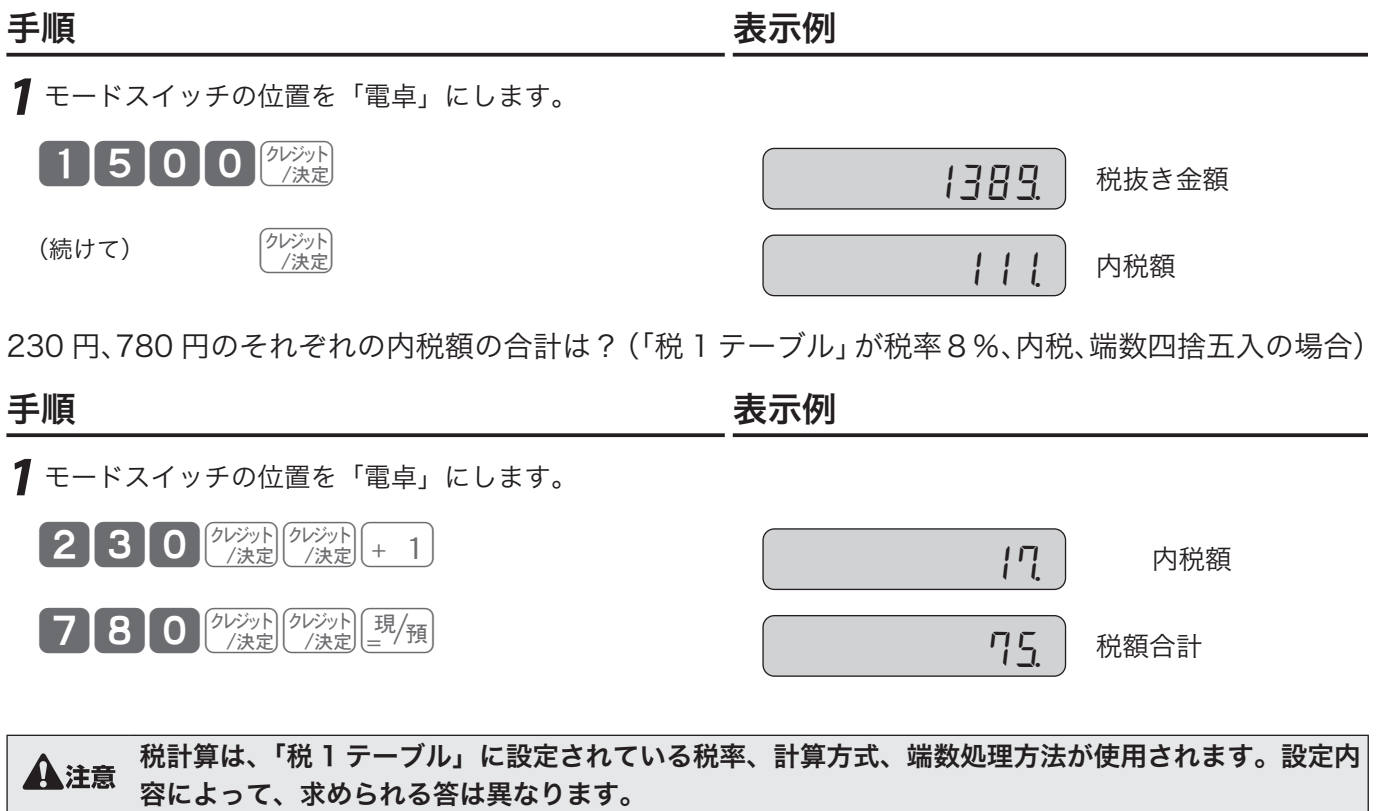

ご使用前に使い方便利な使い方設定の仕方こんなときは

便利な使い方

設定の仕方

こんなときは

ご使用前に

使い

方

# fFを使って計算する Ff

#### 「%+」%-」を使うと下表の計算が簡単にできます。

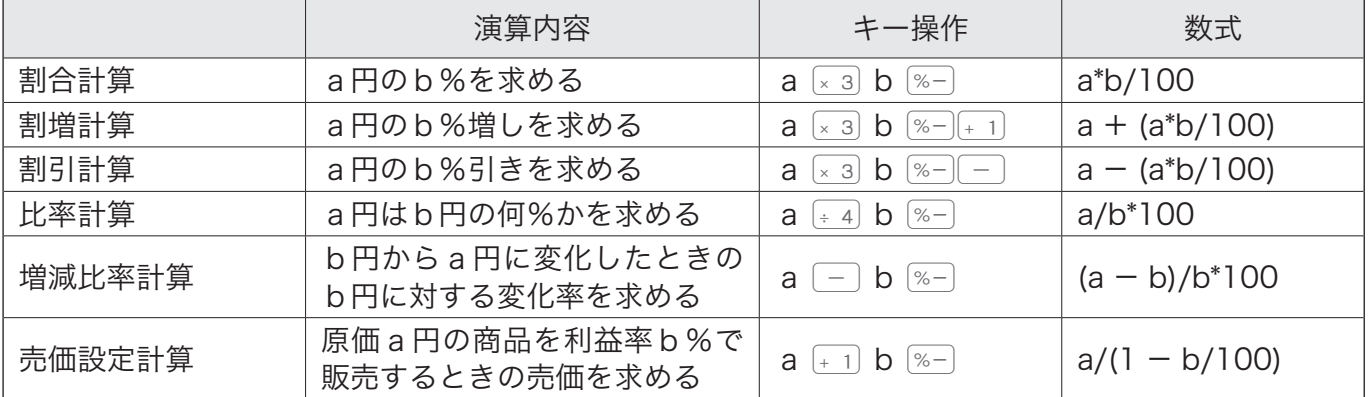

# $\Psi$ び出し機能を使って計算する  $\frac{1}{\left( \lambda \right)^{\frac{1}{2}}}\left( \frac{1}{\lambda \right)^{\frac{1}{2}}}$

#### 操作例

以下の商品の売上合計を 4 人で割り勘にする • 部門 1 で単価 930 円の商品を 4 個お買い上げ • 部門 2 で単価 1,240 円の商品を 1 個お買い上げ 手順 表示例 *1* モードスイッチの位置を「登録」にします。商品を登録 します。  $4 \frac{\chi_{\text{BH}}}{2}$ 930 + 1  $1240 - 2$ 2 小計 を押します。  $\begin{pmatrix} 0 & \frac{1}{2} & \frac{1}{2} & \frac$ **3** モードスイッチの位置を「電卓」にします。<all@を押すと、 手順 2 の小計の値を呼び出します。  $\begin{array}{|c|c|c|}\hline \lambda&\hat x\end{array}$  呼び出された合計金額 *4* 割り勘の計算をします。 ÷4© 124º 1人当たり割り勘額 *5* モードスイッチの位置を「登録」にします。商品を登録 します。<br />
心計を押すと、元の状態(手順 2)に戻ります。  $\begin{pmatrix} 0 & \frac{1}{2} & \frac{1}{2} & \frac$ 

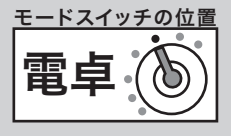

電卓機能の使い方 こうしょう 雷卓

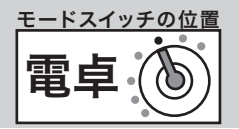

 $\bigwedge$ 注意 ・電卓時に呼び出せる数値は、最終登録時の合計金額 (巫社)を押したときに表示される数値) です。また、 登録中に呼び出せる数値は、電卓時の最終の答(「イコール」で求められた数値)です。 • 小数点以下がある「電卓」時の答を「登録」中に持ってくると、小数点以下が切り捨てられます。また、

マイナスや "0" の答を持ってくるとエラーになります。

# 消費税改定による新単価を計算する

消費税が改定される際は、事前に商品の単価を見直す必要があります。 「税込み商品(内税)の単価が、税率改定によっていくらになるか?」 今まで説明したキー操作を組み合わせることで簡単に求めることができます。

#### 操作例

現在、税込 1万円(内税8%)の商品が、税率 10%になるといくらになるか。

手順 しゅうしゃ しゅうしゃ あまあり 表示例

*1* モードスイッチの位置を「電卓」にします。

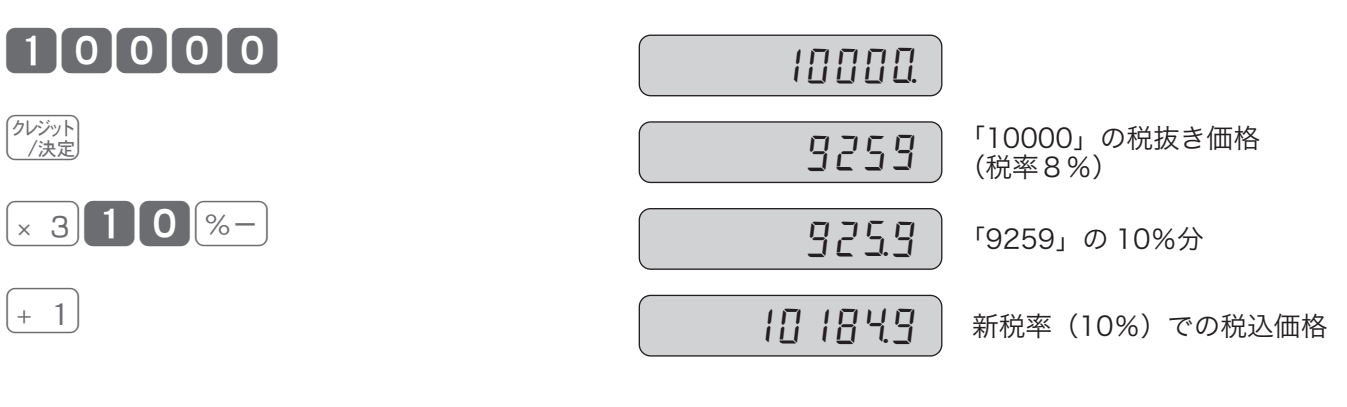

# 時刻および日付の設定

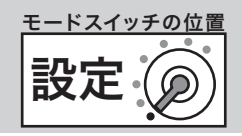

# 時刻を設定する ご使用前に 操作例 ご使用前に使い方便利な使い方設定の仕方こんなときは 午後1時 05 分にセットする こちょう こうしょう こうしょう こうしょう 手順 いっちょう かんこう かんこう まんこう 表示例 *1* モードスイッチの位置を「設定」にします。 2016年07月31日 2 設定する時刻 (時、分) を入力して **隔場を押します。** 13\_05 12  $113005$  $x_{\text{eff}}$ 決済 接続 リピート 金 額 3 **and** を押します。 使い  $|_{c/\text{AC}}$   $C$ 方 ▲注意 ・時刻は 24 時間制で入力します。(00 〜 23)<br>◆ 注意 <sub>・</sub>時と分は必ず 2 桁ずつ入力します。(0 〜 9 → 00 〜 09) 日付を設定する 便利な使い方 操作例 2016 年7月 31 日にセットする こちゃく チンパ 手順 しょうかん しょうかん おおおお 表示例 *1* モードスイッチの位置を「設定」にします。 2016年07月31日 2 設定する日付(年、月、日)を入力して **Xmmg** を押します。 13\_0%  $[1]6]0]7]3]1$  $\mathbb{Z}_{\mathbb{H}}$ 決済 接続  $\n *UZ*=*k*$ 設定の仕方 *3* <sup>Å</sup>を押します。  $|_{\text{C/AC}}$   $\bigcap$ **▲全通の中の中にの中に、この**社ます。(2016 → 16)<br>- インストの下されていたかけます。(1 〜 9 → 01 〜 09)

• 日付を和暦にすることもできます。(68 ページ)このとき、日付の入力も和暦年となります。

こんなときは

# 商品単価の設定

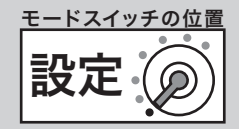

@220

課税ステータス

# 商品単価を部門キーとフラット PLU キーに設定する

#### 操作例

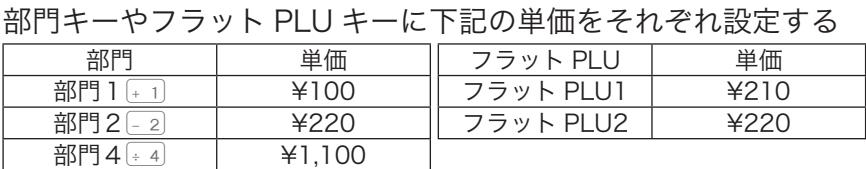

### 手順 しゅうしゃ しゅうしゃ しゅうしゃ いっちょう 印字例

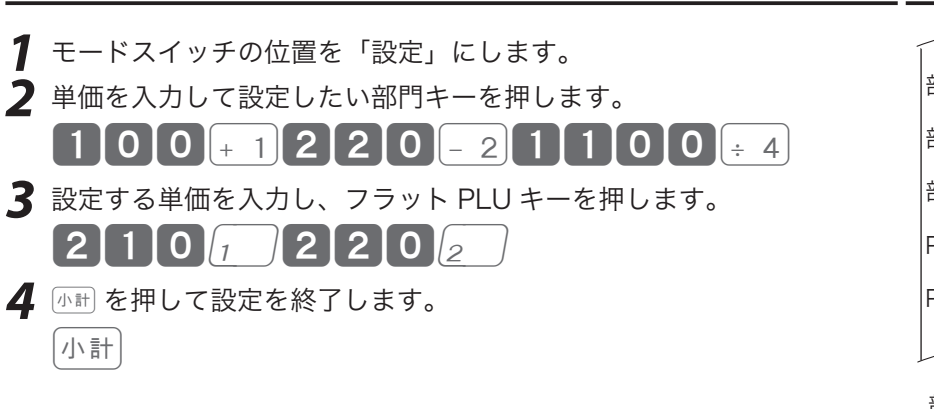

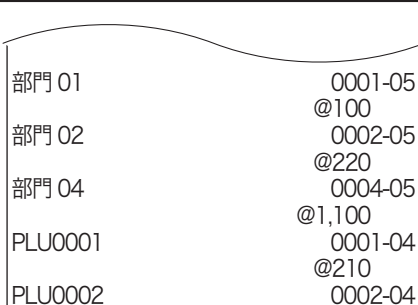

 部門/フラット PLU 名 設定単価 

<sub>、☆</sub> 単価は最大6桁(999,999 円)まで設定できます。単価設定し<br><sup>「</sup> た場合の登録の操作例は、36 ページを参照してください。

# 商品単価を PLU(スキャニング PLU)に設定する

#### 操作例

PLU に下記の単価をそれぞれ設定する PLU 番号 │ 単価 │ リンク部門 │ スキャニング PLU │ 単価 │ リンク部門 PLU 番号 111 │ → ¥780 │ 部門 1 │ スキャニング │ → ¥123 │ 部門 2 PLU 番号 112 │ ¥880 │ 変更無し │ スキャニング │ ¥456 │ 変更無し PLU 番号 200 ¥550 未

手順 しゅうしゃ しゅうしゃ しゅうしゃ いっちょう 印字例

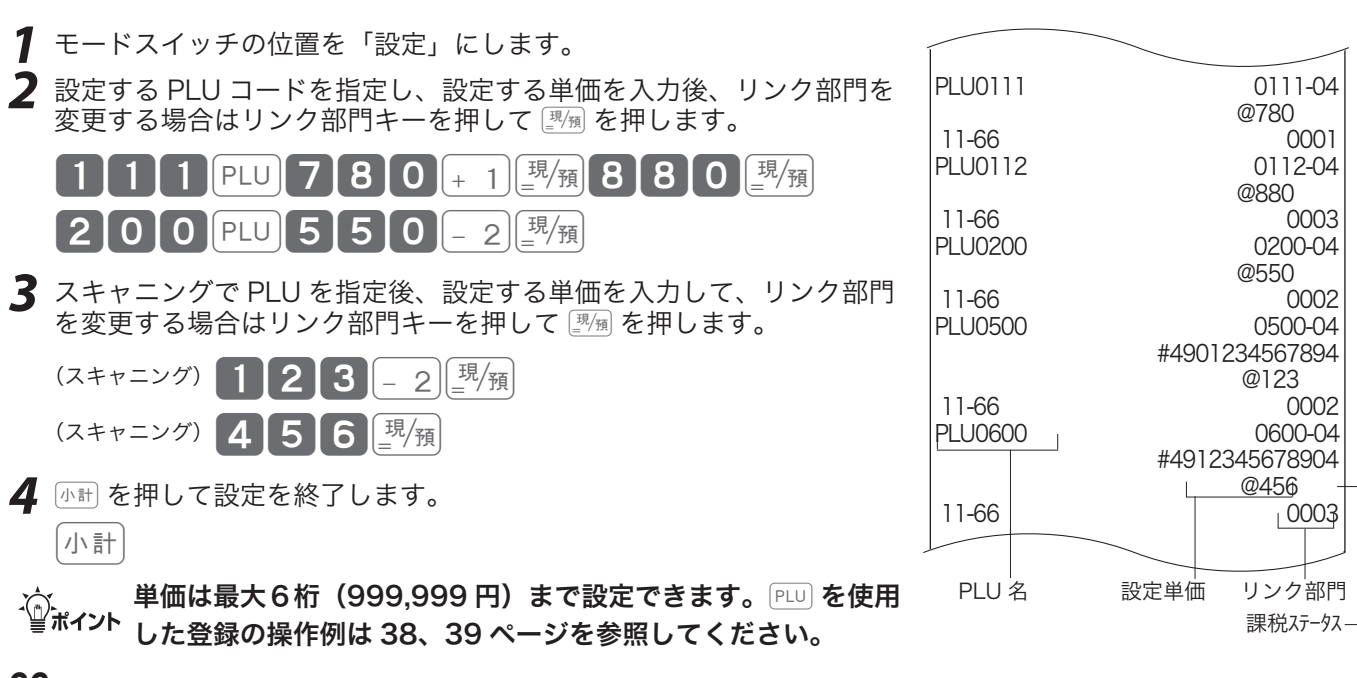

各種レート、丸めの設定

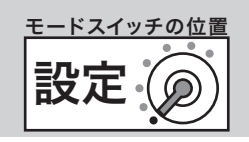

# 割引き率、ドルレート等をそれぞれのキーに設定する

#### 操作例

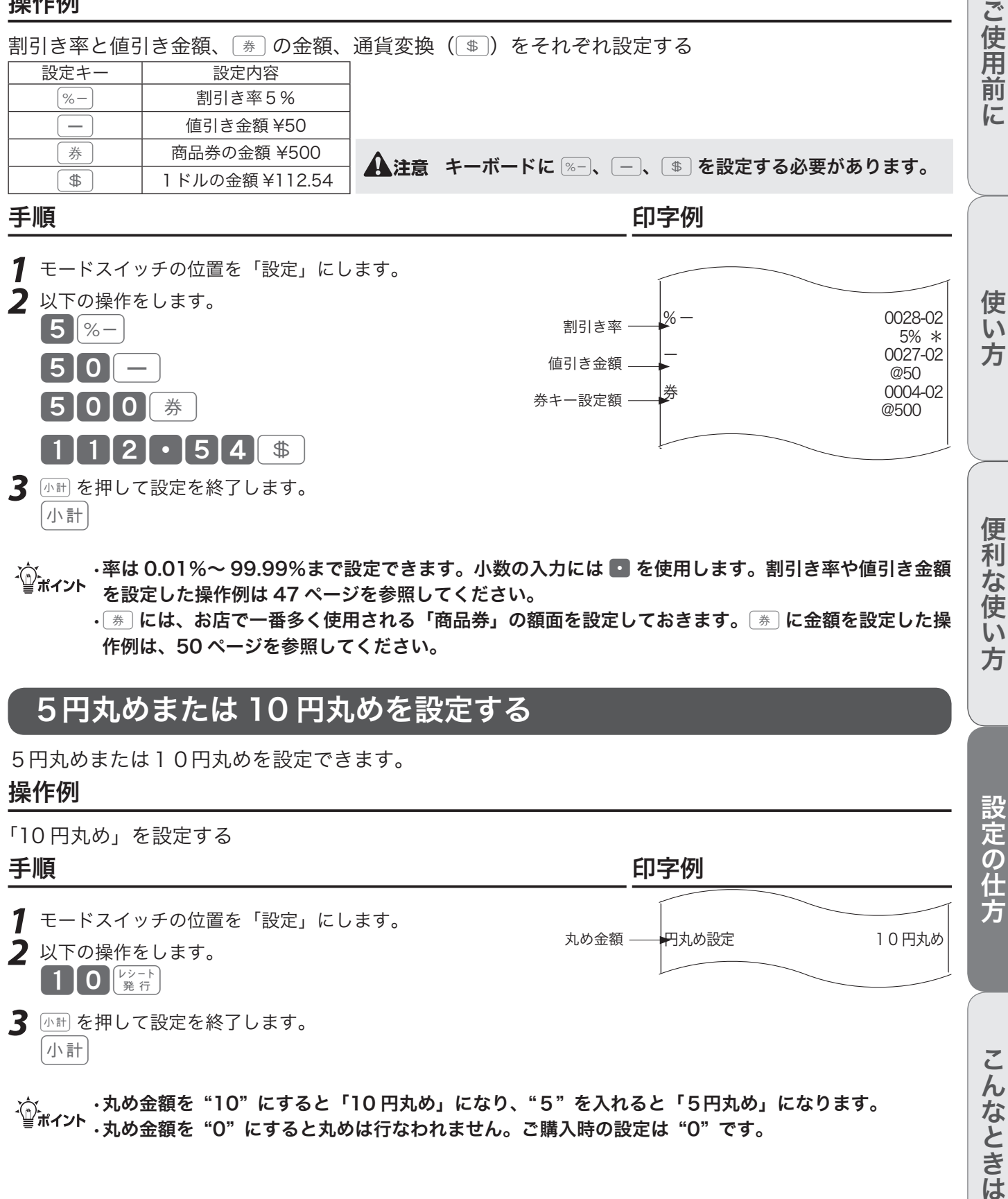

*3* <sup>k</sup>を押して設定を終了します。 小計

 $1$ [1] 2. [ - [5] 4. [  $\text{\$}$ 

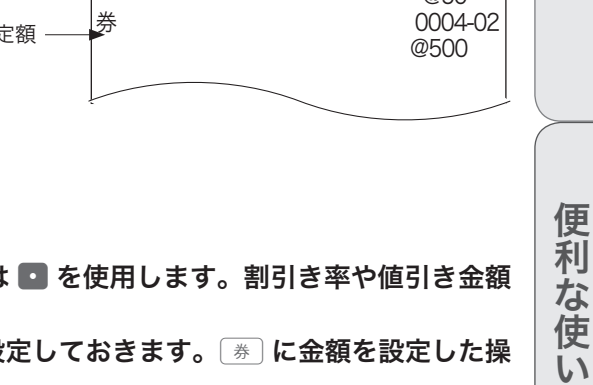

- m• 率は 0.01%〜 99.99%まで設定できます。小数の入力には . を使用します。割引き率や値引き金額 を設定した操作例は 47 ページを参照してください。
	- [ 巻 ] には、お店で一番多く使用される「商品券」の額面を設定しておきます。[ 巻 ] に金額を設定した操 作例は、50 ページを参照してください。

# 5円丸めまたは 10 円丸めを設定する

5円丸めまたは10円丸めを設定できます。

#### 操作例

「10 円丸め」を設定する

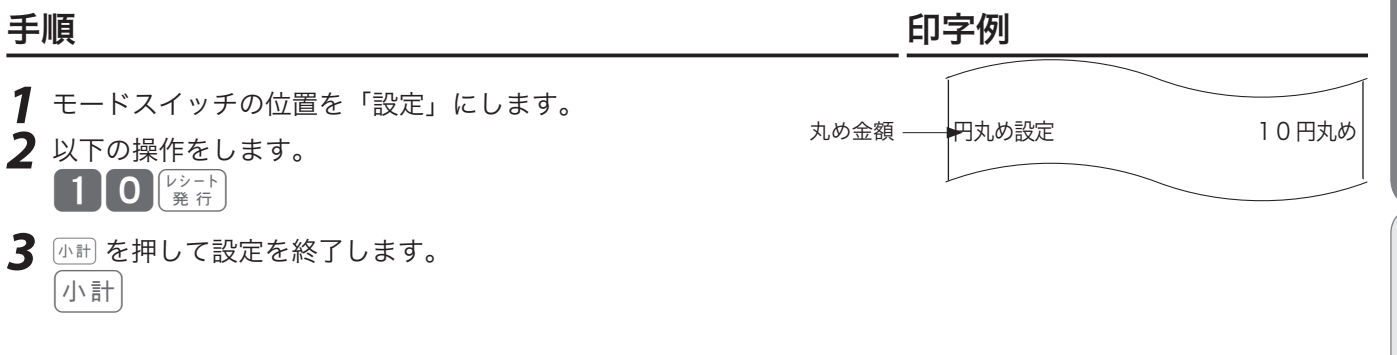

<sub>、</sub>☆ ・丸め金額を"10"にすると「10 円丸め」になり、"5"を入れると「5円丸め」になります。<br><sup>「</sup>■<sup>ポイント</sup> <sub>・</sub>丸め金額を"O"にすると丸めは行なわれません。ご購入時の設定は"O"です。

こんなときは

方

領収書とレシートの設定

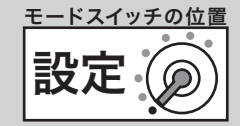

# 但し書き、年号、メッセージ印字などを設定する

#### 操作例

領収書の但し書き部に「お品代」を常に印字する

手順 しゅうしゃ しゅうしゃ しゅうしゃ いっちょう 印字例

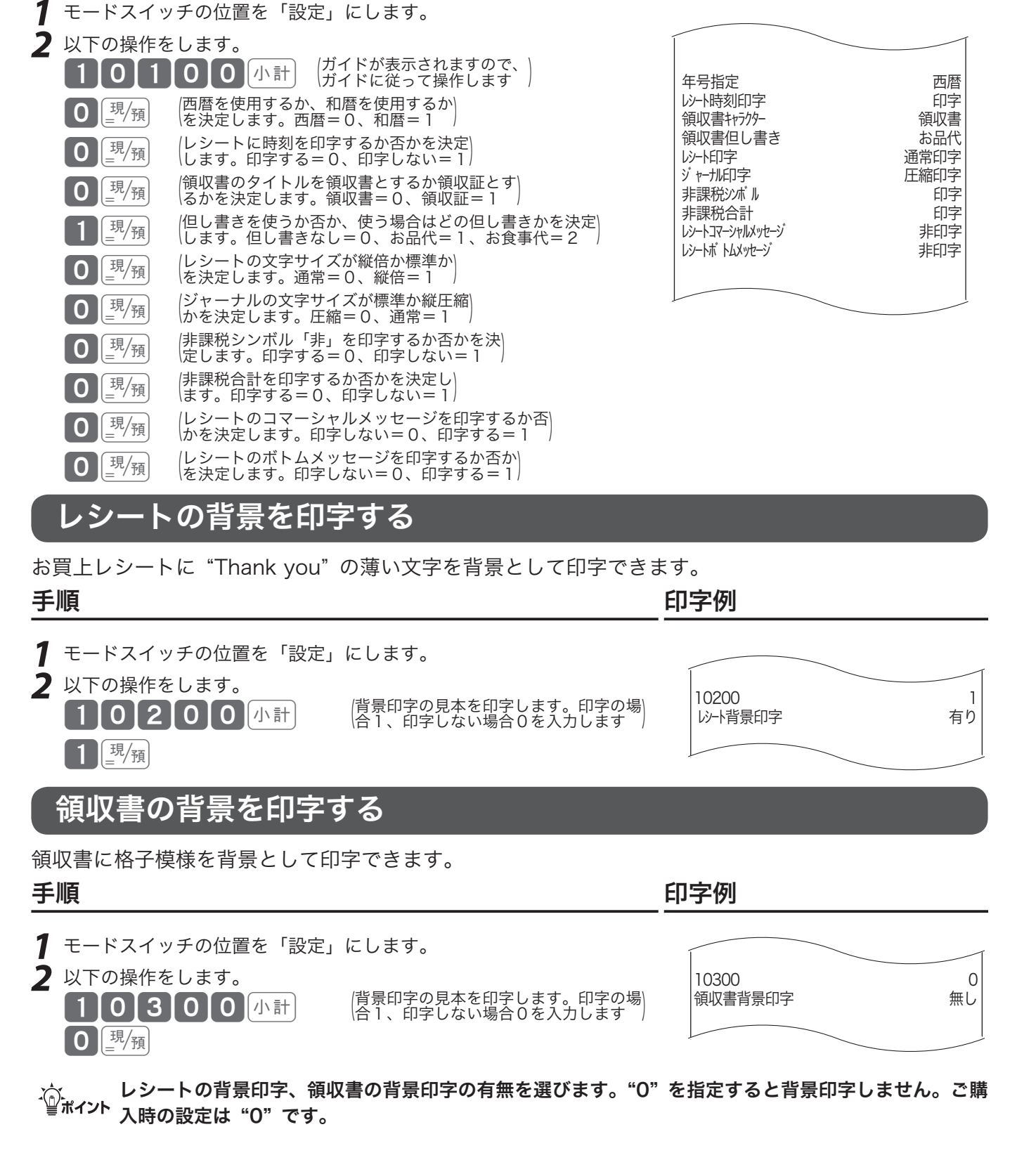

# 課税方式 (内税/外税/複数税率/非課税)の設定

ここでは、各キーを内税、外税、複数税率、非課税に設定する方法を説明します。

# すべての商品を非課税扱いとする

すべての商品を「非課税扱い」とするお店は、部門キー、いくつかの PLU および [一]、[%-] に「非課税」 を設定します。

#### 手順 しゅうしゃ しゅうしゃ しゅうしゃ いっちょう 印字例

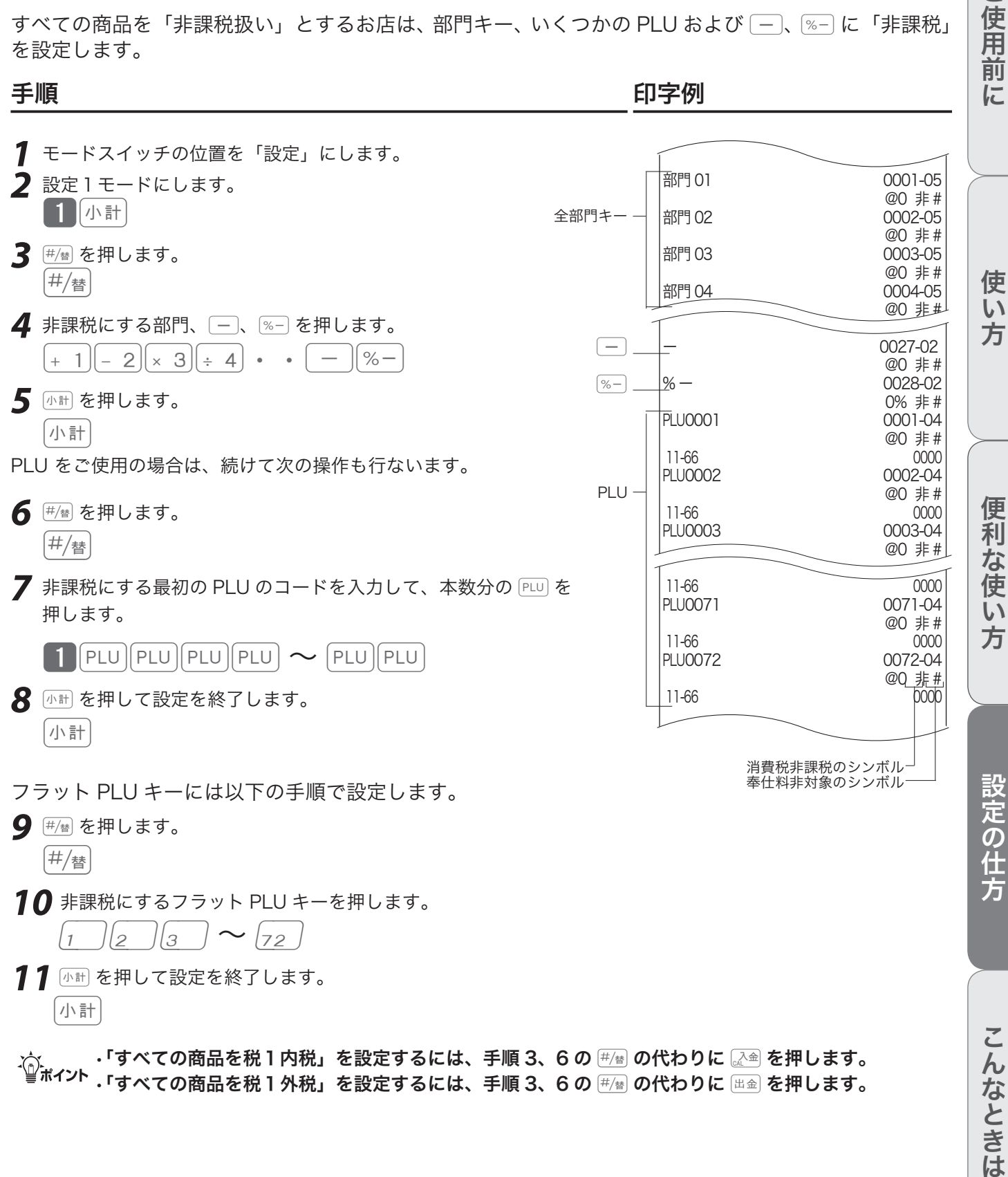

<sub>√</sub>^ ・「すべての商品を税 1 内税」を設定するには、手順 3、6 の <u>#/₩</u> の代わりに <u>ぷ</u>▲ を押します。<br><sup>▼■ポイント</sup> ・「すべての商品を税 1 外税」を設定するには、手順 3、6 の #/₩ の代わりに ⊞金 を押します。

設定

モードスイッチの位置

ご使用前に

# 課税方式(内税/外税/複数税率/非課税)の設定

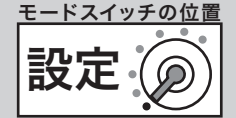

### 課税方式の設定

ご購入時の状態から税 1 外税、非課税、税 1 内税を下記のように設定する 操作例

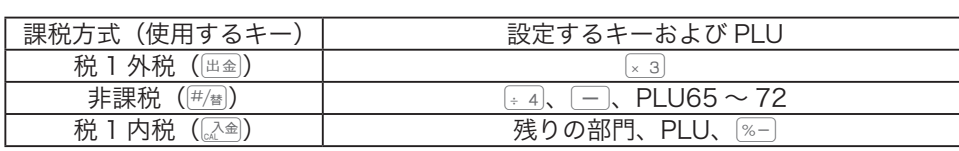

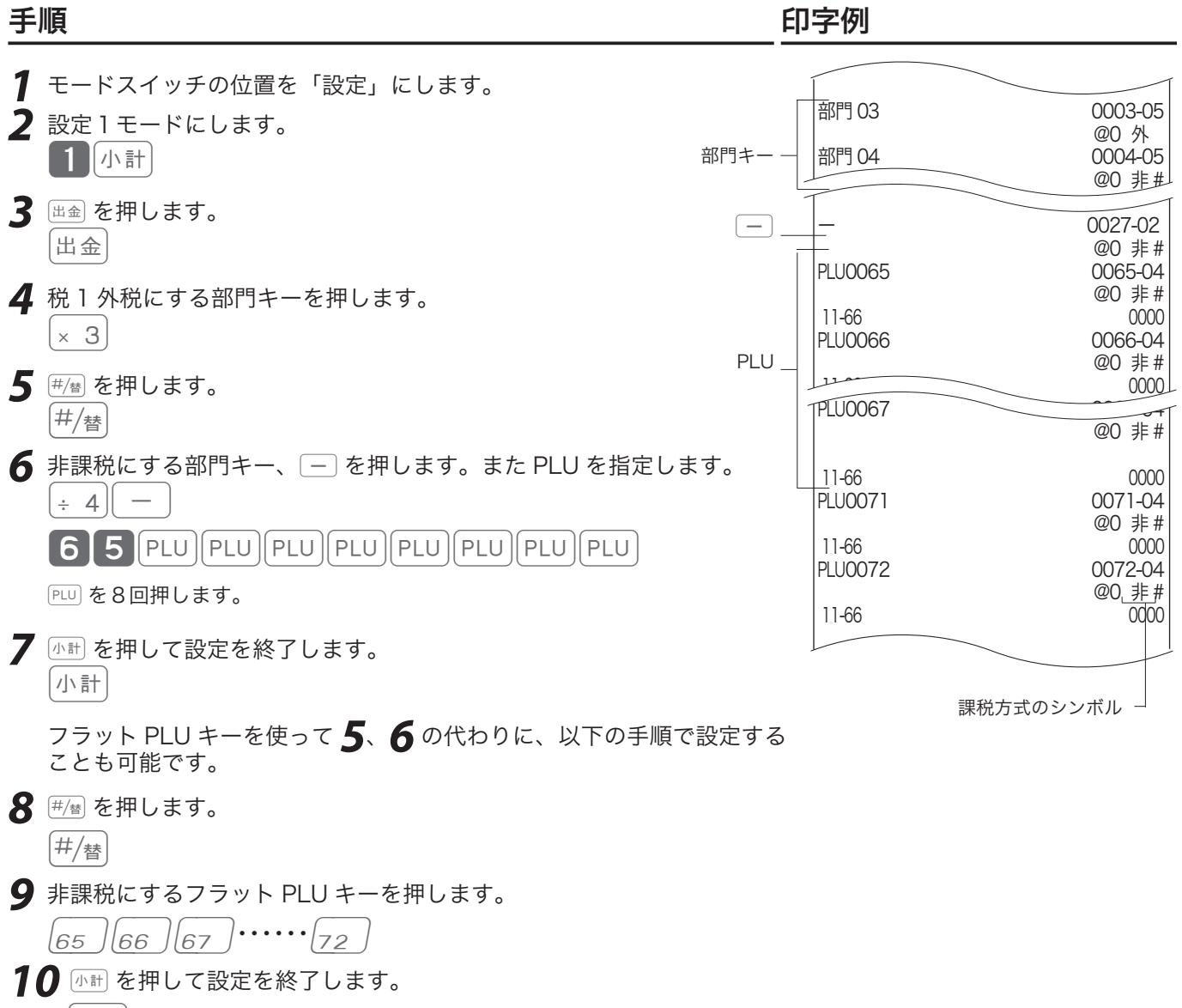

小計

m• 税 1 内税を設定するには、手順 3 のdの代わりに˜を押します。 通常の設定では「税 1」のみ使用します。複数税率に対応する場合は、「税 1」と「税 2」の両方を設定 してください。

•税 2 内税を設定するには、手順 3 の  $\mathbb{H}$  の代わりに  $\fbox{f}$  または  $\fbox{f}$  を押します。

•税 2 外税を設定するには、手順 3 の 岡金 の代わりに 国産 を押します。

消費税率の設定

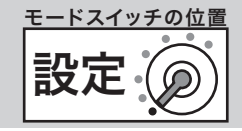

課税方式の一括設定

すべての商品の課税方式を一括で変更します。 手順

*1* モードスイッチの位置を「設定」にします。

2 設定コードを入力して [小計] を押します。 ┃1┃1┃3┃0┃0┃小計

- *3* 設定する課税方式の番号を押します。 税1内税を設定するときは…0 税1外税を設定するときは…1 税2内税を設定するときは…2 税2外税を設定するときは…3
- **4** 圖例を押します。 現桶

### 消費税率の設定

ご購入時、税率は一律8%に設定されています。 将来の複数税率に対応するため、「税1」と「税2」の2種類の税率が設定可能です。通常設定では「税 1」のみを使用します。複数税率については、「複数税率への対応」(77 ページ)を参照してください。

# 現在の税率を確認する

「現行税率の設定確認」(124 ページ)を参照してください。

### すぐに税率を変更する

#### 手順

- *1* モードスイッチの位置を「設定」にします。
- 2 設定コードを入力して <br />
Interpret

**1 1 2 0 0 小計** 

- 3「税1」の税率(A)を入力して <sub>■</sub>< | を押します。(Aを入力せずに | <sub>■ 利</sub> だけを押すと、既存の設定のままです。)  $\mathbf{A}\left[\frac{\mathbb{H}}{2} \right]$
- **4** 「税2」の税率(B)を入力して [<sup>動</sup>網を押します。(「税2」を変更しないときは、 小計 を押します。)  $B\left[\frac{\text{H}}{2}\right]$

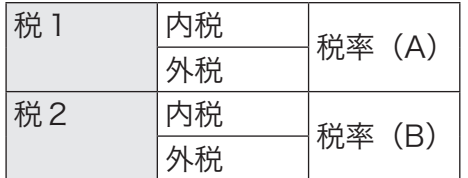

「税1内税」と「税1外税」を 10%にしたいときは、AL<sup>现</sup>测を 10<sup>0製</sup>測と入力します。 「税2内税」と「税2外税」を8%にしたいときは、B图 2 を 8图 2 と入力します。

ご使用前 に

消費税率の設定

設定: モードスイッチの位置

### 税率改定の予約機能を設定する

税率改定当日に、自動で新しい税率に変更するよう事前に予約できます。この機能を使うと、設定日の 午前0時以降モードスイッチをいったん OFF にすると、設定された税率に変更します。

#### 手順

*1* モードスイッチの位置を「設定」にします。

- 2 設定コードを入力して <br />
<sup><br /> **2** 設定コードを入力して <a</sup> 1111000 小計
- 3 改定年月日を入力して [3/所] を押します。 YY には西暦下2桁、MMには月 (01 ∼ 12)、DD には日 (01 ∼ 31)の、必ず各 2 桁・合わせて 6 桁の数字 を入力してください。 (年月日を入力せずに |||||||||||| だけを押すと、既存の設定のままです。) YYMMDD [現/預]
- **4** 「税1」の税率(A)を入力して <u>|||%</u>|| を押します。(Aを入力せずに ||||%|| だけを押すと、既存の設定のままです。)  $\mathsf{A}\left[\frac{\mathbb{H}}{-}\right]$
- **5** 「税2」の税率(B)を入力して <u>图</u> を押します。(「税2」を変更しないときは、 小社を押します。)  $\mathbf{B}$   $\left[\frac{\mathbb{E}}{2}\right]$

 $\bigwedge_{\mathbf i}$ 注意 変更日になっても税率が変更されないときは、レジスターの電源を一度 OFF にして再度 ON にしてく ださい。

### 税率改定の予約機能を無効にする

上記「税率改定の予約機能を設定する」で設定した内容を無効にします。

#### 手順

- *1* モードスイッチの位置を「設定」にします。
- 2 設定コードを入力して <br />
<sup>11</sup><br>
<sup>2</sup> ┃1┃1┃1┃0┃0┃小計┃
- **3** 改定年月日をクリア (0) して 要知を押します。
	- $\boxed{0}$   $\frac{\text{\tiny{I}\ddagger}\text{\tiny{J}}\text{\tiny{I}}}{\text{\tiny{I}\ddagger}}$
消費税率の設定

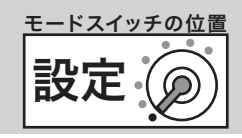

### 複数税率への対応

「一般の消費税率」と「軽減税率(食料品の税率を小さくするなど)」2 種類の税率が併用されることを、 「複数税率」と呼びます。本機では複数税率に対応するため、「税1」と「税2」の 2 種類の税率を設定 できます。(通常の設定では「税1」のみ使用します。)

「税1」の外税ははじめに 田金、内税は 【<a を押したあと、該当する部門、キー、PLU を設定します。 「税2」の外税ははじめに <u>『轟</u>、内税は ②鍵(または 〔賞〕)を押したあと、該当する部門、キー、PLU を設定します。

設定の詳細は、「課税方式(内税/外税/複数税率/非課税)の設定」(70 ページ)を参照してください。

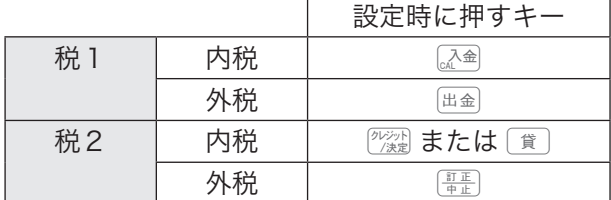

## 課税方式の予約機能を設定する

税率改定当日に、自動で商品の課税方式を変更するよう事前に予約できます。予約項目設定とセットで 設定します。

#### 操作例

部門3を「税1内税」から「税2内税」、部門4を「税1内税」から「税2外税」に変更するよう予約する 手順

*1* モードスイッチの位置を「設定」にします。

2 設定コードを入力して <br />
<sup><br />
The Table of  $\frac{1}{2}$ </sup>

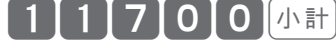

- *3* 初期状態(すべて税1内税)の設定から変更するか、現在設定されている課税方式から変更するか選択します。 初期状態(すべて税1内税)の設定から変更する…0<sup>®</sup> 現在設定されている課税方式の設定から変更する…12※1※1
- **4** 設定する課税方式のキー <sup>@</sup> 濾 または [ 賞 を押して、部門3 ∞ 3 を押します。

<sup>クレシット</sup>] または [ 貸 ] | × 3 ] 設定する課税方式のキー【証】を押して、部門4÷4 を押します。  $\left[\frac{11\text{ E}}{11\text{ E}}\right]$   $\div$  4

5 小制を押して設定を終了します。

小計

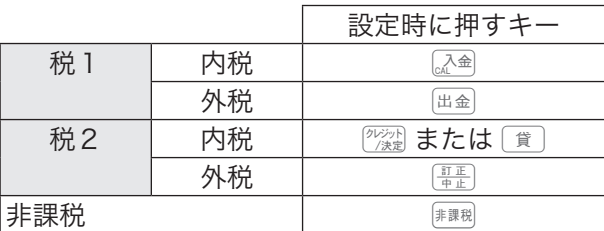

m実行するときは「税予約項目の設定」(75 ページ)で課税方式の予約を有効にしてください。本設定と -<mark>´</mark>´):<br>└**▒ポイント セットで設定が必要です。** 

**73** ※1 すでに課税方式の予約機能を設定していた場合は、以前設定した状態から変更する設定となります。その場合 は、初期状態からではなく 102mg を押して以前設定した状態から変更するを選択してください。

ご使用前 に

消費税率の設定

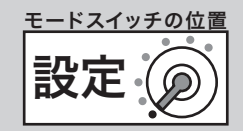

## 単価の予約機能を設定する

税率改定当日に、自動で商品の単価を変更するよう事前に予約できます。予約項目設定とセットで設定 します。

#### 操作例

部門に下記の単価の予約を設定する

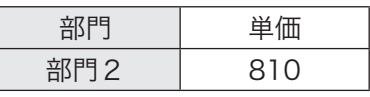

#### 手順

*1* モードスイッチの位置を「設定」にします。

2 設定コードを入力して <br />
<sup>1</sup> を押します。

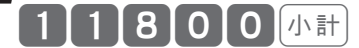

*3* 初期状態(すべて単価0円)の設定から変更するか、現在設定されている単価から変更するか選択します。 初期状態(すべて単価0円)の設定から変更する…0<sup>[興</sup>測 現在設定されている単価の設定から変更する …1 | | ※1

**4** 設定する単価を入力して、部門2[22] を押します。

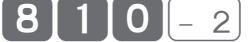

*5*<sup>k</sup>を押して設定を終了します。 小計

m実行するときは「税予約項目の設定」(73 ページ)で単価の予約を有効にしてください。本設定とセッ トで設定が必要です。

※1 すでに課税方式の予約機能を設定していた場合は、以前設定した状態から変更する設定となります。その場合 は、初期状態からではなく「12※ を押して以前設定した状態から変更するを選択してください。

消費税率の設定

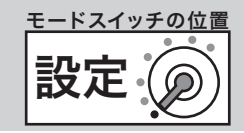

## 税予約項目の設定

設定した税予約機能を実行するよう設定します。単価と課税方式の予約を有効にするには、ここで設定 を変更します。

#### 操作例

税率改定の予約と課税方式の予約を実行するに設定する

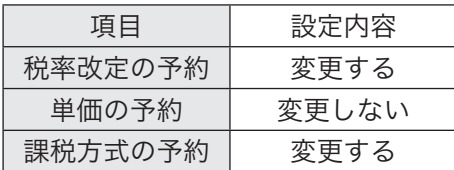

#### 手順

*1* モードスイッチの位置を「設定」にします。

- 2 設定コードを入力して <br />
<sup>1</sup> を押します。 1 | 1 | 9 | 0 | 0 | 小計
- *3* 設定する項目の番号を押します。

税率改定のみ…◎ 税率改定と単価…1 税率改定と課税方式…2 税率改定と単価と課税方式…3

*4*©を押して設定を終了します。 現例

ご購入時の設定は以下です。

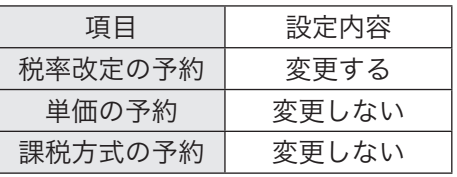

 $\widetilde{\Phi}_{\mathbf{m}^{\prime}$ ィット税率改定の予約機能、課税方式の予約機能、単価の予約機能とセットで設定してください。

## 消費税率の設定

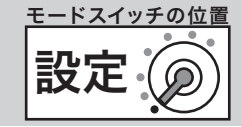

## 税額の円未満の端数処理方法を設定する

### 操作例

消費税額の円未満の端数を「切捨て」とする

手順 しゅうしゃ しゅうしゃ しゅうしゃ いっちょう 印字例

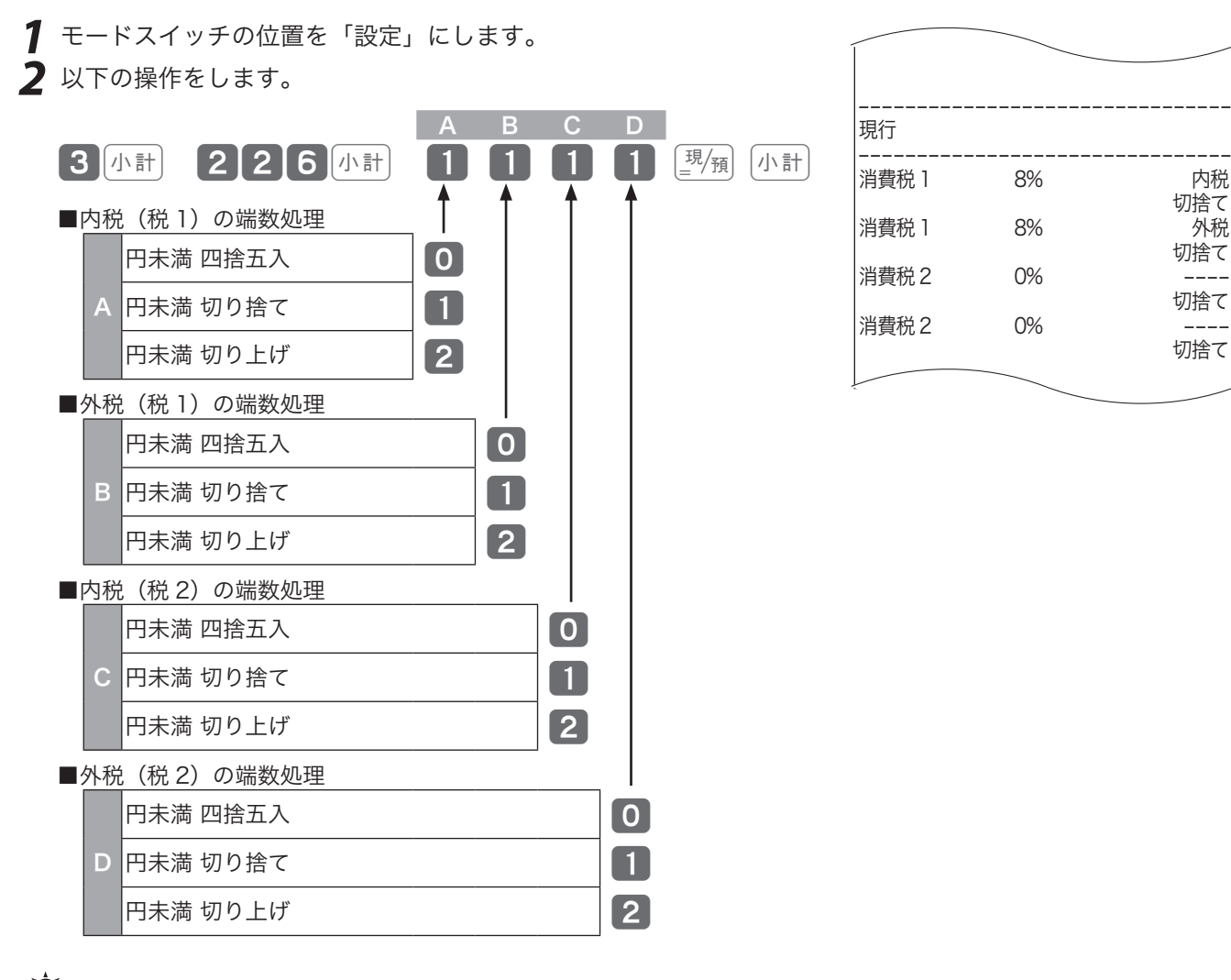

 $\widehat{\Psi}_{\pi}$ ィ<sub>ント</sub> ご購入時の設定は "0000"です。(すべて四捨五入)

ご使用前

に

使  $\mathsf{L}\mathsf{L}$ 方

便 筣

…<br>な使

 $\mathsf{U}$ 

設

本機は、数字や記号だけでなく、漢字やカナを含む文字をきれいな活字(JIS 第一・第二水準の文字) で印字・表示できます。あらかじめ部門キーや PLU に個々の商品名を設定して、レシートの印字や本 体表示窓の内容をわかりやすくしたり、お店からお客様へ向けたメッセージをレシートに印字できます。 必要に応じて設定してください。

文字の入力には2つの方法があります。

- ① レジに組み込まれている「商品名リスト」「メッセージリスト」から、使用する文字を選択してコー ドを指定します。(78 〜 90 ページ)
- ② 1文字ずつ入力して、かな・カナ・漢字・英字・記号に変換します。(携帯電話の文字入力に似た操 作です。) (82 ページ〜)

※①で選択した文字列を、②の方法で一部を書き換えることもできます。

- <sub>、☆</sub> ・商品名リストにある商品名が設定できるのは部門および PLU です。また、メッセージリストから設定<br><sup>「警ボイント</sup> できるのはレシートメッセージ(ボトムメッセージ)です。リストにない商品名やメッセージを設定 される場合や、取引キー、担当者などの名称の設定は後に述べる1文字ずつ手入力して漢字変換する 方式で設定してください。
	- ·電子店名スタンプが届く前にレシートに店舗名や所在地を印字する場合も同様です。商品名リストや メッセージリストにあるものを一部変更して設定したい場合は、リストを用いて設定した後で、不要 の文字を1文字ずつ消去し、必要な文字を1文字ずつ入力してください。

### 「商品名リスト」から商品名を 選択して部門キーに設定する

「商品名リスト」は次ページを参照してください。 操作例

部門 01 (←1) に『初・再診料』、部門 02 (–2) に『医学管理等』と設定する

### 手順

*1* モードスイッチの位置を「設定」にします。 **2** 以下の操作をします。 2 小計 ■1 (「初・再診料」のコードは商品リストから 1)  $\begin{bmatrix} \times & 3 \end{bmatrix}$ 8(「医学管理等」のコードは商品リストから3) 16 k(設定終了) 印字例

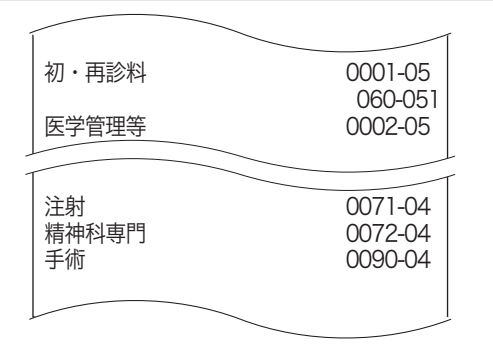

### PLU の商品名をリストから 選択して設定する

「商品名リスト」は次ページを参照してください。 操作例

PLU 番号 71 に「注射」、PLU 番号 72 に「精神 科専門」、PLU 番号 90 に「手術」と設定する 手順

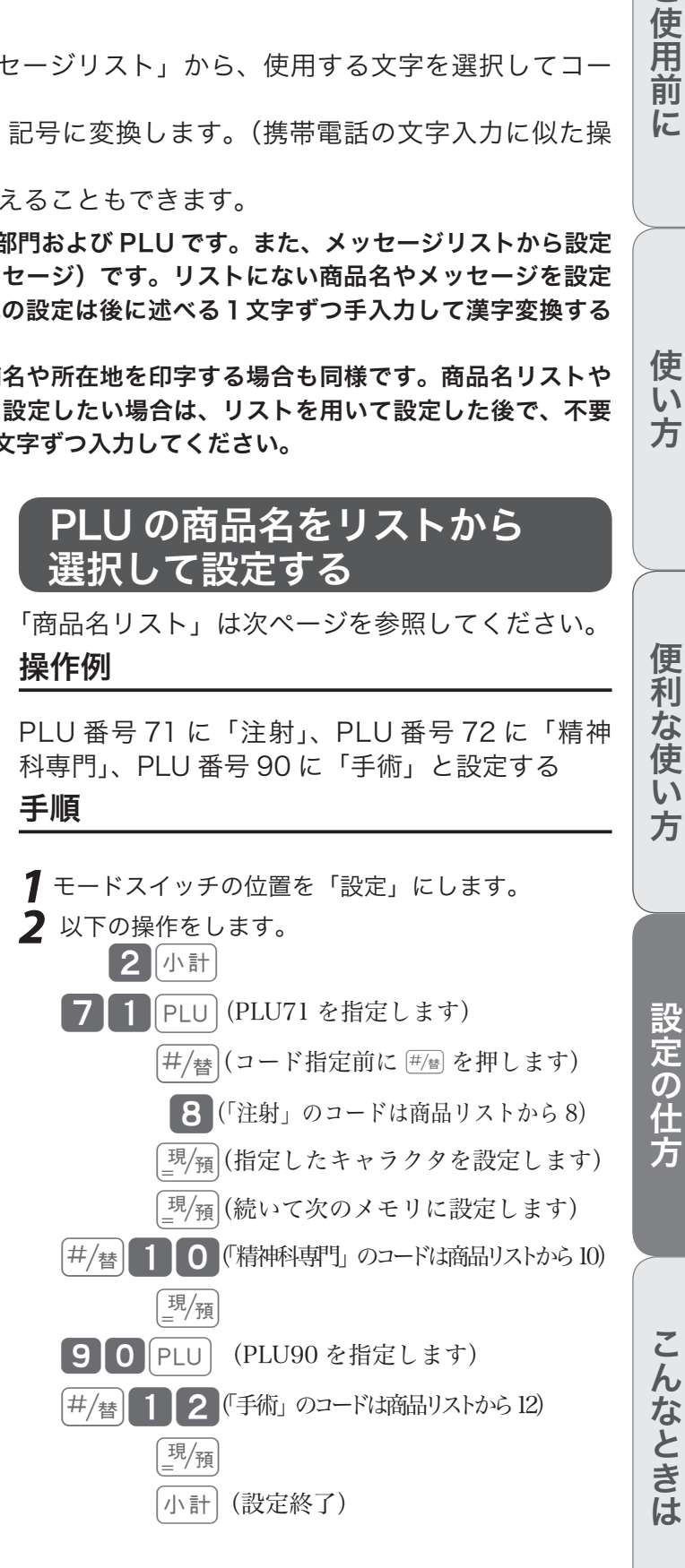

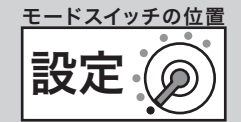

### 商品名リスト

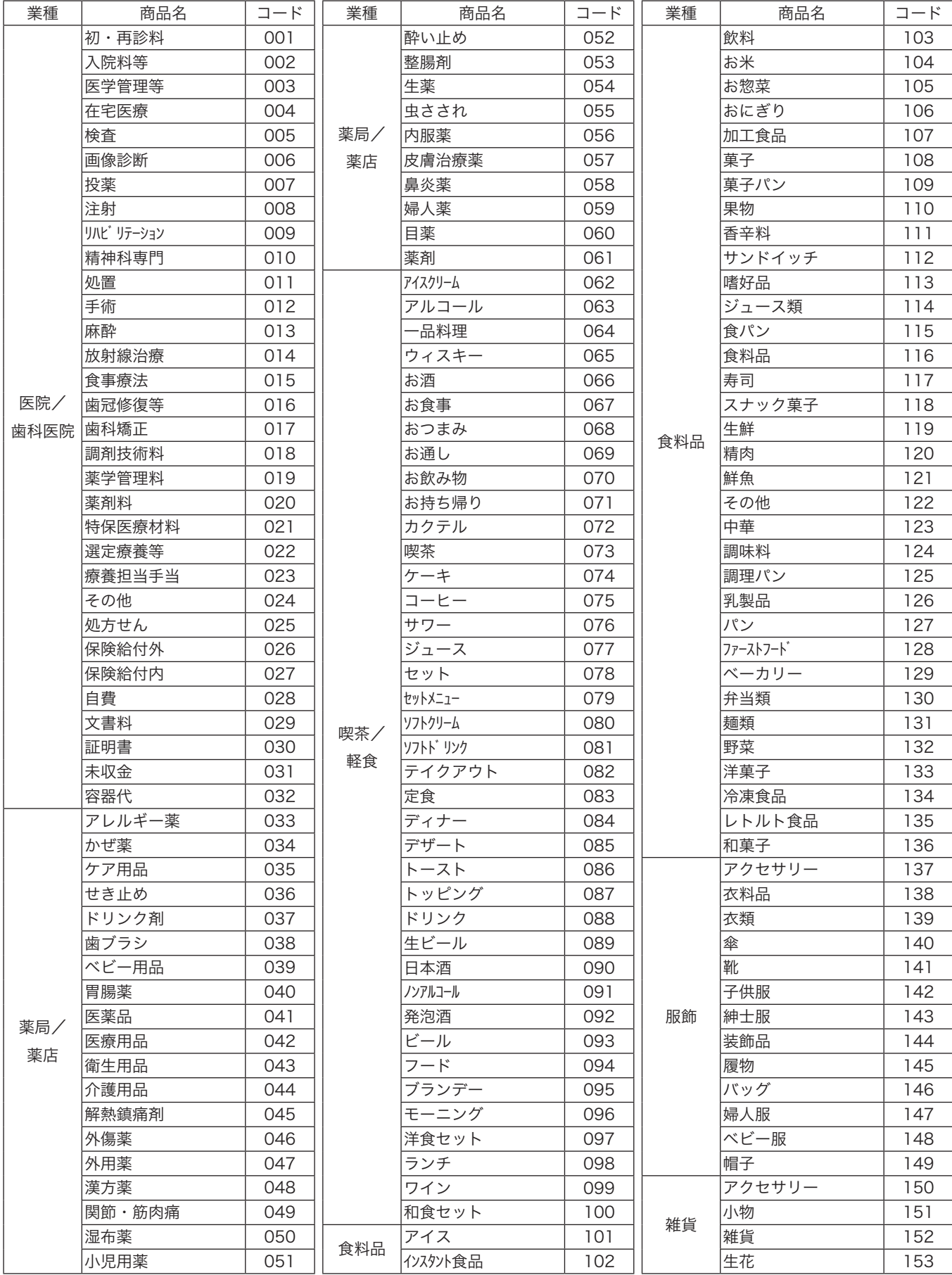

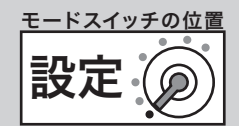

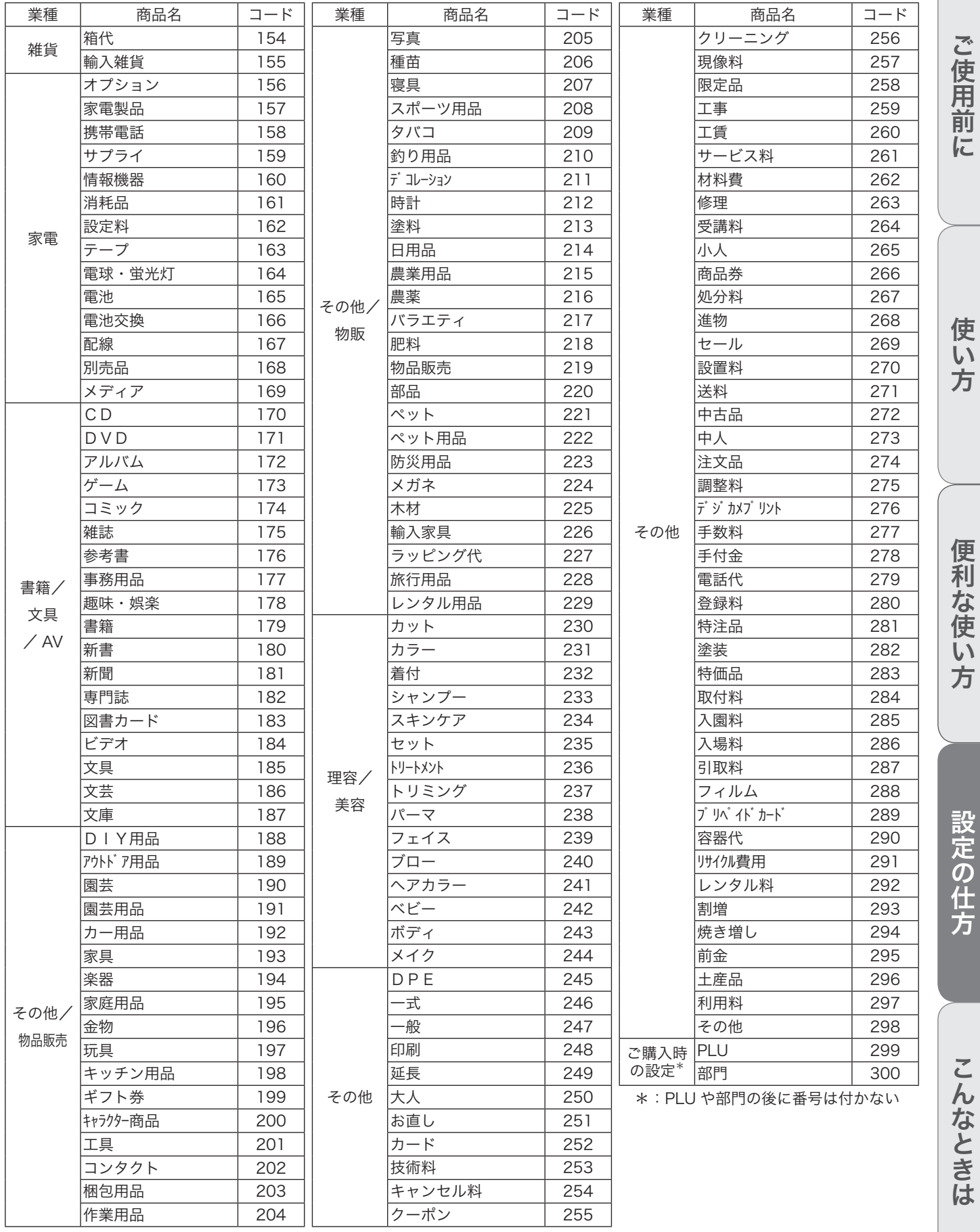

**79**

ご使用前に使い方便利な使い方設定の仕方こんなときは

商品名やメッセージの設定

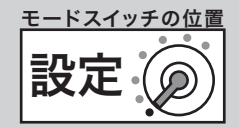

## 「メッセージリスト」からメッセージを選択してレシートに印字する

合計金額の一部を現金や商品券で分けて支払うことができます。現金、商品券と信用売りの組み合わせ が可能です。

#### 操作例

ボトムメッセージ1行目に「またのご来店を」、2行目に「お待ちしております」と設定する

#### 手順 しゅうしゃ しゅうしゃ しゅうしゃ いっちょう 印字例

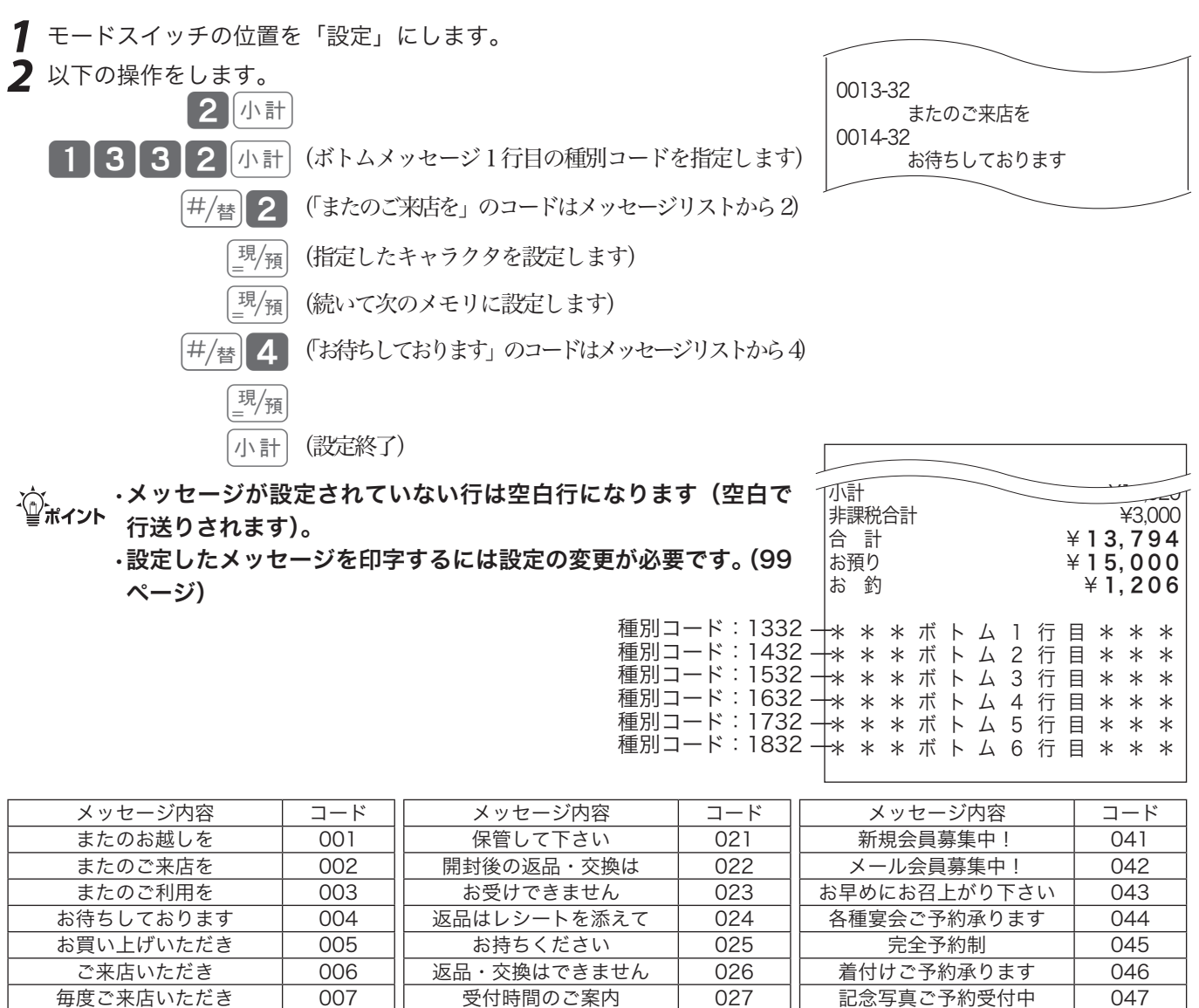

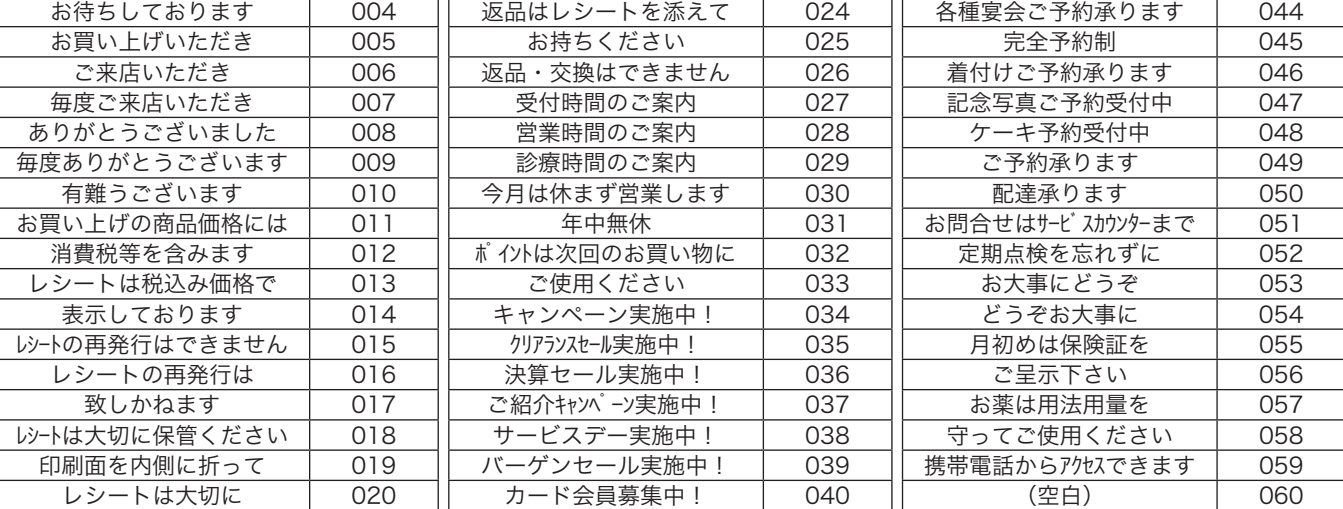

商品名やメッセージの設定

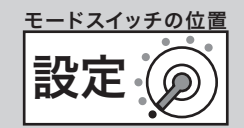

8 16 24 32 43 43 44 56 76 77 38 44 56 77 38 46 77 38 47 48 56 77 38 49 50 31 4

### 1文字ずつ入力して漢字変換する

1文字ずつ入力し、かな・カナ・漢字・英字・記号に変換して設定する方法を説明します。

### 文字入力の方法

携帯電話の文字入力に似た、「かなめくり方式」で入力します。入力した文字の種類(ひらがな・カタカナ・ 英文字・数字)などを < 切替 > キーで切り替え、50 音などに基づいた文字を置数キーで入力します。

ひらがなで入力した文字は、続けて < ↑ > キー、< 変換 > キーを押して、単漢字または単語ごとのかな 漢字変換ができます。(内蔵のかな漢字変換辞書の登録語数に制限があるため、ご希望の漢字変換がで きない場合があります。その場合は、変換したい漢字の読み(音読み/訓読み)を変えて入力し、変換 してください。)

注意:内蔵するかな漢字変換辞書の登録語数に制限があるため、お客様の希望する漢字への変換ができ ない場合があります。そのときは、入力したい漢字の読み(音読み・訓読み)を変えて入力し、 変換してください。

#### 文字設定時のキーボード 申告 値引き 解除 CAL

文字設定時のキーボードは、以下の配列です。

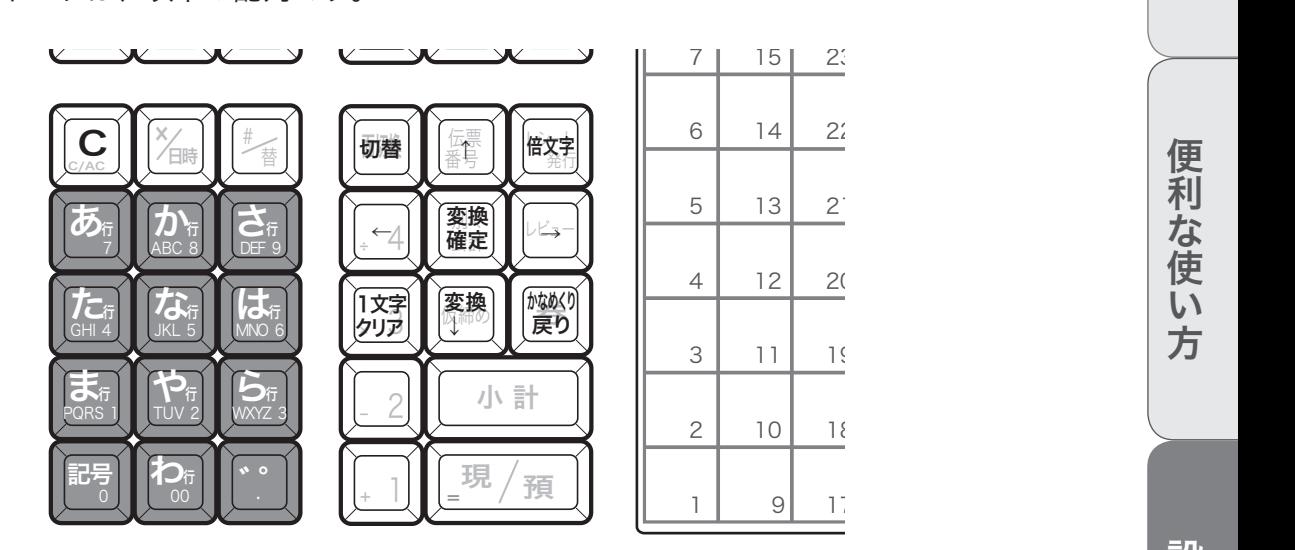

### 半角文字、全角文字、倍文字、縦倍文字について

文字の大きさには 4 種類あります。

半角文字(普通の登録金額の文字)、

全角文字(漢字、半角文字の倍の横幅)、

倍文字(半角文字や全角文字の横幅を倍に引き延ばしたもの)、

縦倍文字(半角文字や全角文字の高さを倍にした文字、レシートのみ可能)。

倍文字と縦倍文字を組み合わせると4倍文字になります。

なお、圧縮文字はジャーナルのみに印字できる、通常の文字の半分の高さの文字です。

使  $\mathbf{L}$ 方

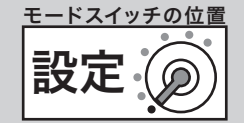

#### 各キーの機能

<切替>
文字入力モードを

全角ひらがな入力(状態表示「 漢あ 」)→半角カタカナ入力(状態表示「 カタカナ 」)→ 半角英字入力(状態表示「ABab」)→ 半角数字入力(状態表示「1234」)→ 全角ひらがな入力(状態表示「漢あ」)→ ..... の順番に切り替えます。

< 文字入力 > それぞれの文字入力モードで、表中の文字を順に指定します。

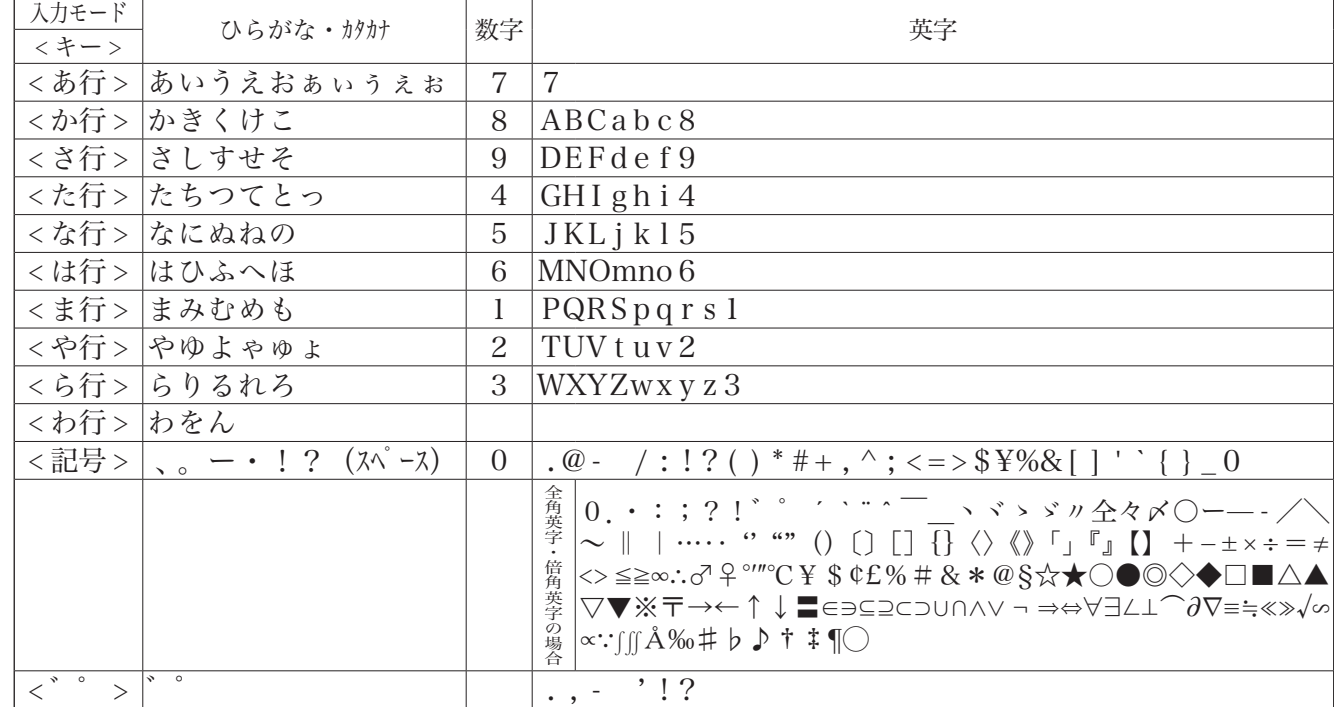

< 倍文字 > 倍文字設定する文字、または倍文字から元の大きさに戻す文字の前に入力します。 • 全角ひらがなでは、全角横倍「漢」→全角「漢あ」を切り替えます。

• 半角カタカナでは、全角「カナ」→全角横倍「 ナ 」→半角「カタカナ」を切り替えます。

- ·半角英字では、全角「Aa」→全角横倍「A」→半角「ABab」を切り替えます。 • 半角数字では、全角「12」→全角横倍「1」→半角「1234」を切り替えます。
- <↑> 入力した文字列を単漢字変換します。変換中に前候補を表示します。
- < ↓変換 > 入力した文字列を漢字変換します。変換中は次候補を表示します。
- <← > 文字設定のカーソルを一文字左に動かします。
- < → > 文字設定のカーソルを一文字右に動かします。

<1 文字クリア > 入力中に入れまちがった文字や、確定した漢字1文字をクリアします。

<C> すでに設定された文字など指定された文字列全体をクリアします。

< 変換確定 > 文字列の変換が確定したとき、またはその文字列を無変換にするときに押します。

<かなめくり戻り >かなめくり中の文字を1つ戻します。(あ→い→う→かなめくり戻りで「い」になる) 文字設定時の本体表示窓

文字設定時の本体表示窓は、以下の内容です。

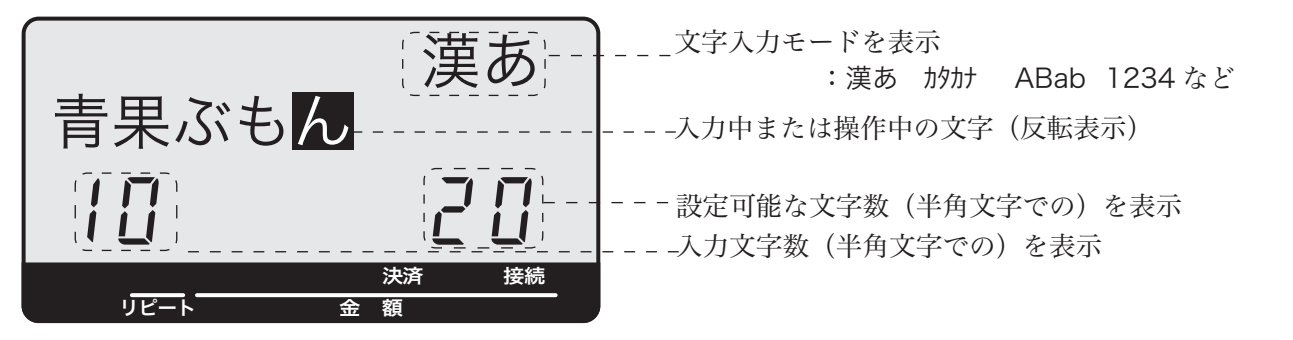

商品名やメッセージの設定

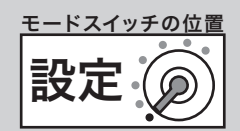

#### 商品名や分類名を部門キーに設定する 操作例 ご使用前 ご使用前に使い方便利な使い方設定の仕方こんなときは 部門 $\left[\begin{array}{cc} -2 & \text{if } \text{Re}\{c_1, c_2, c_3\} \end{array}\right]$  and  $\left[\begin{array}{cc} -2 & \text{if } \text{Re}\{c_1, c_2, c_3\} \end{array}\right]$  and  $\left[\begin{array}{cc} -2 & \text{if } \text{Re}\{c_1, c_2, c_3\} \end{array}\right]$ 手順 しゅうしゃ しゅうしゃ しゅうしゃ いっちょう 印字例 に *1* モードスイッチの位置を「設定」にします。 雑貨 0001-05 **2** 以下の操作をします。 060-051 食品 **A** 0002-05 061-051 2 小計 ETC 0004-05 063-051… (部門 01 を指定します)  $\left[\begin{matrix}I_{\text{C/AC}}&C\end{matrix}\right]$  <文字列クリア> (部門 01 に設定されていた商品名を消します) 使  $\begin{bmatrix} 3 & 1 \\ 2 & 3 \end{bmatrix}$  $\overline{u}$ 「ざ」 <゛゜ > 方 「っ」 くた $\times$ た $\times$ た $\times$ た $\times$ た $\times$ た $\times$ た $\times$  「か」 < か > (<↓変換 > は「雑貨」が出るまで繰り返します) © (これで『雑貨』が部門 01 に設定されます)  $\overline{\mathbb{E}[\mathscr{H}]}$  (部門 02 を指定します $^{*1})$ <u>[clac</u> C] < 文字列クリア > < インク (部門 02 に設定されていた商品名を消します) 便利な使い  $\lceil U_{\perp} \times \check{\sigma} \times \check{\sigma} \rangle$  $[x]$  < や  $\times$  や  $\times$  や  $\times$  や  $\times$  や  $\times$  や  $\times$ 「く」 <か >< か >< か >>  $\begin{bmatrix} 1 & 1 \\ 1 & 1 \end{bmatrix}$  $\lceil h_1 \rceil$  <  $t$  >  $\times$  t  $>$   $t$   $>$  < ↓変換 > < 変換確定 > (< ↓変換 > は「食品」が出るまで繰り返します) 方 < 切替 >< 切替 >< 倍文字 > (切替キーで半角英字、倍文字で全角英字にします)<br>「A」 < か > (英文字Aを指定します) (英文字Aを指定します) © (これで『食品A』が部門 02 に設定されます)  $\overline{+4}$  4)  $\overline{+8}$  (部門 04 を指定します<sup>※2</sup>)  $\left( \begin{matrix} 0_{A\cup C} \end{matrix} \right)$  < 文字列クリア > (部門 04 に設定されていた商品名を消します) 設定の仕方 (全角英字のまま、使います) 「E」 <さ × さ ><br>「T」 < や >  $\langle \uparrow \rangle$  $\overline{C_1}$  <  $\Delta x$  >  $\times$   $\Delta x$  > © (これで『ETC』が部門 04 に設定されます) 小計 またま しょうしゃ しんしゃ (設定終了)

- 
- m• 部門キーへは、半角で最大 20 文字(全角では 10 文字)が設定できます。 ※1連続した部門の設定をする場合は、©を押すと次の部門に移動します。kを押すと設定を終了 します。
	- ※ 2 連続していない部門の設定をする場合は、設定する部門キーを直接押して指定します。 $\mathbb{F}^{\mathrm{m}}$  を押す と設定を終了します。

こんなときは

商品名やメッセージの設定

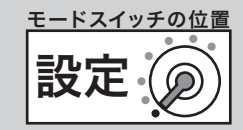

## 入力途中で文字を訂正する

#### 操作例

部門 [×3] に『乾物』を設定する途中でまちがった文字を訂正する

#### 手順

*1* モードスイッチの位置を「設定」にします。

#### **2** 以下の操作をします。

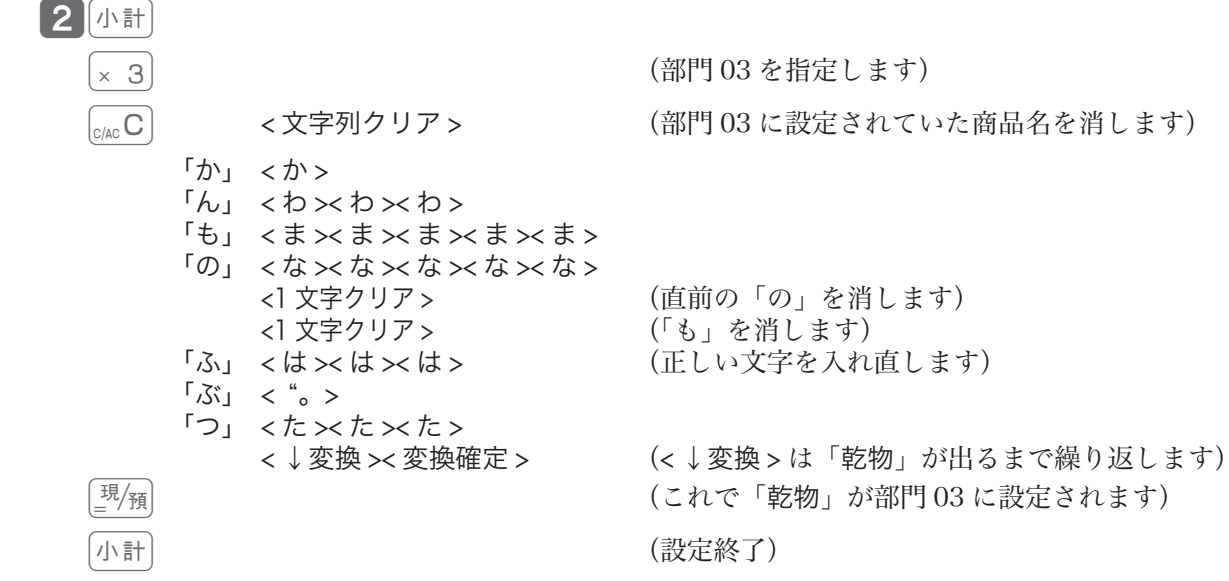

商品名やメッセージの設定

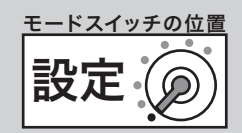

## 商品名や分類名を PLU に設定する

#### 操作例

フラット PLU71 に半角で『カラー Y シャツ』、PLU 番号 72 に『ジーンズ』、PLU 番号 90 に『サービス品』 と設定する

手順 しゅうしゃ しゅうしゃ しゅうしゃ いっちょう 印字例

*1* モードスイッチの位置を「設定」にします。 カラー Y シャツ 0071-04 **2** 以下の操作をします。 ジーンズ 0072-04 サービス品 0090-04 $2$  小計 ||PLU] (フラット PLU71 を指定します)  $\sqrt{71}$ (<sub>S/AC</sub>C) <文字列クリア > (フラット PLU71 に設定されていた商品名を消します)<br> <切替 > (半角カタカナに切り替えます) (半角カタカナに切り替えます) 「カ」 <か><br>「ラ」 <ら> 「ラ」 <ら><br>「-」 <記号  $<$ 記号 $\times$ 記号 $\times$ 記号 $>$  < 切替 > (半角英文字に切り替えます) 「Y」 <ら × ら × ら ><br>< 切替 × 切替 × 切替 > < 切替 >< 切替 >< 切替 > (半角カタカナに切り替えます)<br>「シ」 < さ >< さ > 「シ」 <さ×さ><br>「ャ」 <や×や> 「ヤ」 < や × や × や × や ><br>「ツ」 < た × た × た > <た ><た ><た > © (これで『カラーYシャツ』がフラット PLU71 に設定されます) © (PLU72 を指定します※1)  $\overline{\mathbb{C}}$  /ac $\overline{\mathbb{C}}$  /so  $\times$  文字列クリア> (PLU72 に設定されていた商品名を消します)<br>く倍文字> (全角カタカナに切り替えます) (全角カタカナに切り替えます) 「シ」 < さ × さ > 「ジ」 < ゛゜ >  $[ - ]$  < 記号  $\times$  記号  $\times$  記号 >  $[y]$  <  $b \times b \times b$  $\begin{bmatrix} 7 & 1 & 1 \\ 1 & 1 & 1 \end{bmatrix}$ 「ズ」 <゛゜ > © (これで『ジーンズ』が PLU72 に設定されます)  $\boxed{9}$   $\boxed{0}$   $\boxed{PLU}$  (PLU90 を指定します<sup>\*\*2</sup>)  $\left[ \begin{matrix} {}_{\text{C/AC}} \text{C} \end{matrix} \right]$  <文字列クリア> (PLU90 に設定されていた商品名を消します) 「サ」 < さ >  $[-, \times]$ 記号  $\times$ 記号  $\times$ 記号 >  $\lceil E_{\perp} \rceil <$ は $\times$ は $>$ 「ビ」 <゛゜ ><br>「ス」 <さ ><:  $\times$  さ $\times$  さ $\times$  さ > < 変換確定 >< 切替 >< 切替 >< 切替 > (「サービス」を確定し、全角ひらがなに切り替えます) 「ひ」 < は >< は > 「ん」 < わ >< わ >< わ ><<br> < ↓変換 >< 変換確定 > (「品」が出るまで繰り返します) \_現/<sub>預</sub>] (これで『サービス品』が PLU90 に設定されます) 小計 またま しょうしゃ しんしゃ しんしゃ (設定終了) m• PLU には、半角で最大 20 文字(全角では 10 文字)が設定できます。 • スキャニング PLU(41 ページ参照)は PLU 番号で指定できます。スキャナで指定することもできます。 ※1連続した PLU の設定をする場合は、 ||||||||||||||||を押すと次の PLU に移動します。 ||||||||||||||を押すと設定を

- 終了します。 ※ 2 連続していない PLU の設定をする場合は、フラット PLU キーを押す、または設定する PLU 番 号に続けて PLU) を押して指定します。 小社 を押すと設定を終了します。
- • Pキーは「キー配列を変更する」(116 ページ)を参照してください。

ご使用前に使い方便利な使い方設定の仕方こんなときは

便 莉

な使

 $\mathsf{U}$ 方

設定の仕方

こんなときは

ご使用前

に

使  $\mathbf{L}$ 方

商品名やメッセージの設定

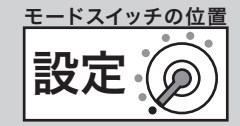

### 取引キーの印字文字を設定する

#### 操作例

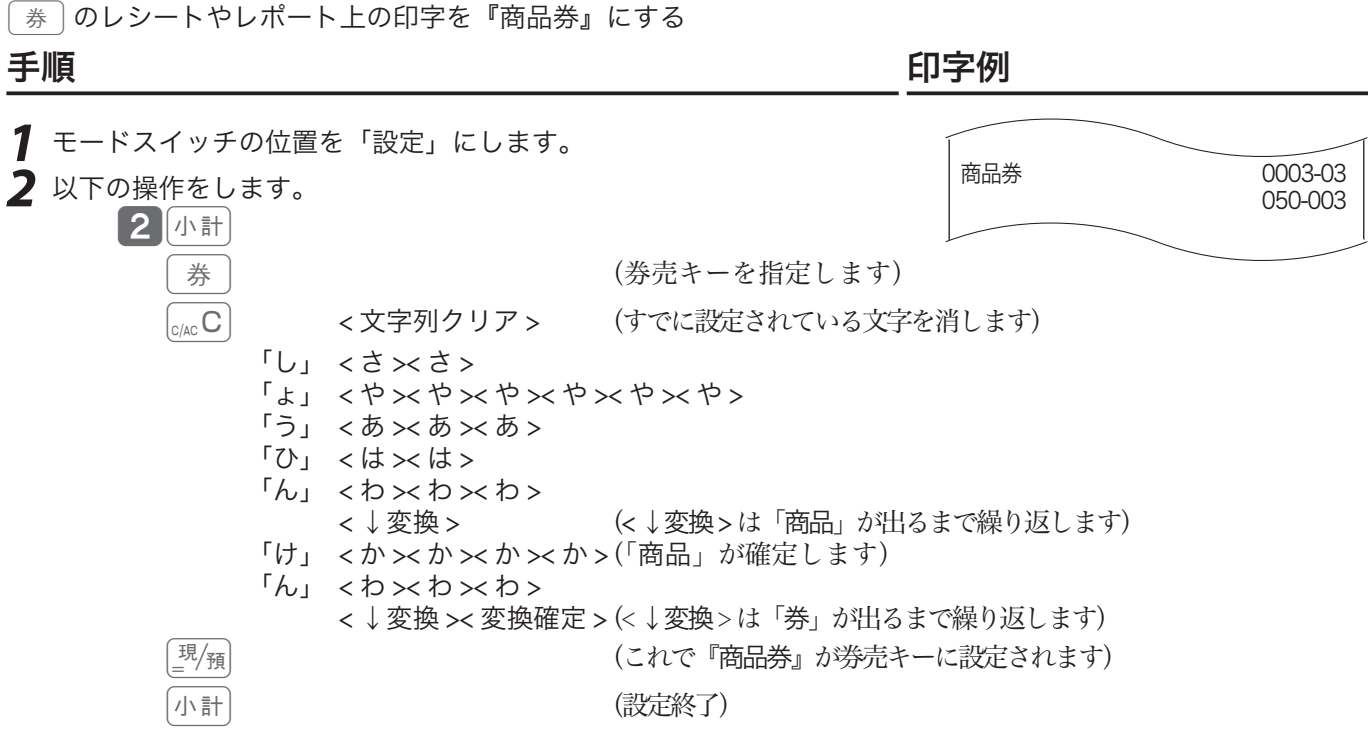

m取引キーへは、半角で最大 12 文字(全角では 6 文字)が設定できます。名前の変更ができるのは、w、 F、f、}、˜、d、e、o、i、c、©の各キーです。

### レジ担当者の名前を設定する

#### 操作例

担当者 01 の担当者名を『鈴木』にする

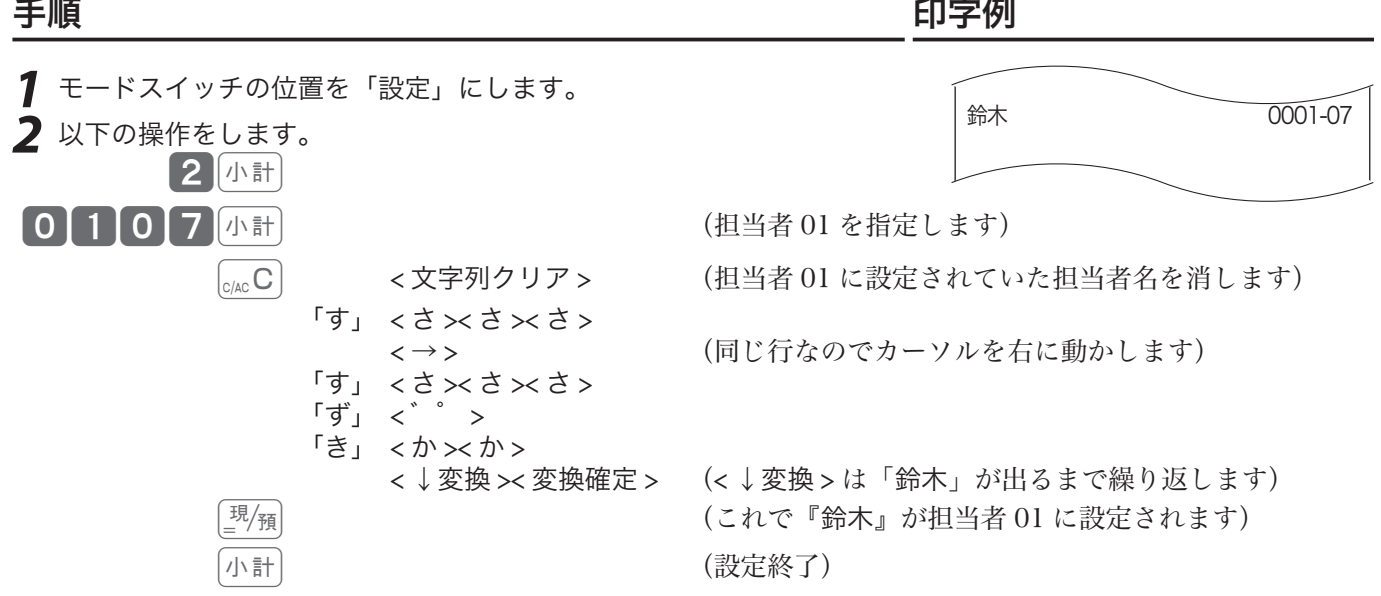

m• 担当者名は、半角で最大 12 文字(全角では 6 文字)が設定できます。 • お買い上げ時の担当者名と操作コードは、114 ページを参照してください。

商品名やメッセージの設定

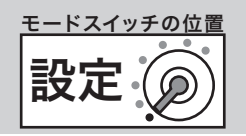

## グループレポート上の商品グループの名前を設定する

#### 操作例

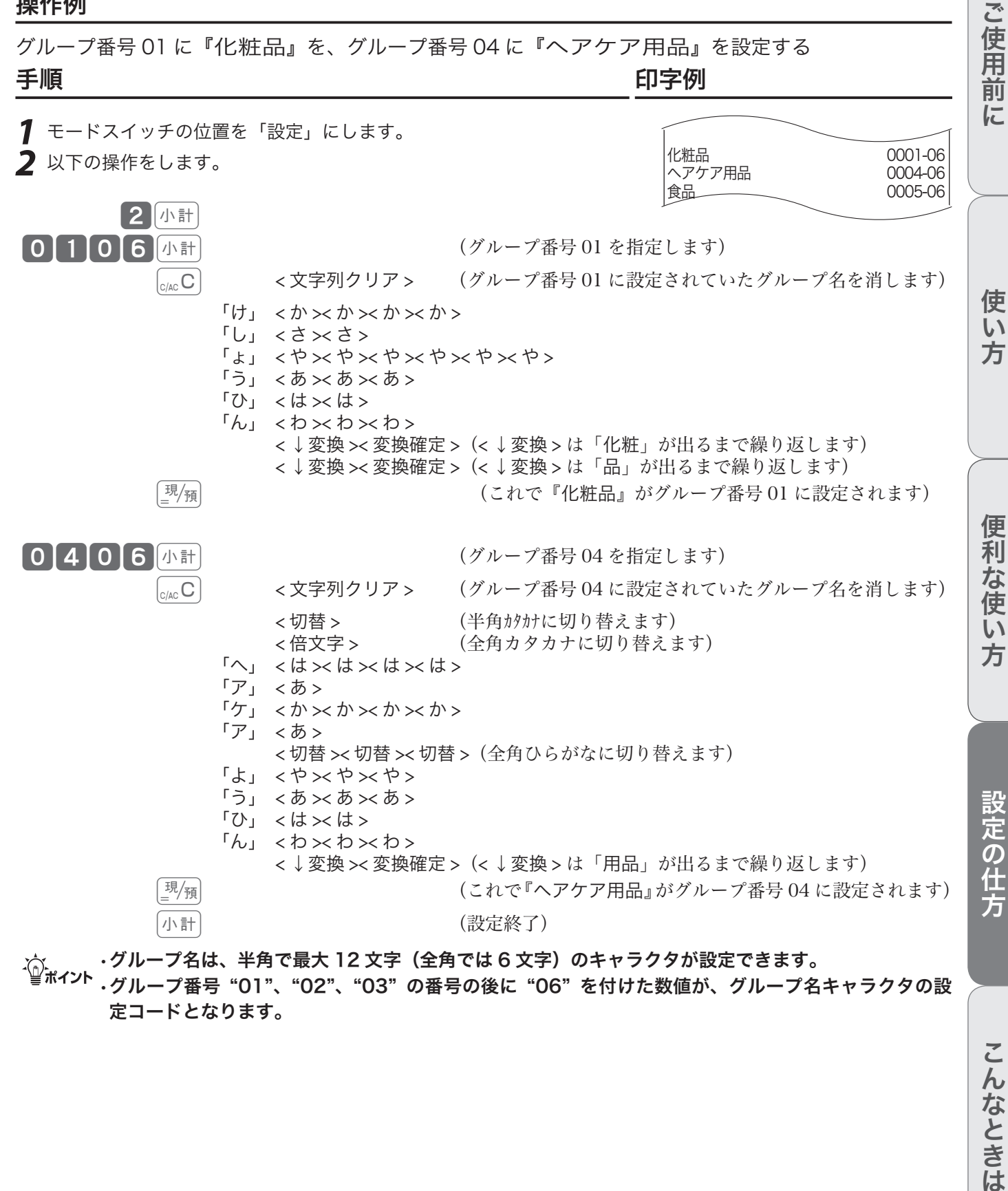

m• グループ名は、半角で最大 12 文字(全角では 6 文字)のキャラクタが設定できます。 • グループ番号 "01"、"02"、"03" の番号の後に "06" を付けた数値が、グループ名キャラクタの設 定コードとなります。

# 商品名やメッセージの設定 レシートメッセージを設定する

レシートには以下の3種類のメッセージを印字することができます。

1. 店名ロゴ代わりに印字する「ロゴメッセージ」 アンファン 最大 6 行 2. 店名ロゴの下部に印字する「コマーシャルメッセージ」 最大 6 行

3. レシートの最後に印字する「ボトムメッセージ」 インクスタン 最大 6 行 各メッセージは 1 行あたり半角で最大 32 文字 (全角で 16 文字) が設定できます。 メッセージの設定コードは、ロゴメッセージは(0132 〜 0632)、コマーシャルメッセージは(0732 〜 1232)、ボトムメッセージは(1332 〜 1832)、軽減税率メッセージは(8432)です。 操作例 ロゴメッセージに右記、コマーシャルメッセージに『朝市を開催します』 のメッセージを設定する 手順 しゅうしゃ しゅうしゃ しゅうしゃ いっちょう 印字例 *1* モードスイッチの位置を「設定」にします。 **2** 以下の操作をします。 0001-32 毎度ありがとうございます 0002-32

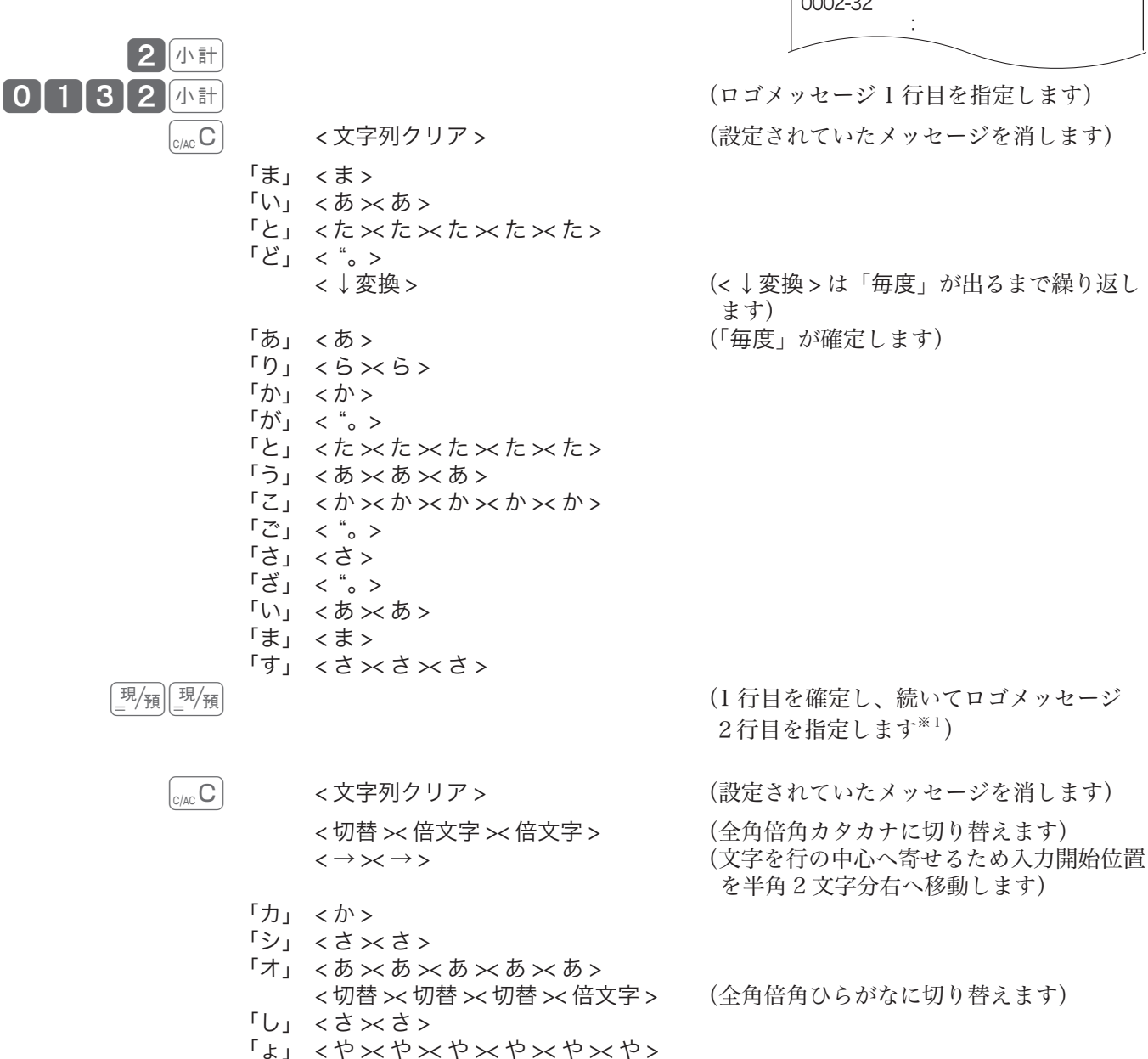

設定 モードスイッチの位置

毎度ありがとうございます カシオ商店

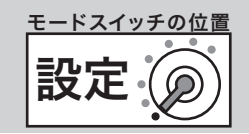

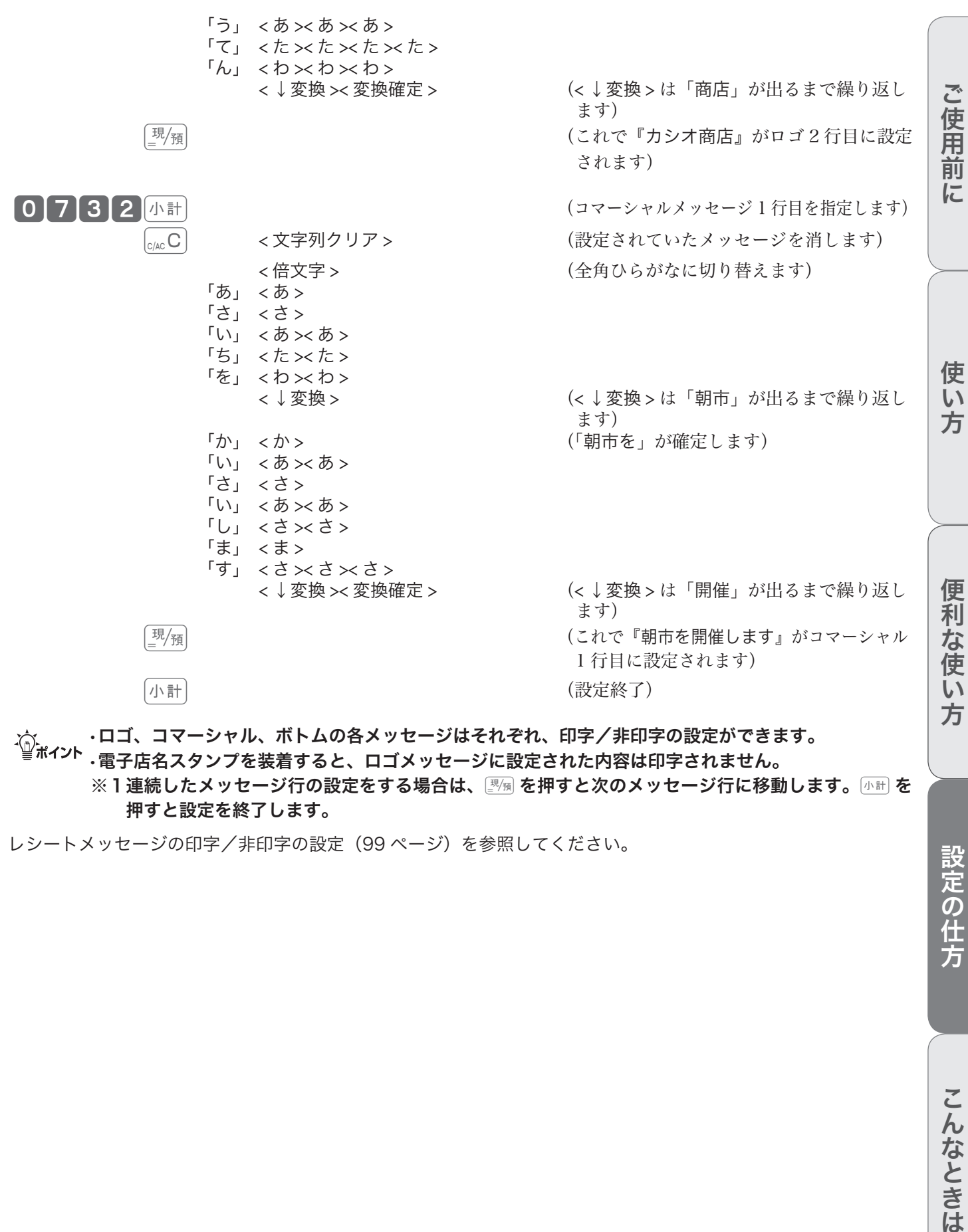

<sub>、☆</sub> ・ロゴ、コマーシャル、ボトムの各メッセージはそれぞれ、印字/非印字の設定ができます。<br><sup>「</sup>■<sup>ボイント</sup> - 電子店名スタンプを装着すると、ロゴメッセージに設定された内容は印字されません。 ※1連続したメッセージ行の設定をする場合は、图圖を押すと次のメッセージ行に移動します。 小社を 押すと設定を終了します。

レシートメッセージの印字/非印字の設定(99 ページ)を参照してください。

設定の仕方

商品名やメッセージの設定

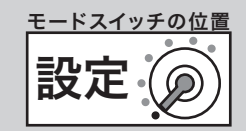

## レシートに住所や電話番号を設定する

電子店名スタンプには、レシートに印字する住所や電話番号が入ります。電子店名スタンプの納入前や、 住所変更による電子店名スタンプの作り直しなどで電子店名スタンプを装着できない場合、レジスター にこの内容を設定します。

レシート用住所・電話番号として印字する行 みんじゅん 最大 3 行 メッセージは 1 行あたり半角で最大 32 文字 (全角では 16 文字)が設定できます メッセージの設定コードは、3432 〜 3632 です。

#### 操作例

電話番号を『電話:03-1212-3434』に、住所を『東京都渋谷区本町』に変更する

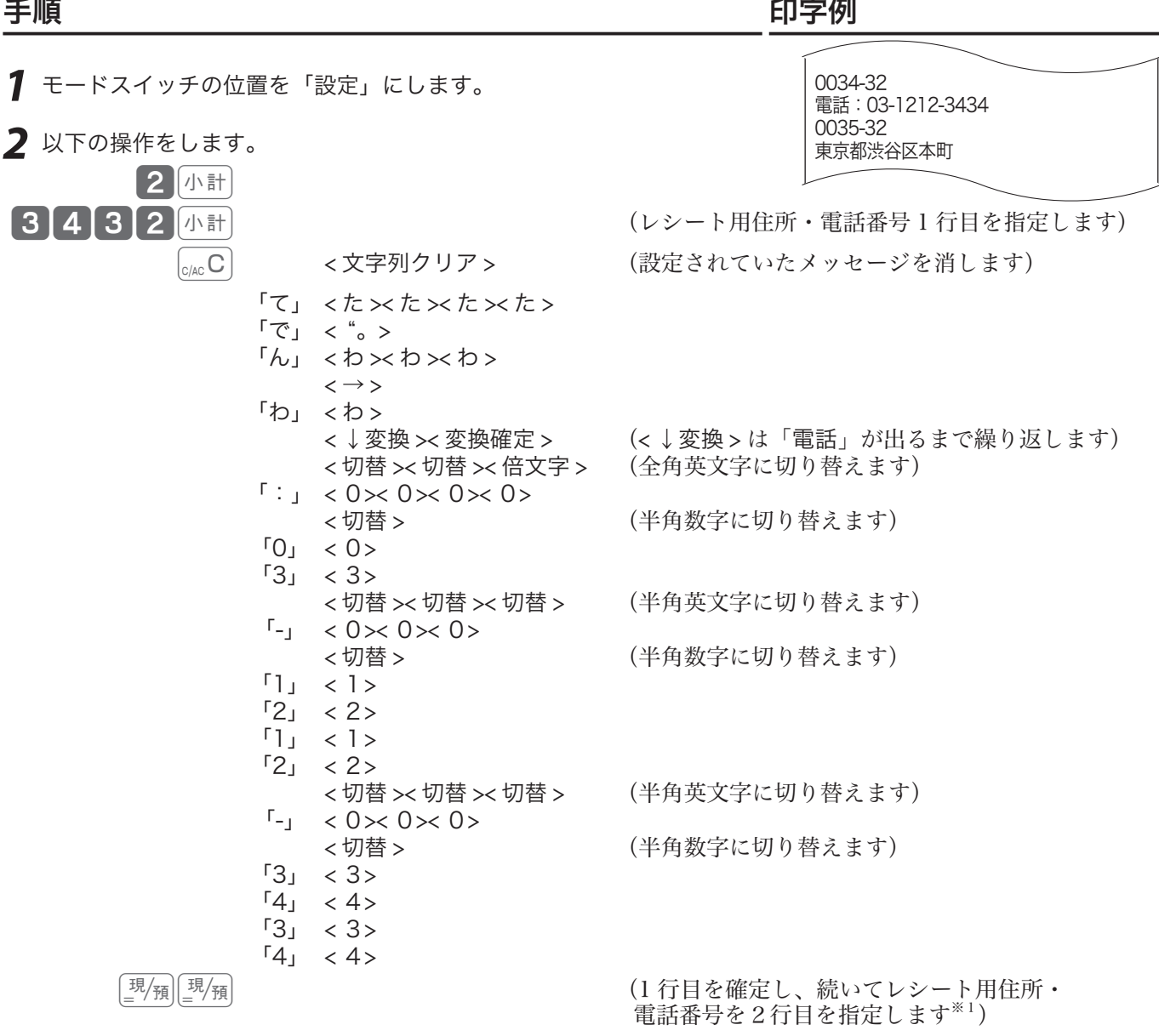

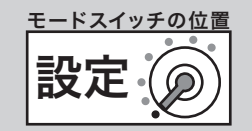

ご使用前に

使い方

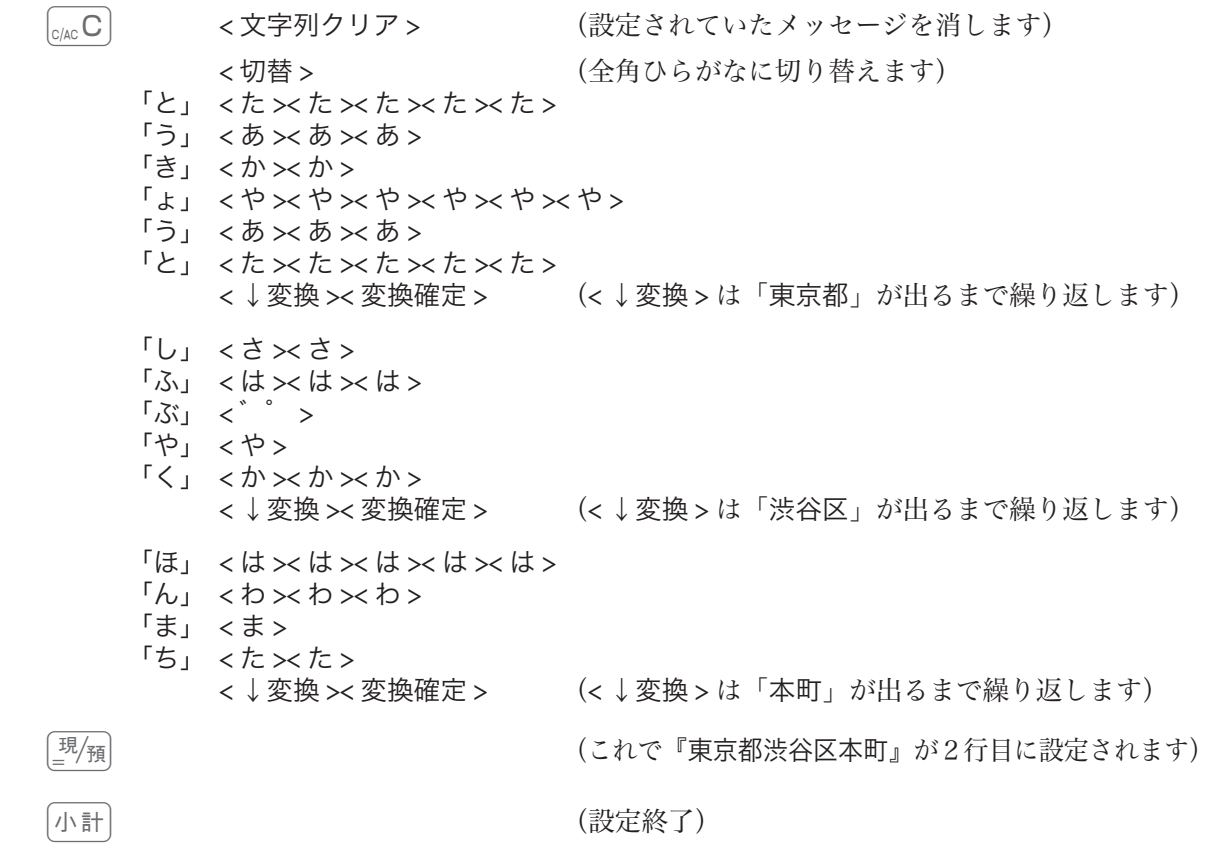

.☆ ・電子店名スタンプを装着すると、この節で設定した内容は印字されません。<br>〝<del>■</del>ホィイント ※ 1 連続したメッセージ行の設定をする場合は、<u>®瘤</u> を押すと次のメッセージ行に移動します。<u>小制</u> を 押すと設定を終了します。

便利な使い方

商品名やメッセージの設定

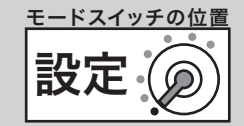

## 文字設定できるその他の項目

本機では、品名、メッセージ、部門/取引キー名称、担当者名のほか、

- • 固定合計器レポート上の項目(総売、純売など)
- • 日計明細や時間帯などのレポートタイトル
- • 特殊キャラクタ(¥マーク、小計/預かり印字など)

の印字・表示の変更ができます。

## 固定合計器の項目名やレポートタイトルを設定する

#### 操作例

「総売」を『総売上』ににする

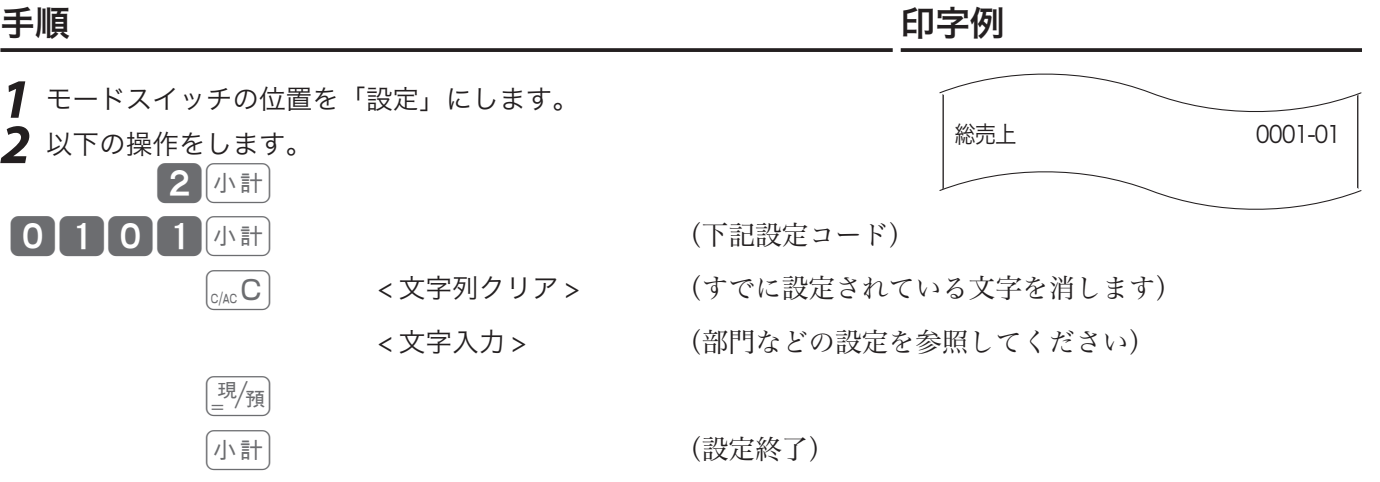

#### 固定合計器項目名の設定コードとその内容:

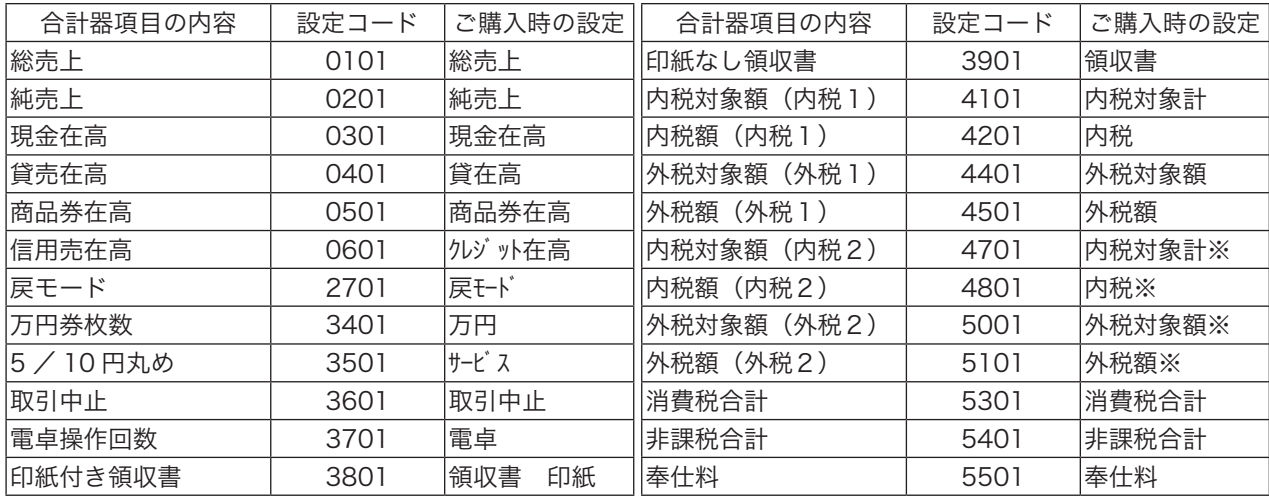

#### レポートタイトルの設定コードとその内容:

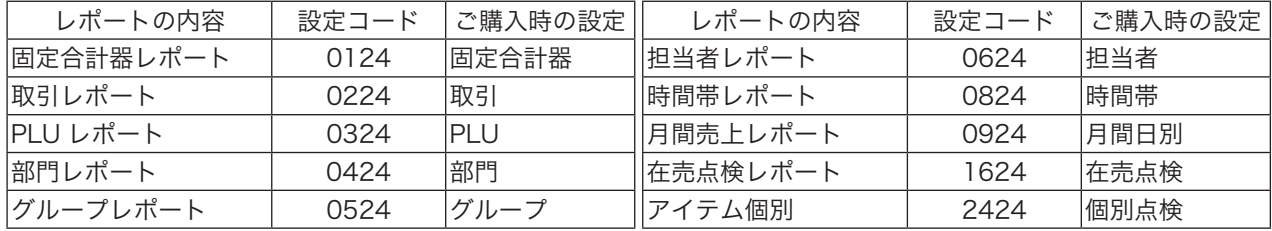

商品名やメッセージの設定

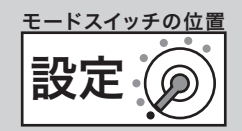

ご使用前

に

使い

方

便利な使い

方

## 取引シンボル(固定キャラクタ)を設定する

#### 操作例

①レポート上の個数シンボルを「個」から「件」にする ②乗算シンボルの「点」を「L」にする

手順 しゅうしゃ しゅうしゃ しゅうしゃ いっちょう 印字例

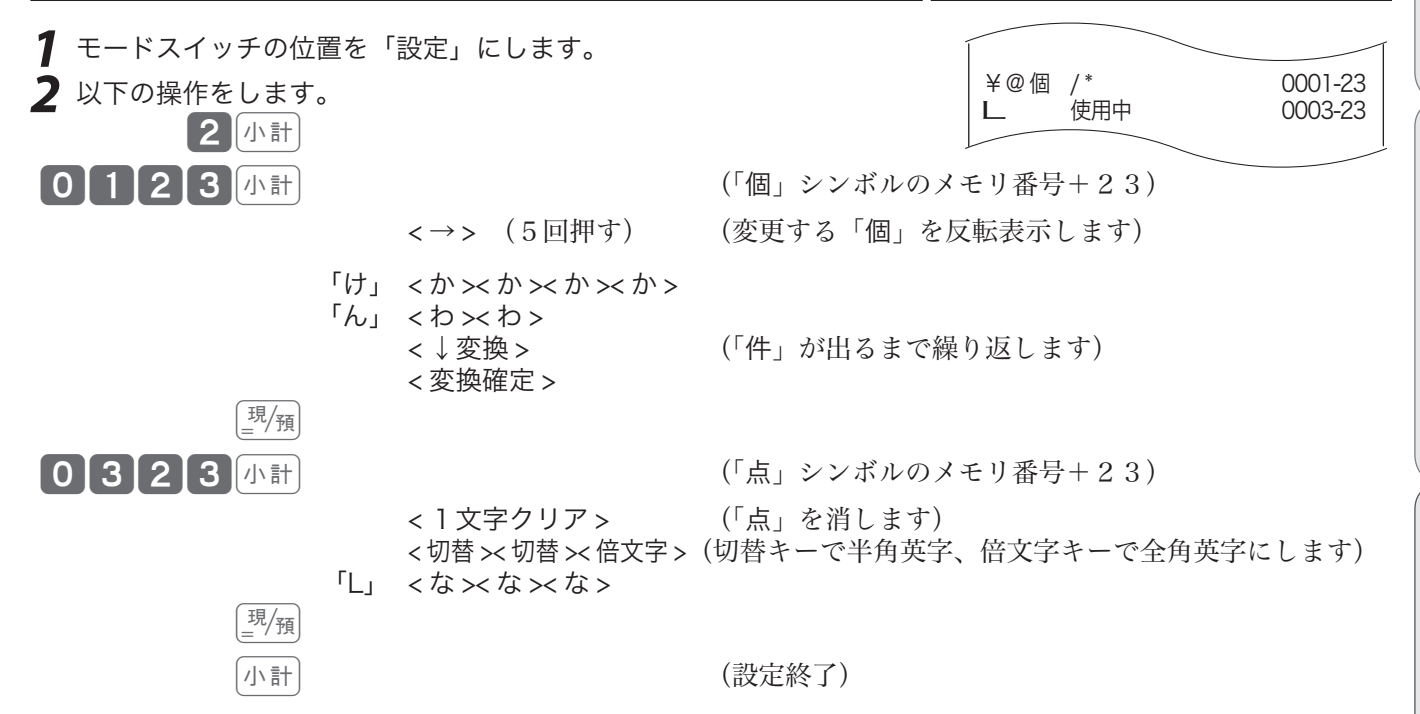

#### 取引シンボルの設定コードとその内容:

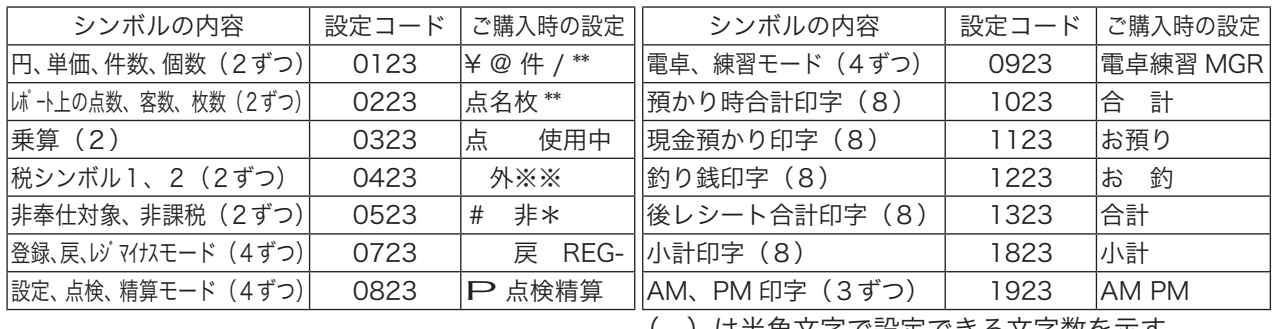

( )は半角文字で設定できる文字数を示す

# その他の設定

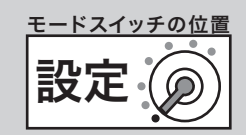

## レジ番号を設定する

お店に2台以上のレジスターがある場合や店舗の区別を付けたい場合にレジ番号を設定します。 操作例

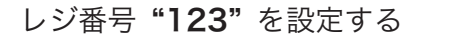

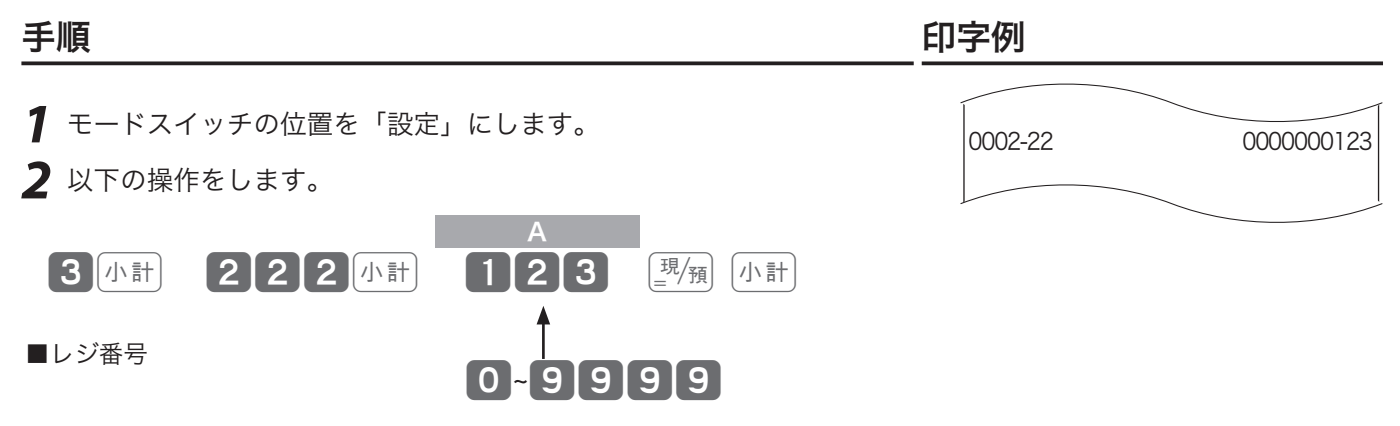

.☆ ・ご購入時の設定は"OOOO"です。(レジ番号は印字されません)<br><sup>■■ポイント</sup>・レジ番号の印字例は 21 ページを参照してください。

## 一連番号を設定する

レシート等に印字する一連番号を、毎日ある一定数値から始める(日計明細の精算後にリセットする)か、 連続番号にする(日計明細の精算後にリセットしない)のかを設定します。

#### 操作例

「一連番号」を毎日 "000234" から始める

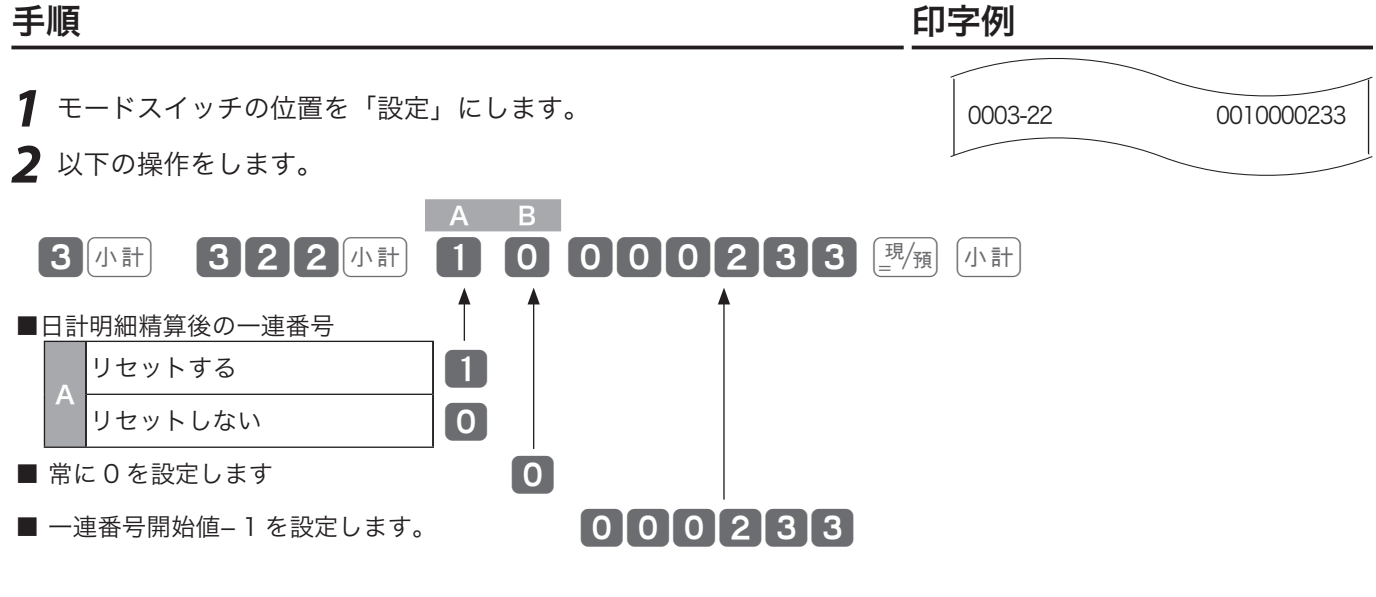

 $\widehat{\mathbb{Q}}_{\pi}$ ィ<sub>ント</sub> ご購入時の設定は"000000000 です。毎日1から始める場合は"100000000 を設定します。

l一連番号の開始値−1を設定します。

## その他の設定

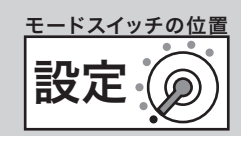

## 印字項目を設定する

印字項目を設定します。

#### 操作例

レシートのお買い上げ点数と課税対象額を「印字する」に、点検・精算時の売上構成比を「印字する」 に設定する

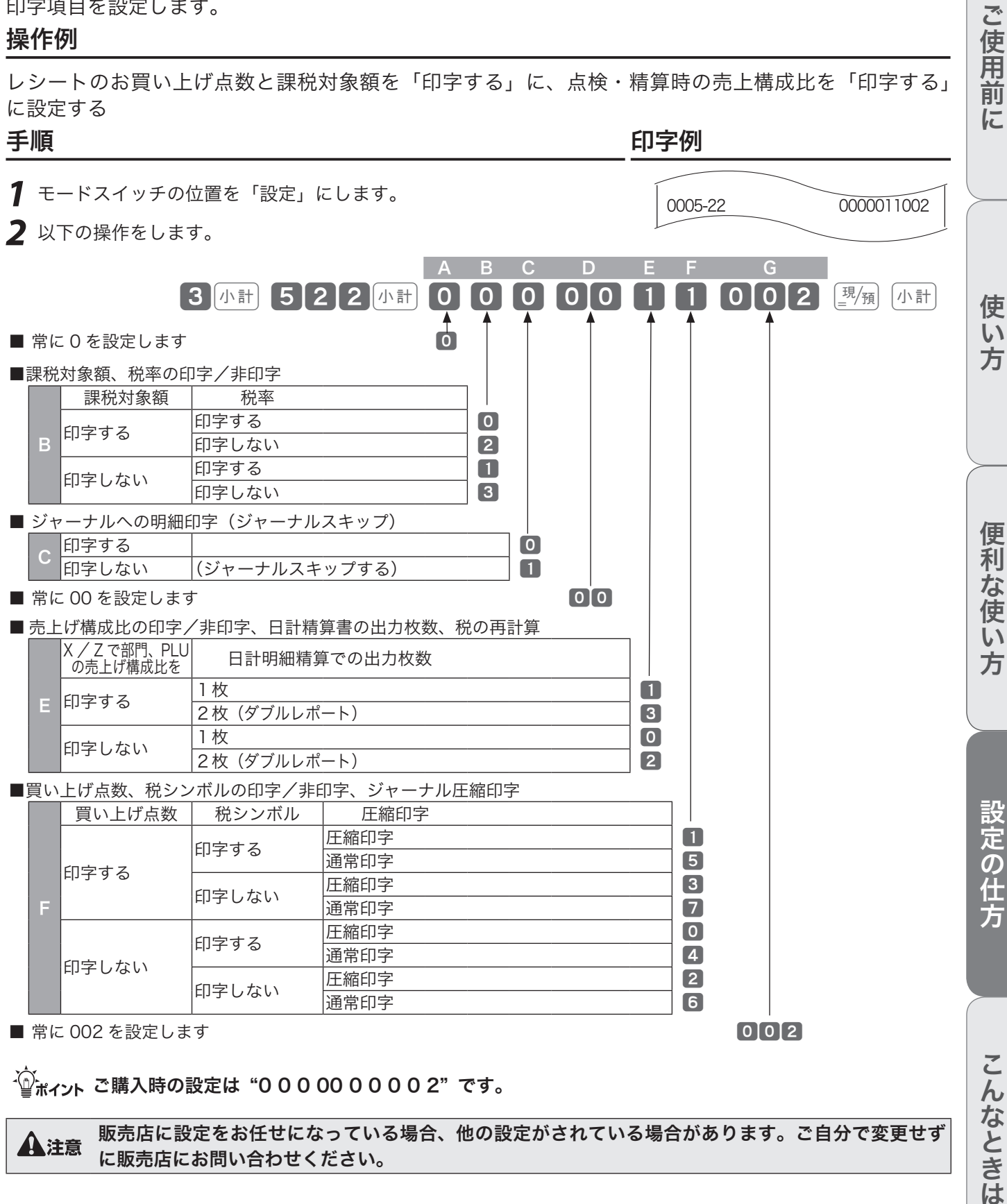

こんなときは ▲注意 販売店に設定をお任せになっている場合、他の設定がされている場合があります。ご自分で変更せず

その他の設定

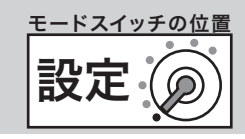

0006-22 0410001000

## 強制機能や演算方式を設定する

強制機能や演算方式を設定します。

#### 操作例

「戻」モードの登録回数を「1回のみ」に、「戻」モードの件数を「レジマイナス」に設定する 手順 しゅうしゃ しゅうしゃ しゅうしゃ いっちょう 印字例

*1* モードスイッチの位置を「設定」にします。

**2** 以下の操作をします。

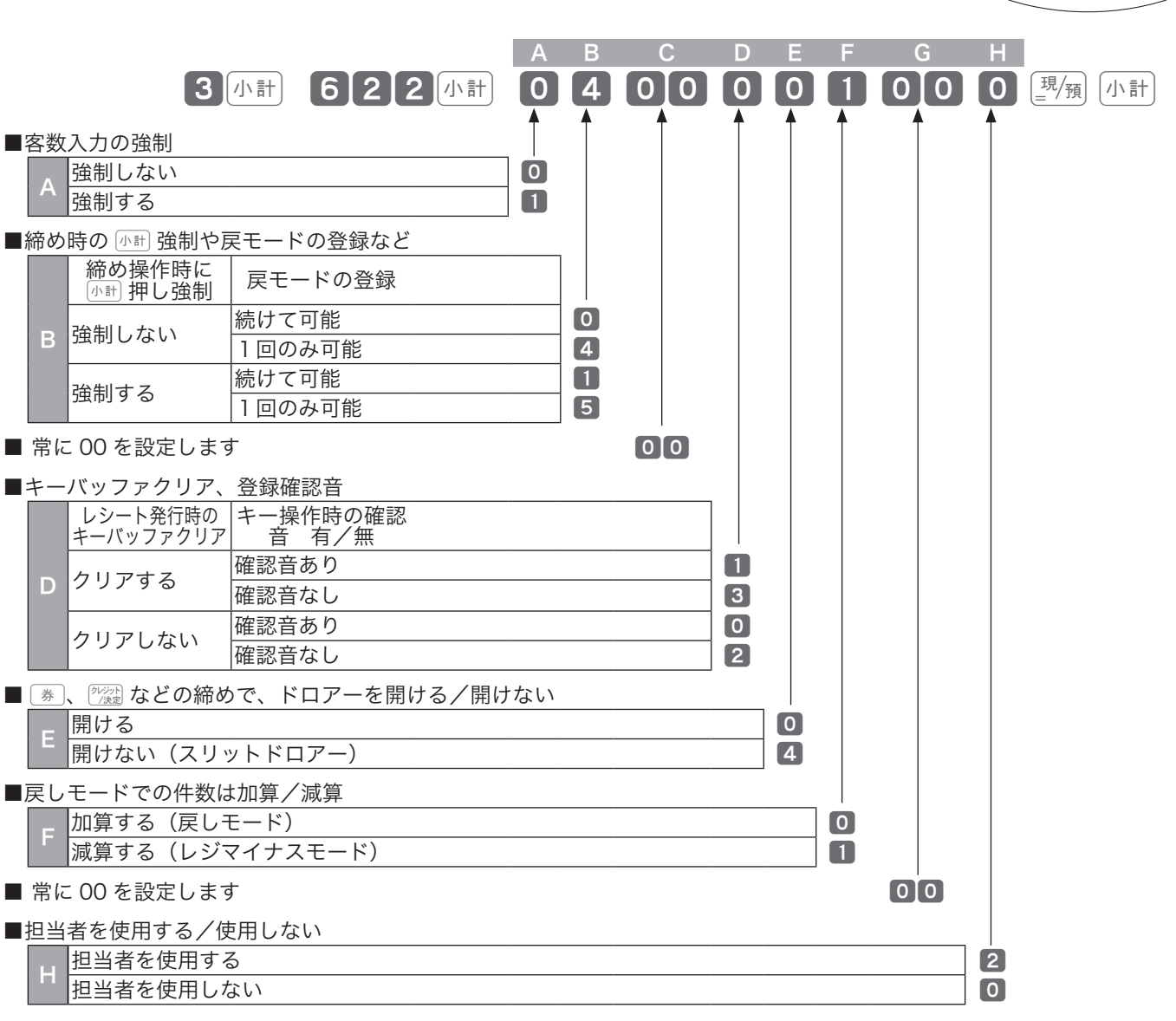

#### $\frac{1}{2}$  $\frac{1}{2}$  $\frac{$

 $\bigoplus_{\Lambda}$ 注意 販売店に設定をお任せになっている場合、他の設定がされている場合があります。ご自分で変更せず<br>■ に販売店にお問い合わせください。

その他の設定

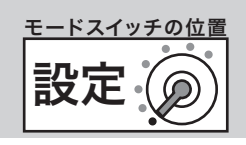

#### 点検/精算レポートの内容を設定する 1/2 点検または精算時に印字するレポートの、個々の印字項目を設定します。 ご使用前 ご使用前に使い方便利な使い方設定の仕方こんなときは 操作例 値引き合計と戻しキー合計を「印字する」に、丸め合計も「印字する」に設定する に 手順 しゅうしゃ しゅうしゃ しゅうしゃ いっちょう 印字例 *1* モードスイッチの位置を「設定」にします。 0008-22 0621000140 **2** 以下の操作をします。 A B C D E F 3体 822 体 062110 001 40 國 ■ 常に 06210 を設定します 使い ■純客数、客単価の印字/非印字 方 純客数 | 客単価 印字する 印字する <sup>0</sup> B |印字しない 2010 - 2010 - 2011 印字しない 印字する <sup>1</sup> 印字しない 3 ■ 他国通貨在高、値引き合計、戻し合計の印字/非印字 他国通貨在高 | 値引き合計 | 〔戻〕合計 便利な使い 印字する 印字する <sup>0</sup> 印字しない | 4 印字する 印字しない 印字する <sup>2</sup> 印字しない 6 C 方 印字する 印字する <sup>1</sup> 印字しない 5 印字しない 日字しない 印字する 13 印字しない 7 ■万券枚数、丸め合計、取引中止合計の印字/非印字 万券枚数 | 丸め合計 | 取引中止合計 設定の仕方 印字する *印字する 2000 - 2000 - 2000 - 2000 - 2000 - 2000 - 2000 - 2000 - 2000 - 2000 - 2000 - 2000 - 2000 - 2000 - 20*<br>- 2000 - 2000 - 2000 - 2000 - 2000 - 2000 - 2000 - 2000 - 2000 - 2000 - 2000 - 2000 - 2000 - 2000 - 2000 - 印字しない インファイル インタン インタン インタン インタン インタン しょうしょう 印字する 印字しない 印字する <sup>2</sup> 印字しない 6 D 印字する 印字する <sup>1</sup> 印字しない 15 印字しない 印字しない 印字する <sup>3</sup> 印字しない 7 ■電卓モードでの計算回数、領収書発行合計の印字/非印字 領収書合計 | 電卓モード こんなときは 印字する 印字する <sup>4</sup> |印字しない ない ちょうしょう しゅうしゅう しょうしゅうしょく 印字しない 印字する <sup>6</sup> 印字しない 7 ■ 常に 0 を設定します 0

 $\frac{1}{2}$  $\frac{1}{2}$  $\frac{1}{2}$  $\frac{1}{2}$  $\frac{1}{2}$  $\frac{1}{2}$   $\frac{1}{2}$   $\frac{1}{2}$   $\frac{1}{2}$   $\frac{1}{2}$   $\frac{1}{2}$   $\frac{1}{2}$   $\frac{1}{2}$   $\frac{1}{2}$   $\frac{1}{2}$   $\frac{1}{2}$   $\frac{1}{2}$   $\frac{1}{2}$   $\frac{1}{2}$   $\frac{1}{2}$   $\frac{1}{2}$   $\frac{1}{2}$   $\frac{1$ 

その他の設定

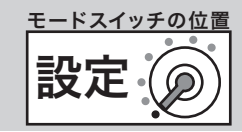

## 点検/精算レポートの内容を設定する 2/2

### 操作例

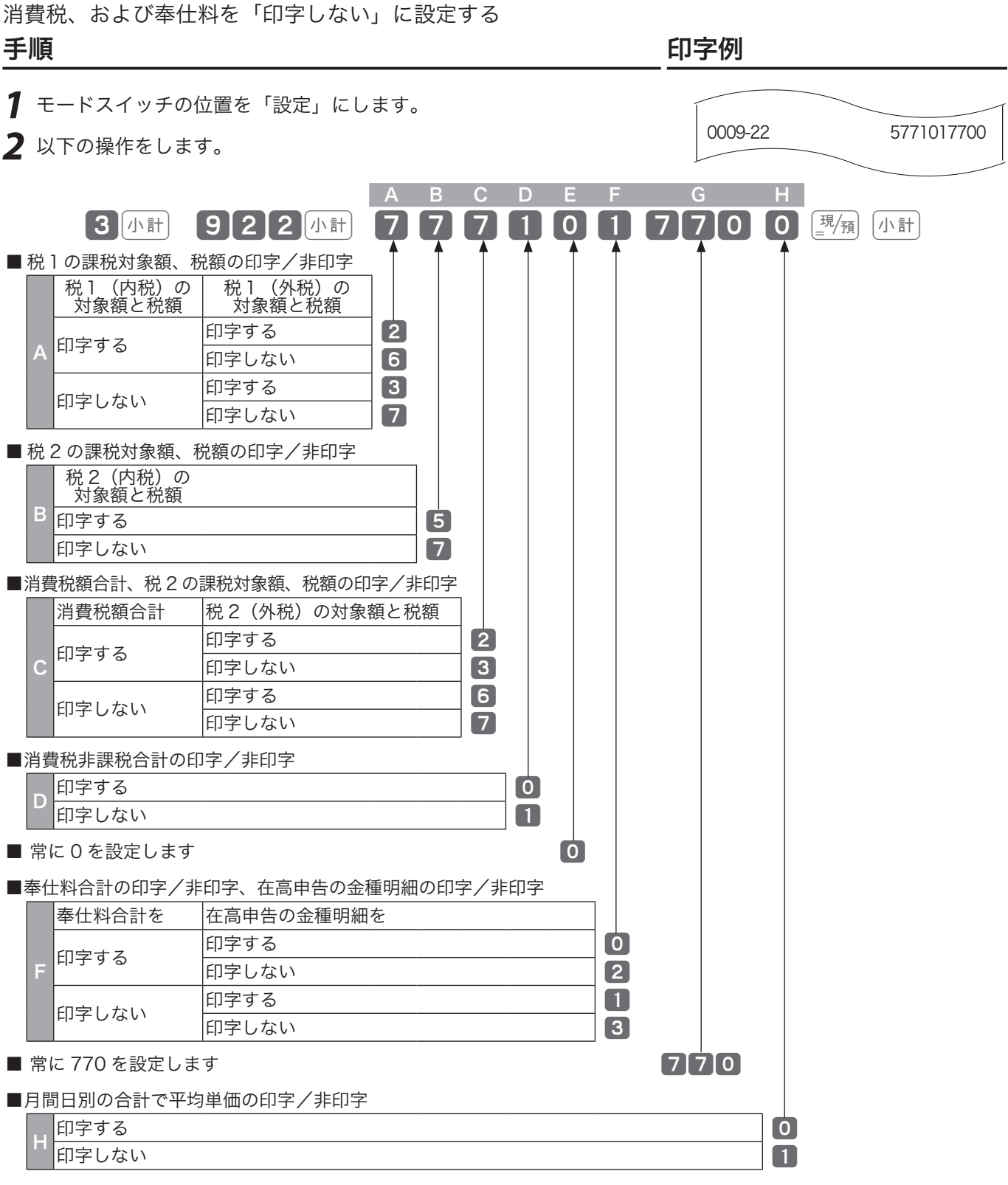

mご購入時の設定は "2 <sup>5</sup> <sup>2</sup> <sup>0</sup> <sup>0</sup> <sup>1</sup> <sup>770</sup> 0" です。

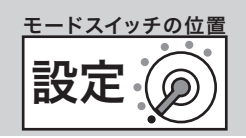

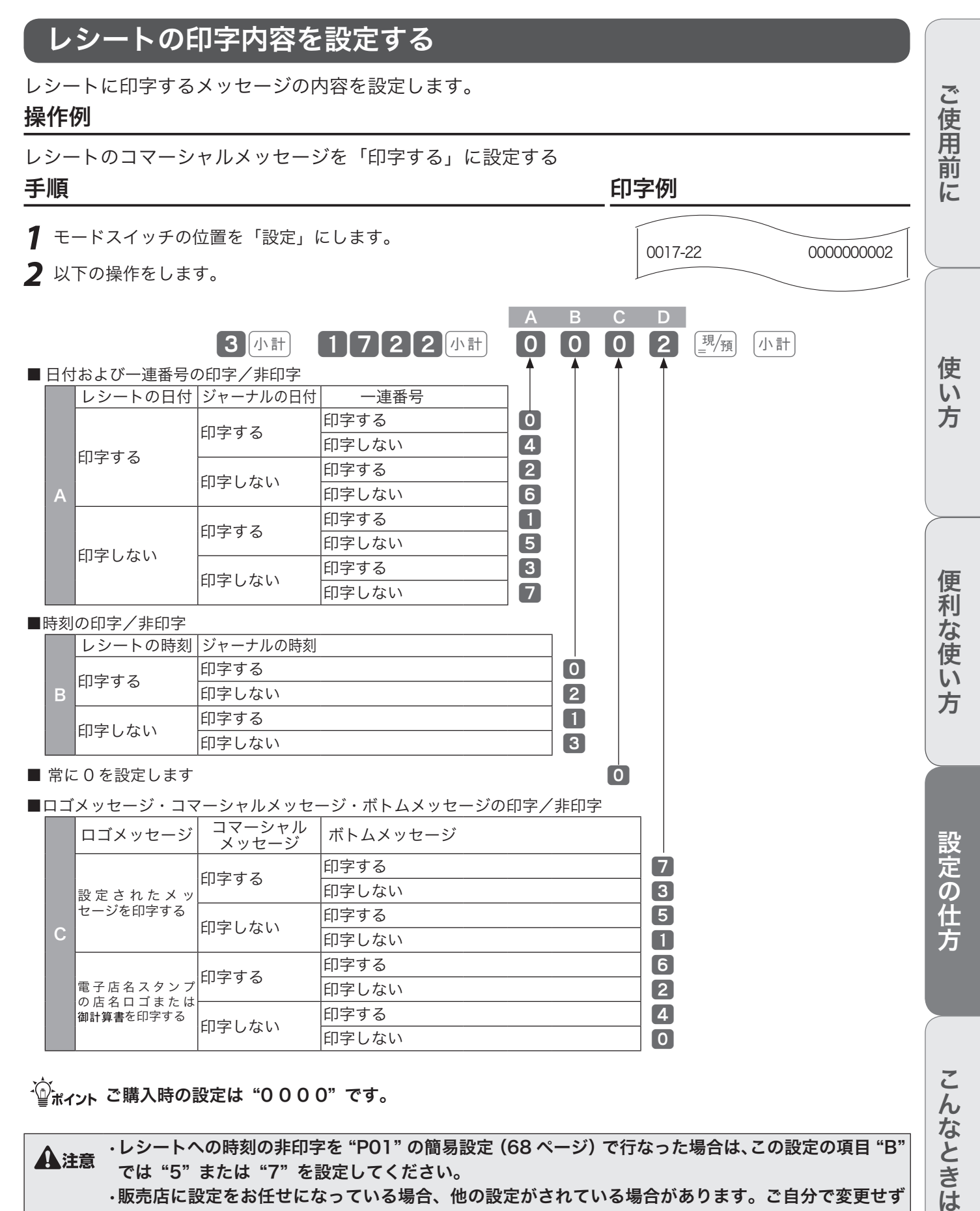

**▲注意 ・レシートへの時刻の非印字を "P01" の簡易設定 (68 ページ) で行なった場合は、この設定の項目 "B"** では "5" または "7" を設定してください。 • 販売店に設定をお任せになっている場合、他の設定がされている場合があります。ご自分で変更せず に販売店にお問い合わせください。

# その他の設定

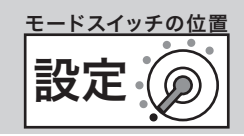

## 強制解除キーを設定する

領収書に印字される内容を設定します。(印紙貼付が必要な合計金額、但し書きの内容、領収書用一連 番号の扱いなど)

#### 操作例

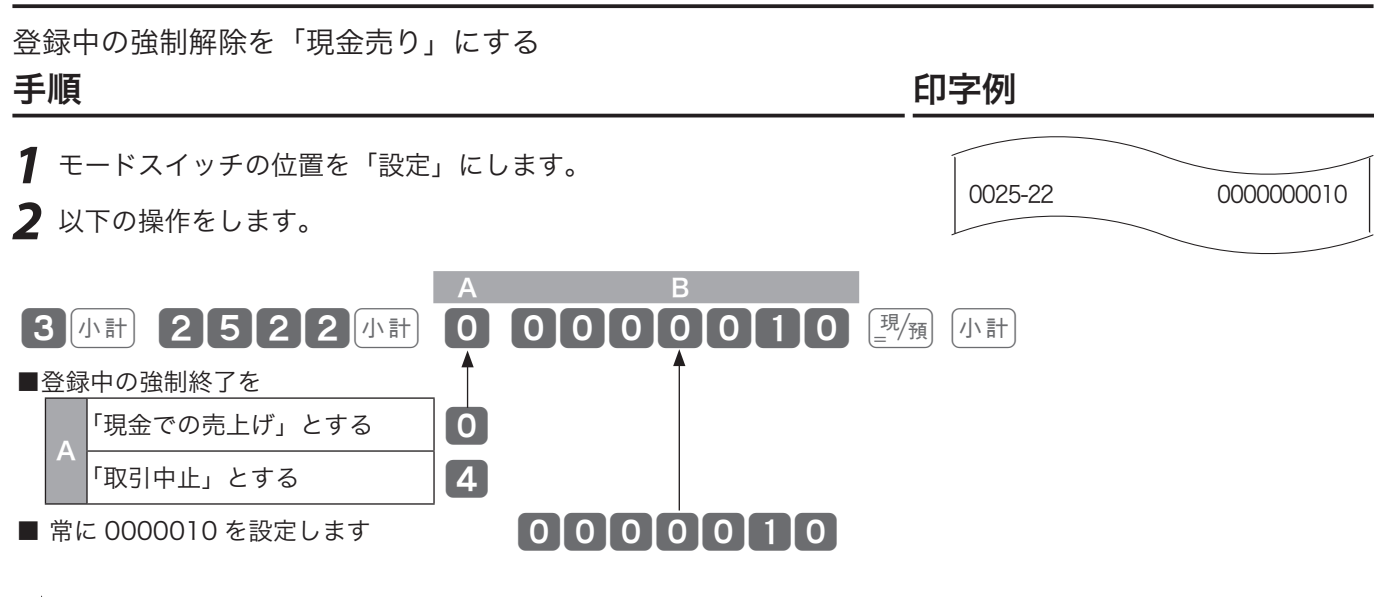

 $\widetilde{\mathbb{Q}}_{\pi}$  $\widetilde{\mathbb{Z}}$  $\pi$ ィント ご購入時の設定は "4 0000010" (取引中止) です。

▲注意 販売店に設定をお任せになっている場合、他の設定がされている場合があります。ご自分で変更せず に販売店にお問い合わせください。

こんなときは

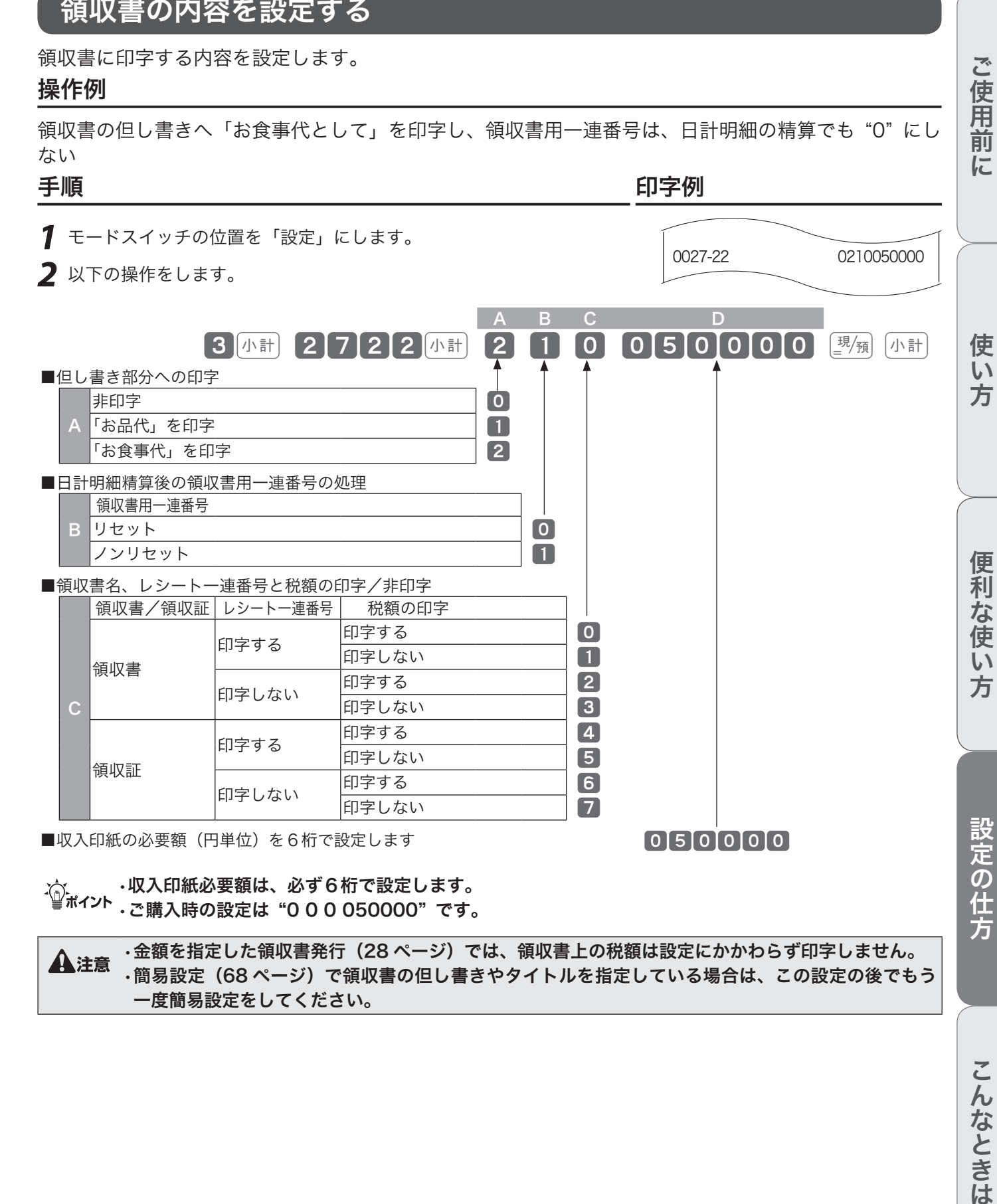

▲ → 全額を指定した領収書発行(28 ページ)では、領収書上の税額は設定にかかわらず印字しません。<br>• 簡易設定(68 ページ)で領収書の但し書きやタイトルを指定している場合は、この設定の後でもう 一度簡易設定をしてください。

その他の設定

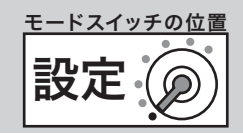

## 印字濃度と背景印字を設定する

ロールペーパーを交換して文字が濃すぎたり薄すぎた場合、この設定で濃さを変更します。また、レシー トや領収書の背景印字パターンを設定します。

#### 操作例

印字濃度を "やや濃く" に設定する

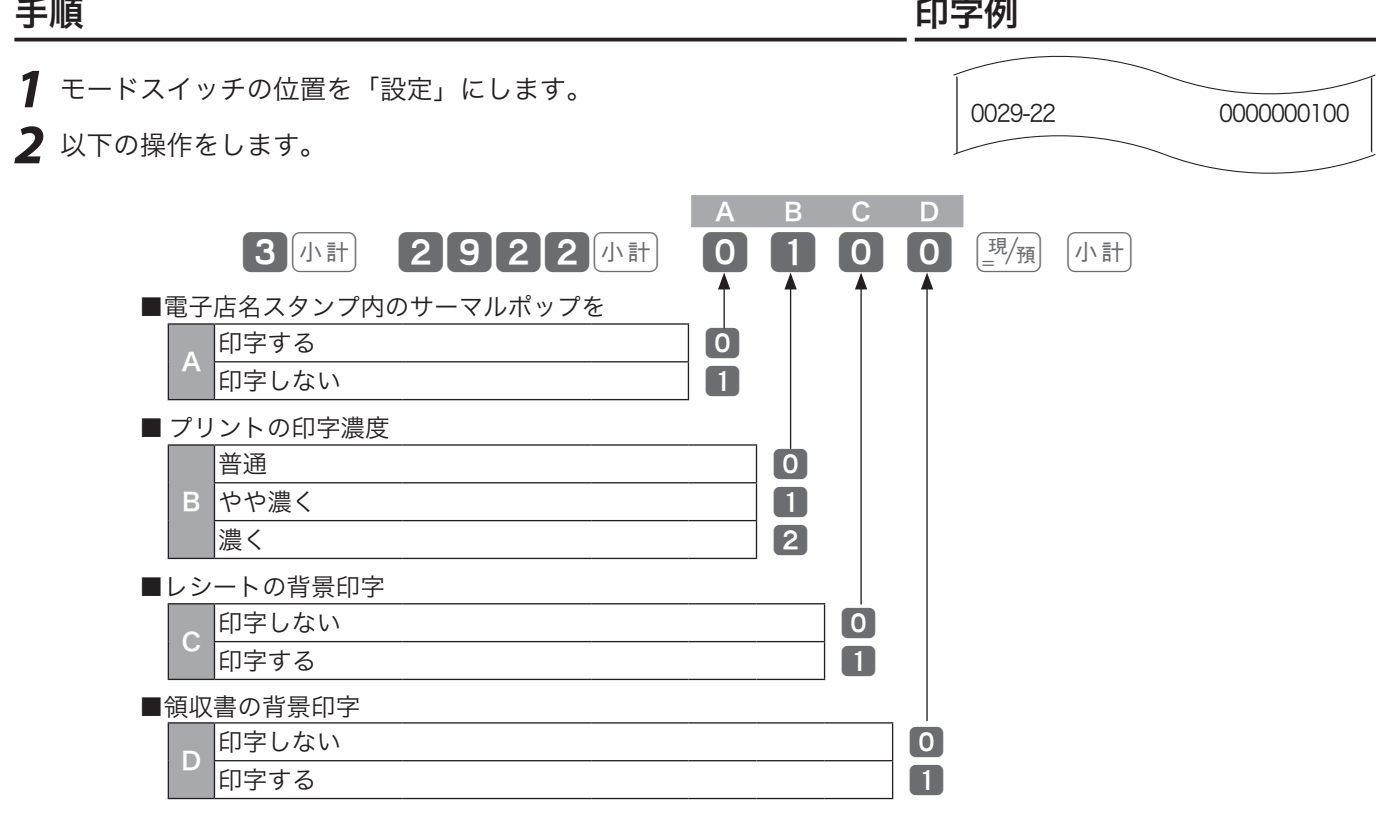

 $\widehat{\mathbb{Q}}_{\pi}^{\mathbb{Z}}$ <sub>ルイント</sub> ご購入時の設定は "0 0 0 0" (普通) です。

**▲注意 ・簡易設定(68 ページ)でレシートおよび領収書への背景印字を指定している場合は、この設定の後** でもう一度簡易設定をしてください。 ·電子店名スタンプ(別売オプション)の中にサーマルポップが入っていればレシート上に印字されま す。項目 A の設定は、レシートロゴは電子店名スタンプを使いながらサーマルポップの印字を止める ときに使用します。

# その他の設定

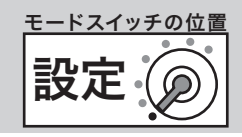

## 本体表示のバックライトを設定する

本体表示のバックライトを使用するかどうか、使用する場合はバックライトの点灯時間を設定します。 操作例

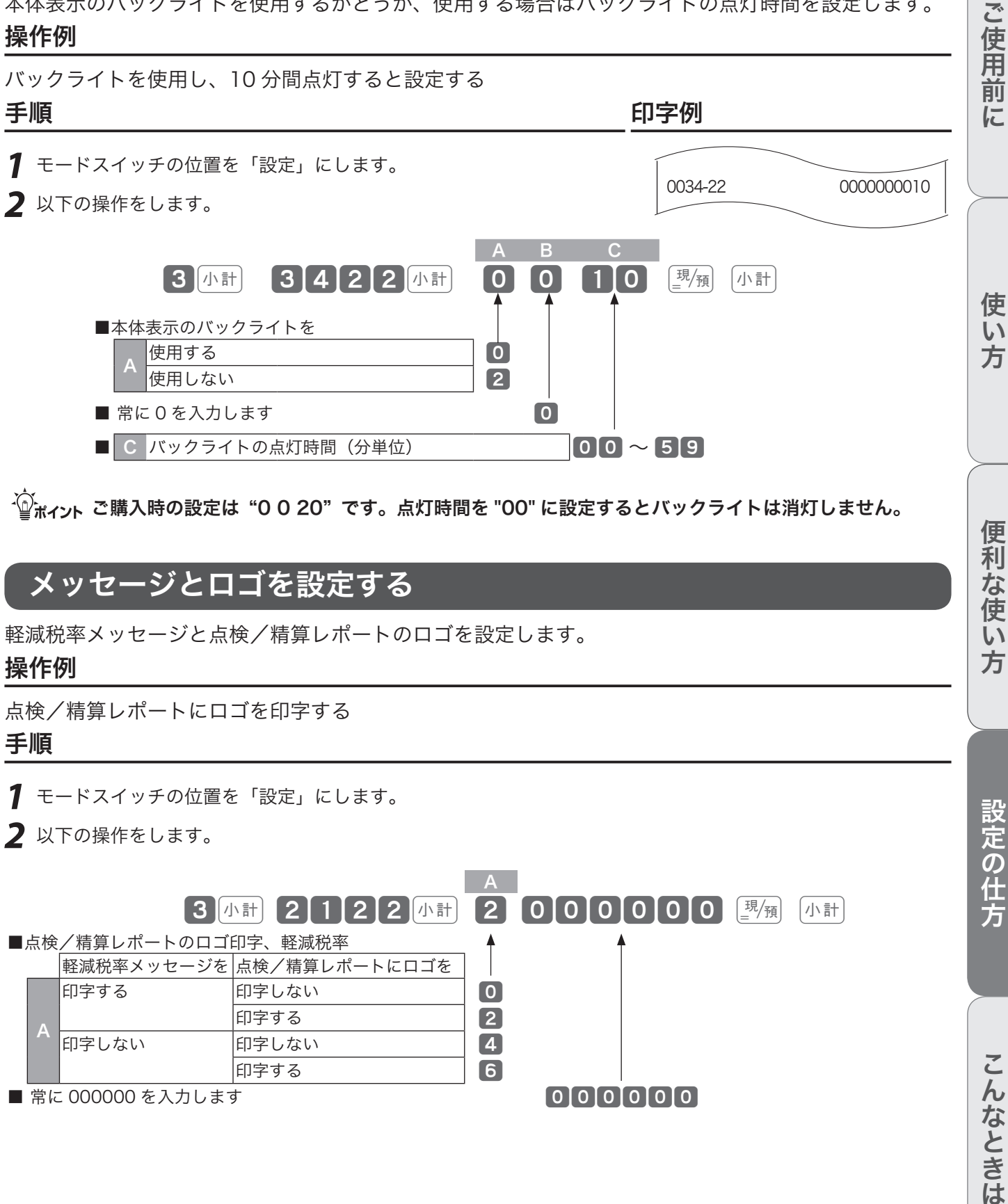

 $\widetilde{\mathbb{Q}}_{\mathbb{H}}$ ィット ご購入時の設定は"0020"です。点灯時間を"00" に設定するとバックライトは消灯しません。

### メッセージとロゴを設定する

軽減税率メッセージと点検/精算レポートのロゴを設定します。

#### 操作例

点検/精算レポートにロゴを印字する

### 手順

- *1* モードスイッチの位置を「設定」にします。
- **2** 以下の操作をします。

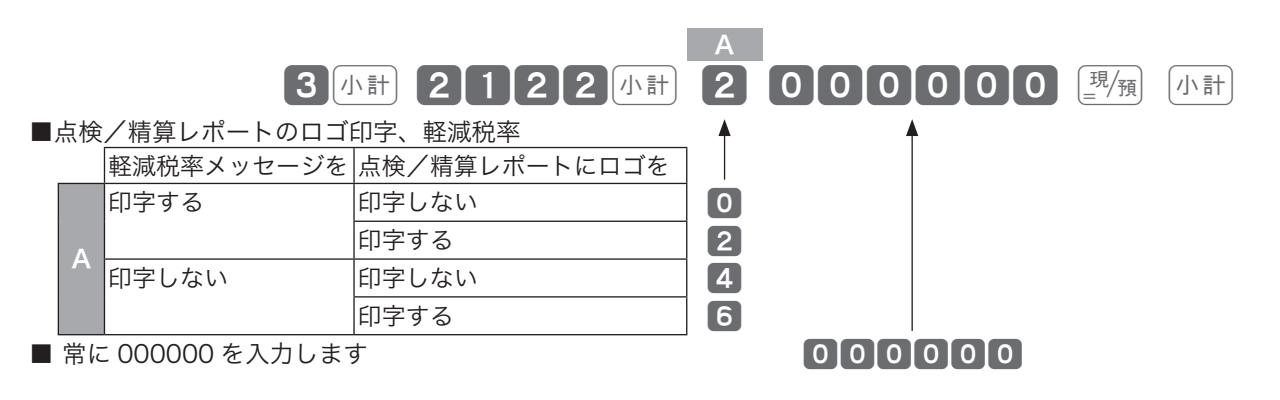

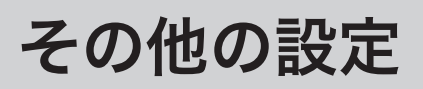

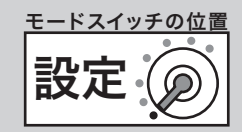

## 部門キーにリンクグループを設定する

部門キーのそれぞれに《グループ番号》を設定して、「グループ別集計」を求めることができます。こ の指定を 「 グループリンク」と言います。

#### 操作例

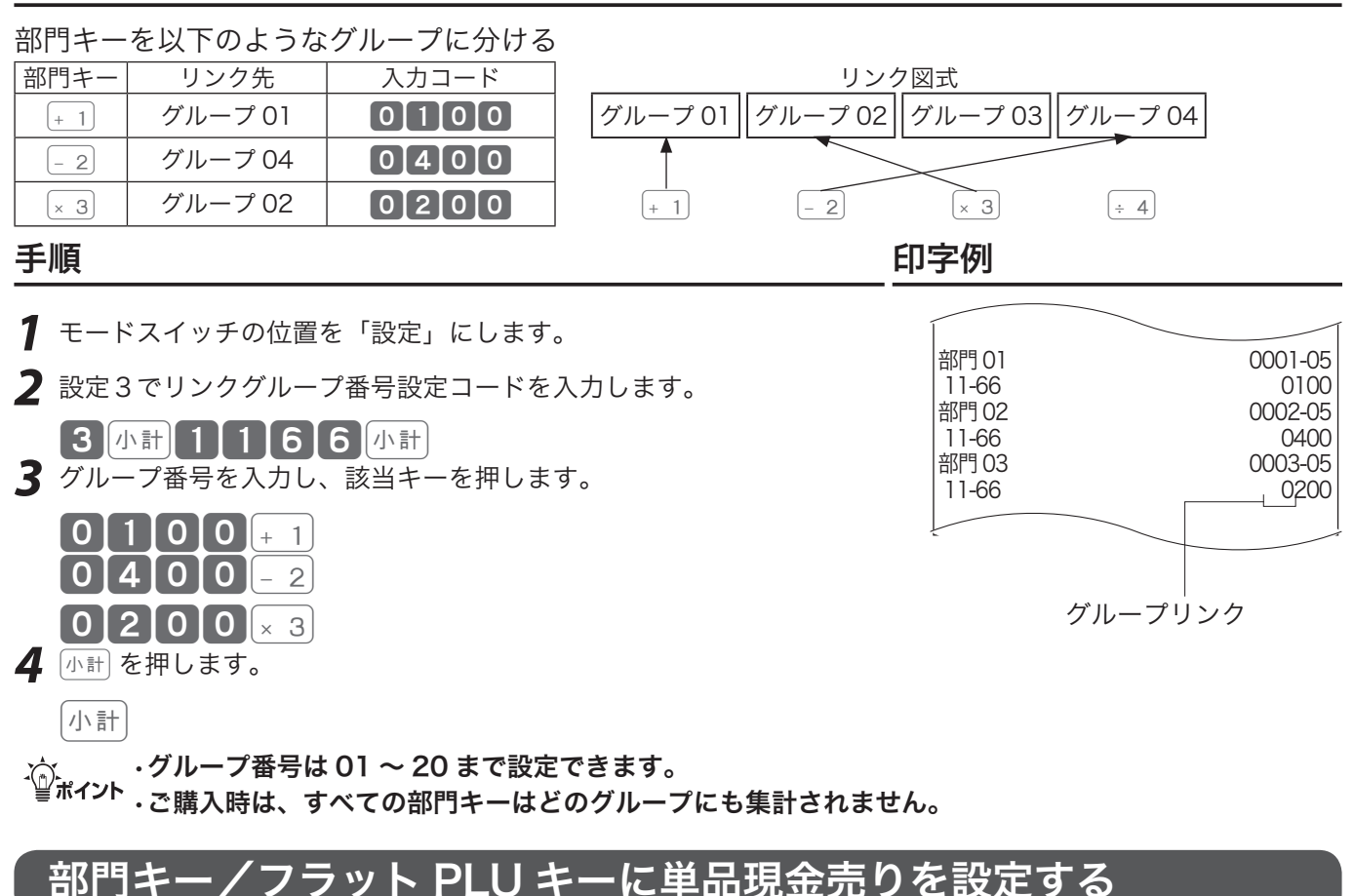

部門キー、フラット PLU キーを押すだけでレシートを発行(取引終了)したいときは「単品現金売り」 を部門/フラット PLU キーに設定します。このとき預かり金の入力や釣り銭計算はできません。 操作例

部門 [- 2] に単品現金売りを設定する

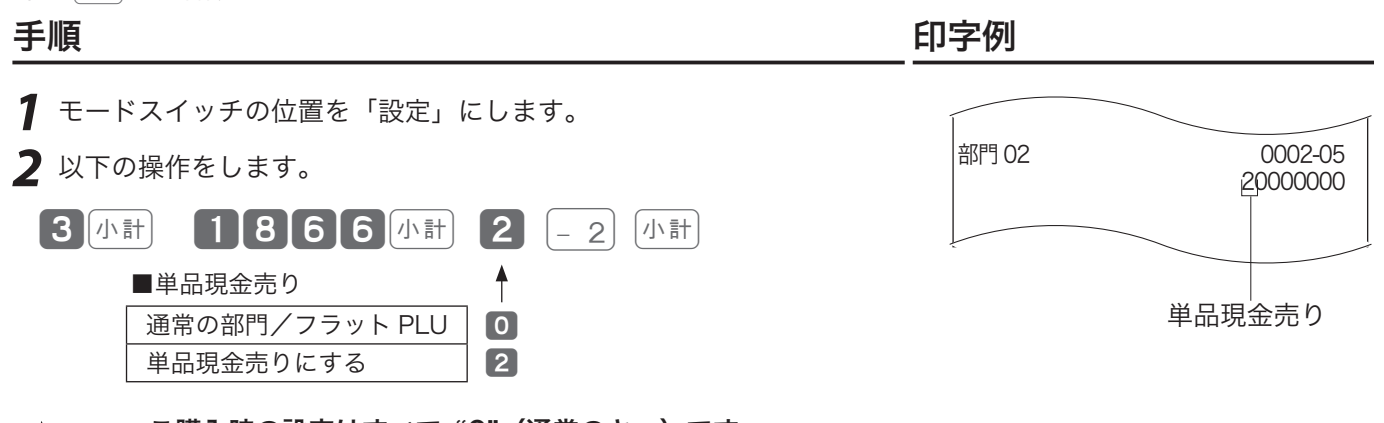

<sub>、</sub>^^ ・ご購入時の設定はすべて"O"(通常のキー)です。<br><sup>「</sup>■<sup>ポイント</sup> ・フラット PLU キーに設定する場合、部門キーの代わりにフラット PLU キーを押します。

## 部門キー/フラット PLU キーに入力できる桁数を設定する

単価入力ミスを軽減するために、部門キー、フラット PLU キーに登録できる商品単価の最高桁数を設 定します。

#### 操作例

部門キー **3** に3桁 (¥1 から ¥999) までの桁制限を設定する

手順 しゅうしゃ しゅうしゃ しゅうしゃ いっちょう 印字例 *1* モードスイッチの位置を「設定」にします。 **2** 以下の操作をします。  $\begin{bmatrix} 3 \\ 4 \end{bmatrix}$  7666 4  $\begin{bmatrix} 6 \\ 1 \end{bmatrix}$  3  $\begin{bmatrix} -2 \\ 1 \end{bmatrix}$ ■桁制限 入力制限無し | 17 3桁 (¥1~¥999) | 3 | 6桁 (¥1~¥999999) | 6 1桁 (¥1~¥9) | 1 |4桁 (¥1~¥9999) | 4 | プリセット単価のみ | 8/9 2桁(¥1~¥99) | 2 | 5桁(¥1~¥99999) | 5 部門 02 0002-05 00003000 桁制限

<sub>、</sub>^^ ・ご購入時の設定はすべて"O"(入力制限なし)です。<br><sup>「</sup>■<sup>ポイント</sup> ・フラット PLU キーに設定する場合、部門キーの代わりにフラット PLU キーを押します。

## 部門キー/フラット PLU キーにマイナス単価とハッシュ品目を設定する

立替金など、総売上に入らないものの登録には「ハッシュ品目」を、金額を負(マイナス)で集計した い場合は「負単価」をそれぞれ部門キー、フラット PLU キーに設定します。

操作例

部門 $4$  $+$  4] にハッシュ品目を、部門 $3$   $\times$  3] に負単価を設定する

手順 しゅうしゃ しゅうしゃ しゅうしゃ いっちょう 印字例 *1* モードスイッチの位置を「設定」にします。 **2** 以下の操作をします。 3k 566k 4 ÷ 2æk ■負単価およびハッシュ品目 通常の部門 10 負単価にする 2 ハッシュ品目にする | 4 負単価でハッシュ品目 | 6  $\frac{1}{10004}$  0004-05 00000001 **部門 03** 0003-05 00000002 マイナス単価/ハッシュ

<sub>、</sub>^^ ・ご購入時の設定はすべて"O"(通常のキー)です。<br><sup>「</sup>■<sup>ポイント</sup> ・フラット PLU キーに設定する場合、部門キーの代わりにフラット PLU キーを押します。

ご使用前に使い方便利な使い方設定の仕方こんなときは

便利

な使い

方

設定の仕方

こんなときは

ご使用前

に

使  $\overline{u}$ 方

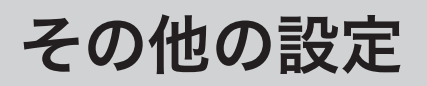

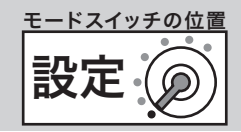

## 部門キー/フラット PLU キーのいろいろな項目を一括設定する

一括設定では、複数の設定項目を同時に1つの部門キー、フラット PLU キーに設定できます。 操作例

部門 01 を負単価に、フラット PLU0012 を税1外税対象にする 手順 しゅうしゃ しゅうしゃ しゅうしゃ いっちょう 印字例 *1* モードスイッチの位置を「設定」にします。 **2** 以下の操作をします。 A B C D E F G 3 小計 0 0 0 0 0 0 0 0 2 + 1  $\begin{bmatrix} \textbf{0} & \textbf{0} & \textbf{1} & \textbf{0} \end{bmatrix}$   $\begin{bmatrix} \textbf{0} & \textbf{0} & \textbf{0} & \textbf{0} \end{bmatrix}$   $\begin{bmatrix} \textbf{0} & \textbf{0} & \textbf{0} & \textbf{0} \end{bmatrix}$ ■ 単品現金売り 通常の部門/フラット PLU =0、単品現金売り=2 <sup>0</sup> ■ 常に 0 を設定します 0 ■消費税の課税方式  $\Gamma$ 税 1 内税 0 税 1 外税 1 ■税 2 内税 2 ついて 2 ついて 2 ついて 2 ついて 2 ついて 2 ついて 2 ついて 2 ついて 2 ついて 税 2 外税 3 **非課税対象 5 万万万万万万万万万万万万万万万万万万万万万万万万万万万万万万万万万万** ■奉仕料計算対象 <sup>D</sup> 奉仕料対象とする <sup>0</sup> 奉仕料対象としない 1 ■入力最大桁制限 制限なし しょうしょう しゅうしょう しゅうしょく しゅうしょく しゅうしょう 指定桁まで 1 ~ 7 プリセット単価のみ 8、9 ■ 常に 00 を設定します 00 ■ 負単価、ハッシュ品目 G ハッシュ品目にしない 負単価ではない <sup>0</sup> 負単価にする 2 ーのメンタルの <mark>負単価ではない インタンス にっぽん インタンス 品目にする 食単価にする</mark> インタンス (4)<br>インタンス 自由価値 (4) 負単価にする 6 **部門 01 0001-05** 00000002<br>0012-04 PLU0012 00100000

 $\widetilde{\mathbb{Q}}_{\pi}^{\mathbb{Z}}$ <sub> $\widetilde{\mathbb{Q}}_{\pi}^{\mathbb{Z}}$ ィット ご購入時は、すべての部門/フラット PLU キーの設定は"00000000"です。</sub>

# その他の設定

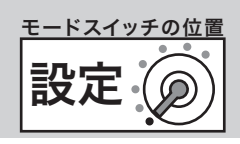

## PLU /フラット PLU に部門リンク・グループリンクを設定する

PLU に集計される金額と数量を同時に「部門」にも集計したいときに、その部門を指定することを「部 門リンク」と言います。部門でなく「グループ」へ直接リンクすることもできます。

#### 操作例

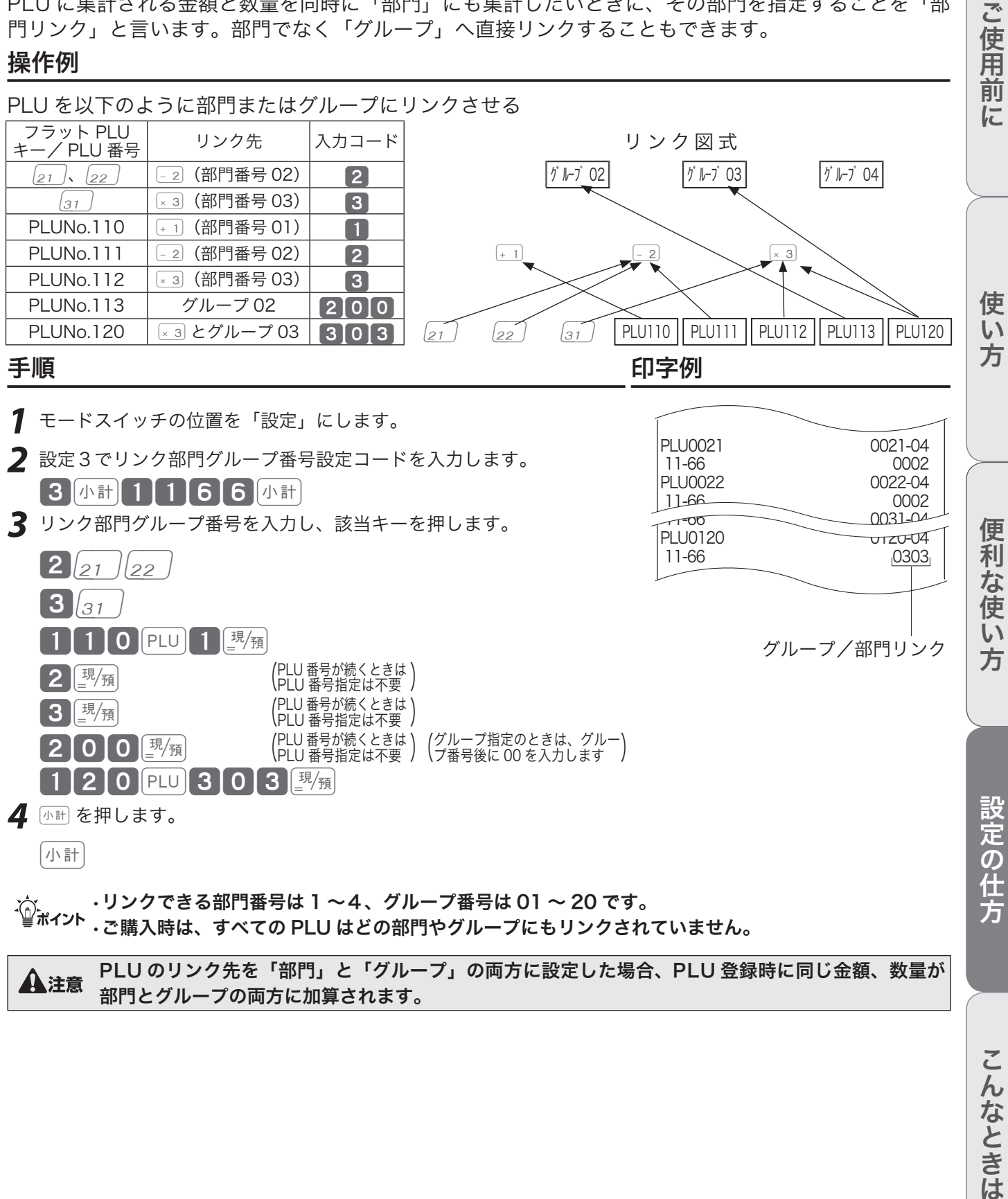

▲注意 PLU のリンク先を「部門」と「グループ」の両方に設定した場合、PLU 登録時に同じ金額、数量が 部門とグループの両方に加算されます。

商品名やメッセージの設定

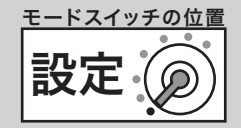

## PLU に単品現金売りを設定する

PLU コードを入力して PLU キーを押すだけでレシートを発行 (取引終了) したいときは 「単品現金売り」 を PLU に設定します。このときは、預かり金の入力や釣り銭計算はできません。

#### 操作例

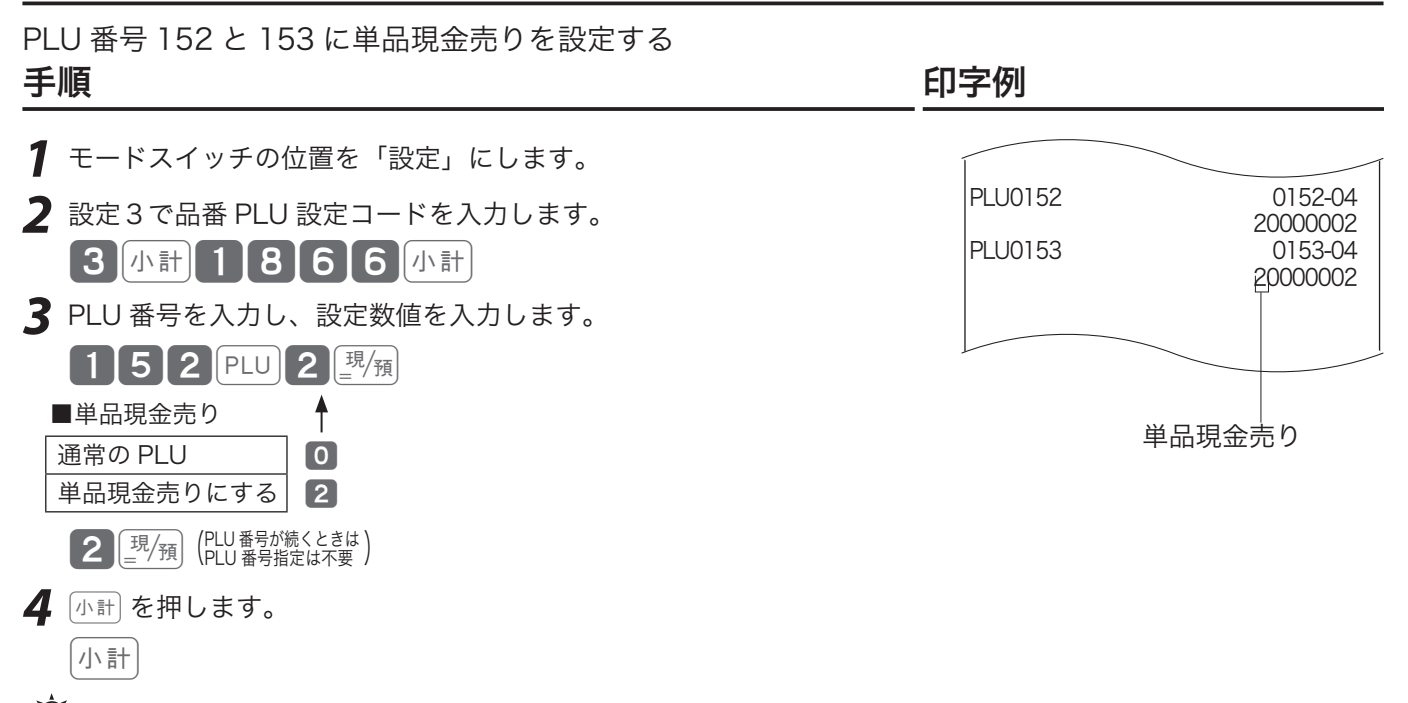

 $\widetilde{\mathbb{Q}}_{\pi^\prime}^\cdot$ <sub>7</sub>, ご購入時の設定はすべて"O"(通常の PLU) です。

### PLU に品番 PLU を設定する

PLU は通常設定された単価で登録されますが、設定単価以外の単価で登録したい場合は、《品番 PLU》 を設定します。品番 PLU の解説と操作例は 34、35 ページを参照してください。

#### 操作例

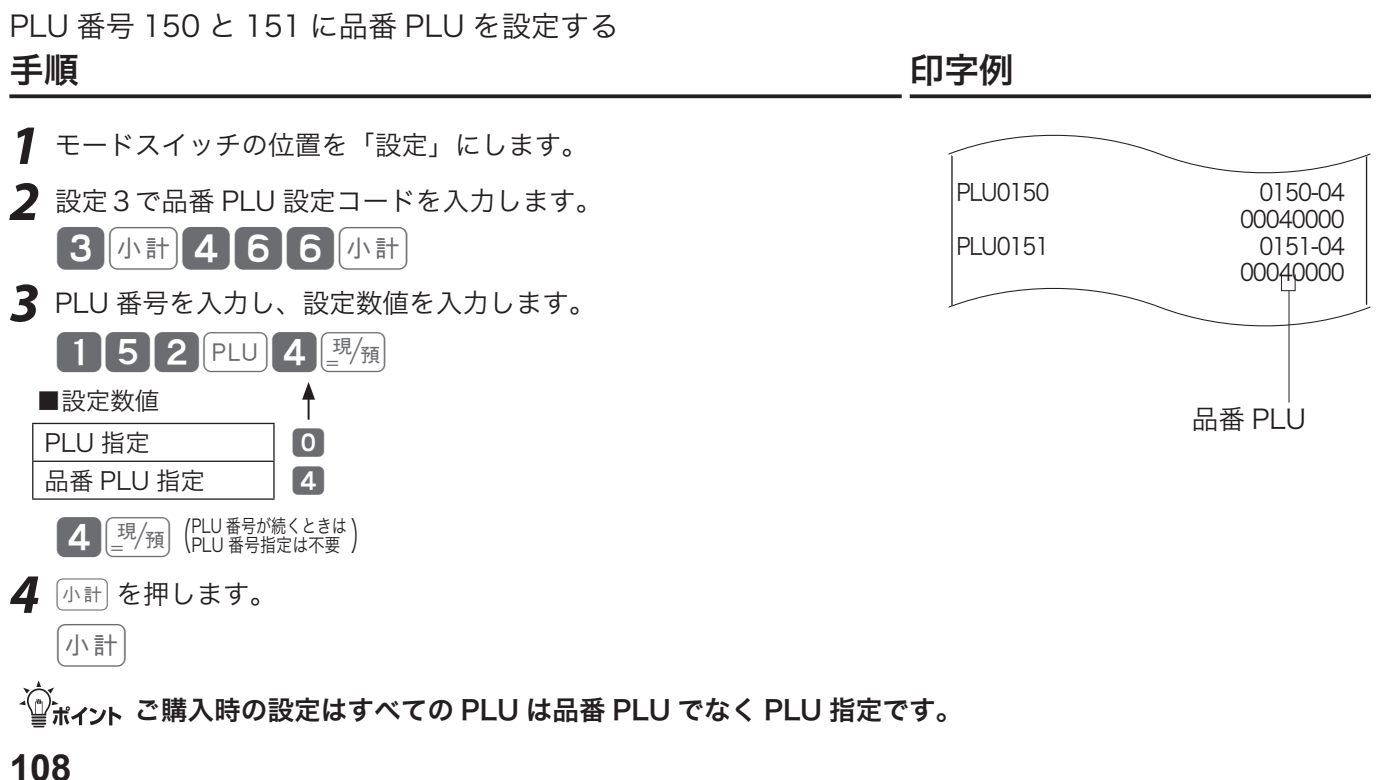
商品名やメッセージの設定

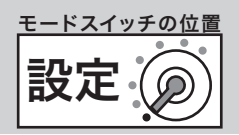

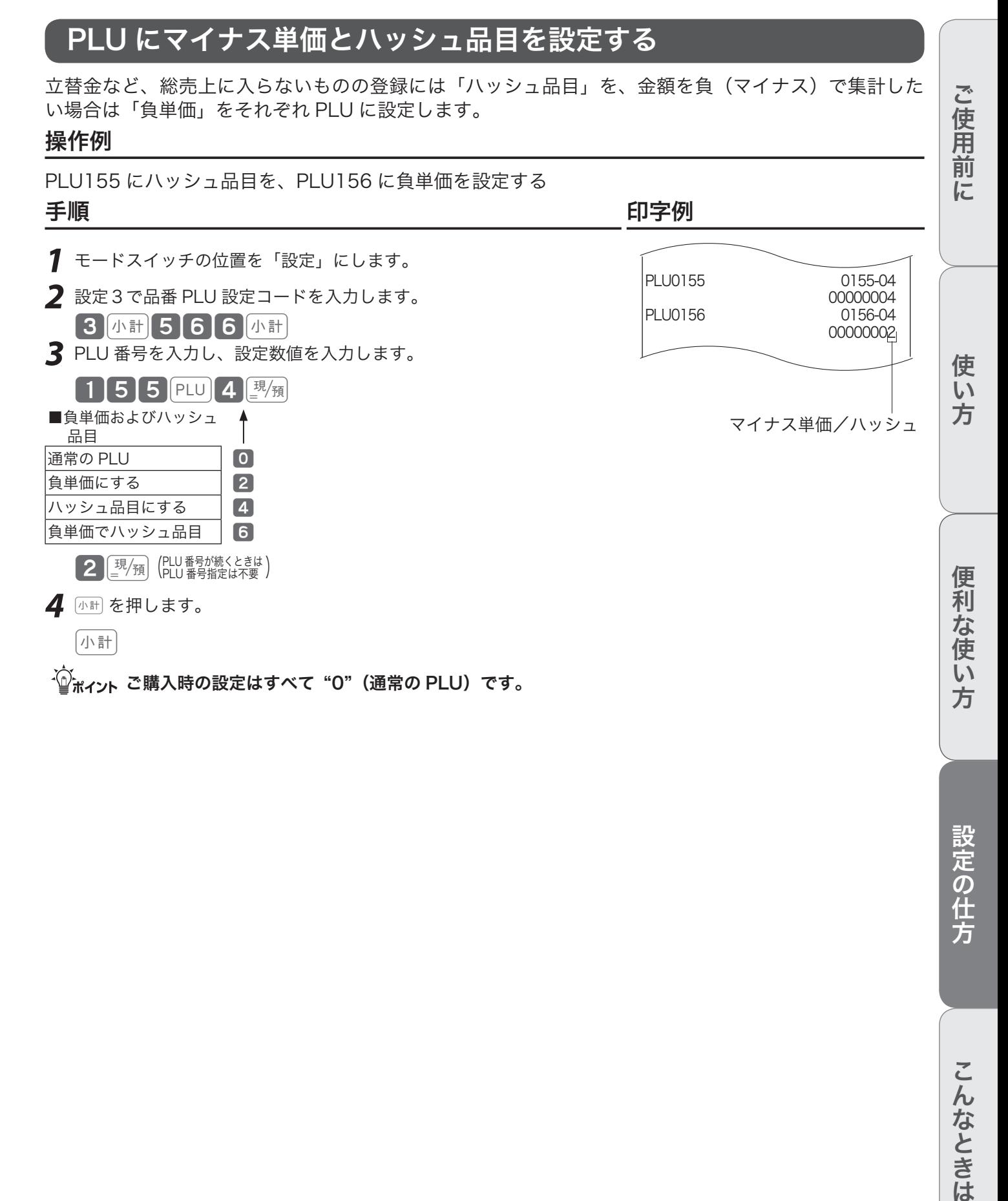

設定の仕方

商品名やメッセージの設定

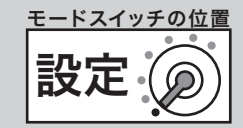

# PLU のいろいろな項目を一括設定する

一括設定では、複数の設定項目を同時に1つの PLU に設定できます。

## 操作例

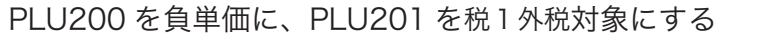

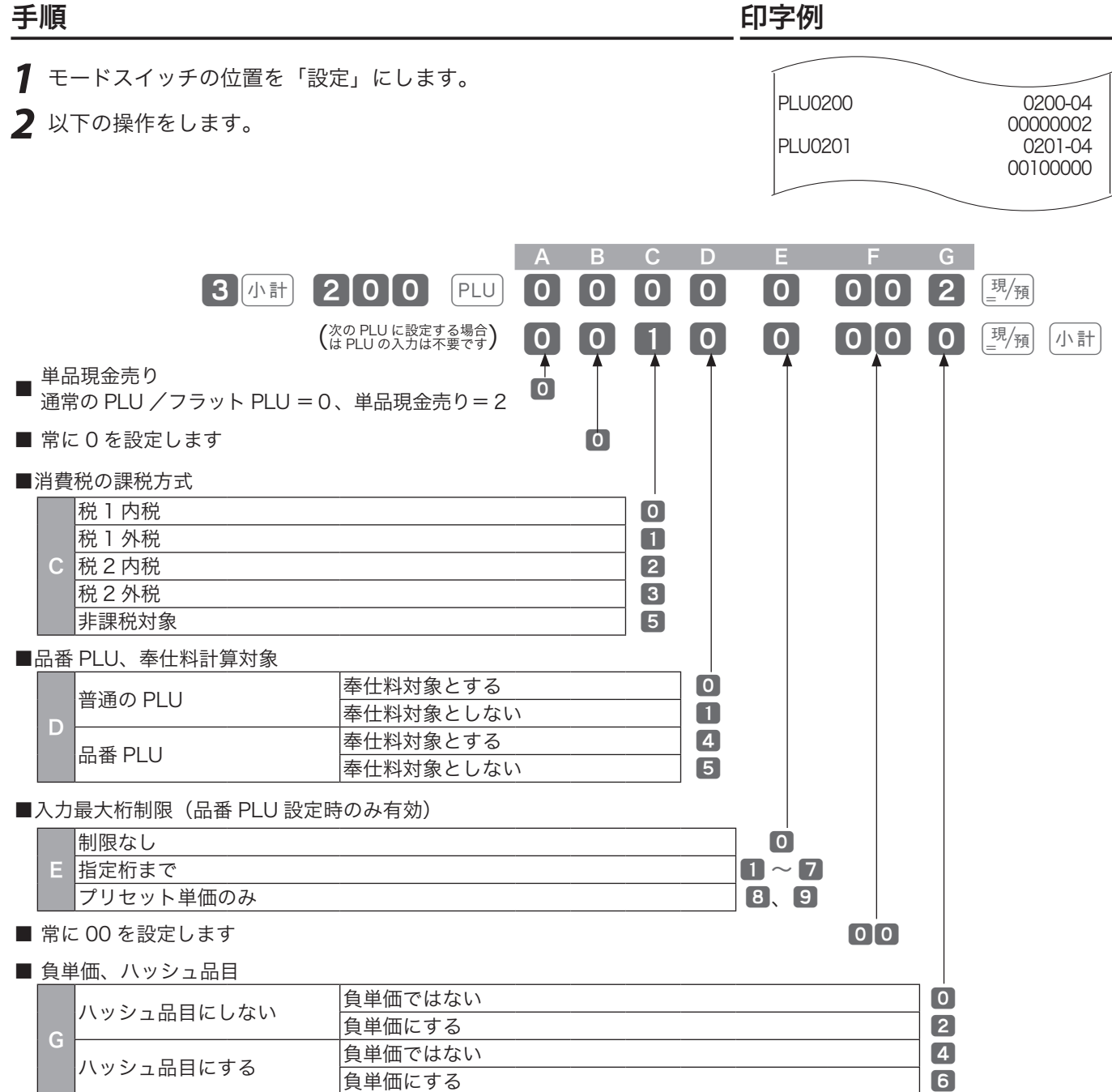

 $\widetilde{\mathbb{Q}}_{\pi}$  イント ご購入時の設定は "00000000"です。

商品名やメッセージの設定

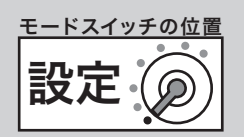

ご使用前

に

# 締めキー(現金売りや券売りなど)を設定する

©やcなどの「締めキー」の機能を設定します。設定できる機能には「預かり不足を報知する(51 ページ参照)」や釣銭の最大金額や預かり金入力の強制などがあります。

## 操作例

[調] での預かり入力を「強制する」に、「券] でのお釣りを「エラー」にする

ご使用前に使い方便利な使い方設定の仕方こんなときは 手順 しゅうしゃ しゅうしゃ しゅうしゃ いっちょう 印字例 *1* モードスイッチの位置を「設定」にします。 現金 00001-02 **2** 以下の操作をします。 00040000 **券** 0004-02 00200000 使  $\overline{u}$ A B C D E F 方  $\begin{bmatrix} 3 & 1 & 1 \\ 0 & 1 & 0 \end{bmatrix}$  0 0 0  $\begin{bmatrix} 4 & 0 & 0 \\ 0 & 0 & 0 \end{bmatrix}$  0  $\begin{bmatrix} 0 & 0 & 0 \\ 0 & 0 & 0 \end{bmatrix}$  $\begin{bmatrix} 0 & 0 & 2 & 0 & 0 & 0 & 0 & 0 & \end{bmatrix}$  $\frac{1}{\vert \mathbf{0} \vert}$ ■ クレジット売りの仕様(、 {iD のみ有効) <sup>[2020]</sup>として使用=1、 信用売り (KT-10 を使用しない) = 2 ■ 常に 0 を設定します 0 便 ■お釣りのある預かりの可/不可、内税金額の印字/非印字 知な使 お釣りのある預かり 内税対象額と内税額 可能 <mark>印字する <mark>0</mark></mark> 印字しない 11  $\overline{C}$  $\mathsf{U}$ 不可(エラー) 印字する <sup>2</sup> <sup>(NSSR</sup>) や iD はこの設定はできま 方 印字しない 3 せん。 ■預かり不足の報知、預かり金入力の可/不可、預かり入力の強制 預かり不足 |預かり入力 | | 預かり入力の強制 可能 強制しない <sup>0</sup> 強制する 報知しない ー<br>不可 強制しない 2000年 - 2000年 - 2000年 - 2000年 - 2000年 - 2000年 - 2010年 - 2010年 - 2010年 - 2010年 - 2010年 - 2010年 - 20<br>- 2010年 - 2010年 - 2010年 - 2010年 - 2010年 - 2010年 - 2010年 - 2010年 - 2010年 - 2010年 - 2010年 - 2010年 - 2010年 - 201 設定の仕方 D 強制する <sup>の必須</sup>や iD はこの設定は必ず 2 を入れます。■ 可能 る <mark>強制しない インコントリート 1</mark> 強制する 報知する 不可 強制しない <sup>3</sup> 強制する ■預かり金額の制限 <sup>E</sup> 金額の左端の数値 <sup>0</sup>〜<sup>9</sup> |金額の 0 の個数 ■釣り銭金額の制限 金額の左端の数値 <mark> 〇 〜</mark> 9<br>金額の 0 の個数 <mark> 〇 〜 9</mark> こんなときは 金額の 0 の個数 0〜9 上記 E、F の「金額の制限」の設定数値は下記です。 設定数値例: 金額制限 10,000円 → 数値"14"  $\triangle$ 額制限 7.000 円 → 数値 "73" 金額制限 2,500 円 → 設定できません<br>金額制限 なし → 数値"00" なし → 数値 "00" ご購入時の設定は、澜 第 は"0 0 0 0 0 00 00"、 [ 1 | は"0 0 0 2 00 00"、 [ iD | は"1 0 0 2 ・◎<br>■ポイント 00 00"です。

商品名やメッセージの設定

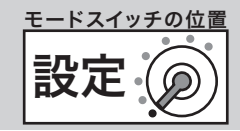

# 値引きキーを設定する

値引きキーに課税ステータスその他を設定します。

## 操作例

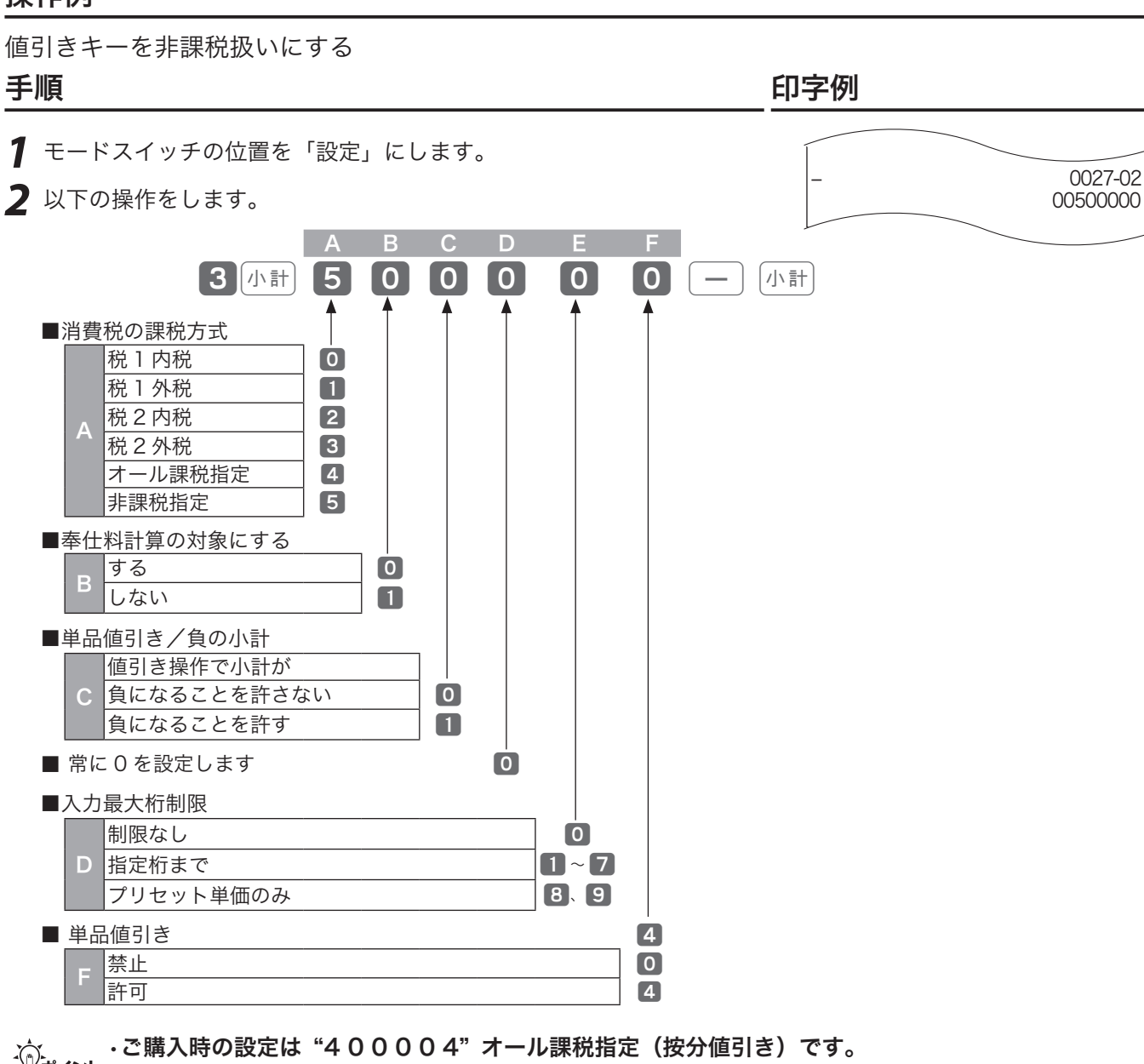

.☆ ・ご購入時の設定は"400004"オール課税指定(按分値引き)です。<br><sup>「警ボイント</sup>・上記 A の「課税方式」の設定は、70 ページ(消費税の課税方式の設定)で設定されます。 •単品値引き禁止のときは、必ず 両制を押した後に値引き操作をしてください。

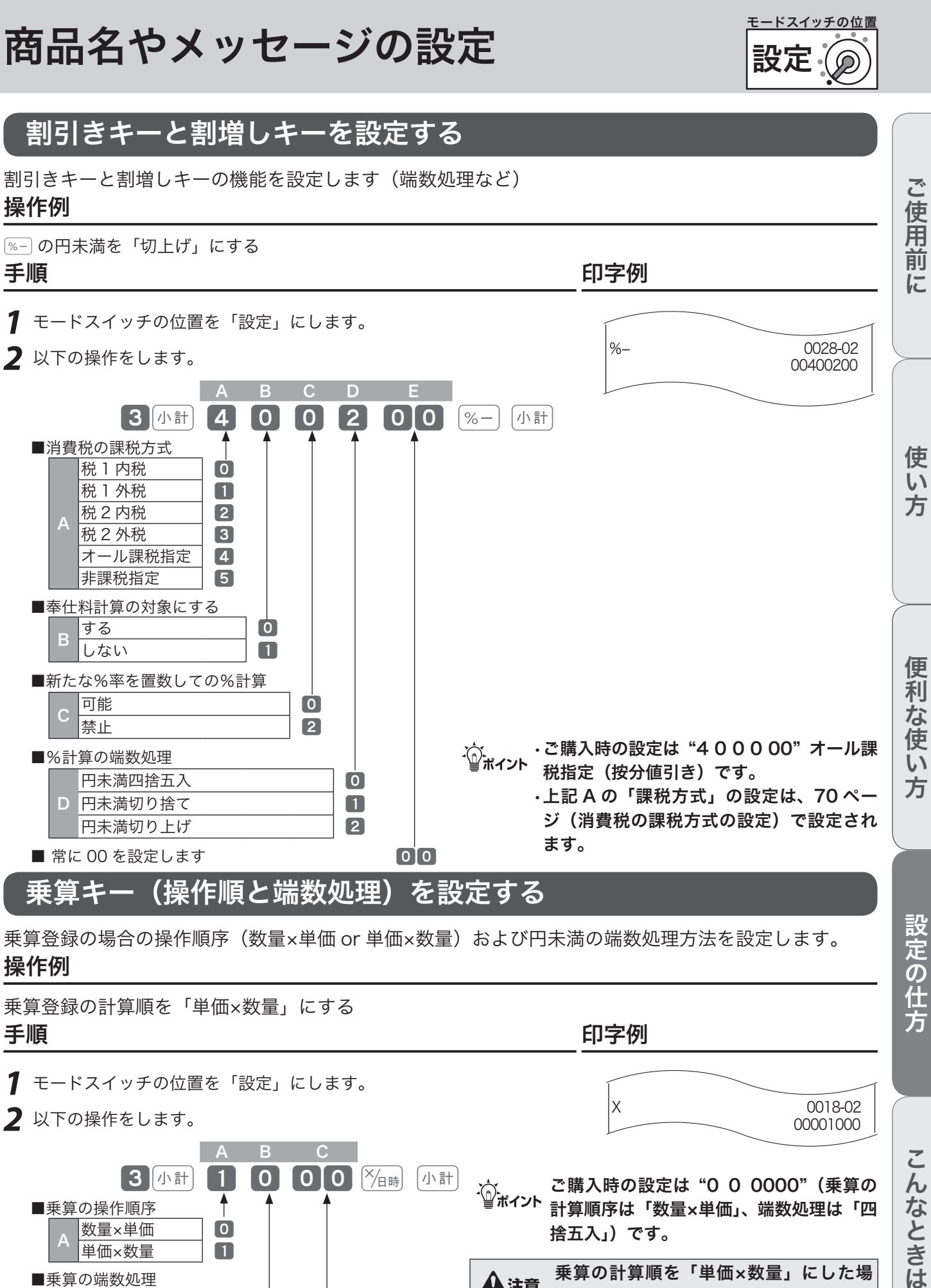

乗算登録の計算順を「単価×数量」にする

A B C  $3$  小計 1 0 0 0  $\frac{1}{2}$  0 1 0  $\frac{1}{2}$ mご購入時の設定は "0 <sup>0</sup> 0000"(乗算の 計算順序は「数量×単価」、端数処理は「四 ↑ ■乗算の操作順序 数量 $\times$ 単価<br>単価 $\times$ 数量 捨五入」)です。 単価×数量 1 ▲注意 乗算の計算順を「単価×数量」にした場<br>●全は、「PLU の乗算登録」、「スキャニン ■乗算の端数処理 円未満四捨五入 | 0 グ PLU の乗算登録」と「時刻・日付の表示」 B <mark>円未満切り捨て</mark> | 1 ができなくなります。(37 ページ参照)円未満切り上げ | 2 ■ 常に 00 を設定します 00 0 **113**

こんなときは

商品名やメッセージの設定

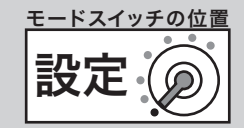

00000054

00000015

入金 0025-02

出金 0023-02

## 入金キーと出金キーを設定する

入金キーと出金キーには、入力まちがいを防ぐための置数入力制限を設定します。

## 操作例

5 万円以上の入金と 10 万円以上の出金を「エラー」にする

## 手順 しゅうしょう しゅうしゃ しゅうしゃ いっちょう 印字例

*1* モードスイッチの位置を「設定」にします。

**2** 以下の操作をします。

■置数入力金額の制限

設定数値例:

金額の0の個数

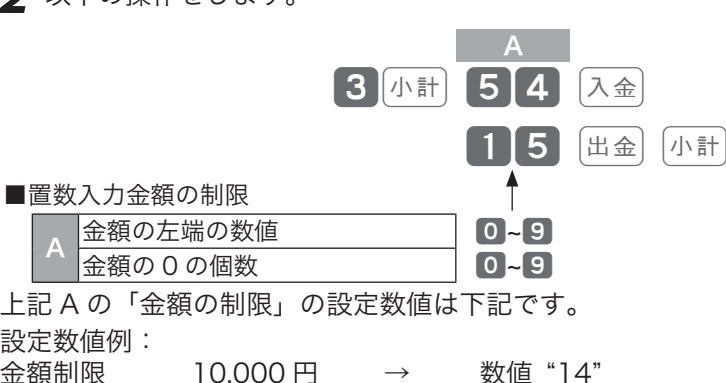

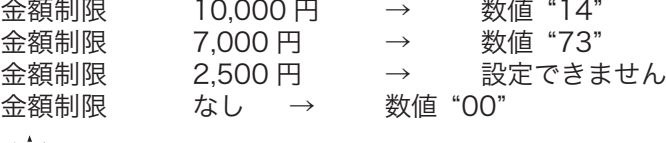

 $\widehat{\mathbb{C}}_{\mathbb{H}}^{\mathbb{L}}$ ィット ご購入時の設定は、"00"です。

# 担当者番号を設定する

担当者機能をお使いの場合に、お買い上げの状態から変更したい場合に設定します。

## 操作例

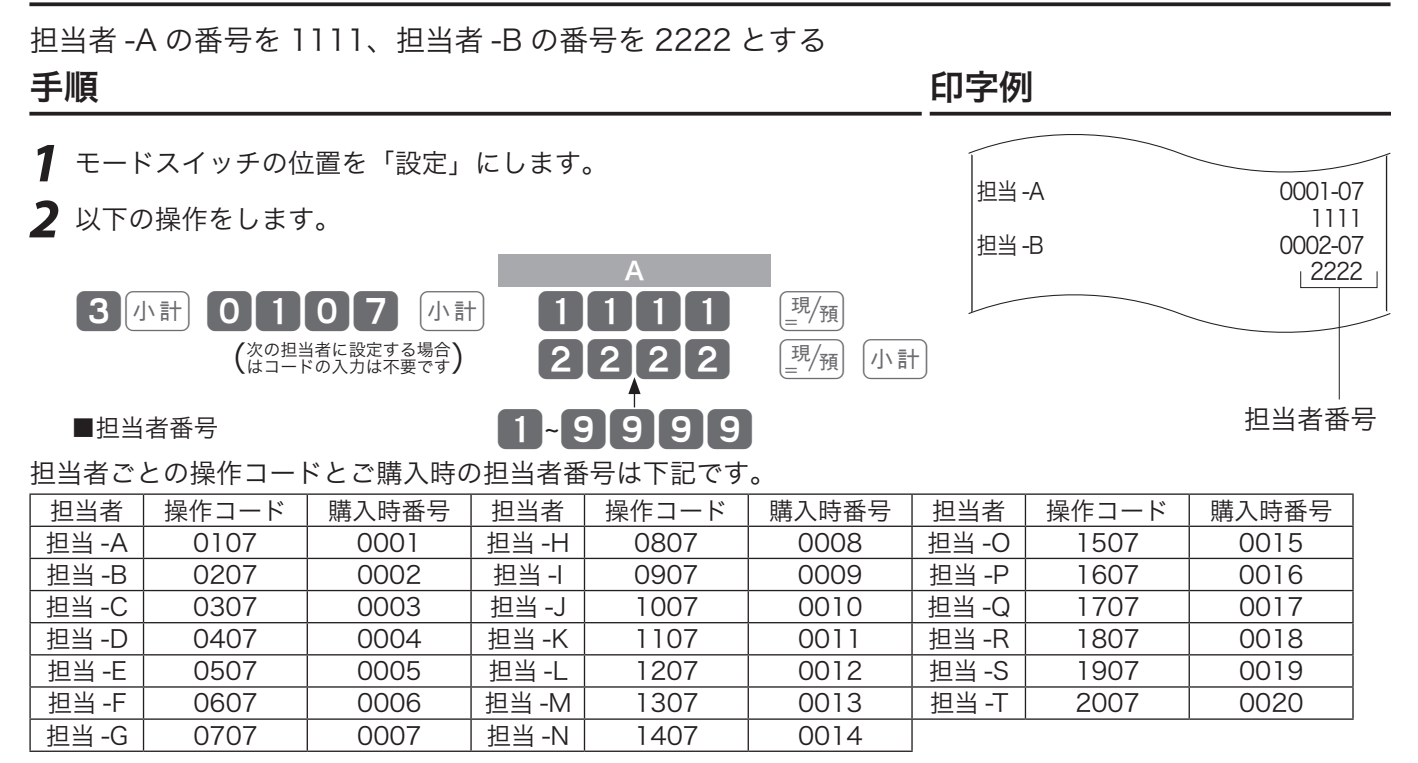

商品名やメッセージの設定

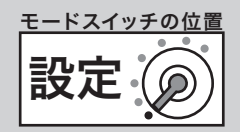

## 奉仕料率を設定する

奉仕料を徴収するお店では、奉仕料率や端数処理などを設定します。

### 操作例

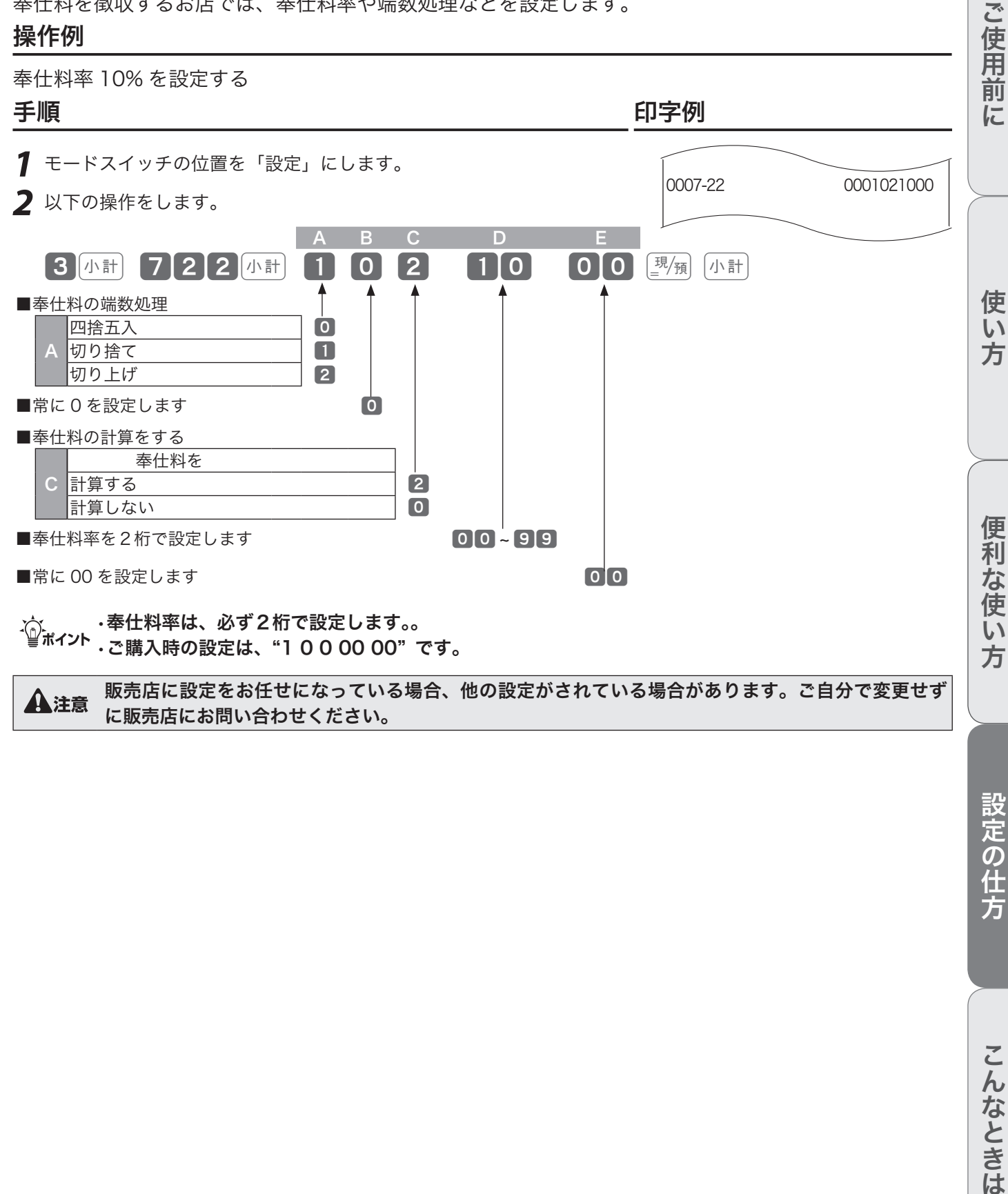

設定の仕方

商品名やメッセージの設定

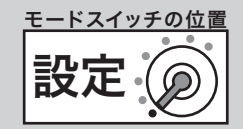

# キー配列を変更する

ご購入時のキー配列を、お店に必要なキーを任意の位置に変更することができます。

### キーを配列できる位置とキー番号

キーを設定できる位置は、下記イラスト内3桁の番号(キー番号)が付いているキーです。

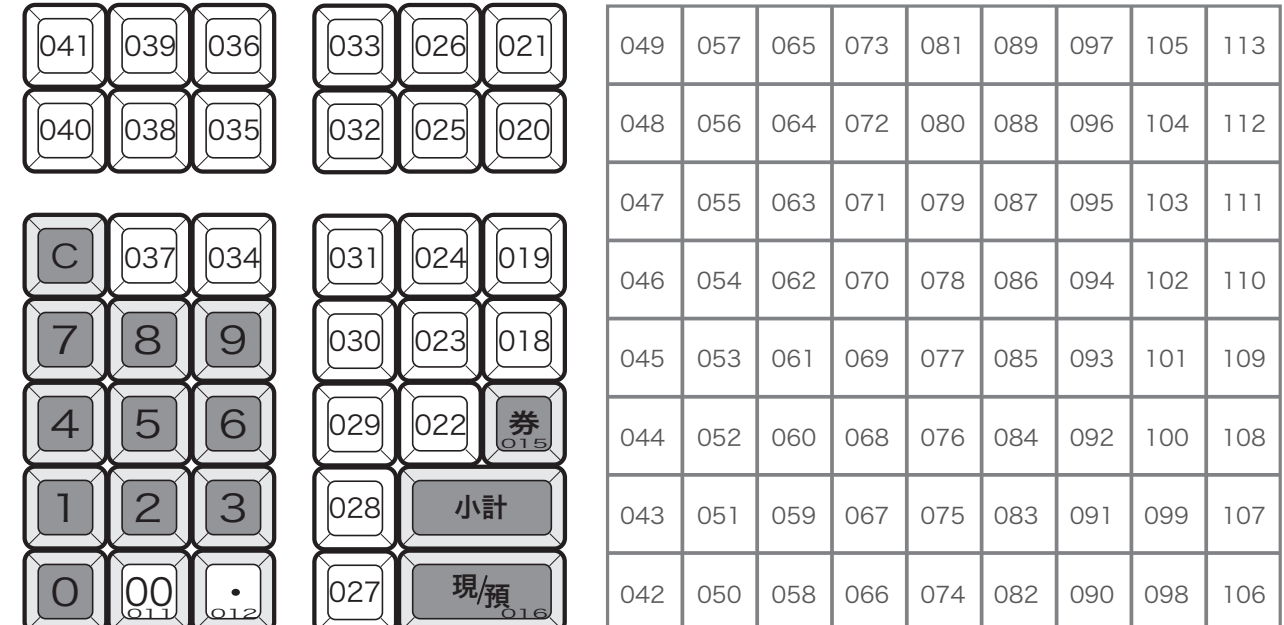

### 操作例

「PLU」キーをキー番号「040」の位置に、「金額」キーをキー番号「041」の位置に設定する

手順

*1* モードスイッチの位置を「設定」にして、設定4モードにします。

 $\begin{bmatrix} 4 \end{bmatrix}$ 小計

*2* ファンクションコード(次ページ表参照)を入力し、該当キーを押します。

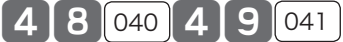

3 <del>小計</del>を押します。

|小計|

 $\bigwedge$ 注意 キーを設定する場合は、最初に日計明細および期間集計1、2の精算をしてください。変更の印字は、 キー番号の順に印字されます。

商品名やメッセージの設定

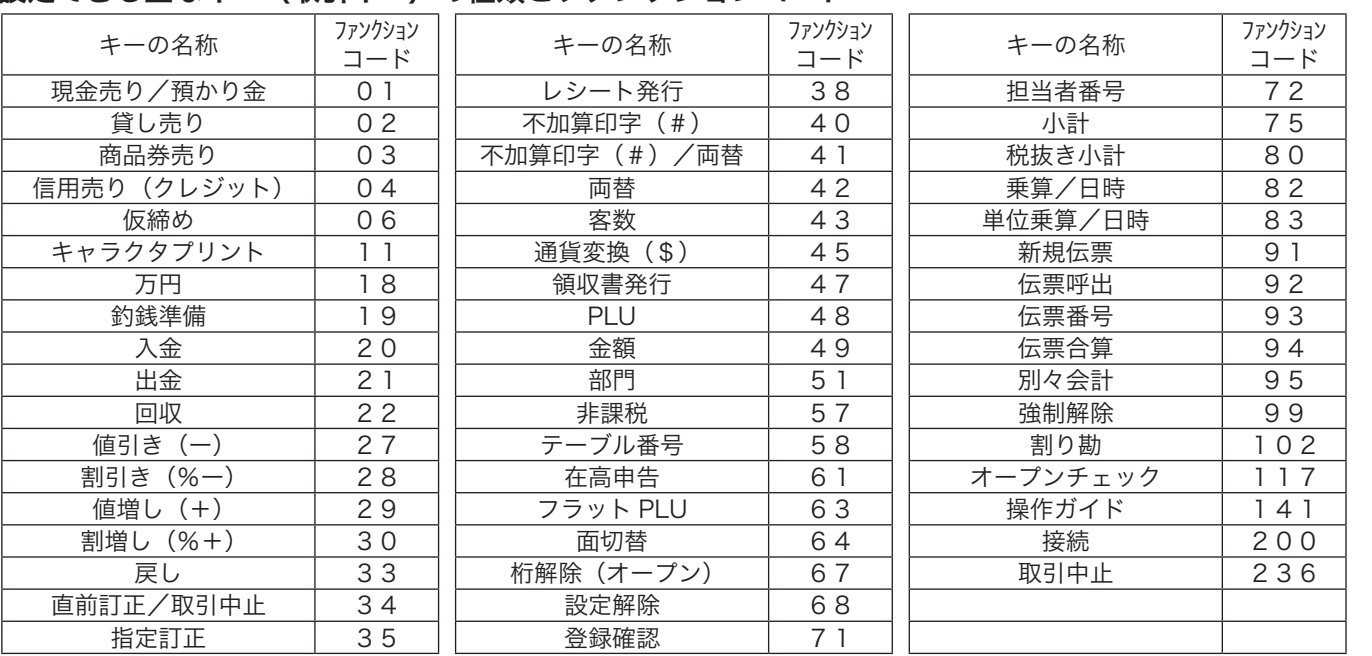

#### 設定できる主なキー(取引キー)の種類とファンクションコード

.☆ 同じ取引命令キーを複数設定できます。<br><sup>「警ボイント</sup> 例:「割引き率」が2種類あり、それぞれの率ごとに金額と件数を集計したい場合は、<u>⊗−</u> を2個設定 します。

### 主なキーの働き(お買い上げのキーボード上にないファンクションキー)

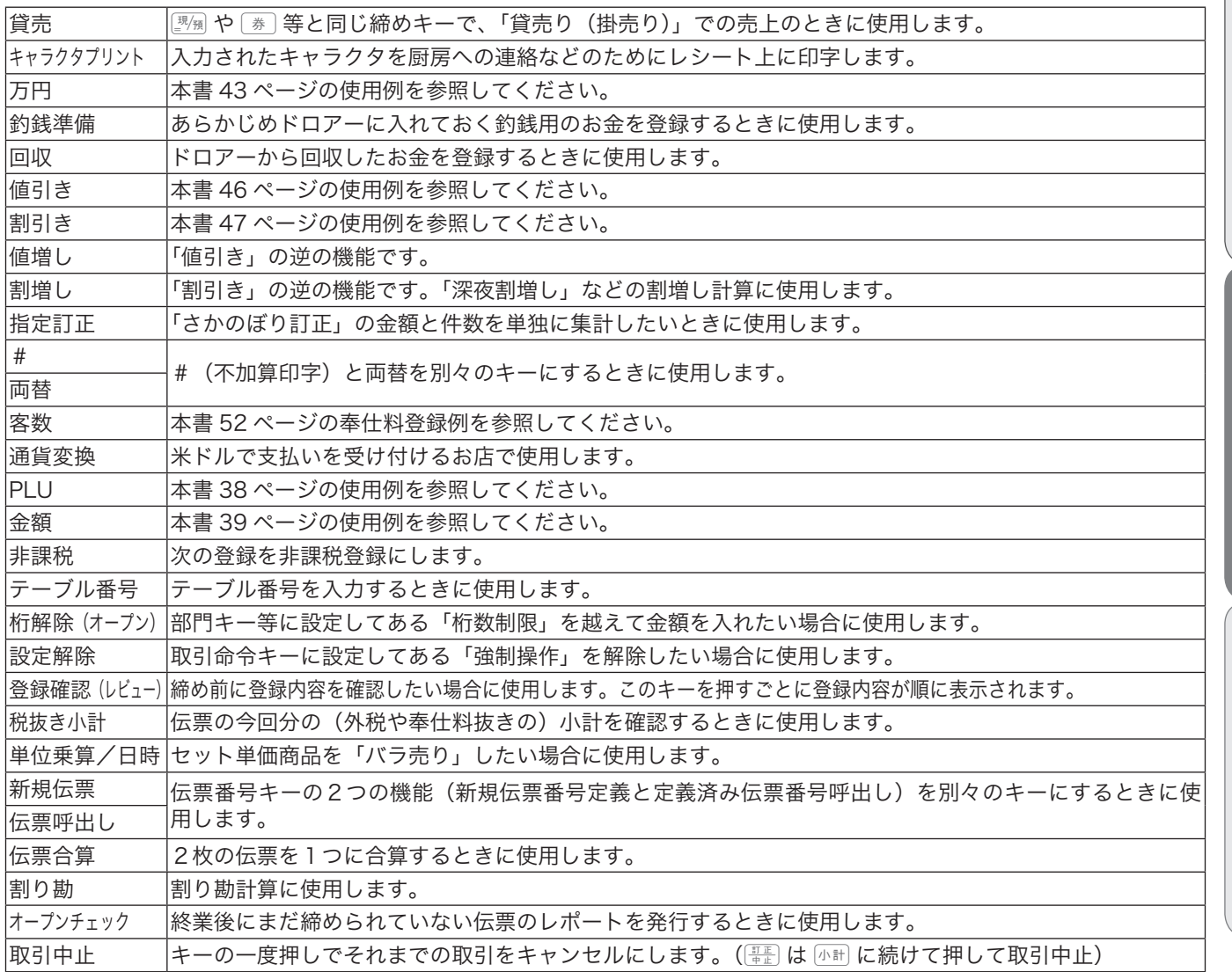

**117**

ご使用前に使い方便利な使い方設定の仕方こんなときは

便利な使い方

設定の仕方

こんなときは

ご使用前に

使い方

レジ操作の練習 いっぱん ふくしん しょう

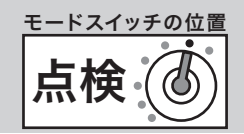

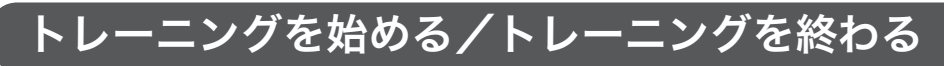

トレーニングモードにして登録操作を練習します。「登録」と「戻」モードのトレーニングができます。 トレーニング中は合計には演算されません。

## トレーニングを始める

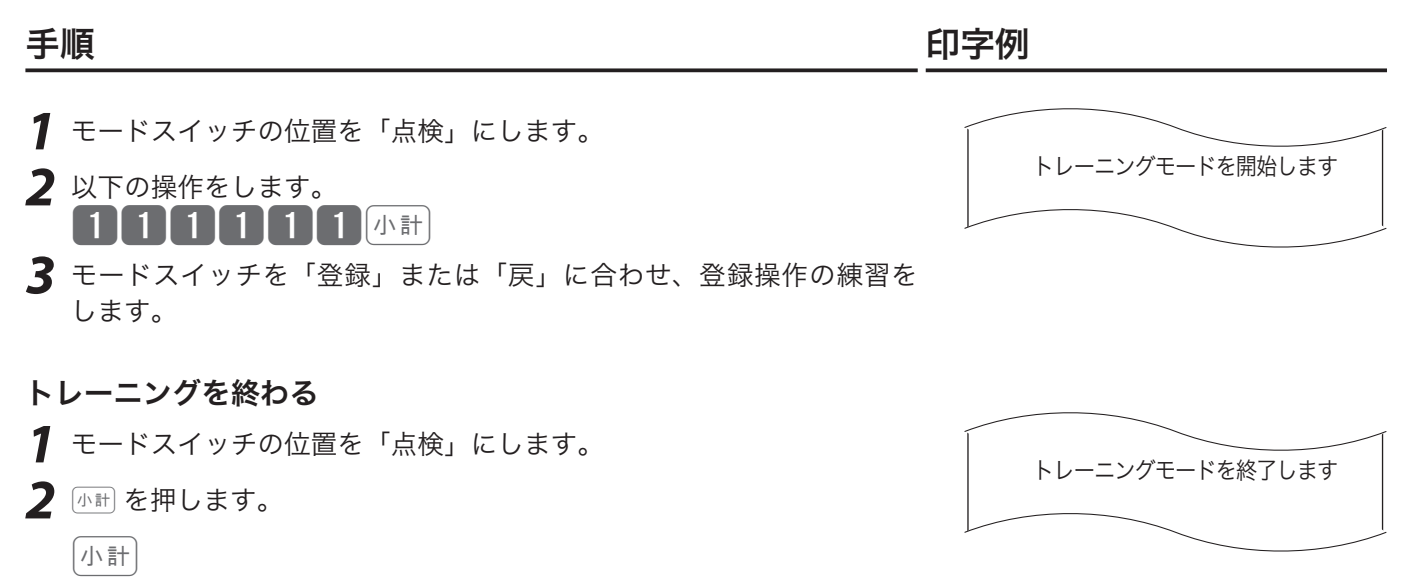

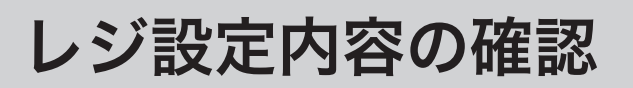

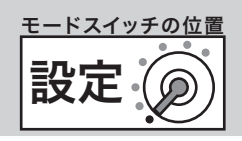

ご使用前

に

# 設定内容を確認する

設定されている内容の確認は、設定6モードで以下の種別コードを入れて設定点検します。

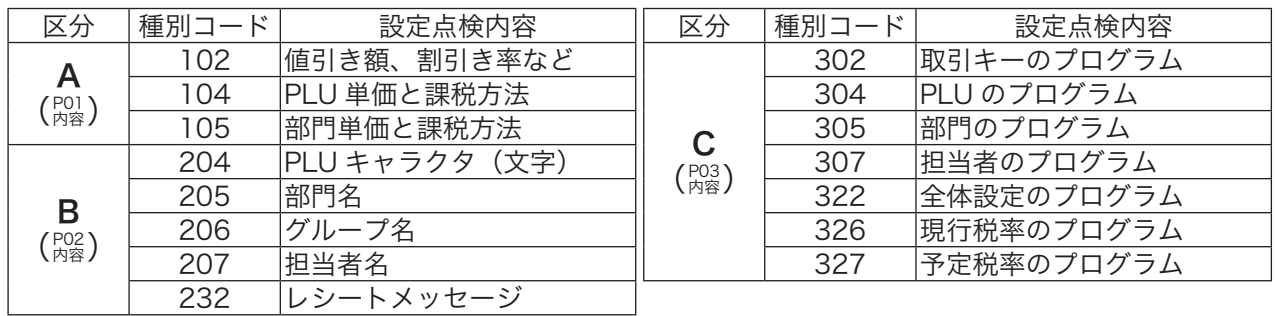

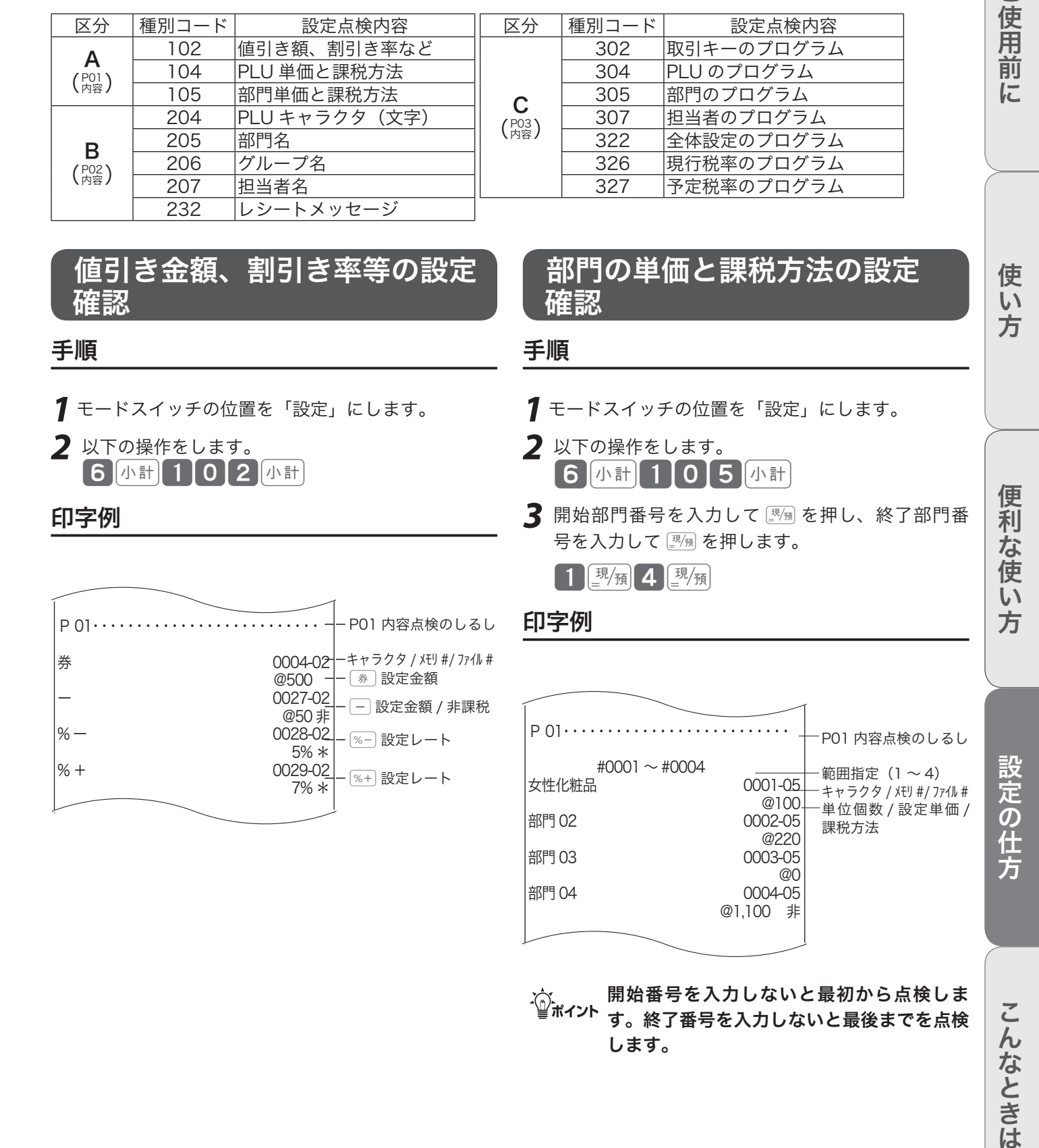

、☆ 開始番号を入力しないと最初から点検しま<br>゙<sup>゚</sup>゚゚゠゙<sup>゚ヸィント</sup>す。終了番号を入力しないと最後までを点検 します。

**119**

こんなときは

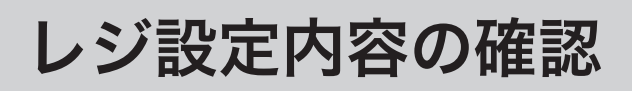

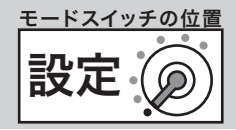

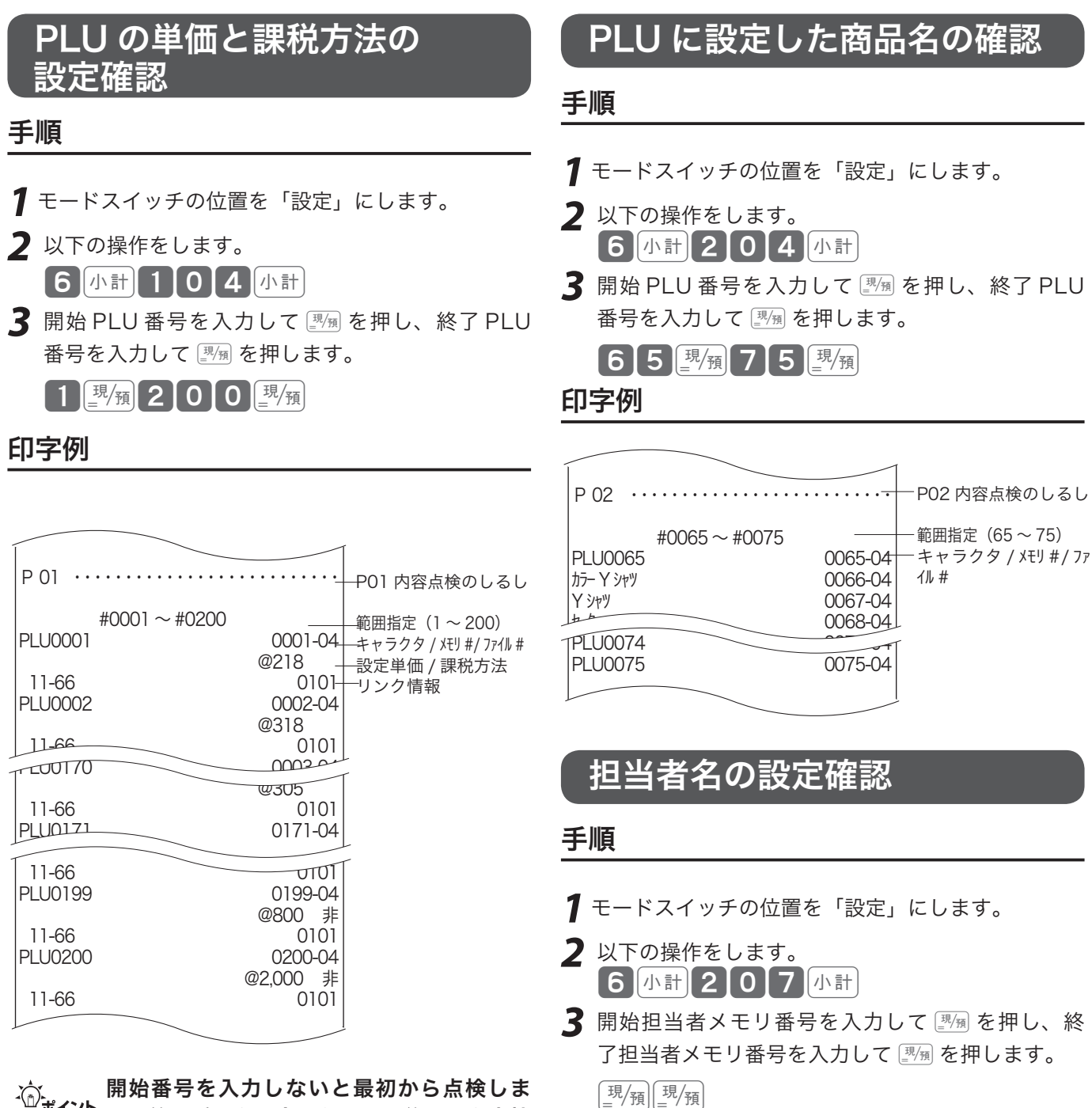

m開始番号を入力しないと最初から点検しま す。終了番号を入力しないと最後までを点検 します。

印字例

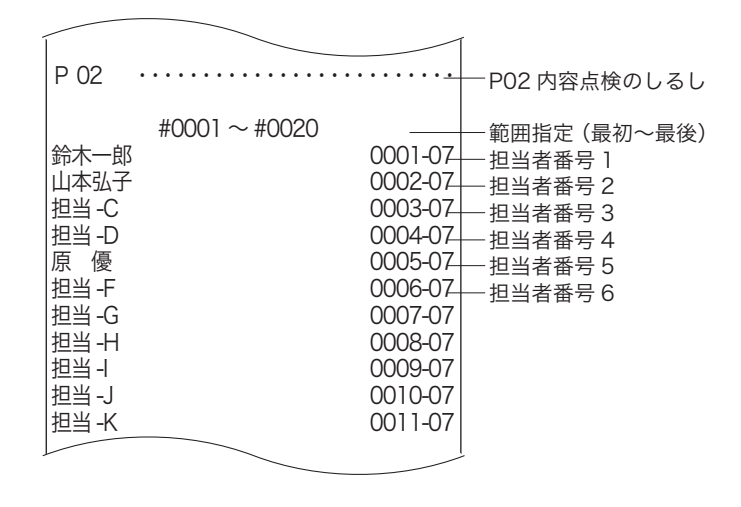

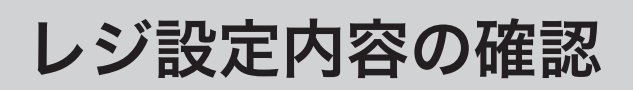

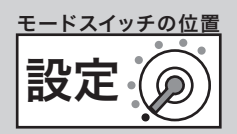

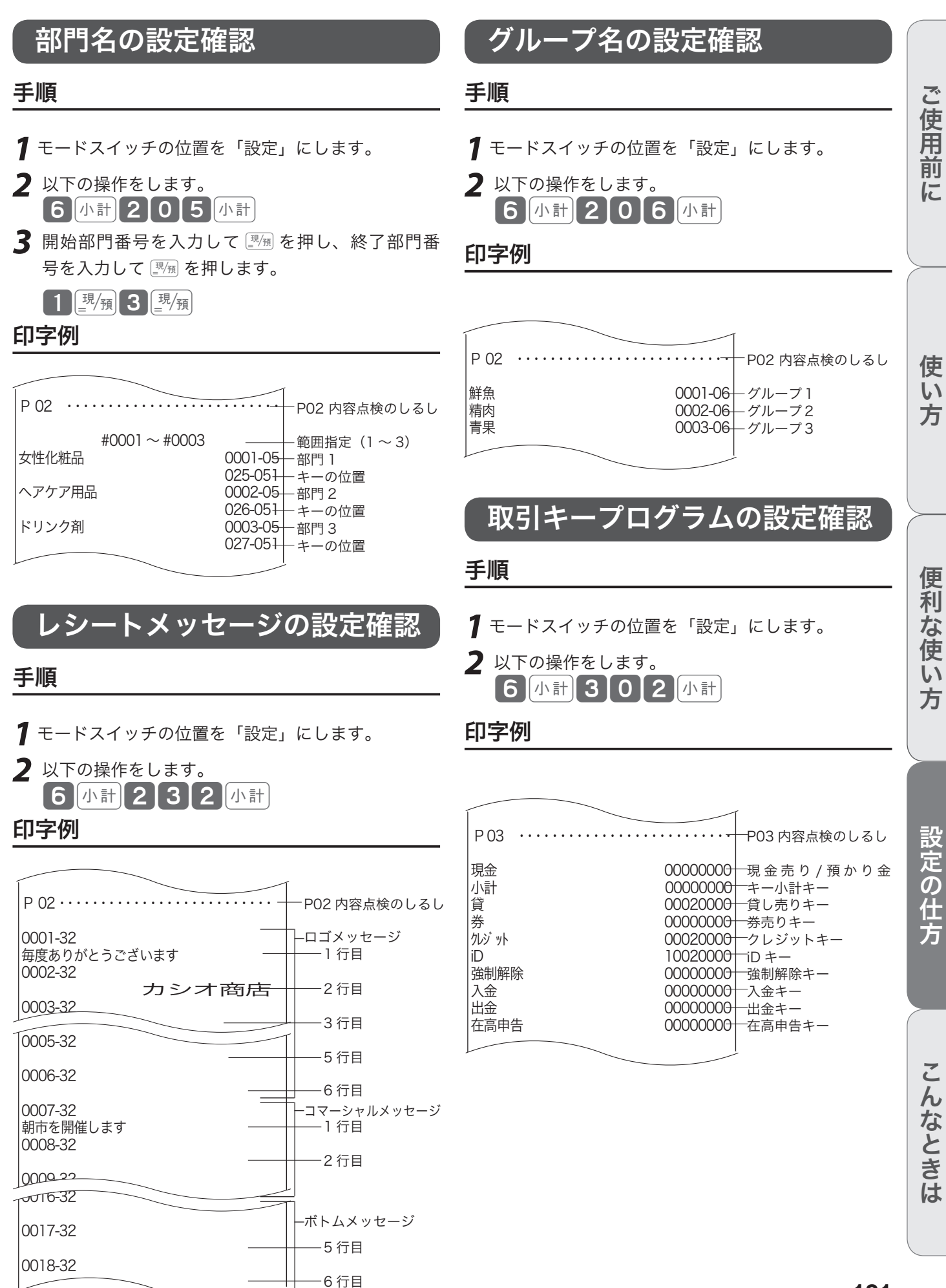

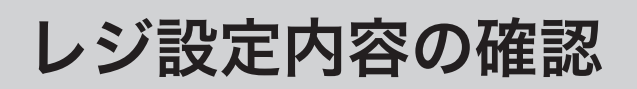

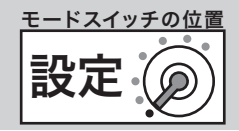

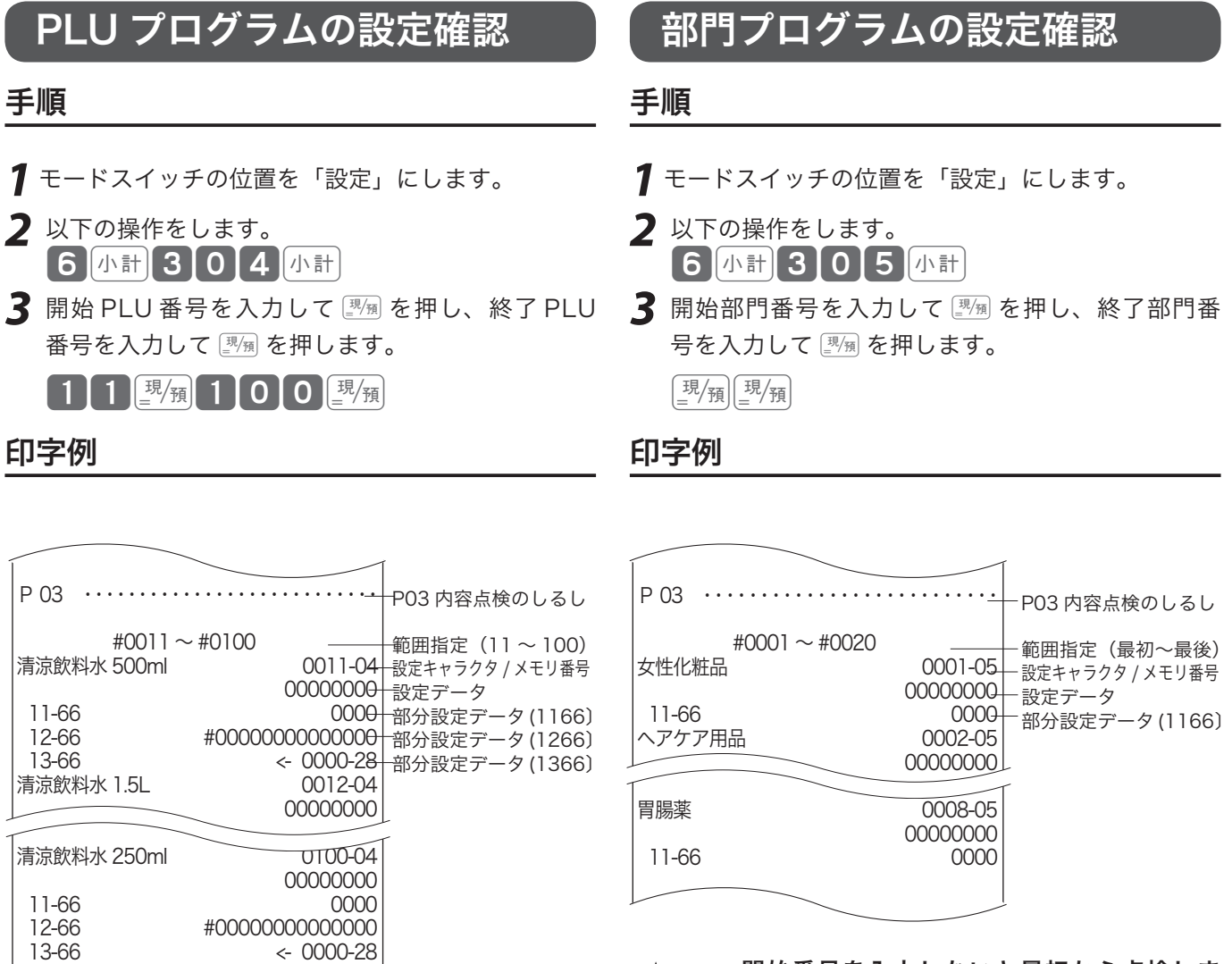

.☆. 開始番号を入力しないと最初から点検しま<br>゙<sup>゚</sup>≝<sup>ポイント</sup> す。終了番号を入力しないと最後までを点検 します。

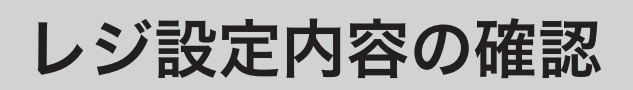

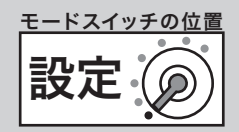

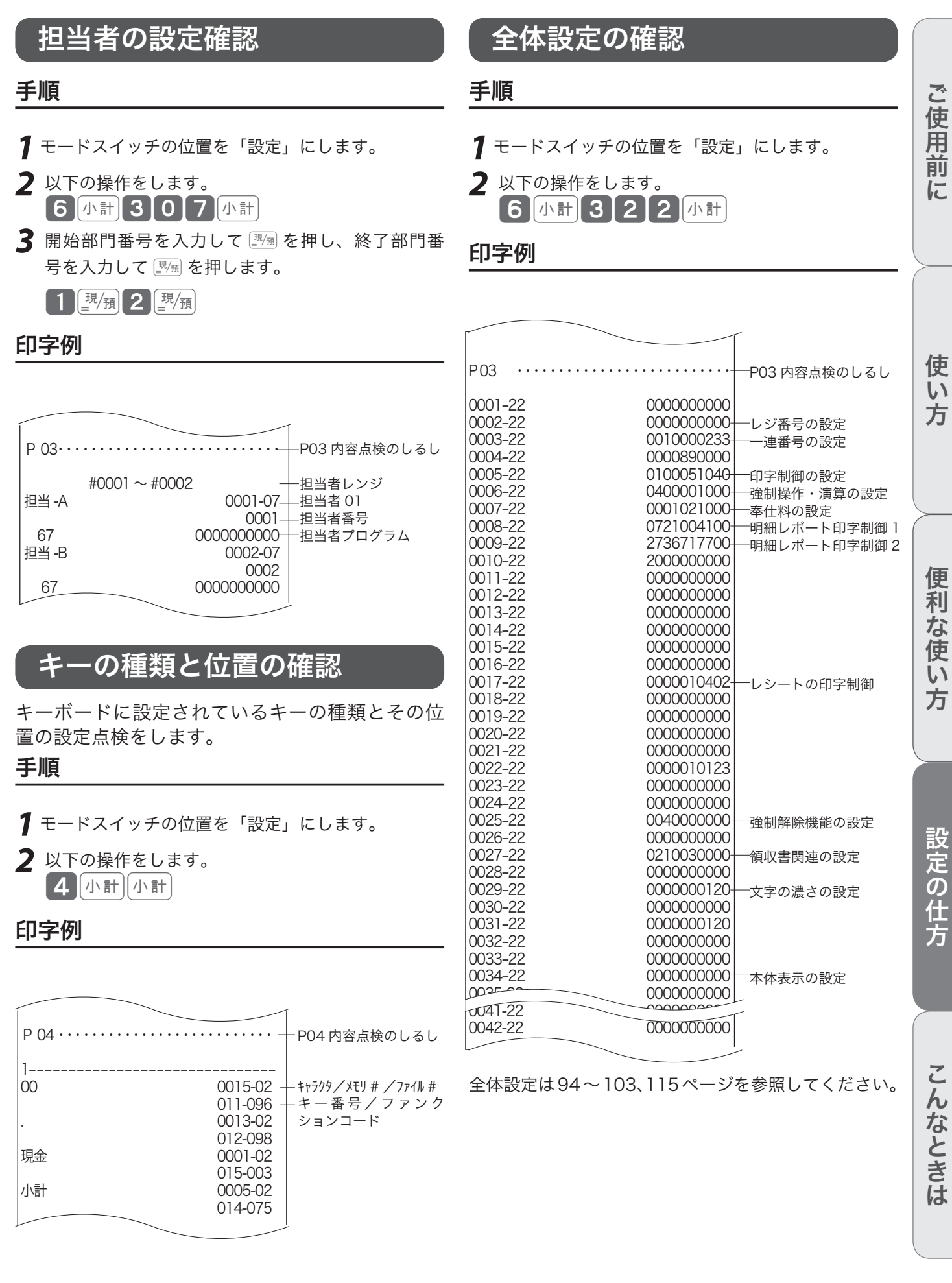

# レジ設定内容の確認

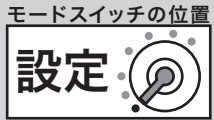

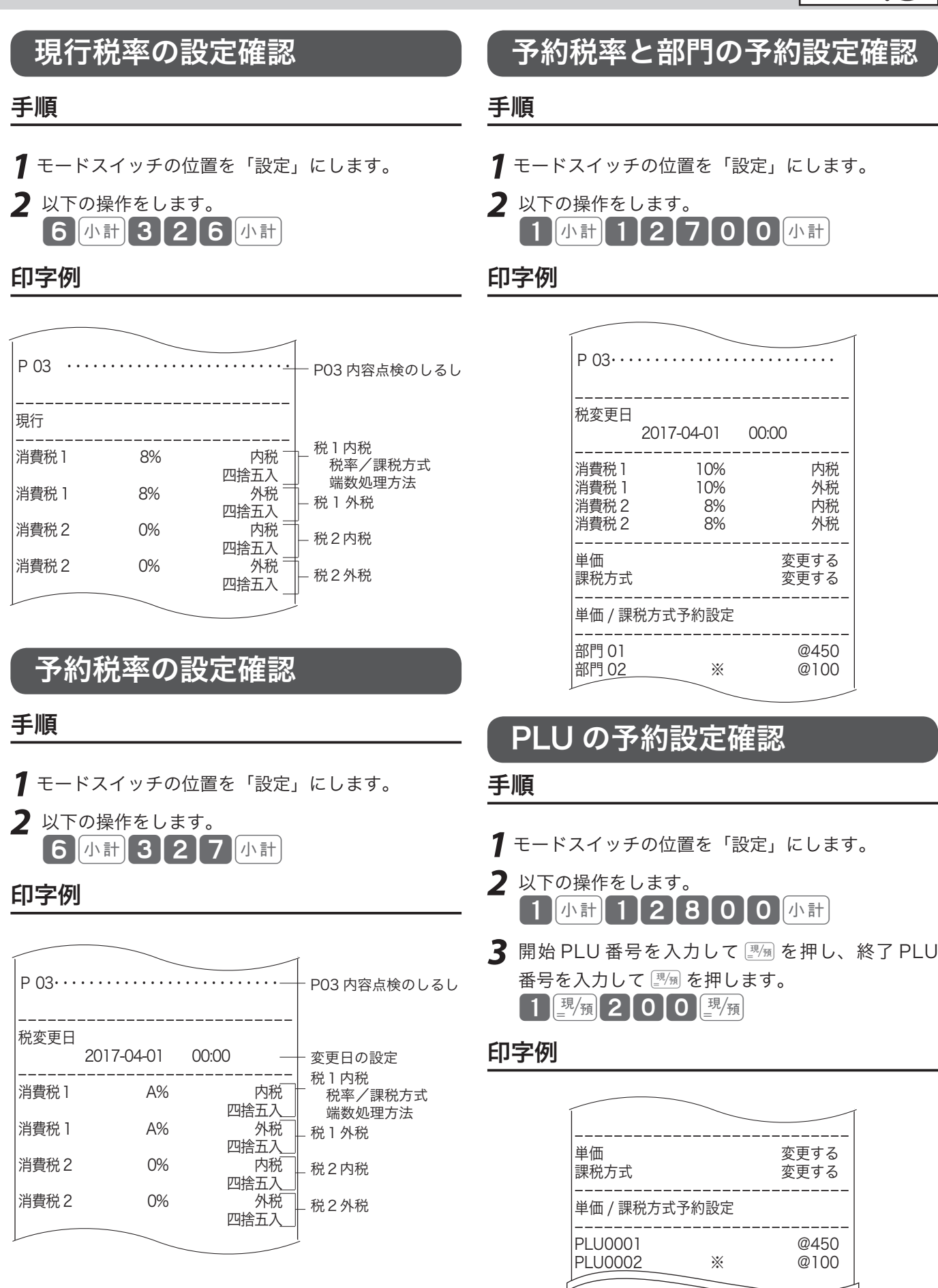

PLU0200 ※ @120

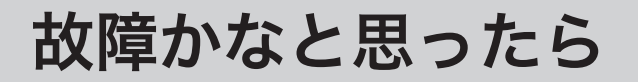

# エラー音(ピー音)が鳴ったとき

レジ操作中にエラー音が "ピーッ" と鳴ってもエラーの自動解除機能によってそのまま操作を続けるこ とができます。しかし、何度操作してもエラーを繰り返す場合や、登録操作が込み入り、どのように操 作すればよいかわからなくなった場合、その取引を強制的に解除して、新たに登録をし直すことができ ます。取引を強制的に解除するには、Eを続けて2回押します。強制解除は通常は、取引中止として 処理します。

<sub>、☆</sub> ≪強制解除»を「取引中止」ではなく「現金売り」にしたい場合は、100 ページの強制解除機能の設定<br><sup>「警ボイント</sup> で変更してください。強制解除した取引が登録モードの場合、同じ取引を戻モードで戻してください。

## ドロアーが開かなくなったとき

停電や故障などでドロアーが開かなくなったときは、ドロアー底面のレバー (ドロアー開放レバー)を動かすと開きます。

mドロアーロック錠(11 ページ)がかかっていると、ドロアーは開きま せん。ロックを解除してください。

# 操作ガイドで調べる

レジスターでよく使う操作の説明を使うには˝を押します。

## 手順

*1* 操作ガイドキーを押します。

**「操作」**<br>ガイド

情報センタからの操作ガイドを見る場合は、99999 魔術を押します。

**2** 発行されたレシートから、説明を受ける項目を確認します。項目番号を入力して **【素作】を押します。**  $7$   $\frac{4}{111}$ 

説明を受ける項目のレシートが発行されます。

ご使用前

に

ドロアー開放レバーの形状は実物

と異なることがあります。

ドロアー開放レバ

# こんなときには

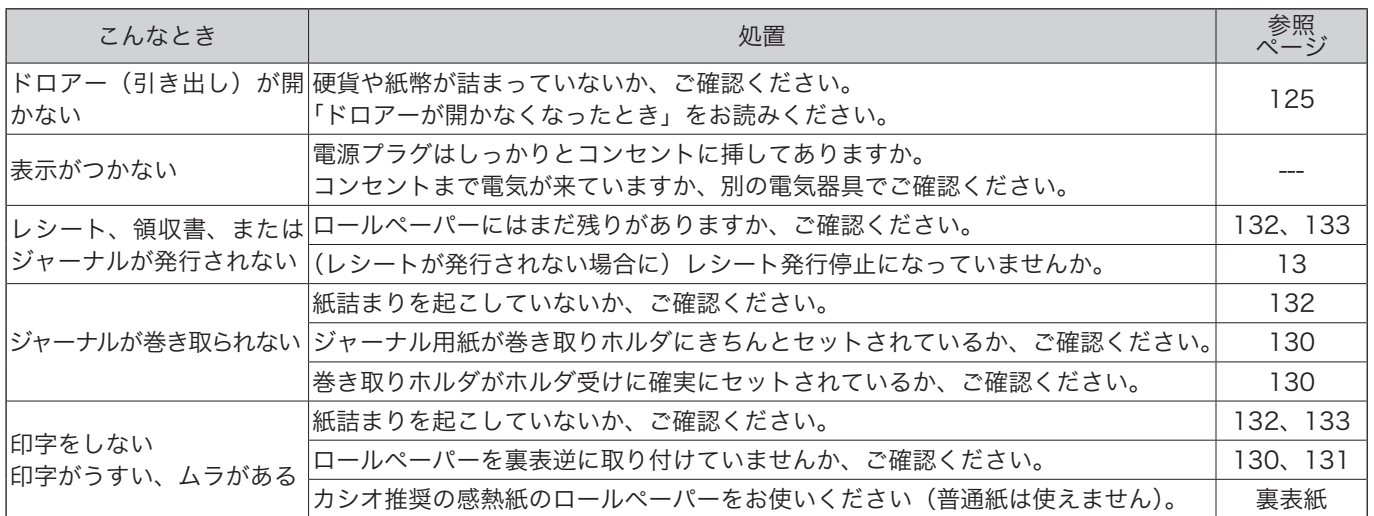

# 表示窓に E やメッセージが表示されたときには

表示窓の上側に E の文字とエラーコードや、エラーの原因や解決方法を示したガイダンス(案内表示) が出ることがあります。

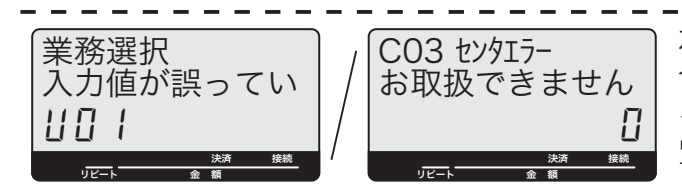

左のような、金額表示の部分に U と数字が表示された場 合や、一番上の左側に "C"、"G"、"S" の文字が表示され るときは KT-10 の取扱説明書のエラーメッセージ欄をご 覧ください。

上記以外のメッセージが表示された場合は、下表を参照してください。

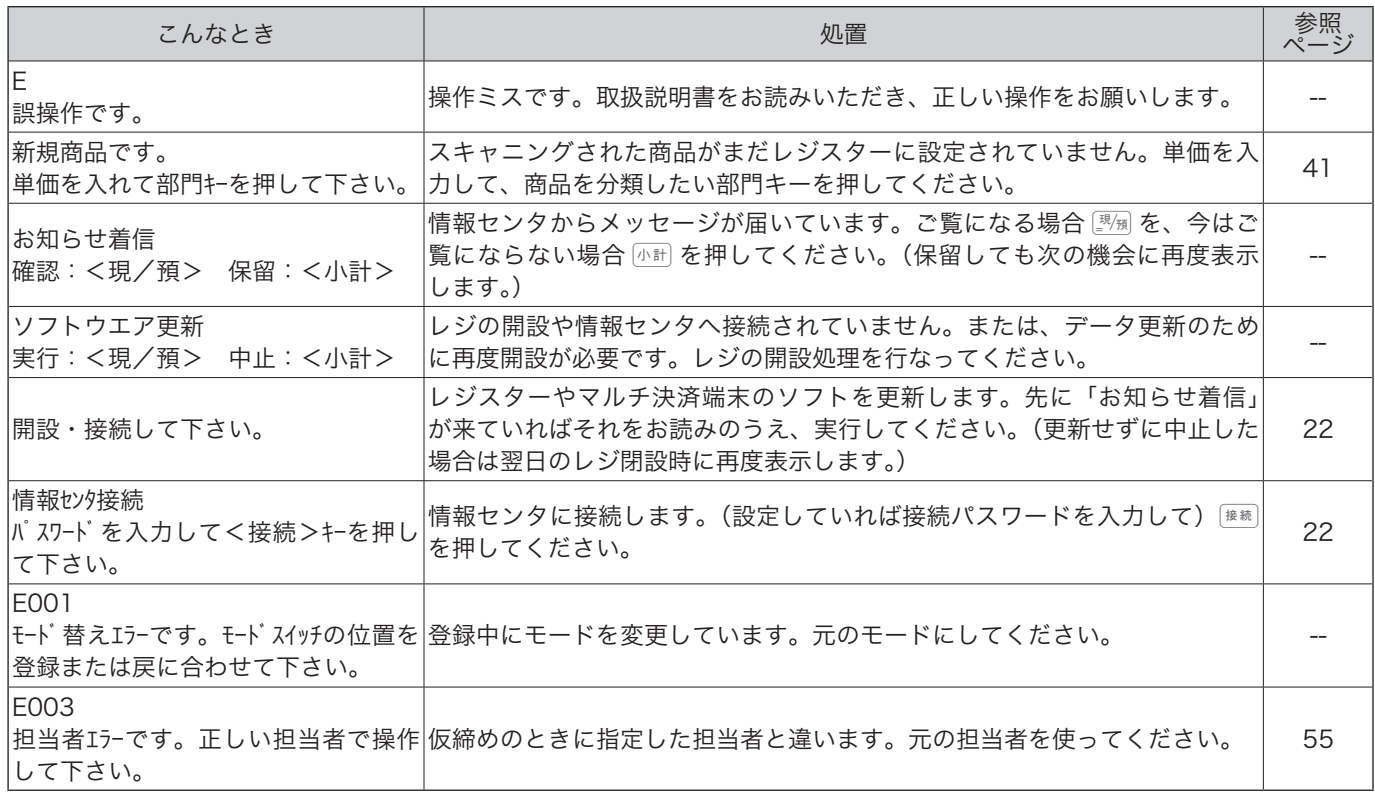

# 故障かなと思ったら

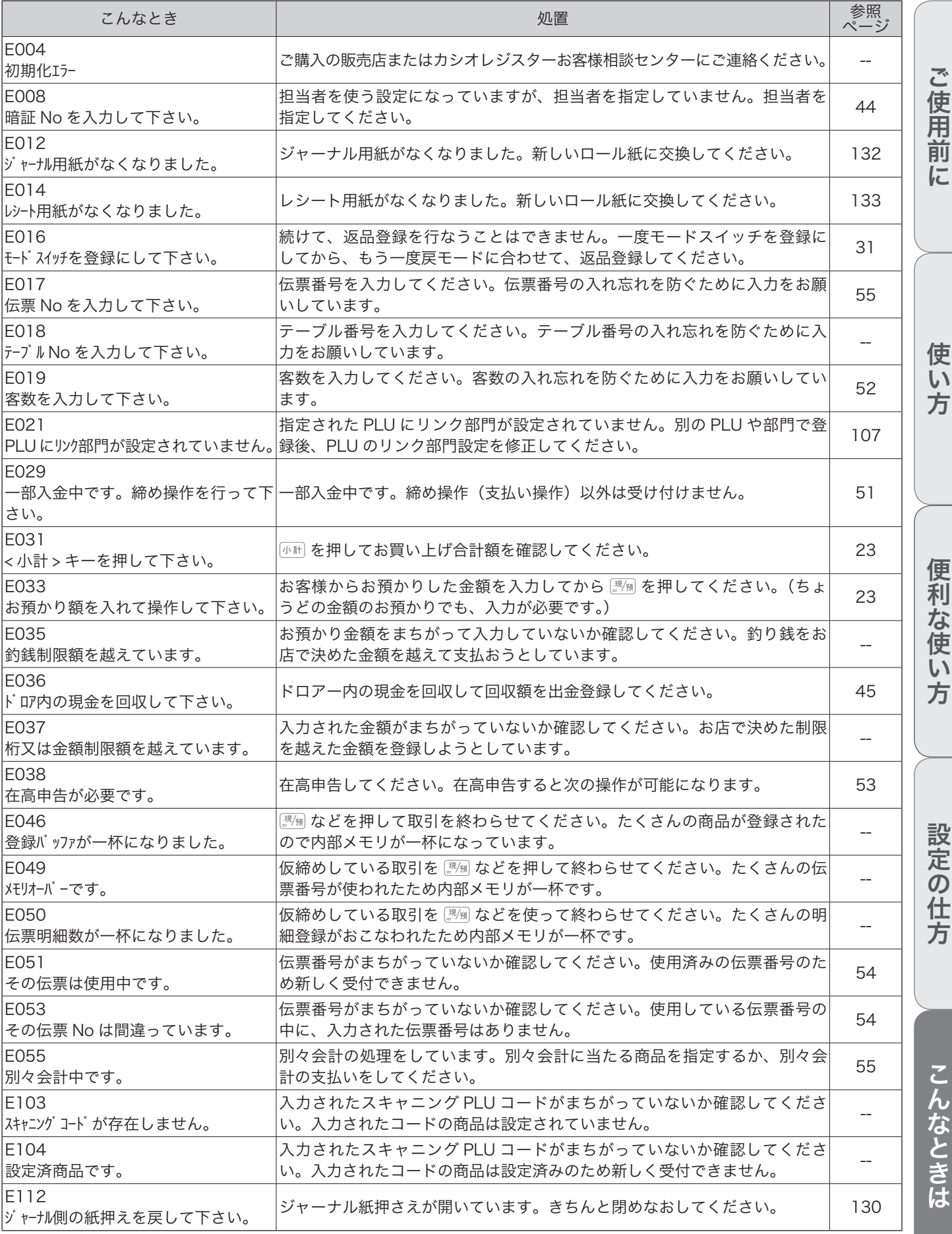

# 故障かなと思ったら

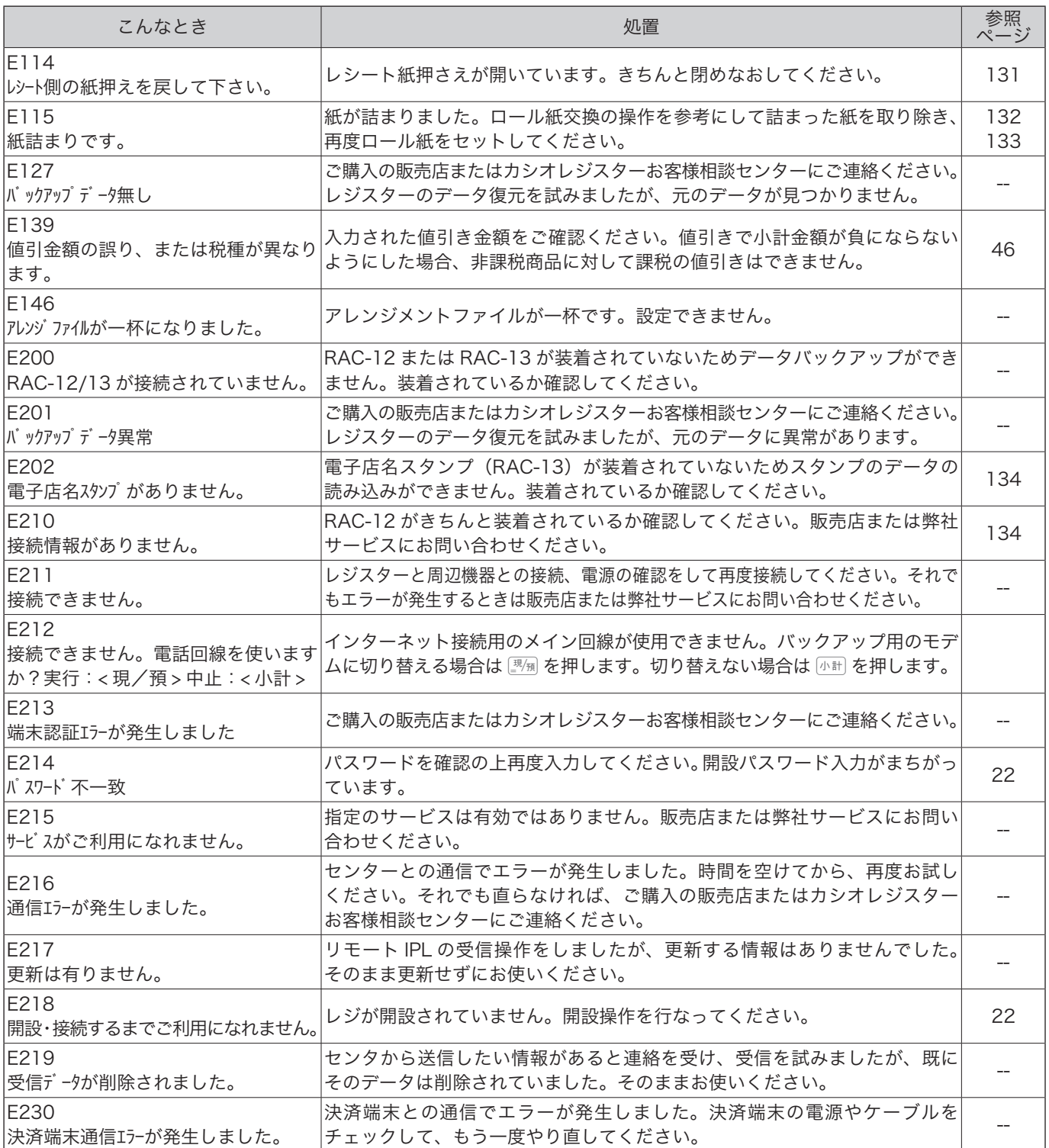

# 部門キーなどに商品名を記入する

10mm 程度の幅のセロハンテープをご用意ください。

## 手順

*1* セロハンテープを5cm位の長さに切り、キーキャッ プを外すキーの肩の部分に貼り付けます。

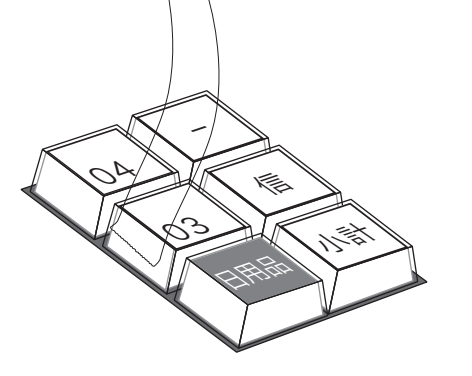

*2* 貼り付けたセロハンテープを親指と人差し指で押 さえ、上に手首を回すようにして引き上げます。

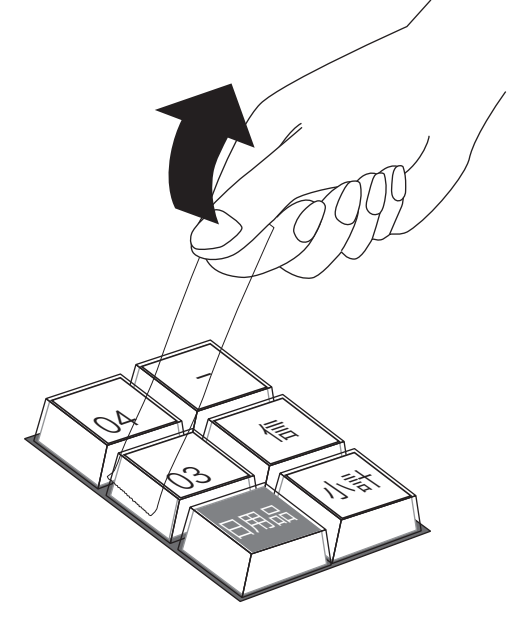

*3* キーキャップの片側が外れます。キー本体からキー キャップを外し、キープレートを取り出します。

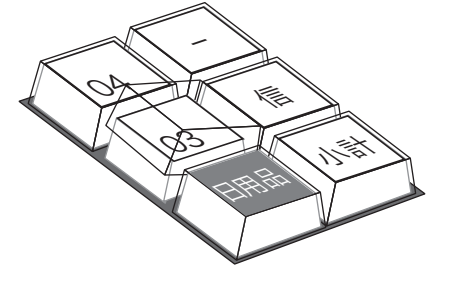

*4* 新しいキープレートをキーキャップの中に入れ、紙 の方向に注意しながらキー本体にかぶせ、押し込み ます。

ご使用前に

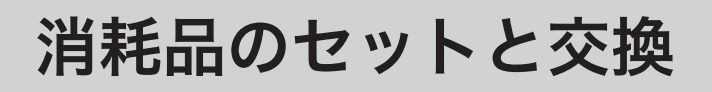

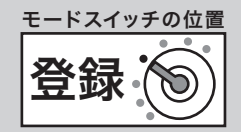

# ロールペーパーをセットする(ジャーナル)

### 手順

*1* モードスイッチを「登録」の位置にします。

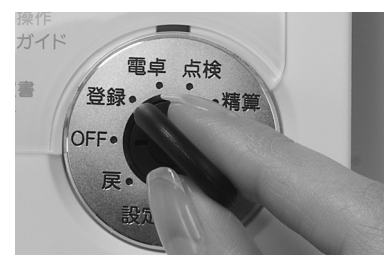

*2* プリンタカバーの後方部を持ち上げてカバーを取 り外します。

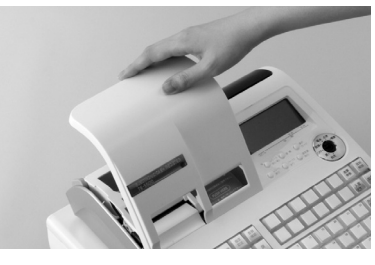

*3* 紙押さえに写真で示すように指をかけて持ち上げ、 自然に止まるまでアームを開けます。

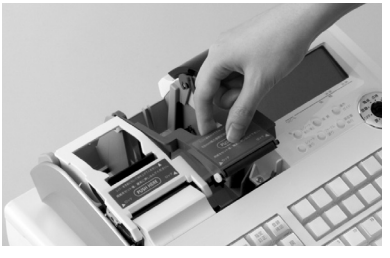

*4* ロールペーパーの先端が下から出るように持って 「ロールペーパー入れ」にセットします。

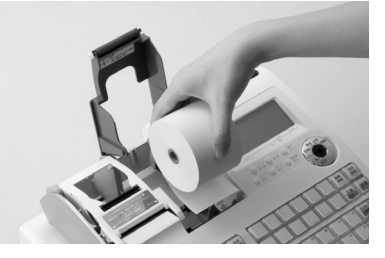

*5* ロールペーパーの先端をプリンタの上に渡します。

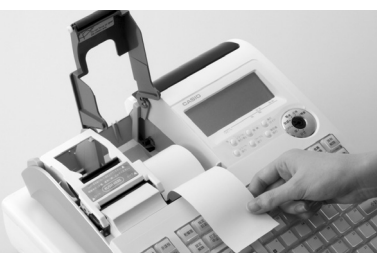

ロールペーパーをセットする際の注意事項は、131 ページを参照してください。

*6* ロールペーパーをローラで挟み込み、ローラの両端 が確実にロックされるまで押し込みます。

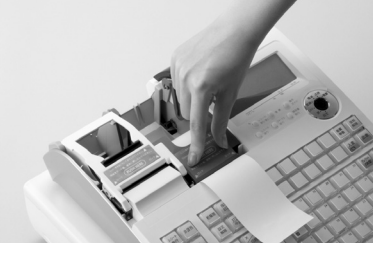

*7*「ジャーナル巻き取りホルダ」の溝に、ロールペー パーの先端を差し込み、2 〜 3 回巻き付けます。

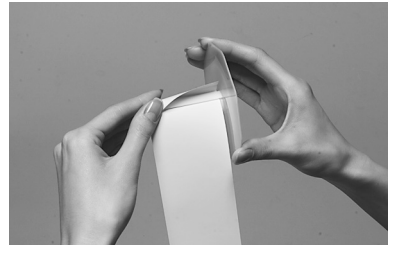

*8*「ジャーナル巻き取りホルダ」を、 「ホルダ受け」 にセットします。

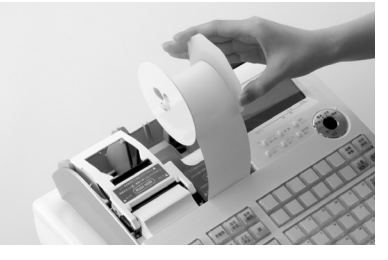

9 用紙のたるみがなくなるまで [se-th] を押します。

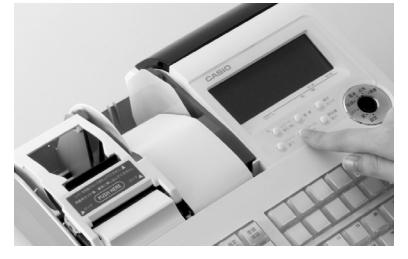

*10* プリンタカバー手前のツメを所定の穴に入れて から、後部を押してカバーを閉じます。

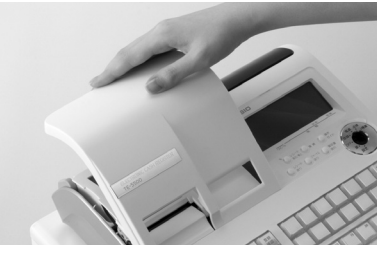

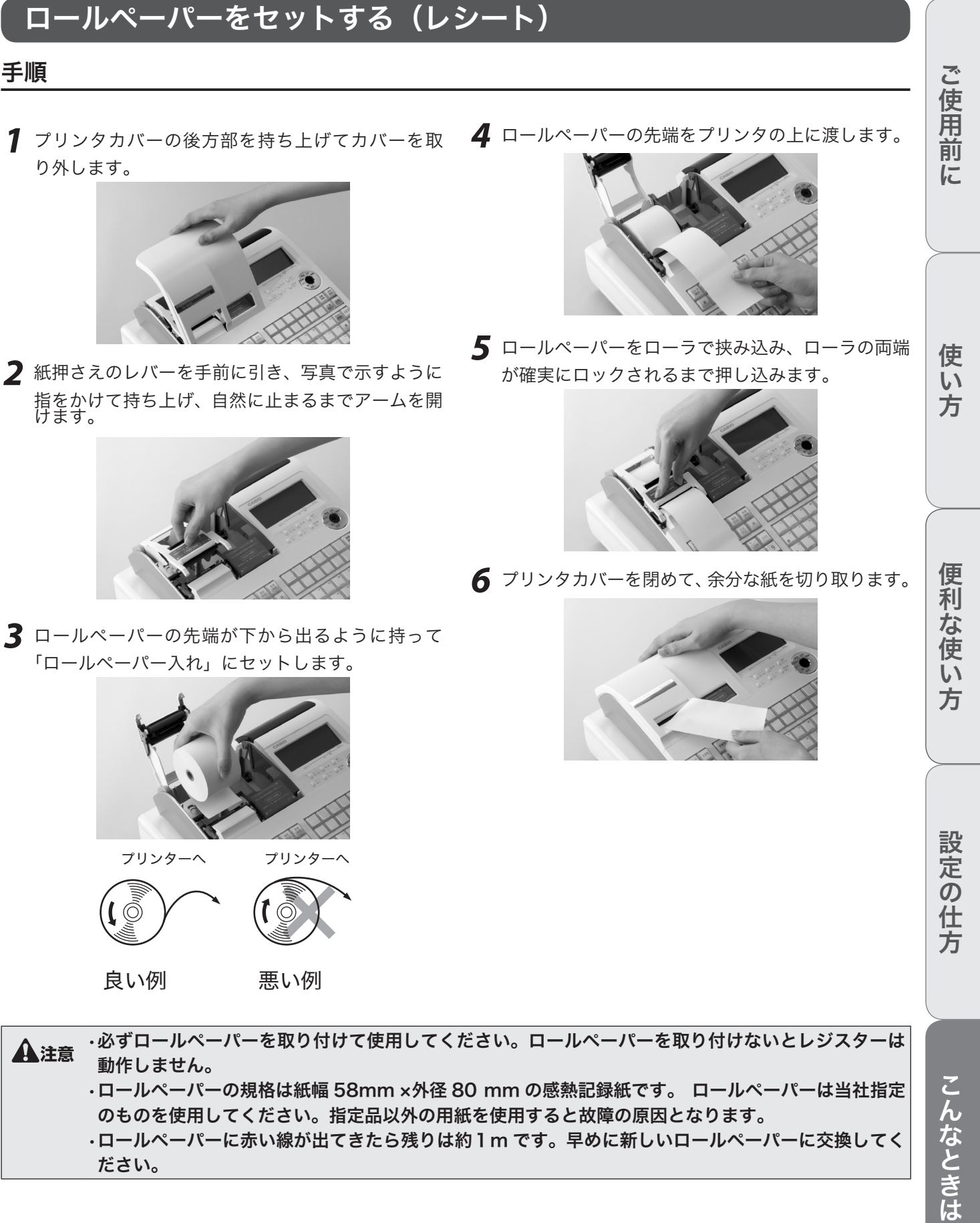

消耗品のセットと交換 るいのはない

*3* ロールペーパーの先端が下から出るように持って

手順

モードスイッチの位置

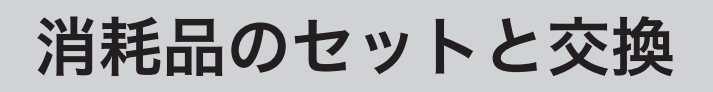

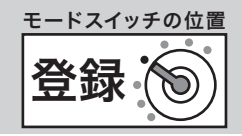

# ロールペーパーを交換する(ジャーナル)

ロールペーパーに赤い線が出てきたら、残りは約 1m です。早めに新しいロールペーパーに交換してく ださい。下記は、印字用紙をジャーナル(営業記録)として使うときの交換方法です。

## 手順

*1* モードスイッチを「登録」の位置にします。

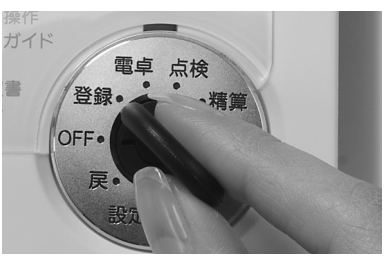

*2* プリンタカバーの後方部を持ち上げてカバーを取 り外します。

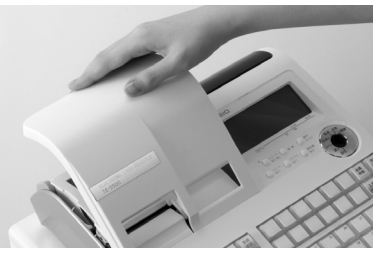

**3**  $\frac{3}{2}$   $\frac{[3+11]}{18}$ を押して約 20cm ロールペーパーを空送りし ます。

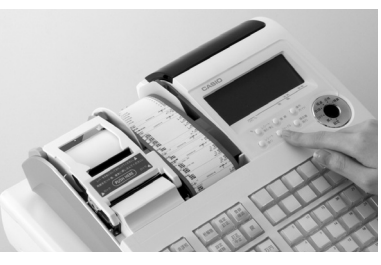

*4* 印字部分にかからない位置でペーパーを切り離し ます。

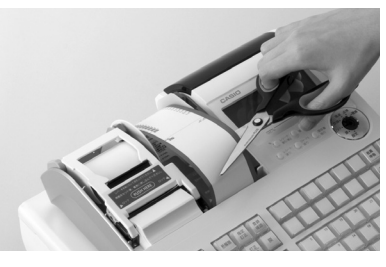

*5* ジャーナル巻き取りホルダをホルダ受けから上へ、 取り外します。

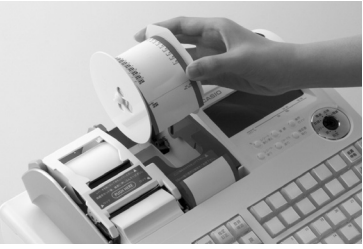

*6* 印字済み用紙をホルダから横方向にずらして外し ます。

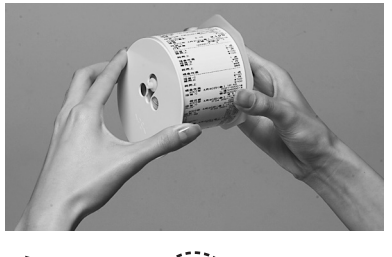

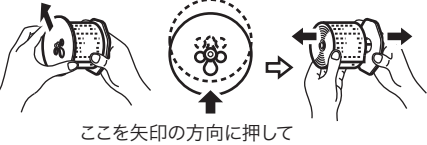

ホルダーの軸押さえを外します。

*7* 紙押さえに写真で示すように指をかけて持ち上げ、 自然に止まるまでアームを開けます。

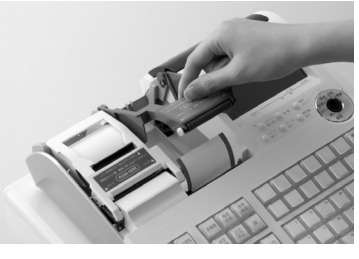

*8* 本体内のロールペーパー入れに残ているペーパー の芯を取り除きます。

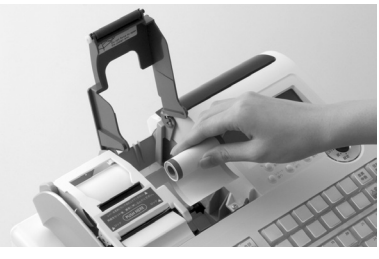

上記の手順の終了後、新しいロールペーパーをセットします。セットの手順については、130 ページの手順 4 以 降を参照してください。

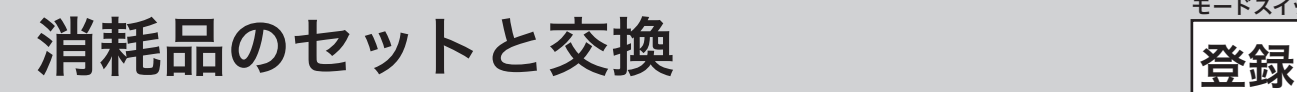

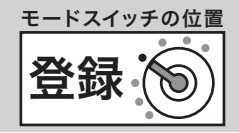

# ロールペーパーを交換する(レシート)

ロールペーパーに赤い線が出てきたら、残りは約 1m です。早めに新しいロールペーパーに交換してく ださい。下記は、印字用紙を「レシートとして使うときの交換方法です。 手順

# *1* プリンタカバーの後方部を持ち上げてカバーを取

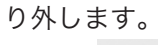

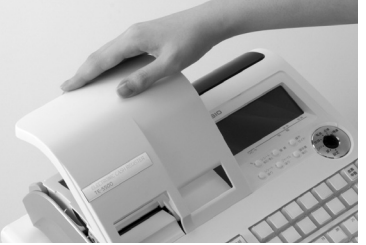

*2* 紙押さえのレバーを手前に引き、指をかけて持ち上 げ自然に止まるまでアームを開けます。

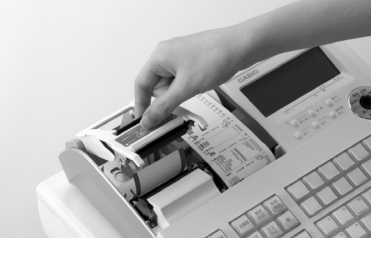

*3* 本体内のロールペーパー入れに残っているペー パーの芯を取り除きます。

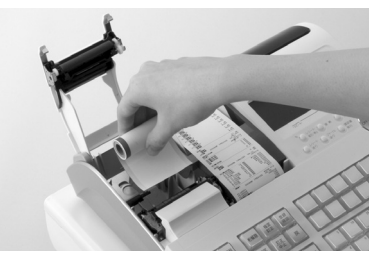

上記の手順の終了後、新しいロールペーパーをセット します。セットの手順については、131 ページの手順 3以降を参照してください。

電子店名スタンプの取り付け

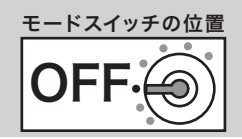

# 電子店名スタンプを取り付ける

電子店名スタンプが到着したら、下記の手順でレジスターに取り付けます。取り付け後、レシートに店名、 住所などを印刷します。

## 手順

*1* モードスイッチを「OFF」の位置にして、表示が消 えたことを確認します。

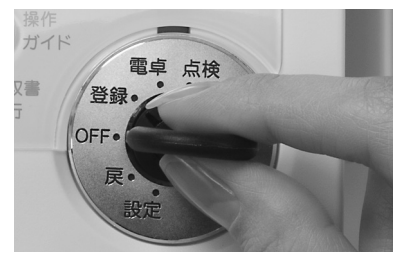

*2* レジスターの向かって左側面のRACスロットカバー を開けます。(ネジ留めされていることがあります。)

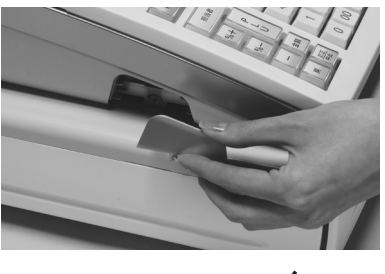

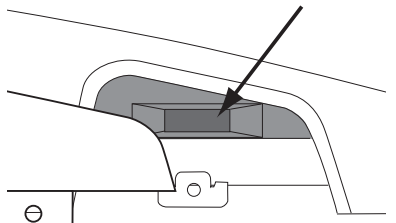

RAC スロットカバー内部(矢印部に挿し込みます)

*3* インターネット接続キー(RAC-12)が取り付けら れている場合は取り外します。

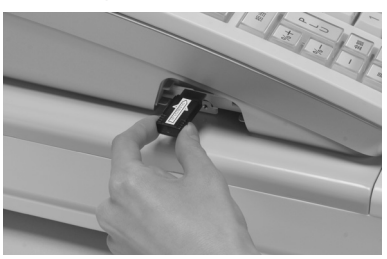

*4* 印刷面を下にして、電子店名スタンプ用スロットに 奥までしっかりとはめ込みます。

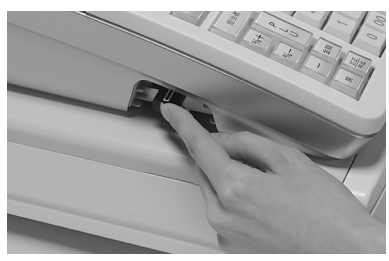

**5** オーナーキー ( ● <del> </del> )を使って、設定モードに 合わせます。

7 小計4124小計興風と操作します。

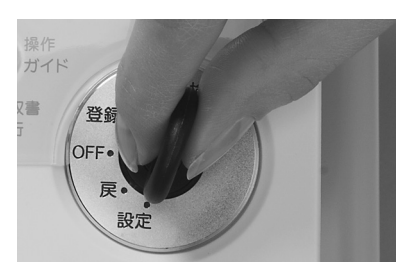

*6* モードスイッチを「OFF」の位置にして、表示が消 えたことを確認します。

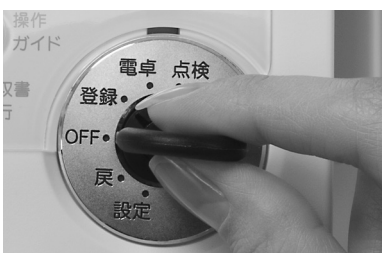

*7* 電子店名スタンプを抜き、手順 3 で抜いた RAC-12 を取り付けます。

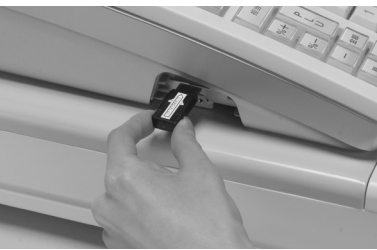

*8* スロットカバーを閉めます。(手順 2 でカバーがネ ジ留めされていた場合は、ネジで留めます。)

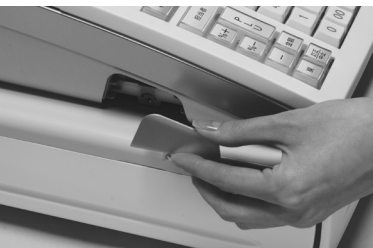

# スキャナーとレジスターの接続

OFF モードスイッチの位置

ご使用前

に

使  $\overline{u}$ 方

## RAC-12 と 13 の見分け方

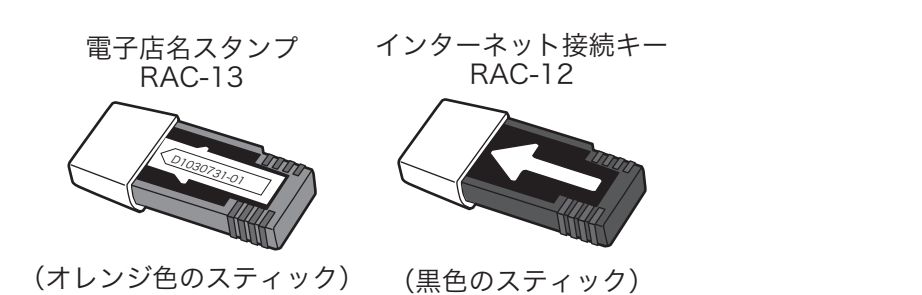

**▲注意 ・電子店名スタンプ (RAC-13) やインターネット接続キー (RAC-12) の端子部には手や金属で触** れないでください。 ·電子店名スタンプの取り付け前にロゴ/コマーシャルメッセージに設定された内容は、電子店名スタ ンプの内容が上書きされます。

ロゴやサーマルポップが印字されないときは、設定内容(68、99、102 ページ参照)を確認してください。

# スキャナーとレジスターの接続

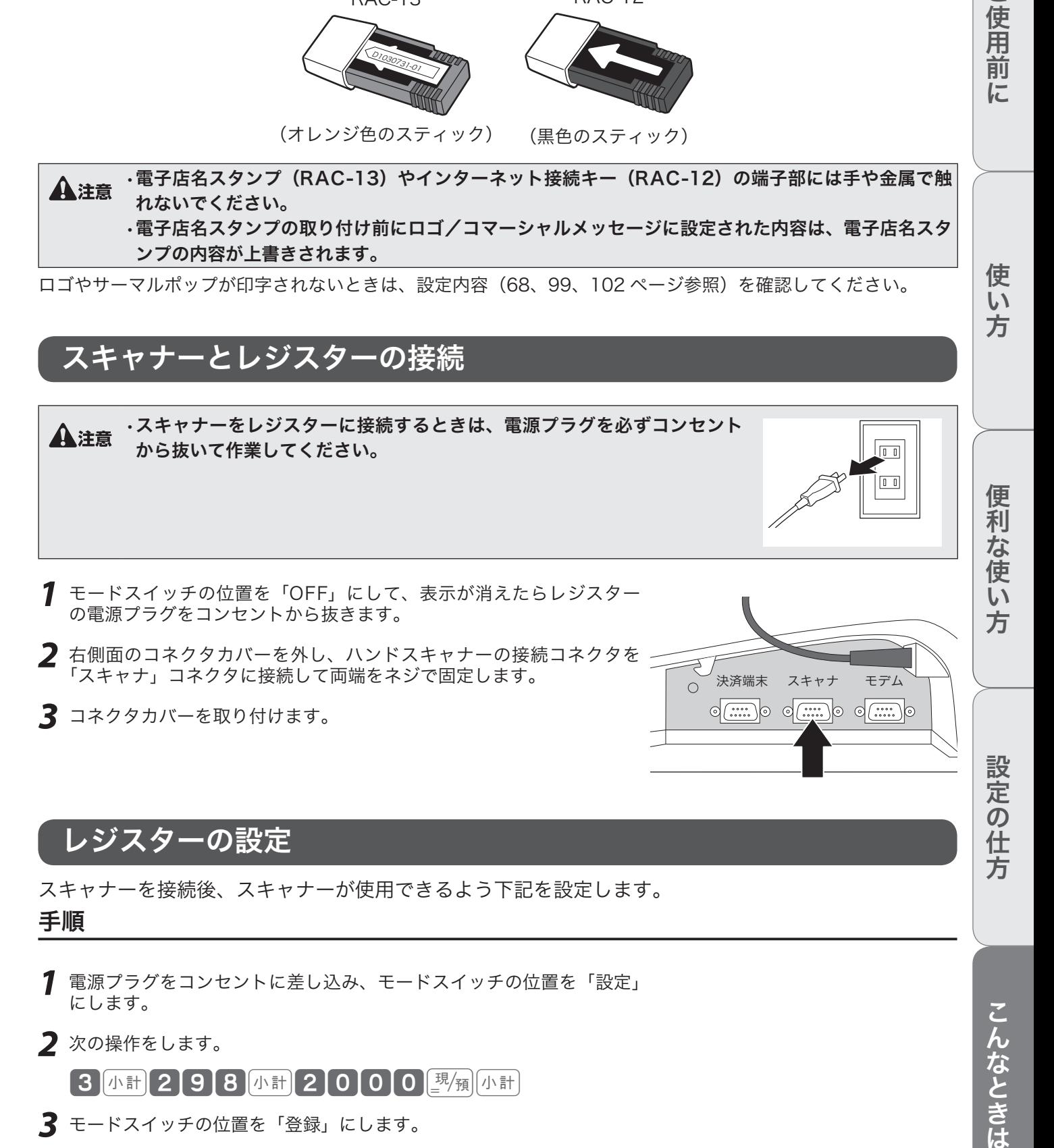

スキャナーを接続後、スキャナーが使用できるよう下記を設定します。 手順

- *1* 電源プラグをコンセントに差し込み、モードスイッチの位置を「設定」 にします。
- 2 次の操作をします。

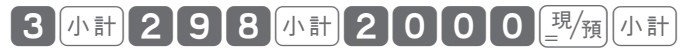

*3* モードスイッチの位置を「登録」にします。

こんなときは

# ドロアーを分離して設置する

お店のレイアウトに合わせて、ドロアーとレジスター本体を分離して設置できます。付属のドロアー延 長ケーブルとレジスター固定ゴム足をご用意ください。作業用工具としてプラスドライバが必要です。

## 手順

*1* ドロアーの引き出し部分を、イラストのように先端 を持ち上げるようにしながら取り外します。

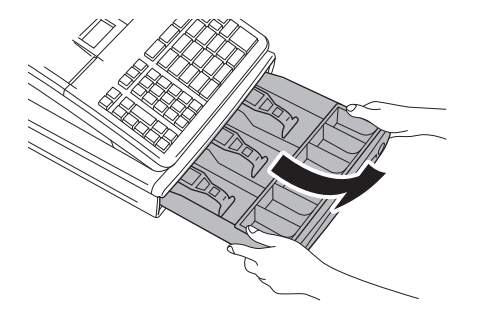

*2* ドロアーの内側上面にある蝶ねじを左に回して取り 外します。

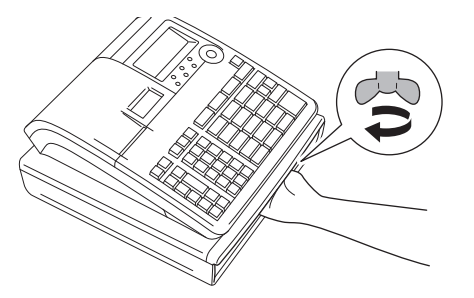

*3* 本体を矢印の方向にずらして持ち上げ、本体とド ロアーをつないでいるケーブルのコネクターを外 します。

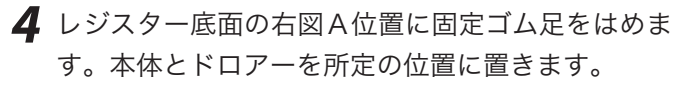

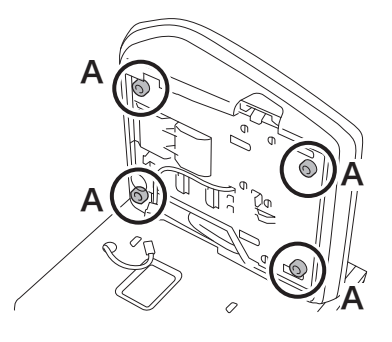

*5* 本体とドロアーのコネクターにドロアー延長ケーブ ルを接続します。ドロアー延長ケーブルから出てい る緑のアース線を、右図 B 位置のネジを使って本 体とドロアーにしっかりと留めます。

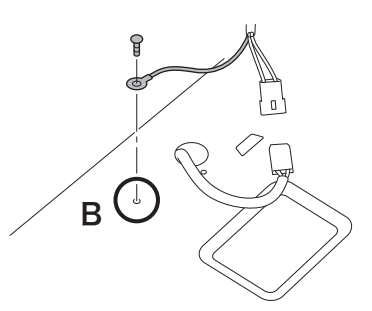

*6* ドロアーの引き出しと硬貨入れを元に戻します。 ドロアー上面のレジスターを固定していた穴に、必 要に応じて穴塞ぎ用シートを貼り付けます。

▲ → ドロアー内部に余った延長ケーブルを入れないでください。<br>◆ 注意 → 分離作業によって外した蝶ねじと座金は、再びレジスターとドロアーをつなげる場合に必要になります。

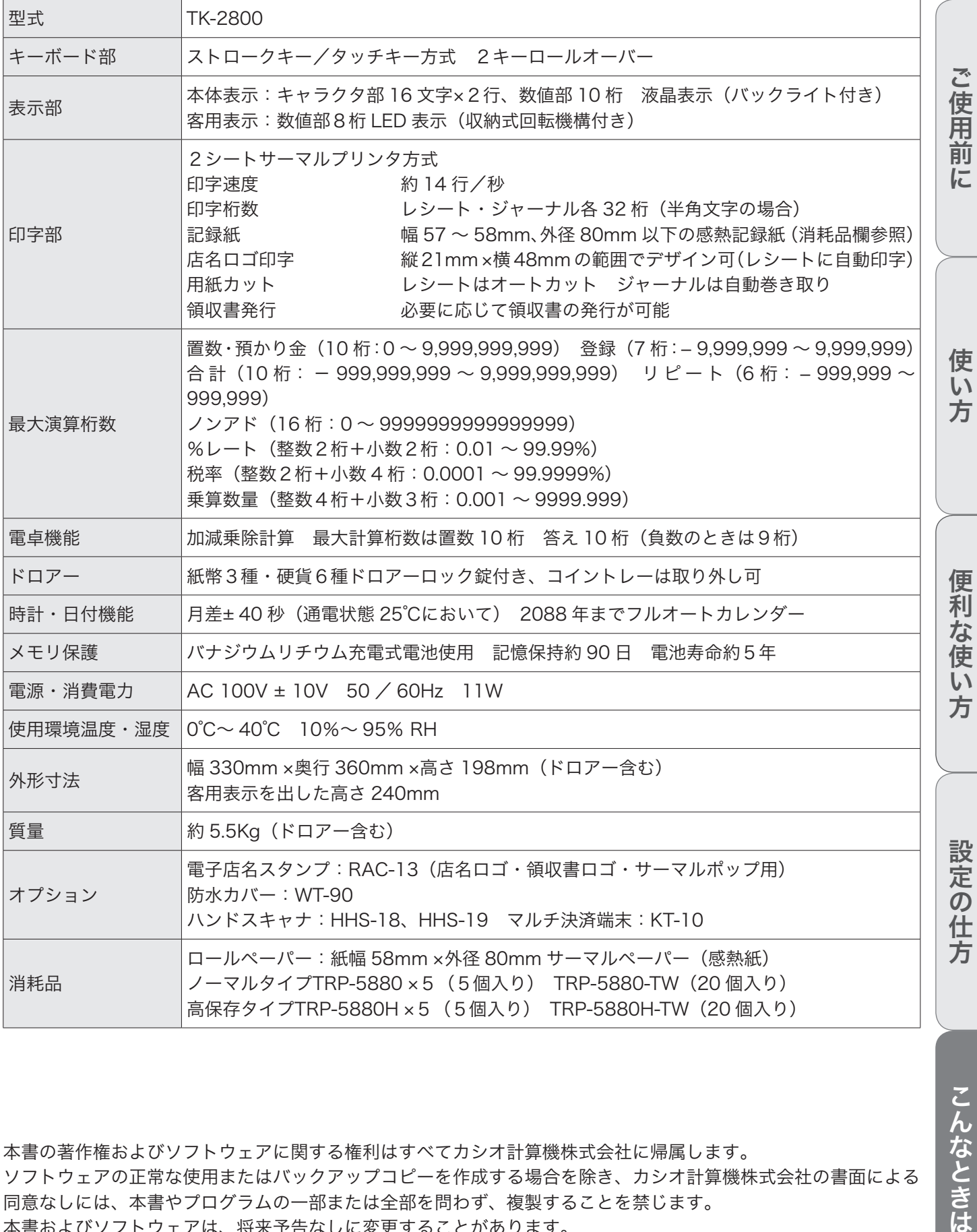

本書の著作権およびソフトウェアに関する権利はすべてカシオ計算機株式会社に帰属します。 ソフトウェアの正常な使用またはバックアップコピーを作成する場合を除き、カシオ計算機株式会社の書面による 同意なしには、本書やプログラムの一部または全部を問わず、複製することを禁じます。 本書およびソフトウェアは、将来予告なしに変更することがあります。 本書に記載の画面やイラストは、実際の製品とは異なることがあります。キー、アイコンは簡略化して記載してい ます。

# 保証規定

本書は、TK-2800(以下「本製品」といいます)に関しての保証規定です。

### お客様へのお願い

同梱の保証書は、必ず「お買い上げ日・販売店名」などの記入をお確かめの上、販売店からお受け取り ください。内容をよくお読みの上、大切に保管してください。

### 無償保証規定

万一、本製品を正常な使用状態でご使用中に障害が発生し、製品購入日から1年間(以下「保証期間」 といいます)以内に弊社へご連絡を頂いた場合、弊社は修理、調整または代替品との交換(以下「修理 等」といいます)を行うことにより、本製品を無償保証いたします。なお、修理等を行った場合であっ ても、当該本製品(代替品を含みます)は保証期間に限り無償保証いたします。

修理等は、故障の状態等から無償保証の対象であることを確認させて頂いたのち、弊社の裁量において いずれかの対応をいたします。なお、代替品との交換とは同等機種との交換をいい、同一機種との交換 を保証するものではありません。

修理等を行った場合は本製品を初期状態にてご返却いたします。本製品に記録されている大切なデータ についてはあらかじめジャーナルに印字して保管する等、お客様の責任においてバックアップを取るこ とをお勧めいたします。

本規定は、日本国内でのみ有効です。This warranty is valid only in Japan.

次の場合は、保証期間内であっても無償保証の対象外となり、修理等に要した費用をお客様へ別途請求 いたします。

- • 誤ったご使用方法、および不当な取り扱いや改造による故障
- • 火災、地震、水害、異常電圧、および盗難などによる損傷や故障
- • 移動および輸送によって生じた故障
- • 上記のほか、正常な使用状態での使用と認められない故障

本規定に基づく弊社の対応・業務は、カシオテクノ株式会社が担当いたします。

付録

# 日計明細の設定内容の変更と操作

## 操作例

日計明細レポートから PLU レポートが印字されないようにする 手順

*1* モードスイッチの位置を「設定」にします。

## 2 以下の操作をします。

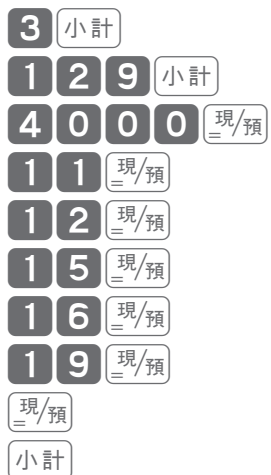

 以上で設定は終了です。

ご使用前に

設定の仕方

本書で使用している用語について、五十音順に記載しています。 操作や設定方法の参照ページも記載しています。ご活用ください。

## あ

#### 後レシート発行

レシートの発行を止めているお店でお客様がレシー トを要求された場合、後レシートを発行してお渡し します。(プリンターをレシートとしてお使いの場合 のみ、後レシートの発行ができます)

 $\mathbb{S}$   $\mathbb{R}^{\mathbb{Z}}$   $\overline{F}$  13・43 ページを参照してください。

#### 在 高 ありだか

ドロアーの中にある現金や貸し売り伝票などの合計 金額のことです。

 $\mathbb{G}$   $\mathbb{H}^2$   $\mathbb{F}$  33・34・53・58 ページを参照してくだ さい。

#### 一部現金売り

取引の支払いを現金やクレジット1種類ではなく、 一部を現金、一部を商品券などで支払う形式のこと をいいます。

**63頭** *「ヨ* **51 ページを参照してください。** 

#### 一連番号

レシートの番号です。レシートを発行するごとに1 ずつ足されます。

 $\mathbb{G}\overline{\mathbb{H}}\overline{\mathscr{F}}$  21・94 ページを参照してください。

#### 一括取消

入力ミスなどでレシートを最初からやり直したいと きに一括取消をします。

 $\mathbb{G}\overline{\mathbb{H}}\overline{\mathscr{L}}$  30 ページを参照してください。

#### 内税方式(内税方式レジスター)

内掛けの消費税を計算して、お客様からの消費税の 預かり額を累計する方式にした、レジスターのこと です。

**6 回 イーキング 19・33・70 ページを参照してください。** 

## か

#### 開設

レジスターやマルチ決済端末を情報センタに接続し て使えるようにする操作です。一日一回の操作が必 要です。

**『③圖<sup>//</sup>写 22 ページを参照してください。** 

#### 期間集計

長い期間(例えば、一週間、旬日、一月など)の売 上の合計を知ることができるレポートです。

 $\mathbb{S}$   $\mathbb{R}^{\prime}$   $\overline{F}$  56・57・60 ページを参照してください。

#### 客用表示

お客様に商品の登録金額や合計金額などを示すため の表示器です。背面表示としても、持ち上げてお客 様の見やすい方向に回して使うこともできます。

 $\mathbb{G}\overline{\mathbb{H}}^{\mathbb{Z}}$  $F$  11・15・16 ページを参照してください。

#### キャラクタ

部門キーや PLU、取引キーやメッセージなどに設定 される文字をいいます。

**◎圖**<del><sup>/</sup> F</del> 15・21・77 ~ 93 ページを参照してく ださい。

#### クレジットカード決済

クレジットカードなどで売り上げた場合、マルチ決 済端末(KT-10)を利用し、情報センタを通して決 済を行なうことができます。

 $\mathbb{G}\overline{\mathbb{H}}\overline{\mathscr{L}}$  50 ページを参照してください。

**问题** 

#### 券売り

商品券売りに使用します。商品券の額面金額を設定 しておくことも可能です。

**⑤圖** *日* 50 ページを参照してください。

## さ

さかのぼり訂正

商品登録中に、同一レシート中での登録のまちがい を訂正することです。  $\left(\frac{\partial \mathbf{m}}{\partial \mathbf{m}}\right)^T F$  48 ページを参照してください。

#### シート(メニューシート)

タッチキーの上に被せる、面状のシートです。シー トを2枚作り、片面を昼、他方を夜メニューなどと して入れ替えて使うことができます。

6 エイテ 11·16ページを参照してください。

ジャーナル

印字で残される営業記録のことです。印字後のジャー ナルはレジスター本体内に自動的に巻き取られます。 ジャーナル用にロールペーパーのセットが必要です。 n 11・21・130・132 ページを参照してく ジニットル めまじり。 ださい。

 $\mathbb{S} \mathbb{R}^{\mathbb{Z}}$ r レシート

## ジャーナルスキップ

ジャーナル用紙の消費を少なくするため、商品明細 などの印字を省略して印字することです。

用語集

 $\mathbb{G}$   $\mathbb{R}$  $\mathbb{Z}$   $\mathbb{F}$  21・95 ページを参照してください。

#### 出金

商品の売上に直接関係のないお金をドロアーから出 すことです。ドロアー内の現金を回収するときなど にお使いください。

 $\mathbb{G}\overline{\mathbb{H}}^{\mathbb{Z}}$  45 ページを参照してください。

#### 純売上

商品登録の合計で、値引きや割引きをした後の金額 です。外税も含みます。

 $\mathbb{G}\overline{\mathbb{R}}^{\mathbb{Z}}$  $\overline{F}$  33・35 ページを参照してください。

6年 総売上

#### 乗算

同じ商品を一度にたくさんお買い上げの場合、買い 上げ個数と単価を入力して(掛け算で)合計金額を 算出することです。

◎圖 / ■ 14・26・36・37・38・41 ページを参 照してください。

#### 情報センタ

クレジット決済や売上集計管理サービスなどを行な うインターネット上の拠点です。

 $\mathbb{G}\overline{\mathbb{H}}\overline{\mathscr{L}}$  18 ページを参照してください。

#### シンボル

表示の状態を示すインジケーターやレシート上に印 字する略号です。「合計」や「お釣」を表示している 状態を示したり、内税の「内」、非課税の「非」など のことを示します。

**6 回 ク イ 15・21・93 ページを参照してください。** 

#### スキャニング PLU

JAN コードなどが付いた商品のバーコードを別売の スキャナで取り込んで、商品登録します。スキャニ ング PLU の売上は PLU と同じ扱いになります。 (使用するためには、情報センタとの契約が必要です) ● つか 35・40・41・57・58 ページを参照して ください。

#### 精算

業務の終わりに売上金額などをレポートとして発行 することです。レジスターの中の売上金額などは(翌 日の営業のために)ゼロになります。

**◎画** / **633・34・35・56 ~ 61 ページを参照し** てください。

6風ケ 点検、レポート

#### 設定

レジスターの機能を選択したり、パーセント率や単 価をレジスターに覚えさせたりすることです。

**《調子 設定の仕方 (65 ページ) 以降を参照して** ください。

 $\mathbb{S}\mathbb{R}^{\mathbb{Z}}$  $F$  単価設定

#### 外税方式(外税方式レジスター)

外掛けの消費税を計算して、お客様からの消費税の 預かり額を累計する方式にした、レジスターのこと です。

**6 回 イ ア 19・70 ページを参照してください。** 

 $\mathbb{S}$  #課税方式レジスター、内税方式レジス ター

#### 総売上

商品登録の合計で、値引きや割引きをする前の金額 です。外税も含みません。

 $\mathbb{G}\overline{\mathbb{H}}^{\mathbb{Z}}$  $\overline{F}$  33・35 ページを参照してください。

**自由** 

# た

## タッチキー

キーボードの向かって右にある、面状になったキー シートです。お買い上げの状態では、タッチキーに はフラット PLU キーが設定されています。

 $\mathbb{S}$  <br>
n  $\mathbb{S}$   $\mathbb{R}^{\prime}$   $\overline{F}$  11・13・16 ページを参照してください。

6 イア シートホルダ

#### 単価設定

商品単価をレジスターに覚えさせることです。同じ 単価が多く使われる場合、単価設定すると便利です。  $\begin{array}{cc} \mathbb{G}\mathbb{H}^d & 36\cdot 38\cdot 41\cdot 66 \times \rightarrow \mathbb{Z}^k\mathbb{R} \cup \mathbb{C} \times \mathbb{C}^k \end{array}$ さい。

#### 担当者

レジスターを操作している取扱者のことです。レシー ト上に担当者の番号あるいは名前を印字したり、担 当者別の売上額を集計することができます。  $\begin{array}{lll}\n\hline\n\text{max} \\
\hline\n\text{max} \\
\text{max} \\
\text{max} \\
\hline\n\end{array}$ ジを参照してください。

#### 置数

数字打ちです。商品の単価や数量、お客様からの預 かり金など数値を入力することです。

#### 訂正

レジスターに入力した事柄(数字や機能指定)がま ちがっていた場合、それを取り消すことです。取消 ができるときとできないときがあります。

**《ストライン 14・30・48 ページを参照してください。** 

利 な 使  $\mathsf{U}$ 方

使  $\mathbf{L}$ 方

ご<br>使

用 前 に

用語集

#### 点検

業務の途中に売上金額などをレポートとして発行す ることです。レジスターの中の売上金額はそのまま 保存されます。

 $\left( \frac{\sqrt{2\pi}}{F} \right)^{1/2}$  56 ~ 61 ページを参照してください。

**自照 戸 精算、レポート** 

#### 電子店名スタンプ

別売のオプションです。レシートに印字する、店名 や所在地などを焼き付けた小さなスティックです。 同梱の「電子店名スタンプ作成注文書」でお申し込 みください。

 $\mathbb{G}\overline{\mathbb{H}}\overline{\mathscr{F}}$  2・134・135 ページを参照してください。

#### 登録

レジスターにお買い上げ商品の単価や数量、預かり 金などを入力して、レシートを発行するまでの一連 の操作のことです。

**参照**  $\int \frac{23}{5}$  23 ~ 32 · 36 ~ 53 ページを参照してく ださい。

#### な

#### 日計明細

売上金額などのレポートの一種です。その日の合計 (日計)を商品分類や取引形態などに分けて(明細) 発行します。

 $\mathbb{G}\overline{\mathbb{H}}^{\mathbb{Z}}\overline{F}$  33・34・56 ページを参照してください。

#### 入金

商品の売上に直接関係のないお金をドロアー内に入 れることです。釣銭準備などをするときにお使いく ださい。

**『ミングイングの イング おくしゃ** イングラック しょういん

 $\mathbb{C}\mathbb{R}^{n}$  the

#### 値引き

商品や合計金額からある金額を差し引きます。

 $\mathbb{G}\overline{\mathbb{H}}\overline{\mathscr{F}}$  46 ページを参照してください。

#### は

#### 背景印字

レシートや領収書に、薄い文字や模様を背景として 印字することができます。他店との差別化のため、 または特売サービス引換券などのためにお使いくだ さい。

 $\mathbb{G}\overline{\mathbb{H}}\overline{\mathscr{L}}$  68 ページを参照してください。

#### パーセント計算

割引き・割増しなど、百分率を使って値引き・値増 しする金額を計算する方法をいいます。

**63頭** *「ヨ* **47 ページを参照してください。** 

 $\left( \widehat{\mathbb{S}}\right)$ 編 $\left( F\right)$  割引き・割増し

#### PLU(ピーエルユー): Price Look Up の略

プライスルックアップ(単価呼出し)のことです。 主にコード指定後の PLU キーによる単価呼出し、ま たはその登録のことです。PLU に設定されるのは、 主に(商品の分類ではなく)個々の商品(単品)です。  $\mathbb{C}\mathbb{R}^{\mathbb{Z}}$  35・38 ~ 41・56・59 ページを参照し てください。

#### 品番 PLU

品番で指定される商品を登録するときに用います。

 $\mathbb{G} \overline{\mathbb{R}^{\prime} }$  $\overline{F}$  39 ページを参照してください。

**③照** *信 PLU*〔ピーエルユー〕

#### 不加算印字

商品コード、お客様番号やクレジットカード番号な ど、合計金額には関係しない数値を「おぼえ」のた めに印字することです。

 $\mathbb{G}\overline{\mathbb{H}}\overline{\mathscr{L}}$  42 ページを参照してください。

#### 部門

お店の商品の分類です。例えば、食料品/雑貨品/ 日用品、鮮魚/精肉/青果、お食事/お飲み物など の分類があります。

●■ 13・14・23 ~ 26・36・37 ページを参 照してください。

#### フラット PLU

個々の商品を PLU のようにコード指定するのではな く、一つ一つのキーに割り振ったものです。入力方 式は異なりますが、フラット PLU での売上は PLU と同じ扱いになります。

● 13・14・24・36 ページを参照してくだ さい。

 $\mathbb{S}\mathbb{R}^{\mathbb{Z}}$   $F$  PLU  $(F-\mathcal{I}L\mathcal{I})$ 

#### 返品

お客様がお買い上げの商品をお返しになったとき、 返品処理をしてください。

 $\left(\frac{\delta_{\rm min}}{F}-31\cdot32\right.\times\left(-\frac{1}{2}\right)\times10^{-4}\times10^{-4}\,\mathrm{K}$ 

#### 奉仕料

奉仕料の必要なお店では、奉仕料を自動計算するこ とができます。

**6 調**  $\sqrt[2]{F}$  **52 · 115 ページを参照してください。** 

### ま

#### マルチ決済端末(KT-10)

クレジットカードや iD などの決済を行なうために磁 気カードリーダや非接触 IC カードリーダを備えたこ のレジスター専用の端末です。

用語集

 $\mathbb{G\mathbb{R}}^{\mathbb{Z}}$  $F$  2 ページを参照してください。

 $\mathbb{S}\mathbb{R}^{\mathbb{Z}}$   $F$  クレジットカード決済

#### 丸め (5 円丸め/ 10 円丸め)

合計金額の端数(5円未満または 10 円未満)が出 ないように、それを値引くことです。値引いた金額 はお店側の負担になります。

**63回 F** 49・67 ページを参照してください。

#### 万円キー(万券キー)

一万円札の預かり時に使用すると、日計明細レポー ト上に一万円札の枚数が印字されます。

 $\mathbb{G}\overline{\mathbb{H}}\overline{\mathscr{F}}$  43 ページを参照してください。

## や

#### 呼び出し機能

割り勘のためにレシートの合計を電卓モードで使用 したり、電卓モードでの計算結果を登録に使ったり する場合に、その数値を持ってくることです。

 $\mathbb{G\mathbb{R}}^{\mathbb{Z}}$  $\overline{F}$  63 ページを参照してください。

ら

#### リピート

同じ商品を一度にたくさんお買い上げの場合、その 都度商品単価を入力しないで、部門キーを買い上げ 個数分押すことです。

**参照** *[F 15・25・38・39・41 ページを参照して* ください。

#### 両替

本来の両替(大きなお金を細かくする)ばかりでなく、 商品取引以外にドロアーを開ける必要ができたとき に両替をします。

 $\mathbb{G}\overline{\mathbb{H}}\overline{\mathscr{F}}$  26 ページを参照してください。

#### 領収書

レシートとは別の書式の領収書が発行できます。 **③照** *E* 13・21・27・28 ページを参照してくだ さい。

#### レシート

お客様にお渡しする領収書代わりの紙券です。 このレジスターでは、ジャーナル(営業記録)を取 る代わりにレシートを発行することができます。(電 子ジャーナルを使用すると、レシート発行していて もジャーナルを取ることができます)

n 21 ページを参照してください。

 $\mathbb{S} \mathbb{R}^{\mathbb{Z}}$  $F$  ジャーナル

#### レポート

## お店の売上金額や客数などを集計してレジスターか ら出力される帳票です。点検レポートと精算のレポー トがあります。

 $\begin{array}{cc} \mathbf{C} & 33 \cdot 34 \cdot 56 \sim 61 \sim 0.75 \approx 0.75 \cdot 10^{-10} \approx 0.75 \cdot 10^{-10} \approx 0.75 \cdot 10^{-10} \approx 0.75 \approx 0.75 \approx 0.75 \approx 0.75 \approx 0.75 \approx 0.75 \approx 0.75 \approx 0.75 \approx 0.75 \approx 0.75 \approx 0.75 \approx 0.75 \approx 0.75 \approx 0.75 \approx 0.75 \approx 0.75 \approx 0.75 \approx 0.75 \approx 0.$ ださい。

**「録歌」「戸」 レシート、点検、精算** 

# わ

#### 割引き

全品一律 10%引きなどのときに使用します。全品一 律でなくても、商品一つだけに対しても使用するこ とができます。

**63頭** *「ヨ* **47 ページを参照してください。** 

ご使用前

に

使  $\mathbf{L}$ 方

# さくいん

# あ・ア

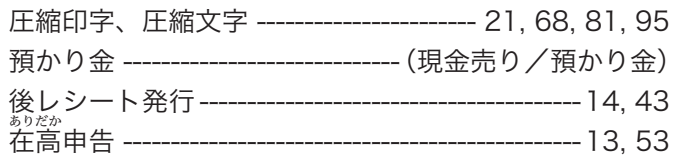

# $u · 1$ </u>

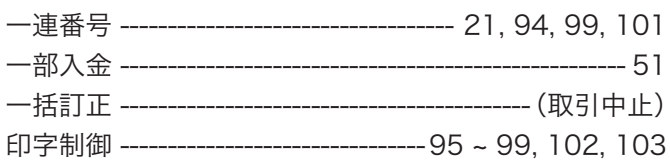

## う・ウ

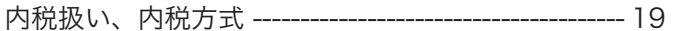

お・オ

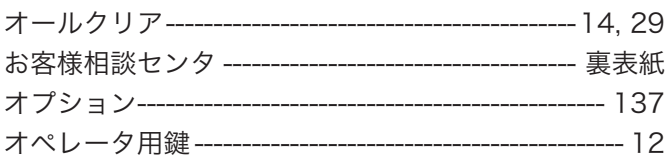

## か・カ

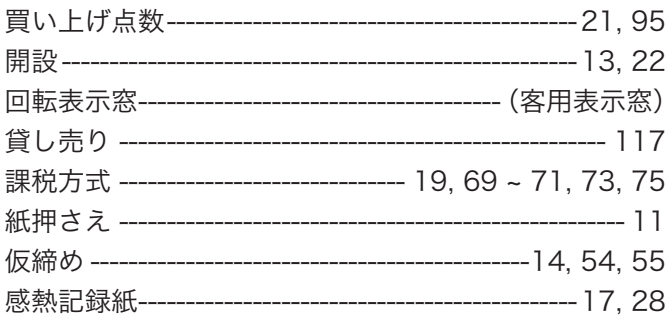

## ま・キ

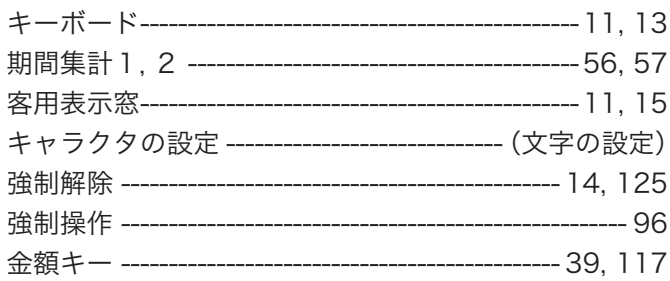

# $\overline{\langle \cdot \rangle}$

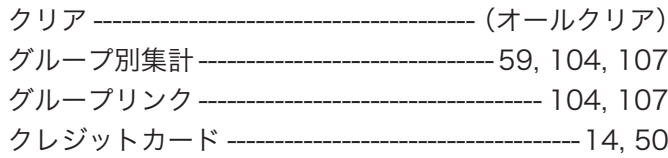

# け・ケ

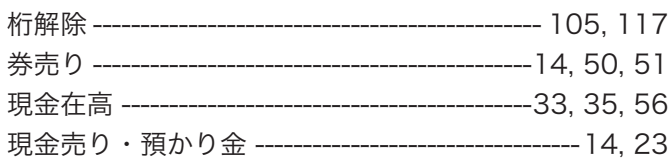

## $\overline{z\cdot \exists}$

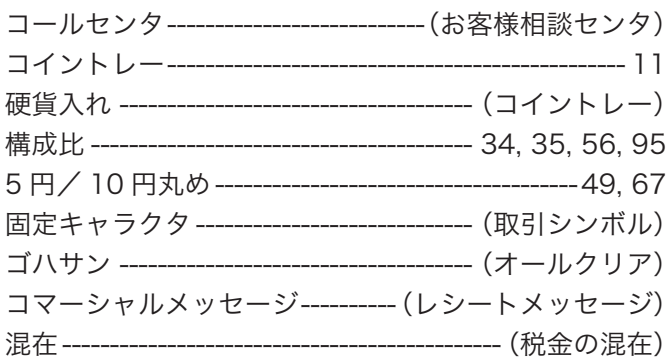

# $\overline{\mathtt{\dot{\varepsilon}}\cdot\mathtt{\dot{\varepsilon}}}$

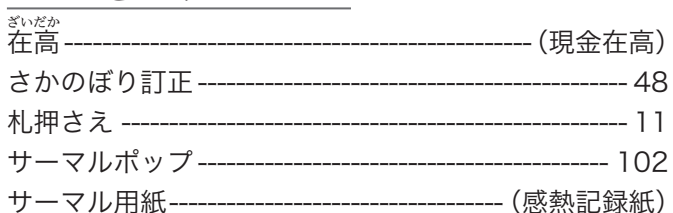

## <u>し・シ</u>

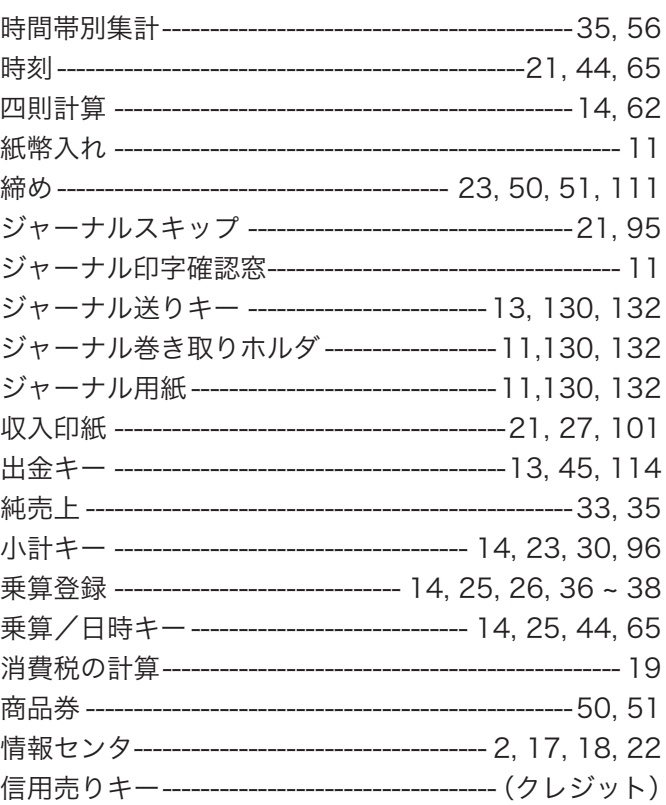
# さくいん

# す・ス

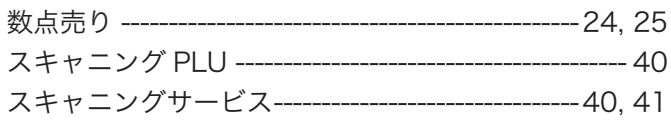

# せ・セ

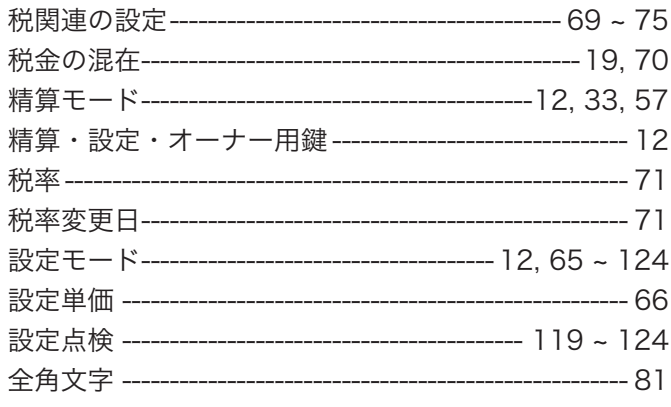

# そ・ソ

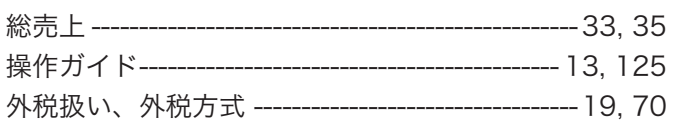

# た・タ

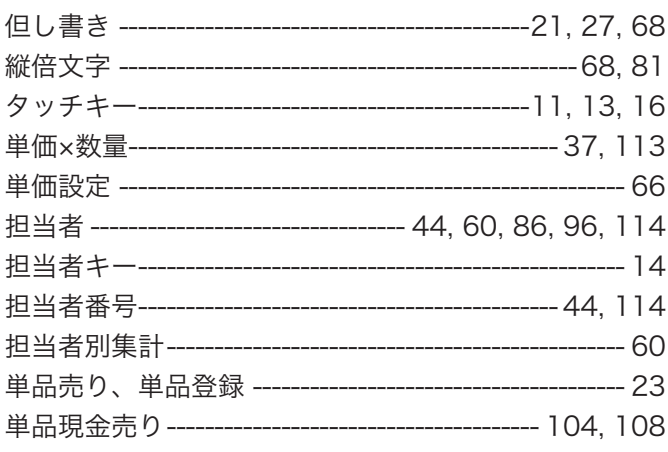

## ち・チ

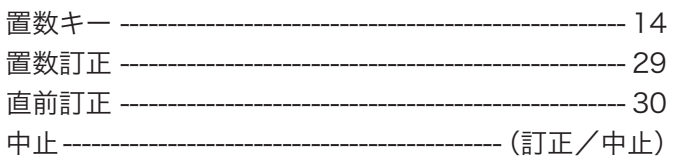

# フ・ツ

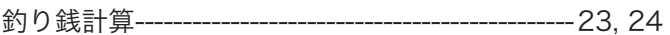

# て・テ

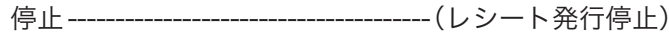

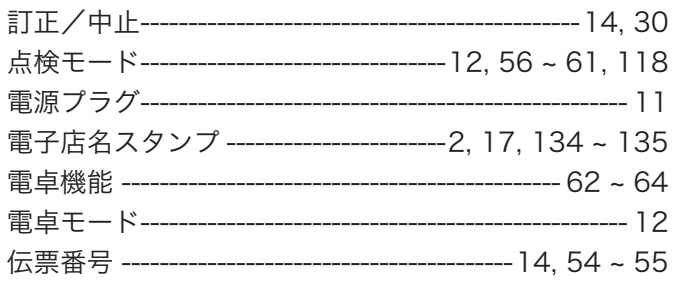

# $\overline{z\cdot k}$

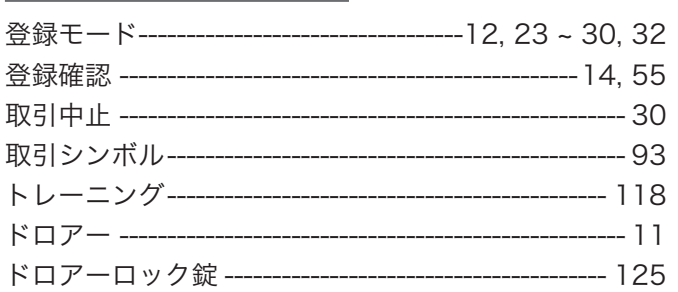

## に・ニ

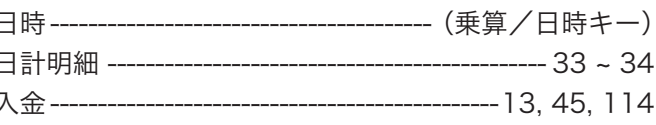

# ね・ネ

値引き ----------- $-46$ 

# $\overline{\mathcal{O}\cdot J}$

ノンアド ------(不加算印字)

# は・ハ

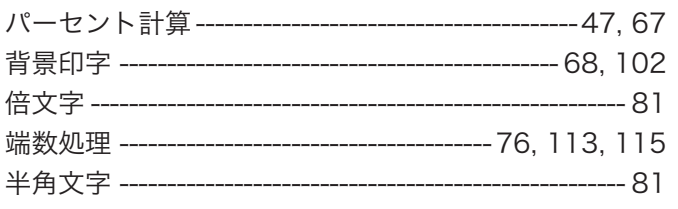

# ひ・ヒ

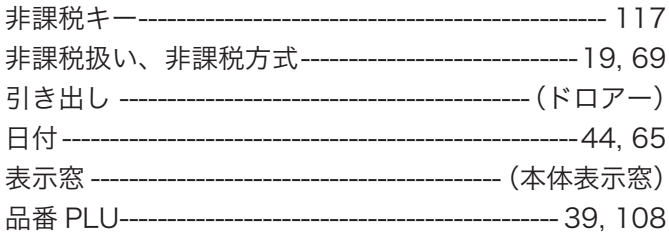

# ふ・フ

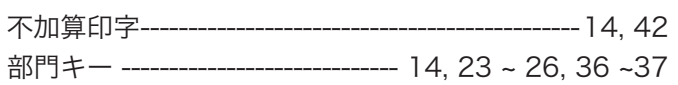

設定の仕方

ご使用前に

使い方

便利な使い方

# | こんなときは|

# さくいん

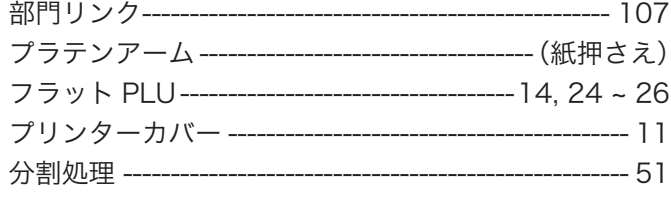

# $\mathop{\widehat{\mathcal{M}}}\nolimits\mathop{\widehat{\mathcal{M}}}\nolimits$

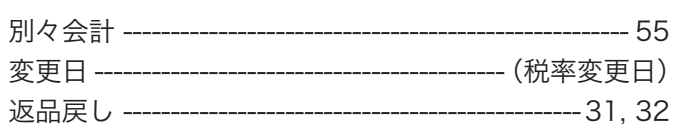

# ほ・ホ

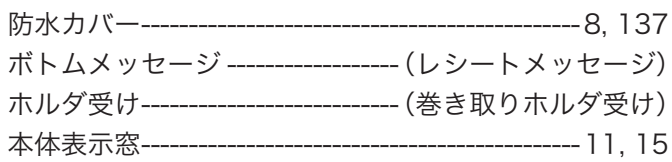

# $\overline{\boldsymbol{\mathfrak{F}}\boldsymbol{\cdot}\boldsymbol{\triangledown}}$

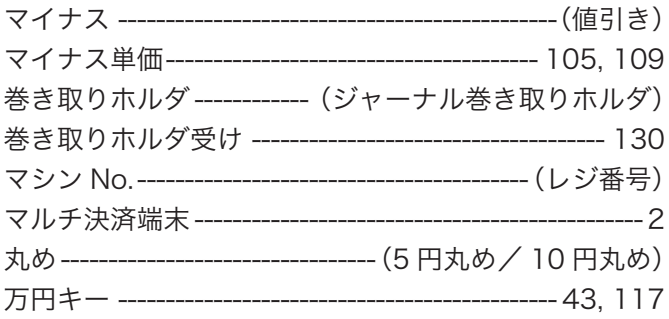

# め・メ

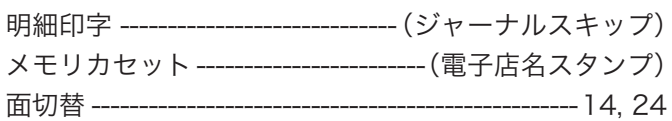

# も・モ

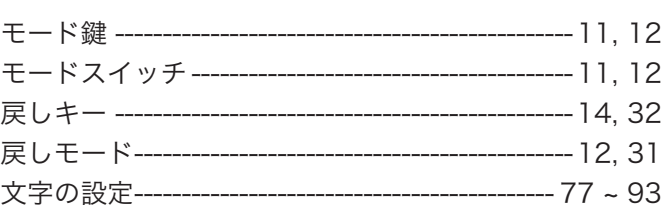

# $\frac{\mathbb{E} \cdot \mathbb{E}}{\mathbb{E} \cdot \mathbb{E}}$

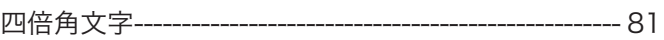

# $\overline{y \cdot y}$

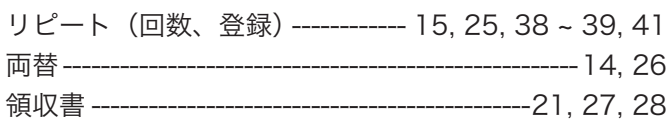

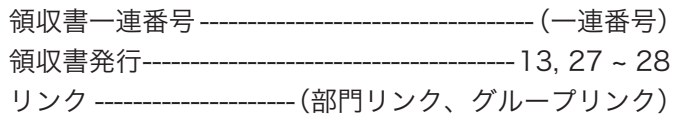

# $\overline{\boldsymbol{n}\cdot\boldsymbol{L}}$

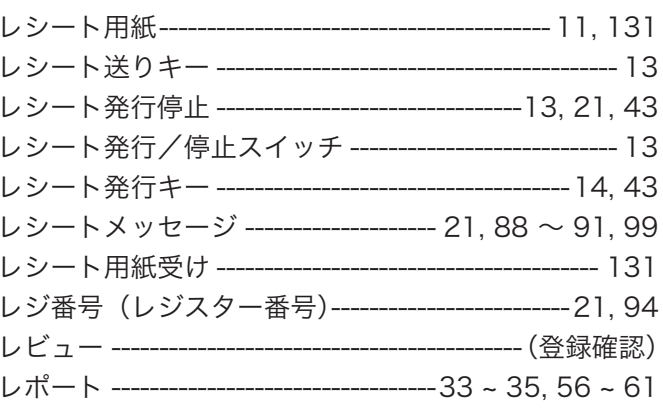

# $\overline{3\cdot\Pi}$

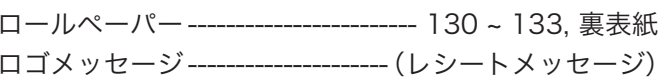

# わ・ワ

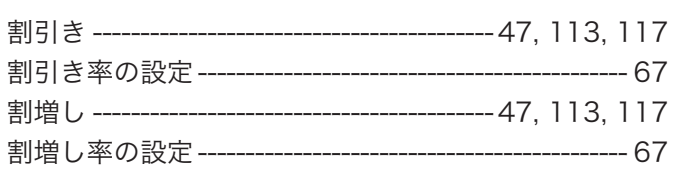

# アルファベット

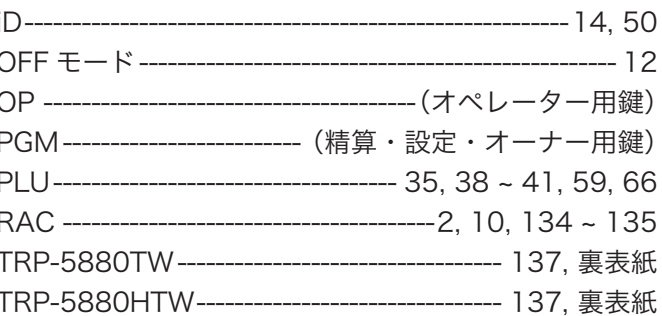

アフターサービスについて

# <u>アフターサービス</u>

### お問い合わせは

お買い上げの販売店またはお客様相談センターにお問い合わせください。カシオ製品のアフターサービ ス業務は、カシオテクノ株式会社が担当いたします。

# 消耗品のお申し込み

TK-2800 の消耗品 ロールペーパー:紙幅 58mm ×外径 80mm(感熱記録紙) ノーマルタイプ TRP-5880-TW・TRP-5880 ×5 高保存タイプ TRP-5880H-TW・TRP-5880H ×5

# お客様相談窓口

●製品の機能、操作などに関するご質問に、お電話でお答えいたします。 ●修理の受付、お電話による問診をいたします。また、必要に応じて修理の手配をいたします。

# カシオレジスターお客様相談センター | 2 0570-001166

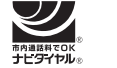

市内通話料金のみでご使用いただけます。

受付時間:月曜日~土曜日 AM9:00 ~ PM5:30(日・祝日・弊社指定休業日は除く) 携帯電話・PHS などの場合は 042-503-7215 をご利用ください。

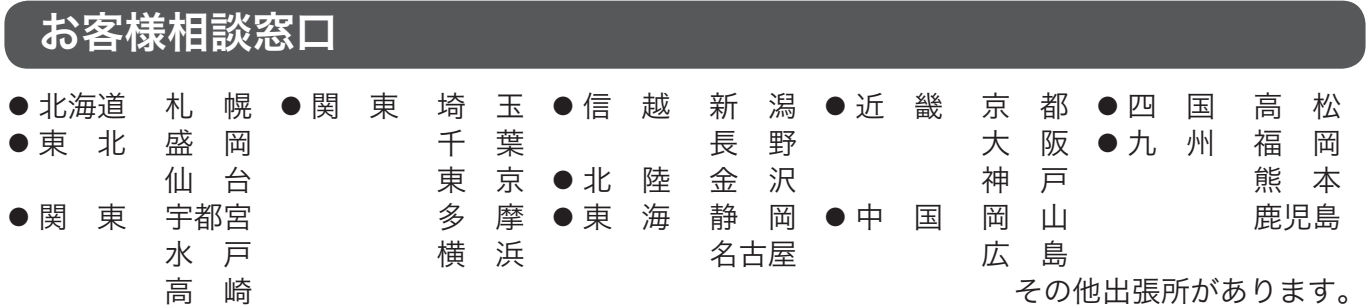

# 本製品の使用済後の取り扱いについて

「資源有効利用促進法」施行に伴い、カシオ計算機(株)では、地域環境保全と資源有効活用のために、 お客様でご使用済みとなりましたパーソナルコンピュータを始めとする情報通信機器の回収・再資源 化活動を行っております。お客様からの廃棄処理依頼に対し回収いたしますので、弊社の環境保全活動 にご協力いただきますようお願い申し上げます。回収申込方法は、カシオホームページhttp://www. casio.co.jp でご案内しております。

店名・住所

販売店 (問い合わせ先) を明記しておきましょう ☎ ( ) 担当者

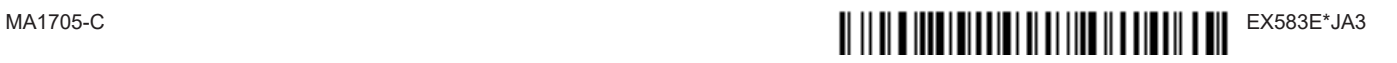